# Securing Networks with Cisco Routers and Switches

**Version 2.0** 

## **Lab Guide**

Editorial, Production, and Web Services: 02.06.07

### $\frac{1}{2}$ CISCO.

Americas Headquarters Cisco Systems, Inc. 170 West Tasman Drive T70 West Tasman Drive<br>San Jose, CA 95134-1706<br>USA www.cisco.com<br>Tel: 408 526-4000 800 553-NETS (6387) Fax: 408 527-0883

Asia Pacific Headquarters Cisco Systems, Inc. 168 Robinson Road #28-01 Capital Tower<br>#28-01 Capital Tower<br>Singapore 068912 www.cisco.com<br>Tel: +65 6317 7777 Fax: +65 6317 7799

Europe Headquarters Cisco Systems International BV Haarlerbergpark<br>Haarlerbergweg 13-19<br>1101 CH Amsterdam The Netherlands<br>www.europe.cisco.com<br>Tel: +31 0 800 020 0791 Fax: +31 0 20 357 1100

Cisco has more than 200 offices worldwide. Addresses, phone numbers, and fax numbers are listed on the Cisco Website at www.cisco.com/go/offices.

@2006 Cisco Systems, Inc. All rights reserved. CCVP, the Cisco logo, and the Cisco Square Bridge logo are trademarks of Cisco Systems, Inc.; Changing the Way We Work, Live, Play, and Learn is a service mark of Cisco Systems, Inc.; and Access Registrar, Aironet, BPX, Catalyst, CCDA, CCDP, CCIP, CCIP, CCNA, CCNP, CCSP, Cisco, the Cisco Certified Internetwork Expert logo, Cisco IOS, Cisco Press, Cisco Systems, Cisco Systems Capital, systems logo. Cisco Unity Enterprise/Solver, EherChannel, EtherEast, EtherSwitch, Fast Step, Follow Me Browsing, FormShare, GigaDrive, GigaDrive, GigaDrive, GigaDrive, GigaDrive, GigaDrive, GigaDrive, GigaDrive, GigaDrive, iQ Net Readiness Scorecard, iQuick Study, LightStream, Linksys, MeetingPlace, MGX, Networking Academy, Network Registrar, Packet, PIX, ProConnect, RateMUX, ScriptShare, SlideCast, SMARTnet, StackWise, The Fastest Way to Increase Your Internet Quotient, and TransPath are registered trademarks of Cisco Systems, Inc. and/or its affiliates in the United States and certain other countries.

All other trademarks mentioned in this document or Website are the property of their respective owners. The use of the word partner does not imply a partnership relationship between Cisco and any other company. (0609R)

DISCLAIMER WARRANTY: THIS CONTENT IS BEING PROVIDED "AS IS." CISCO MAKES AND YOU RECEIVE NO WARRANTIES IN CONNECTION WITH THE CONTENT PROVIDED HEREUNDER, EXPRESS, IMPLIED, STATUTORY OR IN ANY OTHER PROVISION OF THIS CONTENT OR COMMUNICATION BETWEEN CISCO AND YOU. CISCO SPECIFICALLY DISCLAIMS ALL IMPLIED WARRANTIES, INCLUDING WARRANTIES OF MERCHANTABILITY, NON-INFRINGEMENT AND FITNESS FOR A PARTICULAR PURPOSE, OR ARISING FROM A COURSE OF DEALING, USAGE OR TRADE PRACTICE. This learning product may contain early release content, and while Cisco believes it to be accurate, it falls subject to the disclaimer above.

# Lab Guide

## **Overview**

This guide presents the instructions and other information concerning the lab activities for this course. You can find the solutions in the lab activity Answer Key.

### **Outline**

This guide includes these activities:

- Lab 1-1: Configure Layer 2 Security
- Lab 1-2: Configure DHCP Snooping
- Lab 2-1: Configure Cisco Secure ACS as a AAA Server
- Lab 2-2: Configure 802.1x Port-Based Authentication
- Lab 3-1: Configure Cisco NFP
- Lab 4-1: Configure a Site-to-Site VPN Using Pre-Shared Keys
- Lab 4-2: Configure a Site-to-Site VPN Using PKI
- Lab 4-3: Configure a GRE Tunnel to a Remote Site
- Lab 4-4: Configure a DMVPN
- Lab 4-5: Configure a Cisco IOS SSL VPN (WebVPN)
- Lab 4-6: Configure Cisco Easy VPN Remote Access
- Lab 5-1: Configure Cisco IOS Classic Firewall
- Lab 5-2: Configure Cisco IOS Application Policy Firewall
- Lab 5-3: Configure a Cisco IOS Zone-Based Policy Firewall
- Lab 5-4: Configure Cisco IOS Firewall Authentication Proxy on a Cisco Router
- Lab 5-5: Configure a Cisco Router with Cisco IOS IPS

# **Lab 1-1: Configure Layer 2 Security**

Complete this lab activity to practice what you learned in the related module.

### **Activity Objective**

In this activity, you will configure Layer 2 security on a Cisco Catalyst switch. After completing this activity, you will be able to meet these objectives:

- Mitigate a CAM table overflow attack using the appropriate Cisco IOS commands
- Mitigate a VLAN hopping attack using the appropriate Cisco IOS commands
- **Prevent STP manipulation using the appropriate Cisco IOS commands**
- Mitigate a MAC spoofing attack using the appropriate Cisco IOS commands
- Defend a PVLAN attack using the appropriate Cisco IOS commands

### **Visual Objective**

The figure illustrates what you will accomplish in this activity.

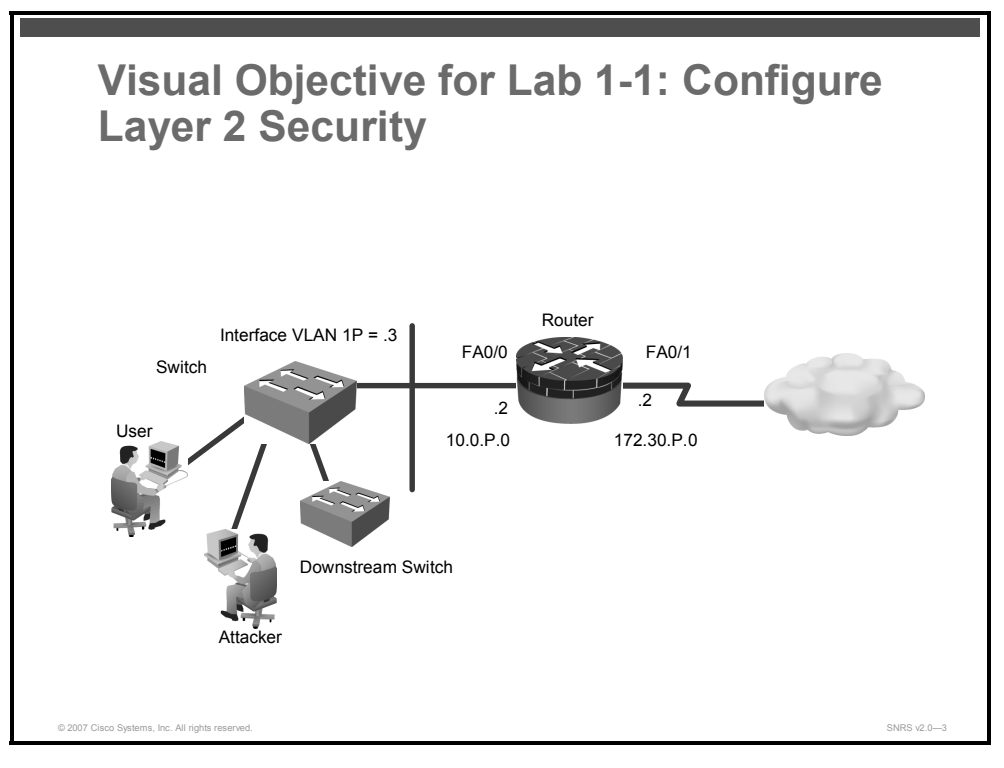

### **Required Resources**

These are the resources and equipment that are required to complete this activity:

- Student laptops
- Pod routers
- **Pod switches**

2 Securing Networks with Cisco Routers and Switches (SNRS) v2.0 © 2007 Cisco Systems, Inc.

### **Command List**

The table describes the commands that are used in this activity.

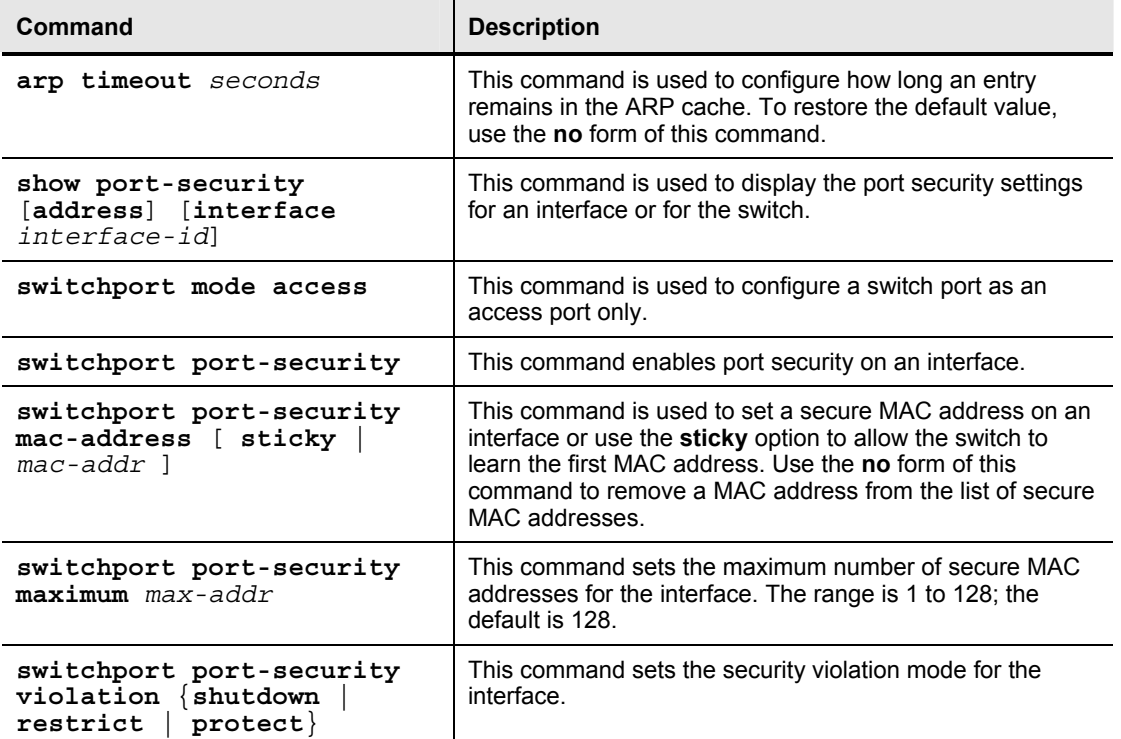

#### **Layer 2 Security Commands**

### **Job Aids**

There are no job aids for this activity.

### **Task 1: Mitigate a CAM Table Overflow Attack**

You can mitigate a CAM table overflow attack using the **port-security** command.

#### **Activity Procedure**

Complete these steps:

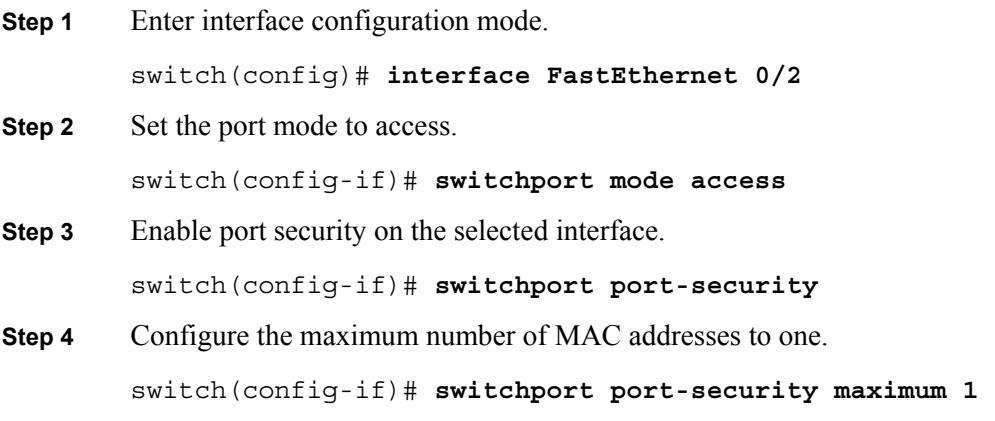

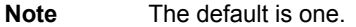

**Step 5** Configure the action to take if there is a violation.

switch(config-if)# **switchport port-security violation shutdown** 

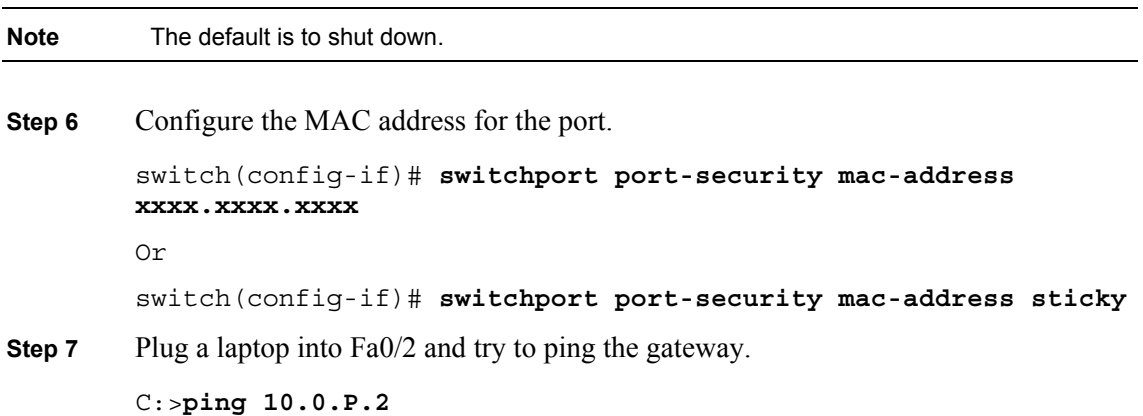

#### **Activity Verification**

You have completed this task when you attain these results:

■ The output of the **show port-security <int>** command when port security is configured using the **sticky** option will look like this:

switch# **show port-security interface FastEthernet 0/2** 

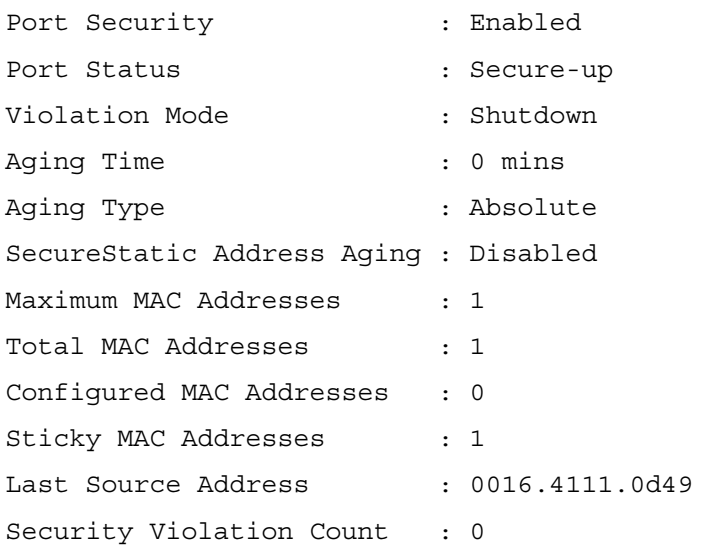

 The output of the **show port-security** command when port security is configured using the **sticky** option will look like this:

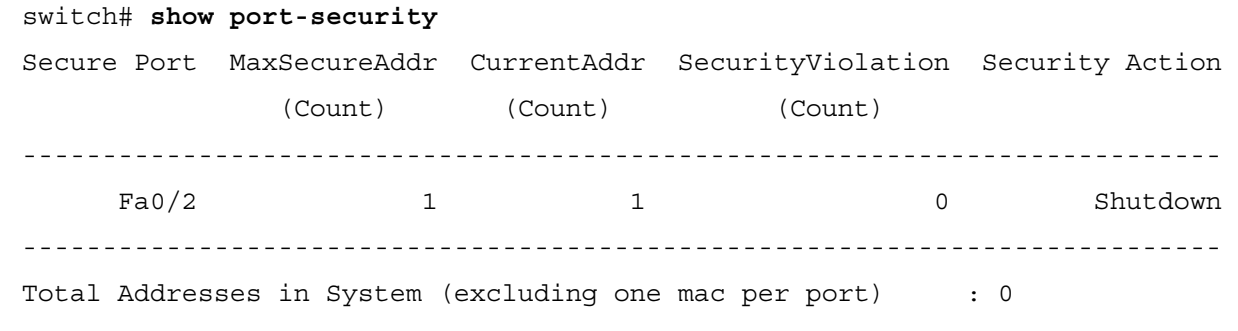

4 Securing Networks with Cisco Routers and Switches (SNRS) v2.0 © 2007 Cisco Systems, Inc.

Max Addresses limit in System (excluding one mac per port) : 1024

■ The output of the **show port-security address** command should resemble the following:

```
switch# show port-security address
```
Secure Mac Address Table

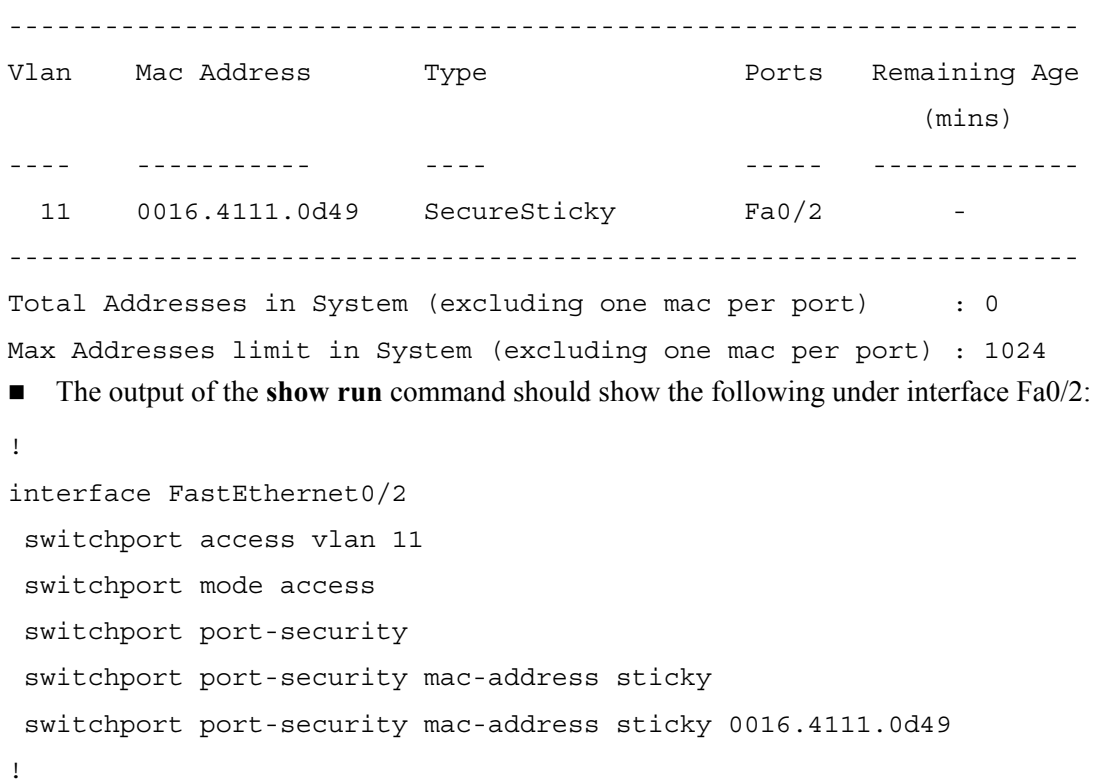

### **Task 2: Mitigate a MAC Spoofing attack**

You can show that, using the **port-security** command, you may also mitigate a MAC spoofing attack.

#### **Activity Procedure**

Complete these steps:

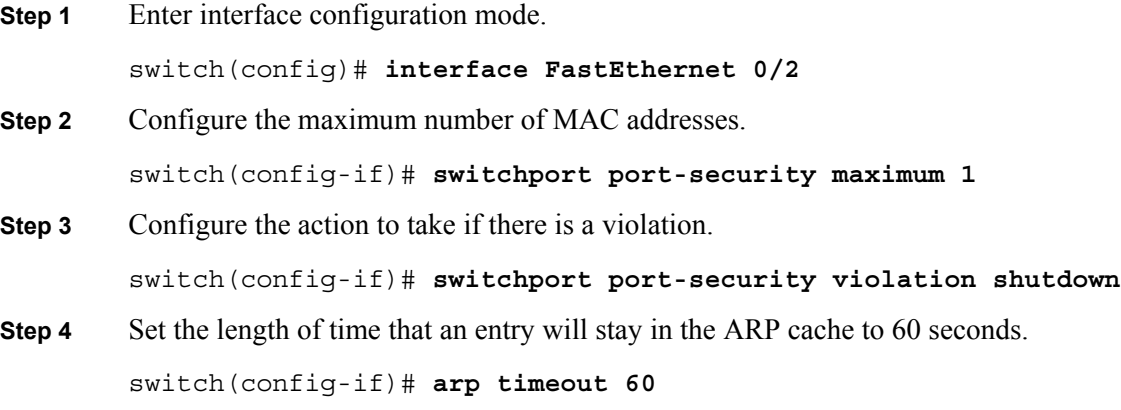

#### **Activity Verification**

You have completed this task when you attain these results:

<sup>© 2007</sup> Cisco Systems, Inc. Lab Guide 5

- You plug another PC into the port without the correct MAC address, and the port is shut down.
- The output from the **show port-security** command should be similar to this:

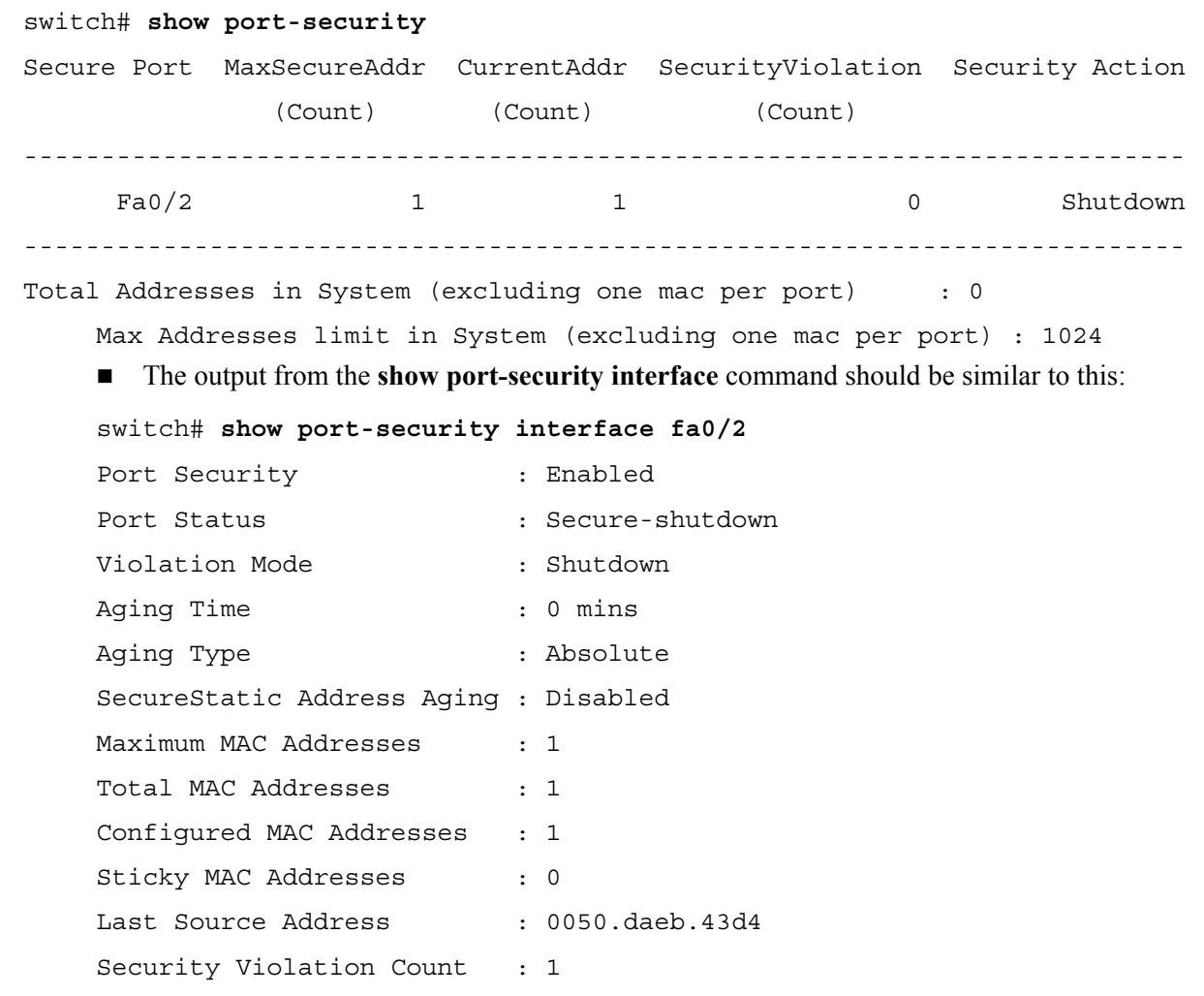

■ The output from the **show interface status** command should be similar to this:

#### switch# **show interface status**

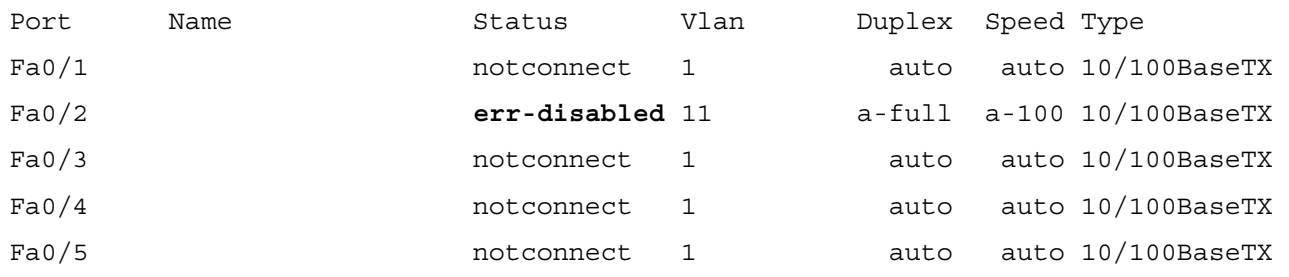

6 Securing Networks with Cisco Routers and Switches (SNRS) v2.0 © 2007 Cisco Systems, Inc.

### **Task 3: Mitigate a VLAN Hopping attack**

You can mitigate a VLAN hopping attack by using the **switchport mode** command.

#### **Activity Procedure**

Complete these steps:

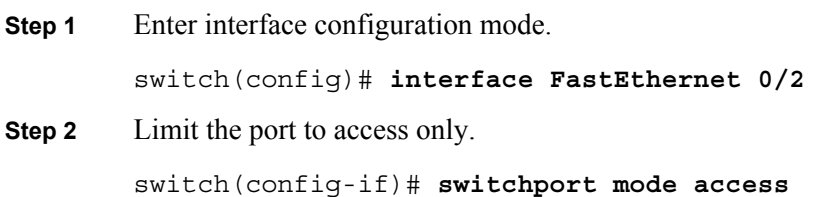

#### **Activity Verification**

You have completed this task when you attain these results:

■ The output from the **show running-config** command shows the following:

```
! 
interface FastEthernet0/2 
switchport mode access
```
### **Task 4: Mitigate STP Manipulation**

You can mitigate an STP manipulation attack using the **root guard** and **bpdu guard** commands.

#### **Activity Procedure**

Complete these steps:

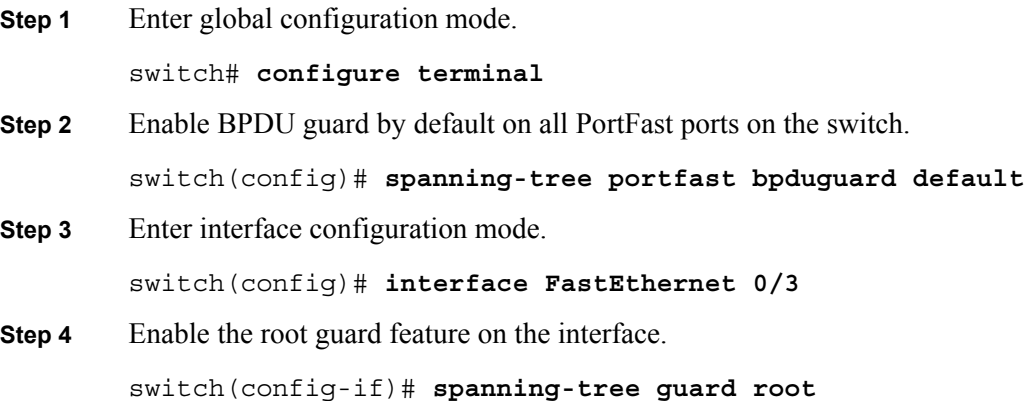

#### **Activity Verification**

You have completed this task when you attain these results:

■ The output of the **show spanning-tree** command should be similar to this:

witch# **show spanning-tree summary totals**

Switch is in pvst mode

```
Root bridge for: VLAN0011
```

```
© 2007 Cisco Systems, Inc. Lab Guide 7
```
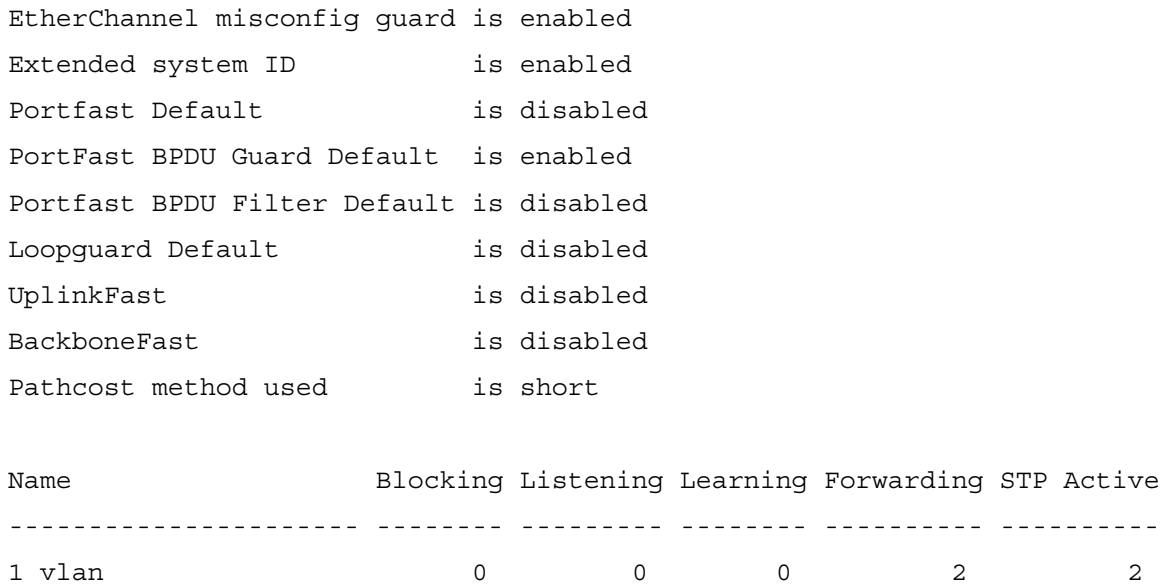

### **Task 5: Mitigate a PVLAN Attack**

You can use ACLs on a router to mitigate PVLAN attacks.

**Note** You are using a router or other Layer 3 device to mitigate the PVLAN attack.

#### **Activity Procedure**

Complete these steps:

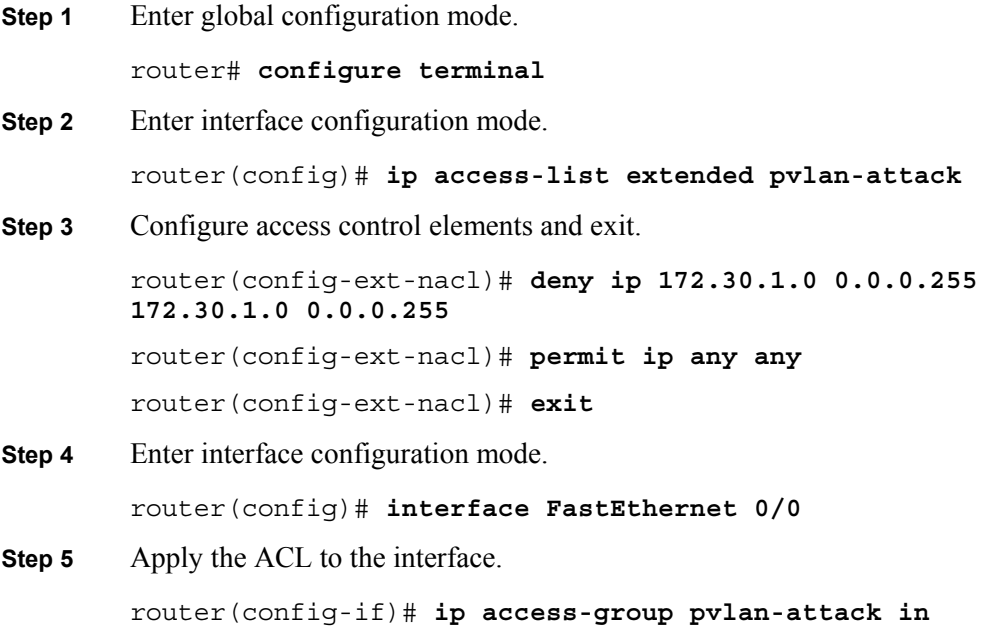

#### **Activity Verification**

You have completed this task when you attain these results:

- You can connect two computers on an isolated port of the same subnet (172.30.P.0) that you want to protect.
- You try to ping from one to the other.
- Your attempts should be unsuccessful.

<sup>© 2007</sup> Cisco Systems, Inc. Lab Guide 9

# **Lab 1-2: Configure DHCP Snooping**

Complete this lab activity to practice what you learned in the related module.

### **Activity Objective**

In this activity, you will configure DHCP snooping on a Cisco Catalyst switch. After completing this activity, you will be able to meet these objectives:

- Enable DHCP snooping globally
- **Apply DHCP snooping to a VLAN**
- Configure ports as trusted or untrusted
- Verify DHCP snooping configuration

### **Visual Objective**

The figure illustrates what you will accomplish in this activity.

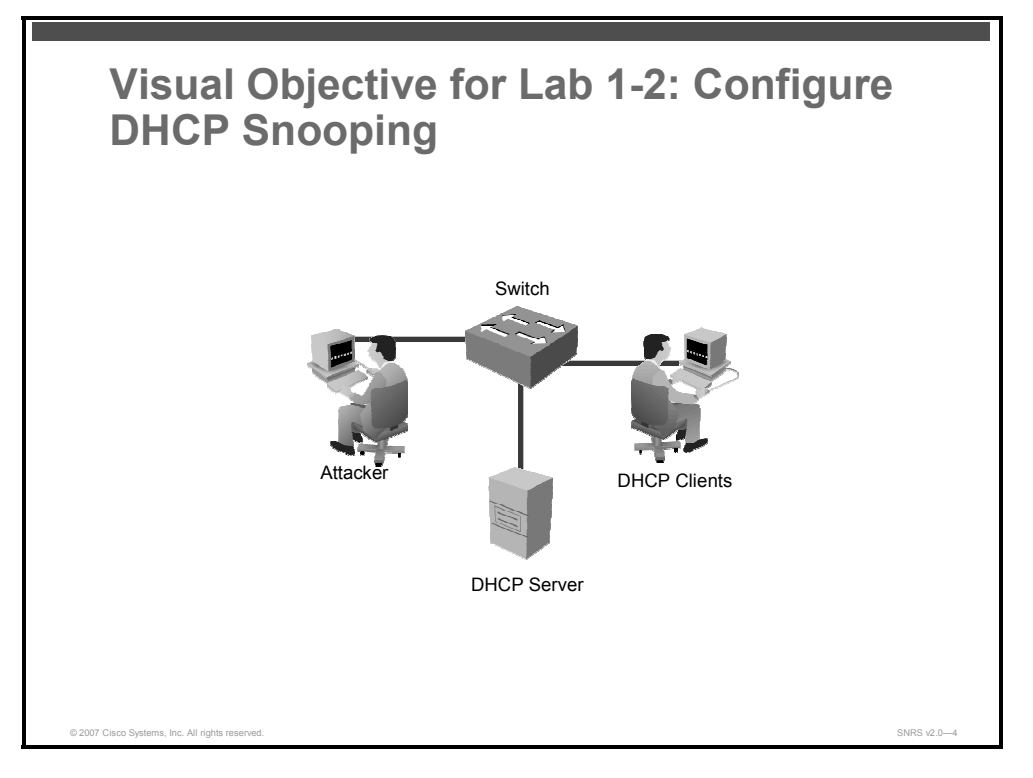

### **Required Resources**

These are the resources and equipment that are required to complete this activity:

- Student laptops
- Pod switches
- Pod routers

10 Securing Networks with Cisco Routers and Switches (SNRS) v2.0 © 2007 Cisco Systems, Inc.

### **Command List**

The table describes the commands that are used in this activity.

#### **DHCP Snooping Commands**

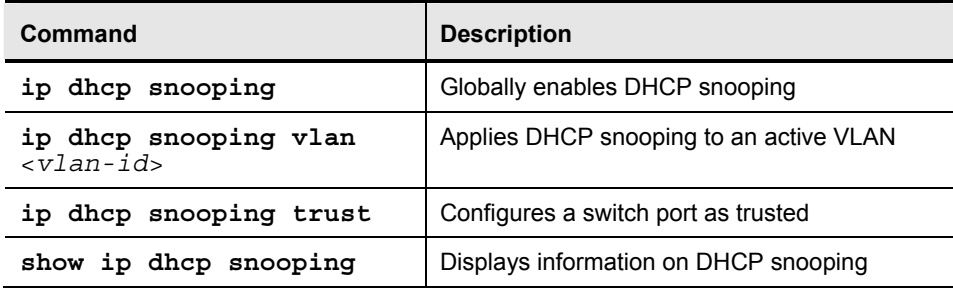

### **Job Aids**

There are no job aids for this activity.

### **Task 1: Globally Enable DHCP Snooping**

In this task, you will globally enable DHCP snooping on the switch.

#### **Activity Procedure**

Complete these steps:

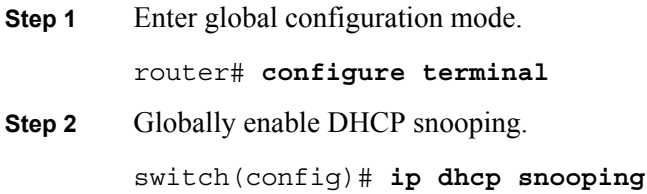

#### **Activity Verification**

You have completed this task when you attain these results:

■ The output of the **show ip dhcp snooping command** should resemble the following:

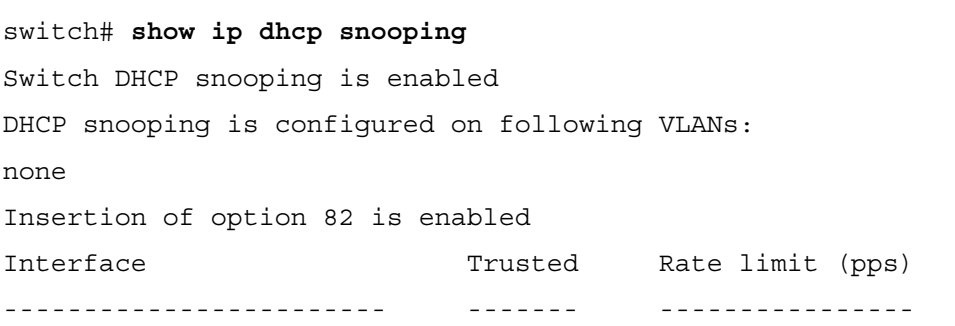

© 2007 Cisco Systems, Inc. Lab Guide 11

### **Task 2: Apply DHCP Snooping to an Active VLAN**

In this task, you will apply DHCP snooping to an active VLAN.

#### **Activity Procedure**

Complete this step:

**Step 1** Enable DHCP snooping on a VLAN or range of VLANs.

switch(config)# **ip dhcp snooping vlan 11**

#### **Activity Verification**

You have completed this task when you attain these results:

The output of the **show ip dhcp snooping command** should resemble the following:.

switch# **show ip dhcp snooping**

Switch DHCP snooping is enabled DHCP snooping is configured on following VLANs: 11 Insertion of option 82 is enabled Interface Trusted Rate limit (pps) ------------------------ ------- ----------------

### **Task 3: Configure Trusted Ports**

In this task, you will configure a port as trusted if it has a DHCP server connected.

#### **Activity Procedure**

Complete these steps:

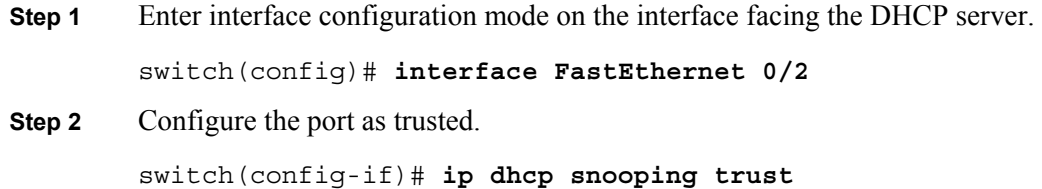

#### **Activity Verification**

You have completed this task when you attain these results:

■ The output of the **show ip dhcp snooping** command should resemble this:

```
switch# show ip dhcp snooping
Switch DHCP snooping is enabled 
DHCP snooping is configured on following VLANs: 
11 
Insertion of option 82 is enabled 
Interface Trusted Rate limit (pps)
------------------------ ------- ---------------- 
FastEthernet0/4 yes unlimited
```
12 Securing Networks with Cisco Routers and Switches (SNRS) v2.0 © 2007 Cisco Systems, Inc.

### **Task 4: Verify DHCP Snooping**

In this task, you will verify the IP DHCP snooping configuration.

#### **Activity Procedure**

Complete these steps:

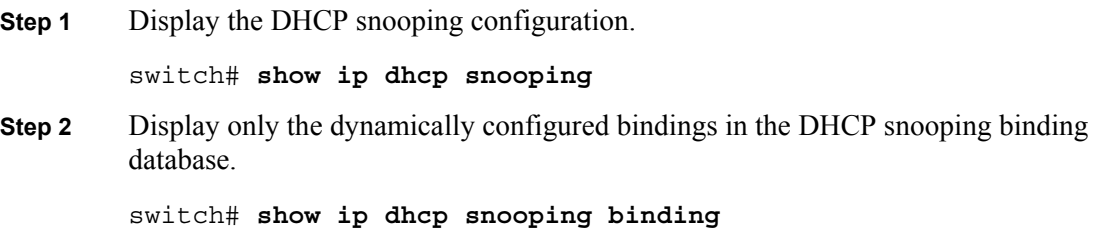

#### **Activity Verification**

You have completed this task when you attain these results:

■ The output of the **show ip dhcp snooping** command should resemble this:

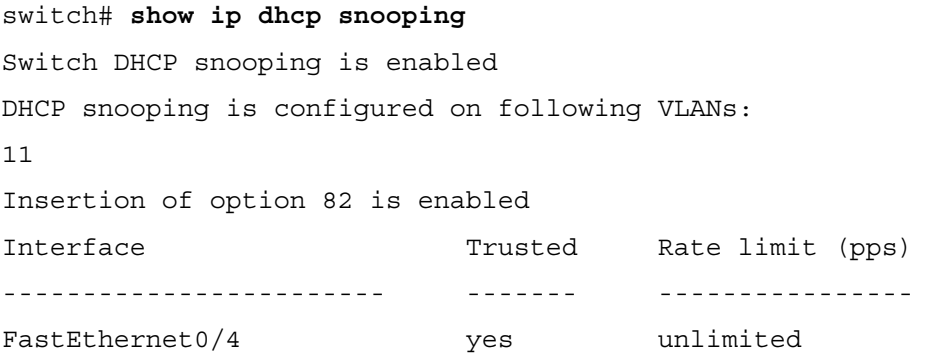

<sup>© 2007</sup> Cisco Systems, Inc. Lab Guide 13

# **Lab 2-1: Configure Cisco Secure ACS as a AAA Server**

Complete this lab activity to practice what you learned in the related module.

### **Activity Objective**

In this activity, you will configure a Cisco Secure ACS for Windows to provide AAA services. After completing this activity, you will be able to meet these objectives:

- Install Cisco Secure ACS for Windows
- Add a Cisco IOS NAD as a AAA client
- Configure administrator interface settings
- Install a Cisco Secure ACS certificate
- Configure logging and reports
- Configure shared profile components
- Create a NAP for 802.1x authentication
- Define an authentication policy for a NAP
- Define an authorization policy for a NAP

### **Visual Objective**

The figure illustrates what you will accomplish in this activity.

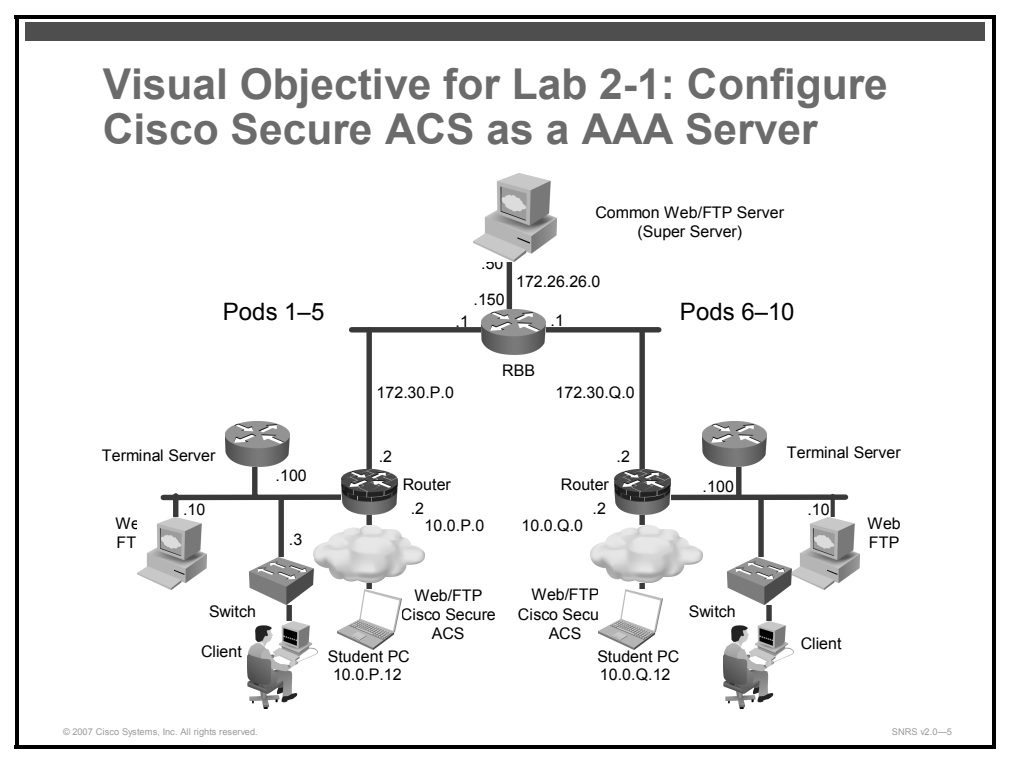

### **Required Resources**

These are the resources and equipment that are required to complete this activity:

- Intel-based server (laptop or desktop)
- Microsoft Windows 2000 Server with SP4
- Cisco Secure ACS 4.0
- Student laptops
- Pod devices

### **Command List**

The table describes the commands that are used in this activity.

#### **Cisco Secure ACS Commands**

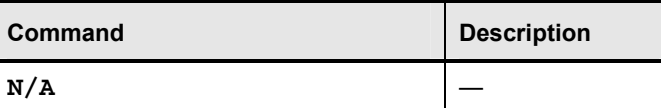

### **Job Aids**

These job aids are available to help you complete the lab activity.

The job aids shown in some of the tasks are available to help you complete the lab activity.

### **Task 1: Install Cisco Secure ACS for Windows**

In this task, you will install Cisco Secure ACS 4.0 on a Microsoft Windows server machine.

#### **Activity Procedure**

Complete these steps:

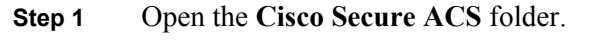

- **Step 2** Double-click **Setup.exe**. The Cisco Secure ACS 4.0 Setup dialog box opens.
- **Step 3** Click **Accept** to acknowledge the terms of the Cisco Secure ACS license agreement. The Welcome window appears.
- **Step 4** Click **Next** in the Welcome window. The Before You Begin dialog box opens.
- **Step 5** Check all items listed in the Before You Begin window and click **Next**. The Choose Destination Location dialog box opens.
	- End-user clients can successfully connect to AAA clients.
	- This Microsoft Windows server can ping the AAA clients.
	- Any Cisco IOS AAA clients are running Cisco IOS Release 11.1 or later.
	- Microsoft Internet Explorer 6 SP1 or Netscape 8.0 is installed.
- **Step 6** Click **Next** to accept the default settings in the Choose Destination Location window. The Authentication Database Configuration dialog box opens.

<sup>© 2007</sup> Cisco Systems, Inc. Lab Guide 15

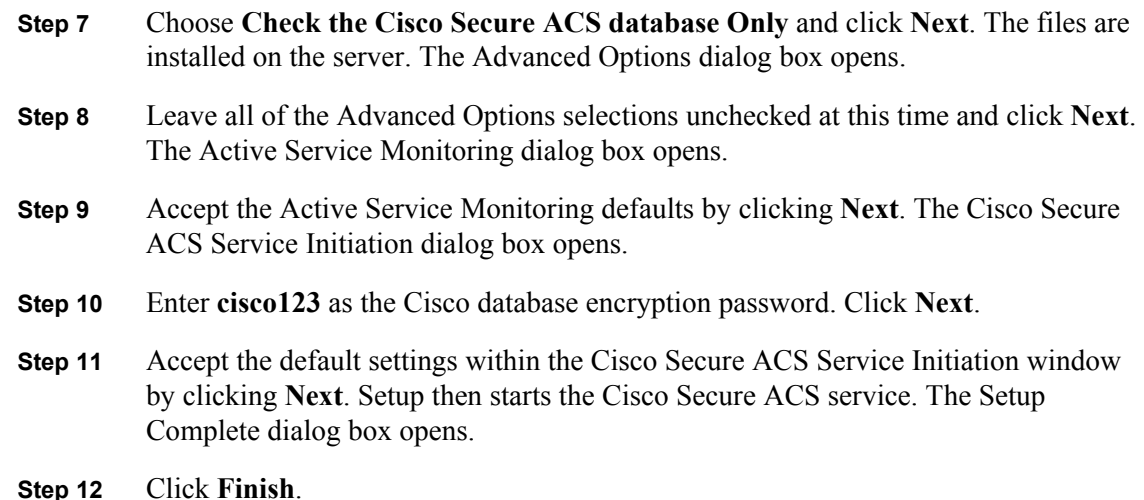

#### **Activity Verification**

You have completed this task when you attain these results:

 On the Microsoft Windows server, choose **Start > Administrative Tools > Services**. Check that all seven Cisco Secure ACS services are "Started."

### **Task 2: Add a Cisco IOS NAD as a AAA Client**

In this task, you will configure the Cisco IOS NAD as a AAA client in the Cisco Secure ACS database.

#### **Activity Procedure**

Complete these steps:

- **Step 1** Click the **Network Configuration** button in the navigation bar.
- **Step 2** In the AAA Clients box, click **Add Entry**. The Add AAA Client window opens.
- **Step 3** Enter the hostname of your switch as  $\text{SWP}$  (where P = your pod number) in the AAA Client Hostname field.
- **Step 4** Enter an IP address of **10.0.P.3** (where  $P =$ your pod number) in the AAA Client IP Address field. This is the IP address of the switch (NAD) interface that will forward RADIUS packets to the Cisco Secure ACS.
- **Step 5** Enter a shared RADIUS key of **radiuskey** in the Key field.
- **Step 6** Choose **RADIUS (IETF)** from the Authenticate Using list.
- **Step 7** Click **Submit + Apply**.

#### **Activity Verification**

You have completed this task when you attain these results:

■ You can view the new AAA client in the AAA Clients box.

*The PDF files and any printed representation for this material are the property of Cisco Systems, Inc., for the sole use by Cisco employees for personal study. The files or printed representations may not be used in commercial training, and may not be distributed for purposes other than individual self-study.*

### **Task 3: Configure Administrator Interface Settings**

In this task, you will configure the Cisco Secure ACS administrator interface.

#### **Activity Procedure**

Complete these steps:

- **Step 1** Click the **Interface Configuration** button in the navigation bar. The Interface Configuration window opens.
- **Step 2** Choose **Advanced Options**. The Advanced Options window opens.
- **Step 3** Enable these advanced options by checking the check boxes in the Advanced Options list (uncheck any other items that are checked, for this lab only):
	- **Group-Level Shared Network Access Restrictions**
	- **Group-Level Network Access Restrictions**
	- **Group-Level Downloadable ACLs**
	- **Network Access Filtering**
- **Step 4** Click **Submit**.
- **Step 5** Choose **RADIUS (IETF)**. The RADIUS (IETF) options window opens.
- **Step 6** Check these items (uncheck any other items that are checked, for this lab only):
	- **[027] Session-Timeout**
	- **[029] Termination-Action**
	- **[064] Tunnel-Type**
	- **[065] Tunnel-Medium-Type**
	- **[081] Tunnel-Private-Group-ID**

#### **Step 7** Click **Submit**.

#### **Activity Verification**

You have completed this task when you attain these results:

Review your settings by choosing **Interface Configuration > Advanced Options**.

### **Task 4: Add an Administrator**

In this task, you will configure the Cisco Secure ACS administrator account.

#### **Activity Procedure**

Complete these steps:

- **Step 1** Click the **Administration Control** button in the navigation bar. The Administration Control window opens.
- **Step 2** Click the **Add Administrator** button. The Add Administrator window opens.
- **Step 3** Enter the administrator name **admin** in the Administrator Name field.

<sup>© 2007</sup> Cisco Systems, Inc. Lab Guide 17

- **Step 4** Enter the password **cisco123** in the Password field.
- **Step 5** Re-enter the password **cisco123** in the Confirm Password field.
- **Step 6** Scroll down to the Administrator Privileges box and click **Grant All**.
- **Step 7** Click **Submit**.

#### **Activity Verification**

You have completed this task when you attain these results:

■ Review your settings under **Administration Control**.

### **Task 5: Install a Cisco Secure ACS Certificate**

In this task, you will install the required Cisco Secure ACS certificate.

#### **Activity Procedure**

Complete these steps:

opens.

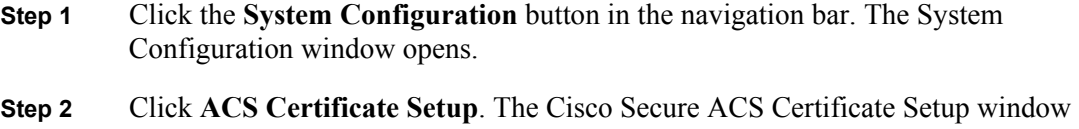

- **Step 3** Choose **Install Cisco Secure ACS Certificate**. The Install Cisco Secure ACS Certificate window opens.
- **Step 4** Choose **Read Certificate from File**.
- **Step 5** Enter the full path to the certificate file as **c:\certs\server.cer** in the Certificate File field.
- **Step 6** Enter the full path to the private key file as **c:\certs\server.pvk** in the Private Key File field.
- **Step 7** Enter the private key password **1111** in the Private Key Password field.
- **Step 8** Click **Submit**. The Installed Certificate Information window opens, displaying "OK" on the Validity line. Do not restart the Cisco Secure ACS system as prompted.
- **Step 9** Click the **System Configuration** button in the navigation bar. The System Configuration window opens.
- **Step 10** Click **Cisco Secure ACS Certificate Setup**. The Cisco Secure ACS Certificate Setup window opens.
- **Step 11** Choose **Cisco Secure ACS Certification Authority Setup**. The Cisco Secure ACS Certification Authority Setup window opens.
- **Step 12** Enter the full path to the CA certificate file as **c:\certs\ca.cer** in the CA Certificate File field. A configuration change message is displayed. Do not restart Cisco Secure ACS as prompted.
- **Step 13** Click **Submit**.

18 Securing Networks with Cisco Routers and Switches (SNRS) v2.0 © 2007 Cisco Systems, Inc.

*The PDF files and any printed representation for this material are the property of Cisco Systems, Inc., for the sole use by Cisco employees for personal study. The files or printed representations may not be used in commercial training, and may not be distributed for purposes other than individual self-study.*

- **Step 14** Click the **System Configuration** button in the navigation bar. The System Configuration window opens.
- **Step 15** Click **Cisco Secure ACS Certificate Setup**. The Cisco Secure ACS Certificate Setup window opens.
- **Step 16** Click **Edit Certificate Trust List**. The Edit Certificate Trust List window opens.
- **Step 17** Scroll down until you locate the Stress CA.
- **Step 18** Check the **Stress** check box.
- **Step 19** Click **Submit**.
- **Step 20** Choose **System Configuration > Service Control.**
- **Step 21** Click **Restart**. A progress bar in the lower-right corner of the window indicates the status of the restart. When the browser refreshes (blinks), this task is complete.

#### **Activity Verification**

You have completed this task when you attain these results:

■ By choosing **System Configuration > Cisco Secure ACS Certificate Setup > Install Cisco Secure ACS Certificate,** you can view your certificate information.

### **Task 6: Configure Logging and Reports**

In this task, you will configure Cisco Secure ACS service logging.

#### **Job Aid**

Use the values shown in this table to complete this task.

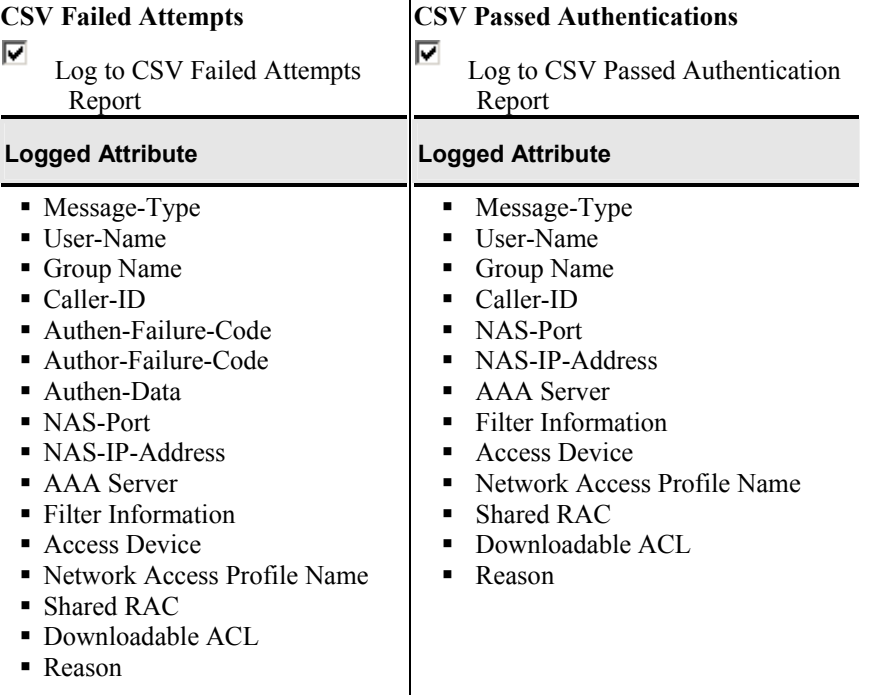

#### **Activity Procedure**

Complete these steps:

- **Step 1** Click the **System Configuration** button in the navigation bar. The System Configuration window opens.
- **Step 2** Click **Service Control**.
- **Step 3** Scroll down to the Services Log File Configuration section and make these changes:
	- Set the Level of Detail option to **Full**.
	- Set the Generate New File option to **When Size Is Greater Than 2048KB**.
- **Step 4** Leave all other parameters at their default settings and click **Restart**. A progress bar in the lower-right corner of the window indicates the status of the restart. When the browser refreshes (blinks), this task is complete.
- **Step 5** Click the **System Configuration** button in the navigation bar. The System Configuration window opens.
- **Step 6** Click **Logging**. The Logging Configuration window opens.
- **Step 7** Click **CSV Passed Authentications**. The CSV Passed Authentications File Configuration window opens.
- **Step 8** Locate the **Enable Logging** area and check the **Log to CSV Passed Authentications Report** check box.
- **Step 9** Locate the **Select Columns to Log** area and click the **Right Arrow** button to move the NAC-specific attributes listed in the job aid for this task to the Logged Attributes column.
- **Step 10** Click **Submit**.
- **Step 11** Click **CSV Failed Attempts**.
- **Step 12** Repeat Step 9 for CSV Failed Attempts.
- **Step 13** Click **Submit**. The system returns you to the Logging Configuration window. The CSV Passed Authentications and CSV Failed Attempts logging configuration should now show a check (enabled) in the Use column.

#### **Activity Verification**

You have completed this task when you attain these results:

■ Review your settings by choosing **System Configuration > Logging**.

### **Task 7: Configure Global Authentication**

In this task, you will enable EAP for 802.1x authentication and set the various EAP session timeout values.

**Note** You usually enable all protocols globally so that you can choose a specific protocol from the protocols later on during the NAP configuration process. You can choose to enable one or all protocols here. Whatever you select here, will be available for selection when configuring a NAP.

20 Securing Networks with Cisco Routers and Switches (SNRS) v2.0 © 2007 Cisco Systems, Inc.

Use the values shown in this table to complete this task.

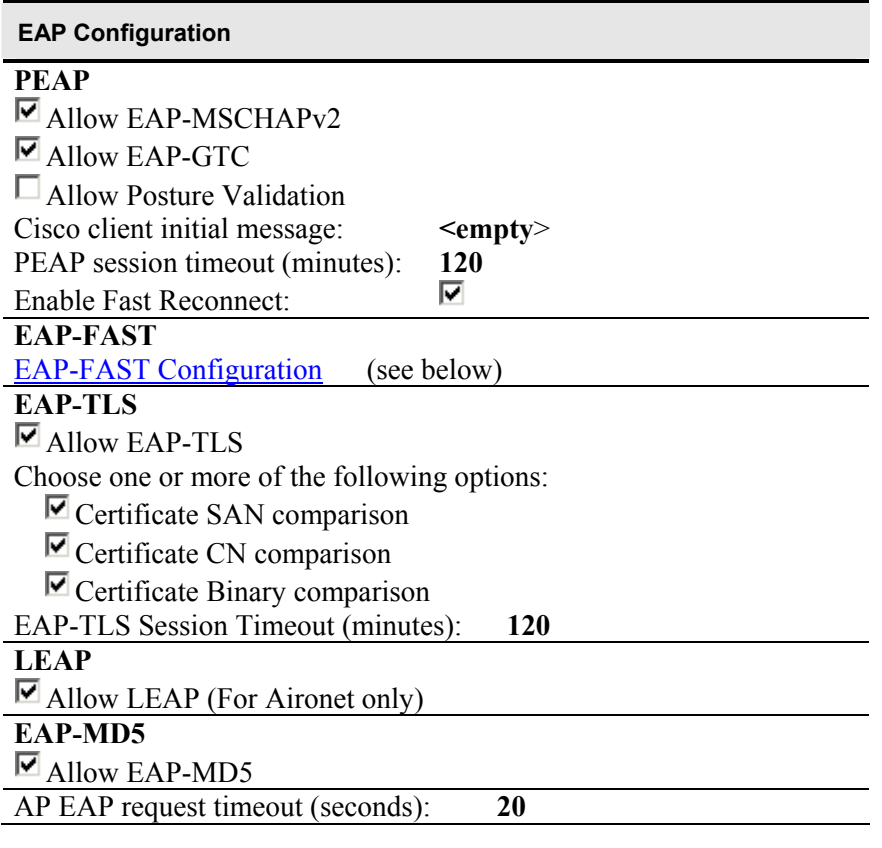

#### **MS-CHAP Configuration**

Allow MS-CHAP Version 1 Authentication Allow MS-CHAP Version 2 Authentication

#### **EAP-FAST Settings**

#### **EAP-FAST**

| $\blacksquare$ Allow EAP-FAST                               |                  |
|-------------------------------------------------------------|------------------|
| Active master key TTL:                                      | 1 month          |
| Retired master key TTL:                                     | 3 month          |
| Tunnel PAC TTL:                                             | 1 week           |
| Client Initial Message:                                     | $\leq$ empty $>$ |
| Authority ID Info:                                          | cisco            |
| Allow anonymous in-band PAC provisioning                    |                  |
| $\blacksquare$ Allow authenticated in-band PAC provisioning |                  |
| $\blacksquare$ Accept client on authenticated provisioning  |                  |
| $\Box$ Require client certificate for provisioning          |                  |
| $\Box$ Allow Machine Authentication                         |                  |
| Machine PAC TTL                                             | 1 week           |
| <b>Allow Stateless Session Resume</b>                       |                  |
| Authorization PAC TTL 1 hour                                |                  |

<sup>© 2007</sup> Cisco Systems, Inc. Lab Guide 21

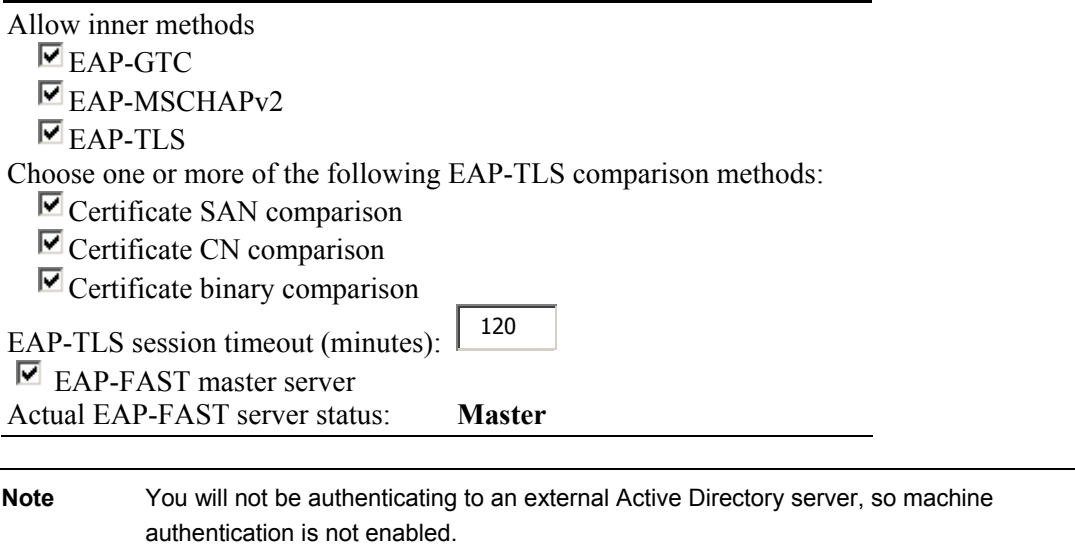

It is recommended that you enable all protocols globally. You will be able to configure specific protocols for specific NAPs later.

#### **Activity Procedure**

Complete these steps:

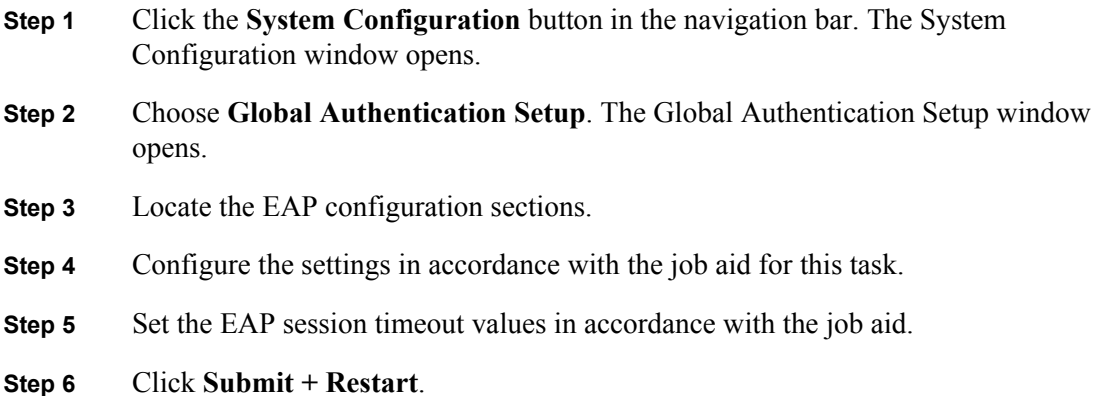

#### **Activity Verification**

You have completed this task when you attain these results:

■ Review your settings by choosing **System Configuration > Global Authentication Setup**.

### **Task 8: Create Groups and Users**

In this task, you will configure Cisco Secure ACS groups and users to support 802.1x authentication.

#### **Job Aid**

Use the values shown in this table to complete this task.

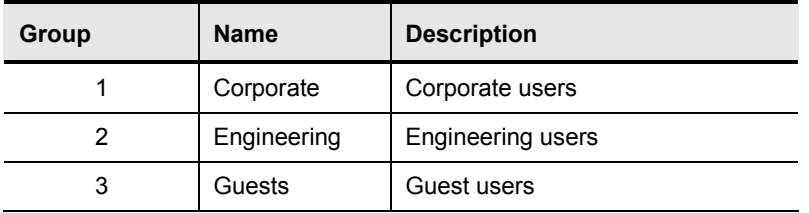

#### **Create Groups**

This procedure describes how to create the groups for use with 802.1x.

#### **Activity Procedure**

Complete these steps:

- **Step 1** Click the **Group Setup** button in the navigation bar.
- **Step 2** Choose group number **1** from the Group list.
- **Step 3** Click **Rename Group**. Enter the group name **Corporate** in the Group field to replace the existing name.
- **Step 4** Click **Submit.**
- **Step 5** Repeat Step 2 through Step 4 to create the Engineering and Guest groups.

#### **Create Users**

This procedure describes how to create the usernames for use with 802.1x.

#### **Job Aid**

Use the values shown in this table to complete this task.

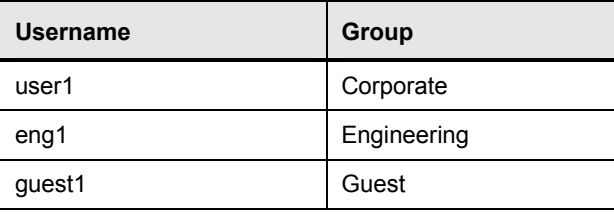

#### **Activity Procedure**

Complete these steps:

- **Step 1** Click the **User Setup** button in the navigation bar. The User Setup window opens.
- **Step 2** Enter the new username **user1** in the User field.
- **Step 3** Click **Add/Edit**. The User: User1 (New User) window opens.

<sup>© 2007</sup> Cisco Systems, Inc. Lab Guide 23

*The PDF files and any printed representation for this material are the property of Cisco Systems, Inc., for the sole use by Cisco employees for personal study. The files or printed representations may not be used in commercial training, and may not be distributed for purposes other than individual self-study.*

- **Step 4** Use the scroll bar to locate the User Setup section.
- **Step 5** Enter the password **cisco123** in the Password field.
- **Step 6** Re-enter the password **cisco123** in the Confirm Password field.
- **Step 7** Use the scroll bar to locate the Group to Which the User Is Assigned section.
- **Step 8** Choose the **Corporate** group from the list.
- **Step 9** Click **Submit**.
- **Step 10** Repeat Step 1 through Step 9 for the rest of the table.

#### **Activity Verification**

You have completed this task when you attain these results:

Review your users and groups under **User Setup** and **Group Setup**.

### **Task 9: (Optional) Create a NAF**

Sometimes, it is useful to filter devices by location or some other criteria. In this task, you will create a NAP to group your devices into a location.

#### **Activity Procedure**

Complete these steps:

- **Step 1** Click the **Shared Profile Components** button in the navigation bar. The Shared Profile Components window opens.
- **Step 2** Choose **Network Access Filtering**. The Network Access Filtering window opens.
- **Step 3** Click **Add**. The Network Access Filtering edit window opens.
- **Step 4** Enter the name **HQ** in the Name field.
- **Step 5** If you enabled NDGs, (Not Assigned) should appear in the Network Device Groups section. Click **(Not Assigned)**. Your AAA client should appear in the Network Devices section.
- **Step 6** Locate the Network Devices section and click the **Right Arrow** button to move your  $SWP$  (where  $P =$  your pod number) to the Selected Items column.
- **Step 7** Click **Submit + Restart**. The new NAC NAF is listed in the Network Access Filtering Name list.

#### **Activity Verification**

You have completed this task when you attain these results:

■ The new HQ NAF is listed in the Network Access Filtering Name list.

*The PDF files and any printed representation for this material are the property of Cisco Systems, Inc., for the sole use by Cisco employees for personal study. The files or printed representations may not be used in commercial training, and may not be distributed for purposes other than individual self-study.*

### **Task 10: Define RADIUS Authorization Components**

In this task, you will configure RADIUS attributes that will be downloaded and applied to the switch upon successful network authorizations.

#### **Job Aid**

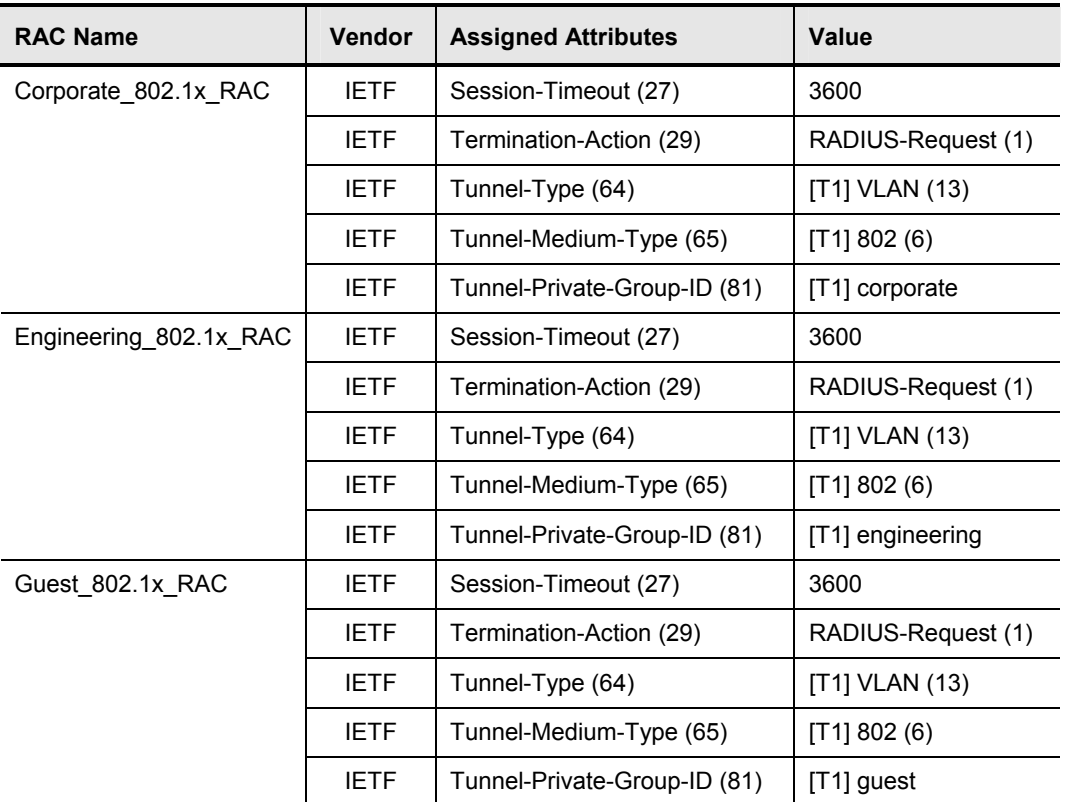

Use the values shown in this table to complete this task.

#### **Activity Procedure**

Complete these steps:

- **Step 1** Click the **Shared Profile Components** button in the navigation bar. The Shared Profile Components window opens..
- **Step 2** Choose **RADIUS Authorization Components**. The RAC window opens.
- **Step 3** Click the **Add** button for each new RAC. Each RAC may contain one or more vendor RADIUS attributes, including Cisco IOS/PIX 6.0, IETF, and Ascend.
- **Step 4** Click the **Add** button next to whichever attribute you want to add in the Add New Attribute section. You may add specific attributes for Cisco IOS/PIX 6.0, IETF, and Ascend if you configured the Interface settings correctly as per Task 3.
- **Step 5** Use the table in the job aid for this step to create the appropriate RACs.
- **Step 6** Click **Submit**.
- **Step 7** Restart services by choosing **System Configuration** > **Service Control** > **Restart**.

<sup>© 2007</sup> Cisco Systems, Inc. Lab Guide 25

#### **Activity Verification**

You have completed this task when you attain these results:

■ The RACs that you created should appear in the RADIUS Authorization Components table.

### **Task 11: Create a NAP for Layer 2-802.1x Authentication (IBNS)**

In this task, you will configure a NAP. There are actually three components to a NAP, two of which are used in this lab. Those two are authentication and authorization. The third, posture validation, is used when implementing Cisco NAC.

#### **Activity Procedure**

Complete these steps:

- **Step 1** Click the **Network Access Profiles** button in the navigation bar. The Network Access Profiles configuration window opens.
- **Step 2** Click **Add Template Profile**. The Create Profile from Template window appears.
- **Step 3** Enter the name **L2-802.1x** for this NAP.
- **Step 4** Choose **Microsoft IEEE 802.1x** from the Template drop-down menu.
- **Step 5** Check the **Active** check box.
- **Step 6** Click **Submit**. The prompt reads "The current configuration has been changed. Restart Cisco Secure ACS in 'System Configuration: Service Control' to adopt the new settings."
- **Step 7** Check the **Deny Access When No Profile Matches** check box.
- **Step 8** Click **Apply and Restart**.
- **Step 9** Click your **L2-802.1x** profile in the Network Access Profiles window. Choose **HQ** from the Network Access Filter section. You can also leave it as (Any).
- **Step 10** Click **Submit**.
- **Step 11** Click **Apply and Restart**.

#### **Activity Verification**

You have completed this task when you attain these results:

Click the Network Access Profiles button in the navigation bar. The L2-802.1x profile should be listed.

*The PDF files and any printed representation for this material are the property of Cisco Systems, Inc., for the sole use by Cisco employees for personal study. The files or printed representations may not be used in commercial training, and may not be distributed for purposes other than individual self-study.*

### **Task 12: Define an Authentication Policy for a NAP**

In this task, you will define an authentication policy for the 802.1x NAP.

#### **Activity Procedure**

Complete these steps:

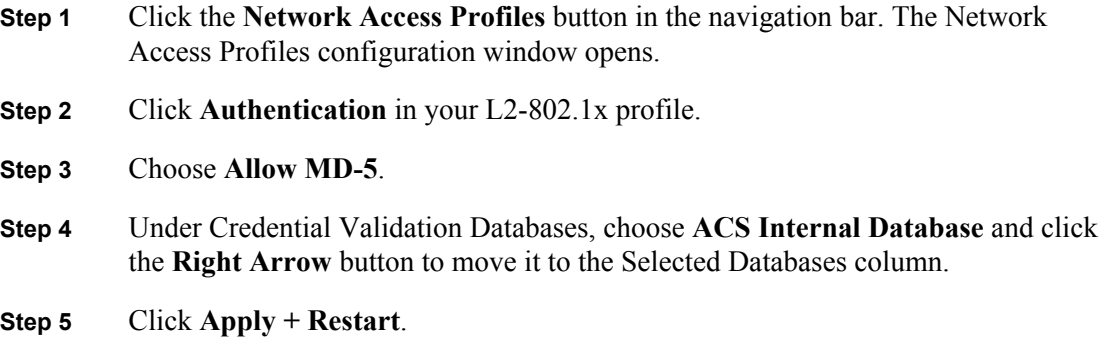

#### **Activity Verification**

You have completed this task when you attain these results:

■ Review your configuration by choosing **Network Access Profiles > L2-802.1x Authentication**.

### **Task 13: Define an Authorization Policy for a NAP**

In this task, you will define an authorization policy for the 802.1x NAP.

#### **Job Aid**

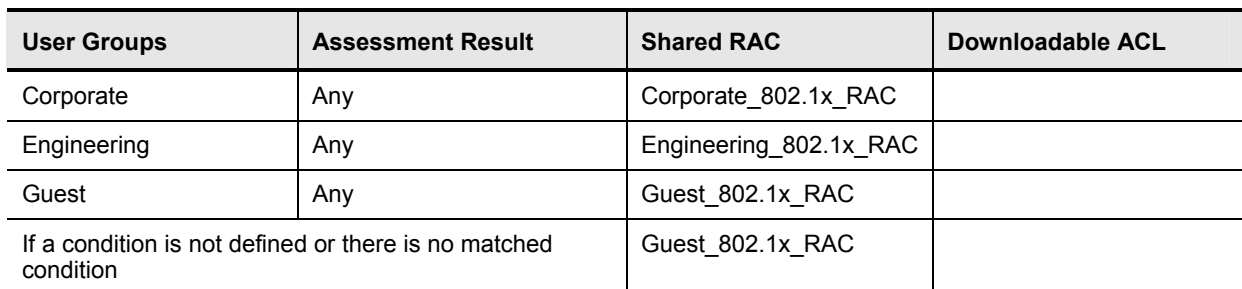

Use the values shown in this table to complete this task.

#### **Activity Procedure**

Complete these steps:

- **Step 1** Click the **Network Access Profiles** button in the navigation bar. The Network Access Profiles configuration window opens.
- **Step 2** Click **Authorization** in your L2-802.1x profile.
- **Step 3** Click **Add Rule** and use the table to configure your authorization rules.
- **Step 4** Uncheck the **Include RADIUS Attributes from Group Records** and **Include RADIUS Attributes from User Records check boxes**.

<sup>© 2007</sup> Cisco Systems, Inc. Lab Guide 27

**Step 5** Click **Submit**.

**Step 6** Click **Apply and Restart**.

#### **Activity Verification**

You have completed this task when you attain these results:

■ Review your settings by choosing **Network Access Profiles > L2-802.1x Authorization**.

### **Task 14: Configure the Unknown User Policy**

In this task, you will create an unknown user policy.

#### **Activity Procedure**

Complete these steps:

- **Step 1** Click the **External User Databases** button in the navigation bar. The External User Databases window opens.
- **Step 2** Choose **Unknown User Policy**. The Configure Unknown User Policy window opens.
- **Step 3** Select the **Fail the Attempt** radio button.
- **Step 4** Click **Submit**.
- **Step 5** Click the **System Configuration** button in the navigation bar.
- **Step 6** Choose **Service Control**.
- **Step 7** Click **Restart**.

#### **Activity Verification**

You have completed this task when you attain these results:

Review your settings by choosing **External User Databases > Unknown User Policy**.

# **Lab 2-2: Configure 802.1x Port-Based Authentication**

Complete this lab activity to practice what you learned in the related module.

### **Activity Objective**

In this activity, you will configure 802.1x port-based authentication on a Cisco Catalyst 2950 Series Switch. After completing this activity, you will be able to meet these objectives:

- Configure clients for dynamic addressing
- Create VLANs for segmentation according to a security policy
- Create DHCP pools for clients
- Configure the AAA service on a Cisco Catalyst switch
- Configure a port for 802.1x authentication with VLAN assignment
- Enable periodic reauthentication
- Configure  $802.1x$  on a port with a guest VLAN
- Configure 802.1x on a port with a restricted VLAN
- Manually reauthenticate a client connected to a port
- Display 802.1x statistics and status

<sup>© 2007</sup> Cisco Systems, Inc. Lab Guide 29

### **Visual Objective**

The figure illustrates what you will accomplish in this activity.

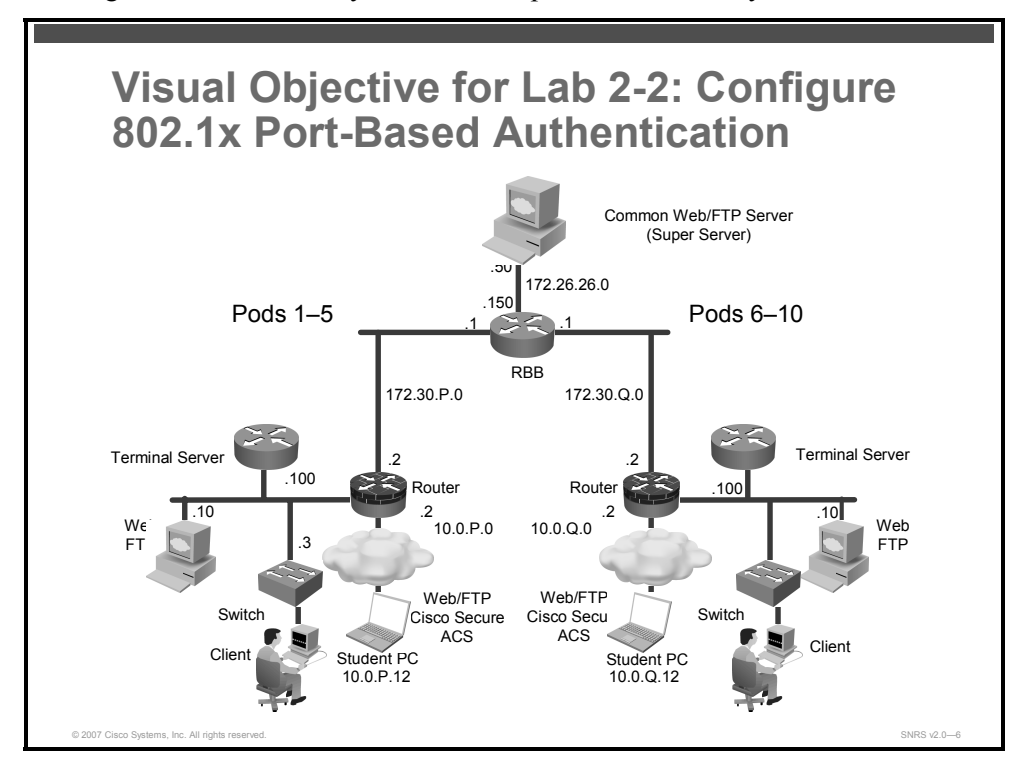

### **Required Resources**

These are the resources and equipment that are required to complete this activity:

- Student laptops for Cisco Secure ACS
- Cisco Secure ACS 4.0.1
- Client laptops with 802.1x supplicant
- **Pod switch**

*The PDF files and any printed representation for this material are the property of Cisco Systems, Inc., for the sole use by Cisco employees for personal study. The files or printed representations may not be used in commercial training, and may not be distributed for purposes other than individual self-study.*

### **Command List**

The table describes the commands that are used in this activity.

#### **Switch IBNS Commands**

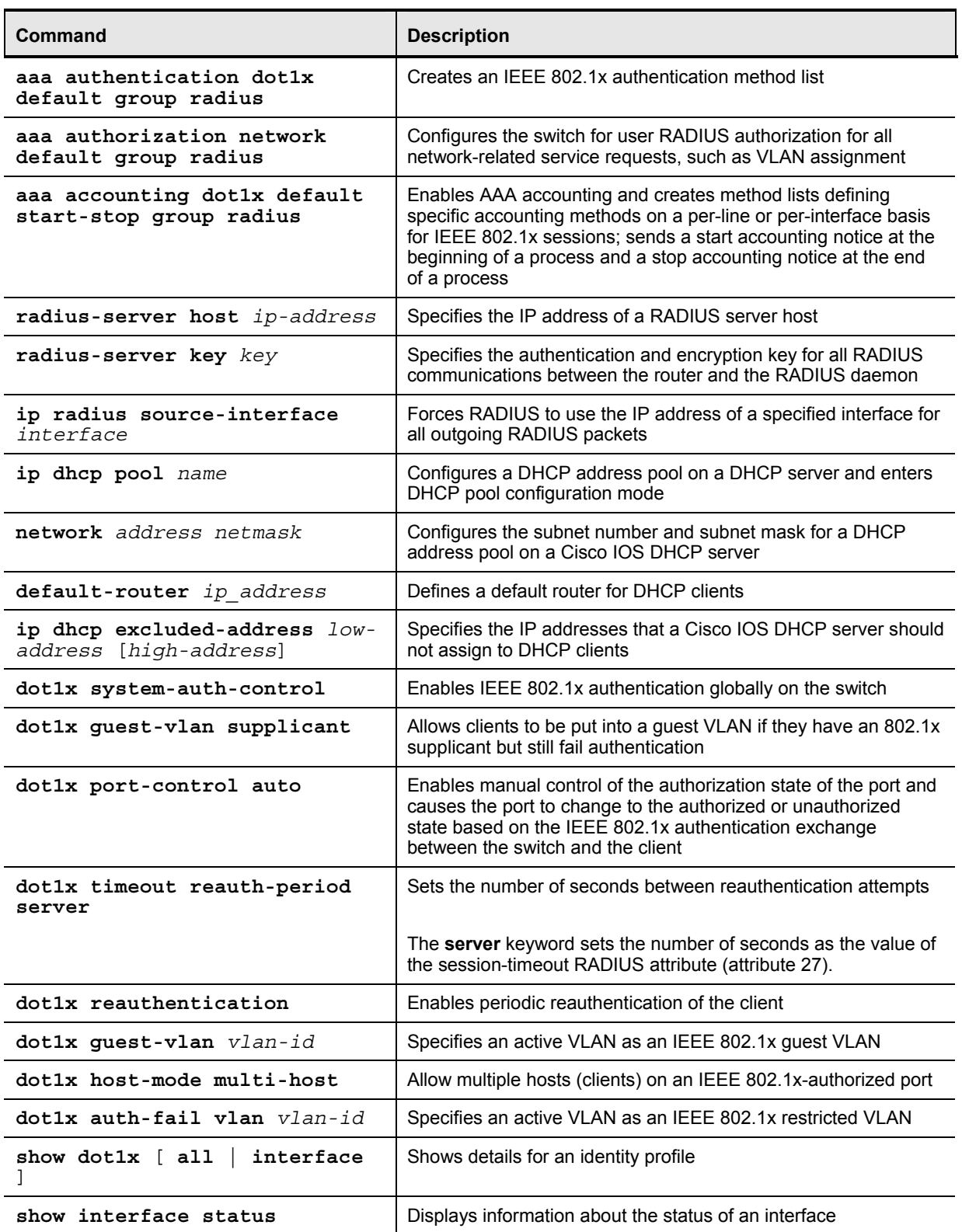

© 2007 Cisco Systems, Inc. Lab Guide 31

### **Job Aids**

These job aids are available to help you complete the lab activity.

■ Job aids may be included in the tasks.

### **Task 1: Configure Client Addressing**

In this task, you will configure a client for dynamic addressing. Make sure that the client is plugged into interface Fa0/1 on the pod switch.

#### **Activity Procedure**

Complete these steps on the client:

- **Step 1** On the PC, under the Authentication tab of Local Area Network Connection Properties, check the following:
	- Ensure that the Enable Network Access Control Using IEEE 802.1x check box is checked.
	- Ensure that the EAP type is MD5-Challenge.
- **Step 2** Right-click **My Network Places**.
- **Step 3** Click **Properties**. The Network Connections window opens.
- **Step 4** Right-click **Local Area Connection**.
- **Step 5** Click **Properties**. The Local Area Connection Properties window opens.
- **Step 6** In the This Connection Uses the Following Items window, choose **Internet Protocol (TCP/IP)**.
- **Step 7** Click **Properties**.
- **Step 8** Click the **Obtain an IP Address Automatically** radio button and click **OK**.
- **Step 9** Click **OK**.

#### **Activity Verification**

You have completed this task when you attain these results:

**Dbtain an IP Address Automatically** is checked when you review your TCP/IP properties.

*The PDF files and any printed representation for this material are the property of Cisco Systems, Inc., for the sole use by Cisco employees for personal study. The files or printed representations may not be used in commercial training, and may not be distributed for purposes other than individual self-study.*

### **Task 2: Create VLANs on the Switch**

In this task, you will create VLANs to assign to different clients according to their identity.

#### **Job Aid**

Use the values shown in this table to complete this task.

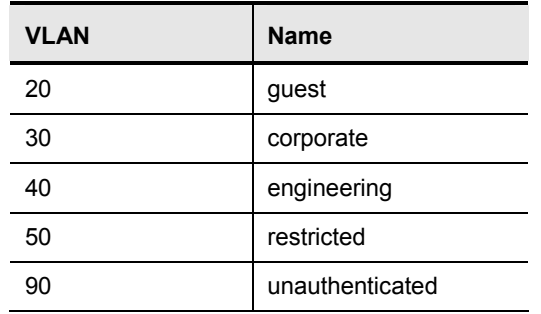

#### **Activity Procedure**

Complete these steps:

**Step 1** Create the VLAN named "guest" using the **vlan** command.

switch(config)# **vlan 20** 

switch(config-VLAN)# **name guest**

switch(config-VLAN)# **exit**

**Step 2** Repeat Step 1 and Step 2 for the rest of the VLANs.

#### **Activity Verification**

You have completed this task when you attain these results:

■ The output of the **show vlan** command should resemble this:

switch# **show vlan**

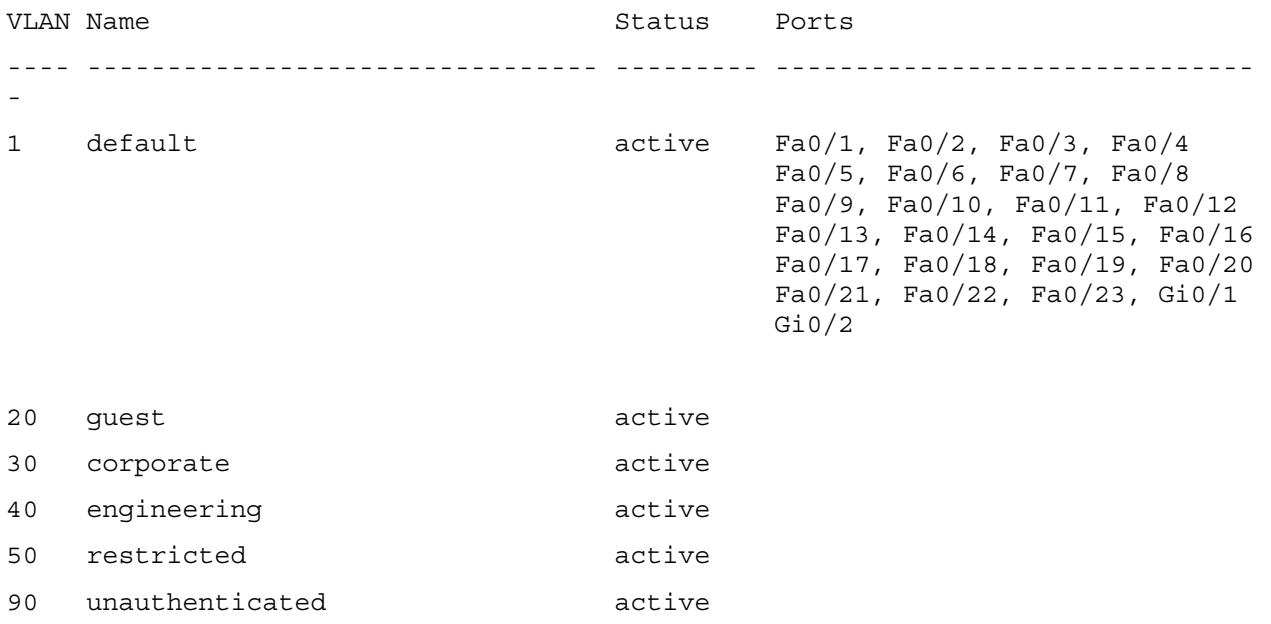

© 2007 Cisco Systems, Inc. Lab Guide 33

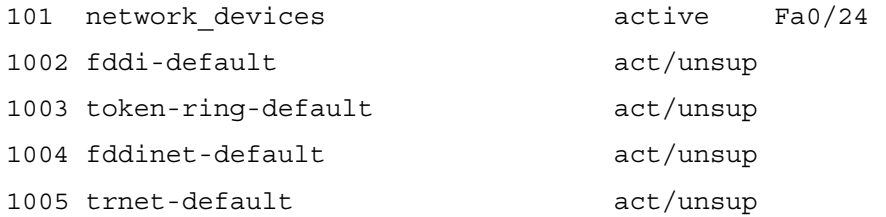

### **Task 3: (Optional) Create DHCP Pools on the Switch or Router**

In this task, you will create and configure DHCP pools for addressing clients after they are authenticated or put into the "guest" or "restricted" VLANs.

#### **Job Aid**

Use the values shown in this table to complete this task.

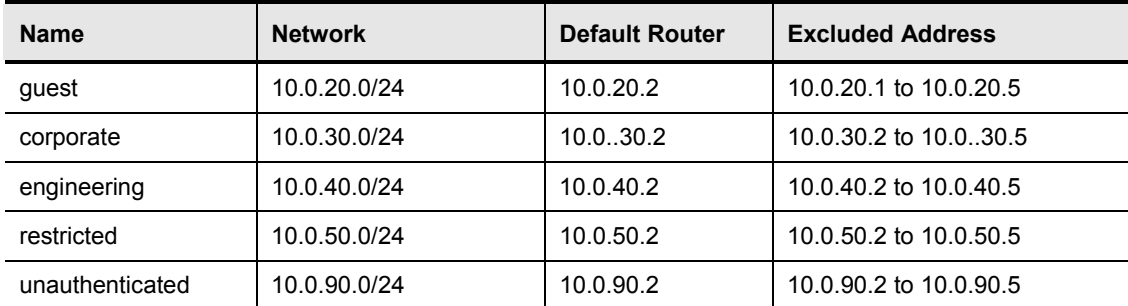

#### **Activity Procedure**

Complete these steps:

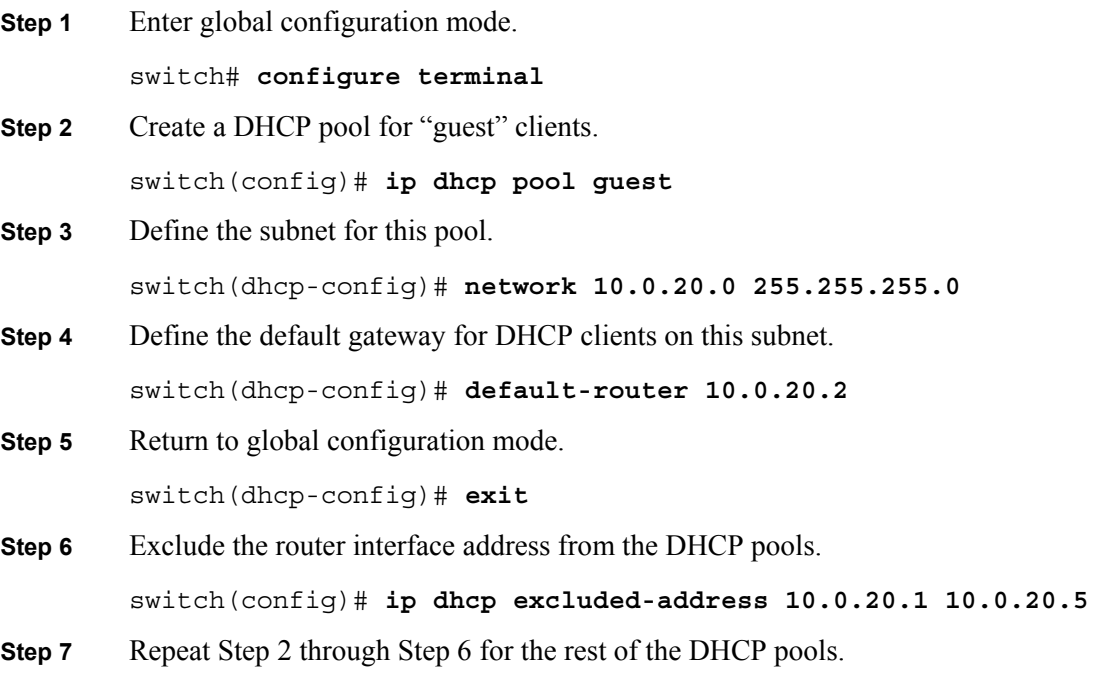

*The PDF files and any printed representation for this material are the property of Cisco Systems, Inc., for the sole use by Cisco employees for personal study. The files or printed representations may not be used in commercial training, and may not be distributed for purposes other than individual self-study.*
You have completed this task when you attain these results:

```
 The output of the show running-config command should resemble the following: 
switch# show running-config 
! 
ip dhcp excluded-address 10.0.20.2 
ip dhcp excluded-address 10.0.30.2 
ip dhcp excluded-address 10.0.40.2 
ip dhcp excluded-address 10.0.90.2 
! 
ip dhcp pool guest 
    network 10.0.20.0 255.255.255.0 
    default-router 10.0.20.2 
! 
ip dhcp pool corporate 
    network 10.0.30.0 255.255.255.0 
    default-router 10.0..30.2 
! 
ip dhcp pool engineering 
    network 10.0.40.0 255.255.255.0 
    default-router 10.0.40.2 
! 
ip dhcp pool restricted 
    network 10.0.50.0 255.255.255.0 
    default-router 10.0.50.2 
! 
ip dhcp pool unauthenticated 
    network 10.0.90.0 255.255.255.0 
    default-router 10.0.90.2 
!
```
© 2007 Cisco Systems, Inc. Lab Guide 35

```
The PDF files and any printed representation for this material are the property of Cisco Systems, Inc., 
for the sole use by Cisco employees for personal study. The files or printed representations may not be 
used in commercial training, and may not be distributed for purposes other than individual self-study.
```
## **Task 4: Configure the AAA Service**

In this task, you will configure the switch for 802.1x authentication and configure the switchto-RADIUS-server communications.

### **Activity Procedure**

Complete these steps:

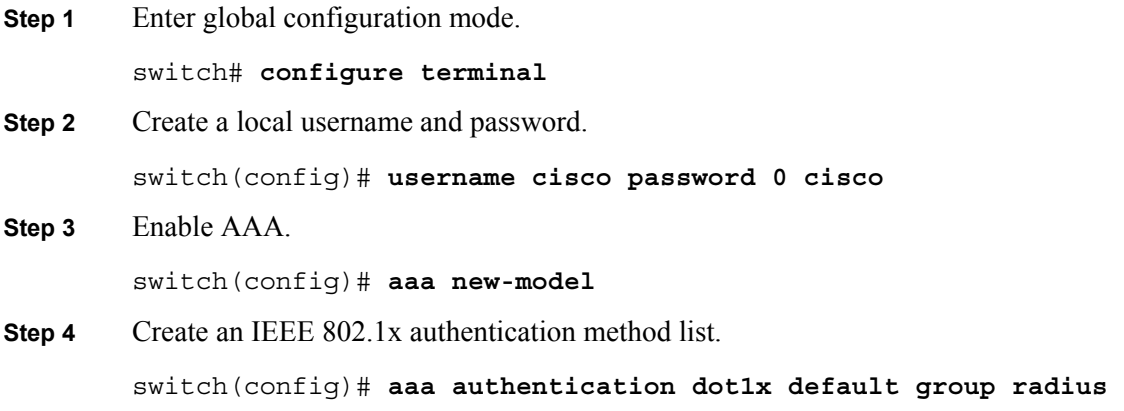

To create a default list that is used when a named list is *not* specified in the **authentication**  command, use the **default** keyword followed by the method that is to be used in default situations. The default method list is automatically applied to all ports.

You will enter the **group radius** keyword to use the list of all RADIUS servers for authentication.

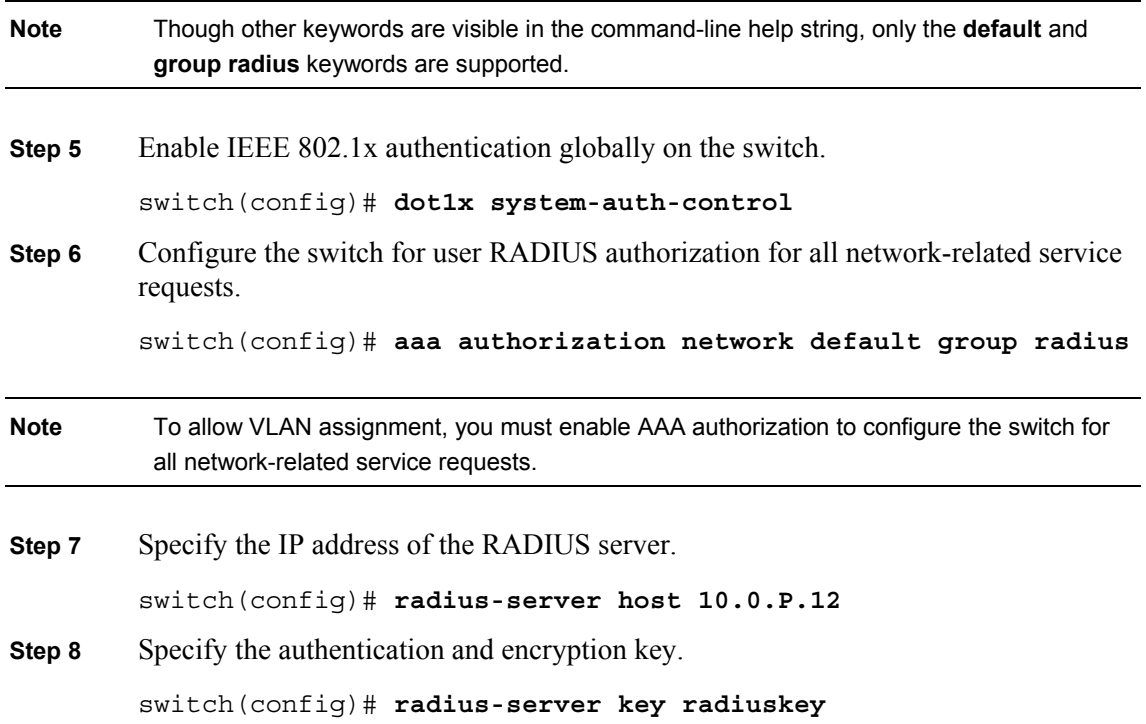

36 Securing Networks with Cisco Routers and Switches (SNRS) v2.0 © 2007 Cisco Systems, Inc.

**Note** Using the previous example, you are specifying RADIUS servers separately that use the same key (**radiuskey**). You can also list RADIUS servers separately with their own specific keys by using the **radius-server host** {*hostname* | *ip-address*} **auth-port** *port-number* **key**  *string* command.

**Step 9** Assign the device VLAN interface as the RADIUS source interface. switch(config)# **ip radius source-interface vlan 30P**

### **Activity Verification**

You have completed this task when you attain these results:

```
 Review your configuration using the show running-config command.
```

```
switch# show running-config 
! 
aaa new-model 
aaa authentication dot1x default group radius 
aaa authorization network default group radius 
! 
dot1x system-auth-control 
! 
ip radius source-interface Vlan101 
radius-server host 10.0.1.12 auth-port 1812 acct-port 1813 
radius-server retransmit 3 
radius-server key radiuskey 
!
```
*The PDF files and any printed representation for this material are the property of Cisco Systems, Inc., for the sole use by Cisco employees for personal study. The files or printed representations may not be used in commercial training, and may not be distributed for purposes other than individual self-study.*

### **Task 5: Configure Port for 802.1x Authentication with VLAN Assignment and Reauthentication**

In this task, you will configure a port for 802.1x authentication with VLAN assignment.

### **Activity Procedure**

Complete these steps:

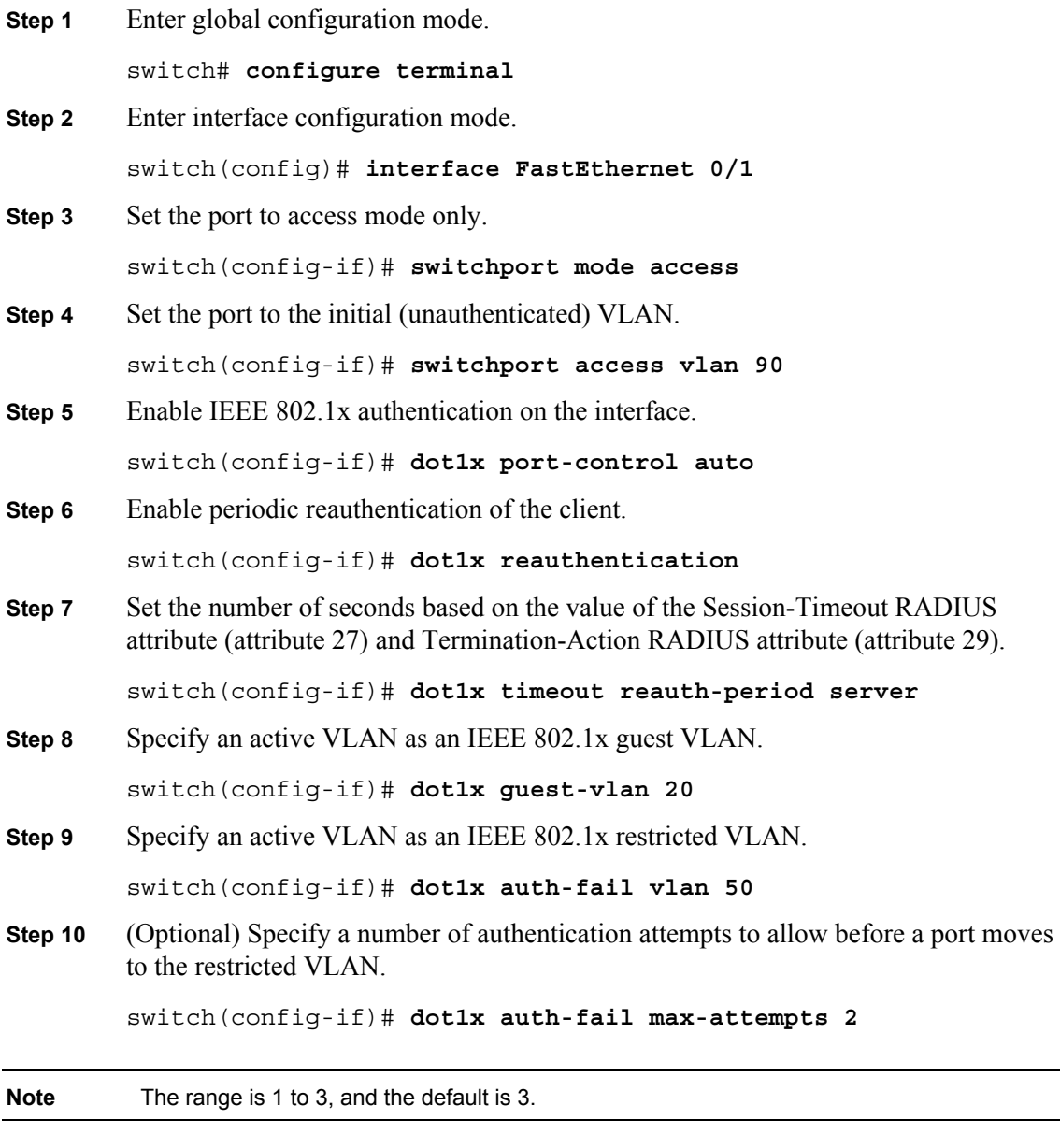

**Step 11** Return to privileged EXEC mode. switch(config-if)# **end**

38 Securing Networks with Cisco Routers and Switches (SNRS) v2.0 © 2007 Cisco Systems, Inc.

*The PDF files and any printed representation for this material are the property of Cisco Systems, Inc., for the sole use by Cisco employees for personal study. The files or printed representations may not be used in commercial training, and may not be distributed for purposes other than individual self-study.*

You have completed this task when you attain these results:

■ Connect a client into the switch that has an 802.1x supplicant.

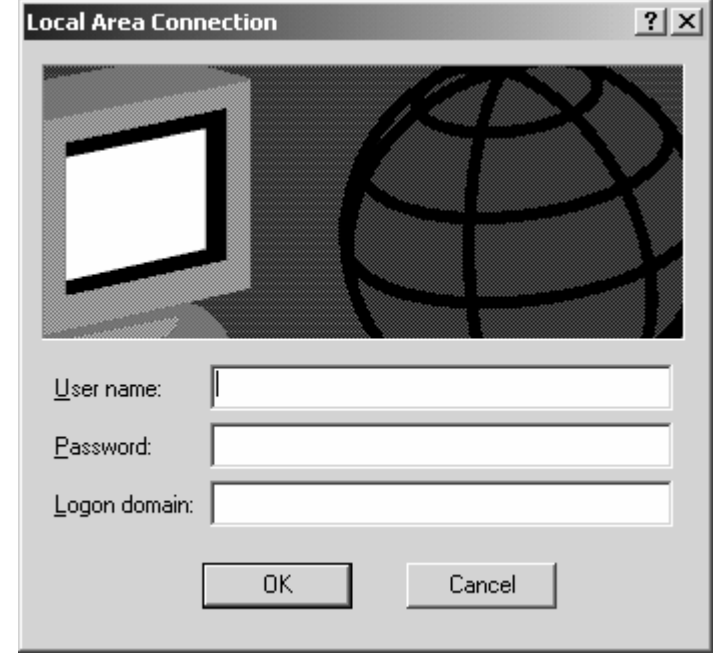

You should get a prompt for your user credentials as follows:

Input a valid username and password. Authentication will then take place and you will be put into the proper VLAN.

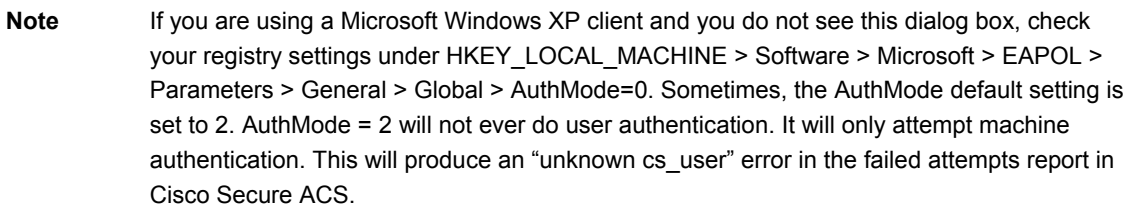

The output of the **show dot1x** command should resemble the following:

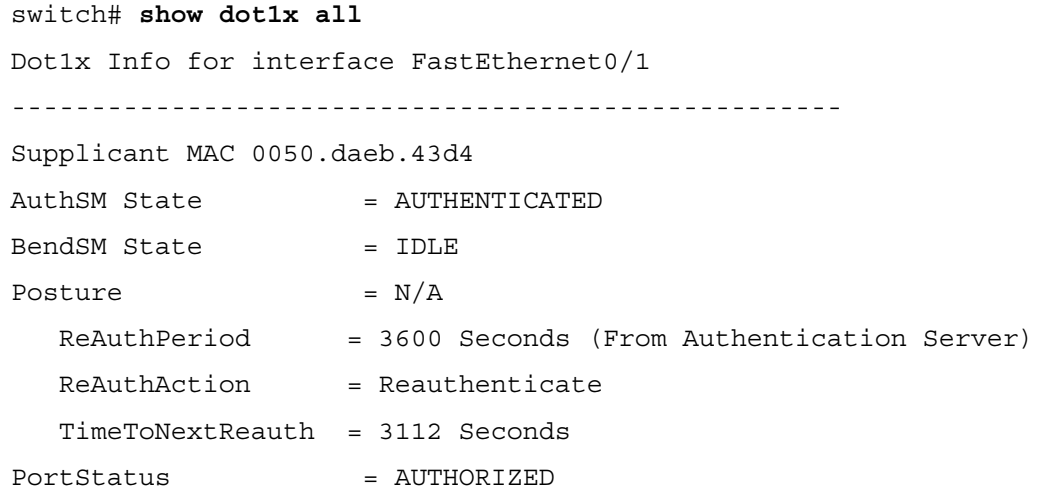

© 2007 Cisco Systems, Inc. Lab Guide 39

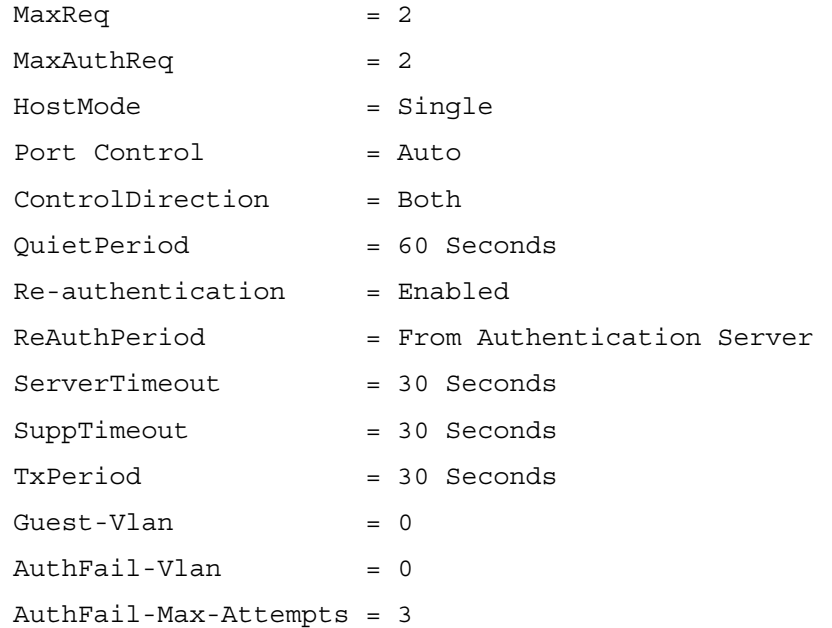

switch# **show vlan**

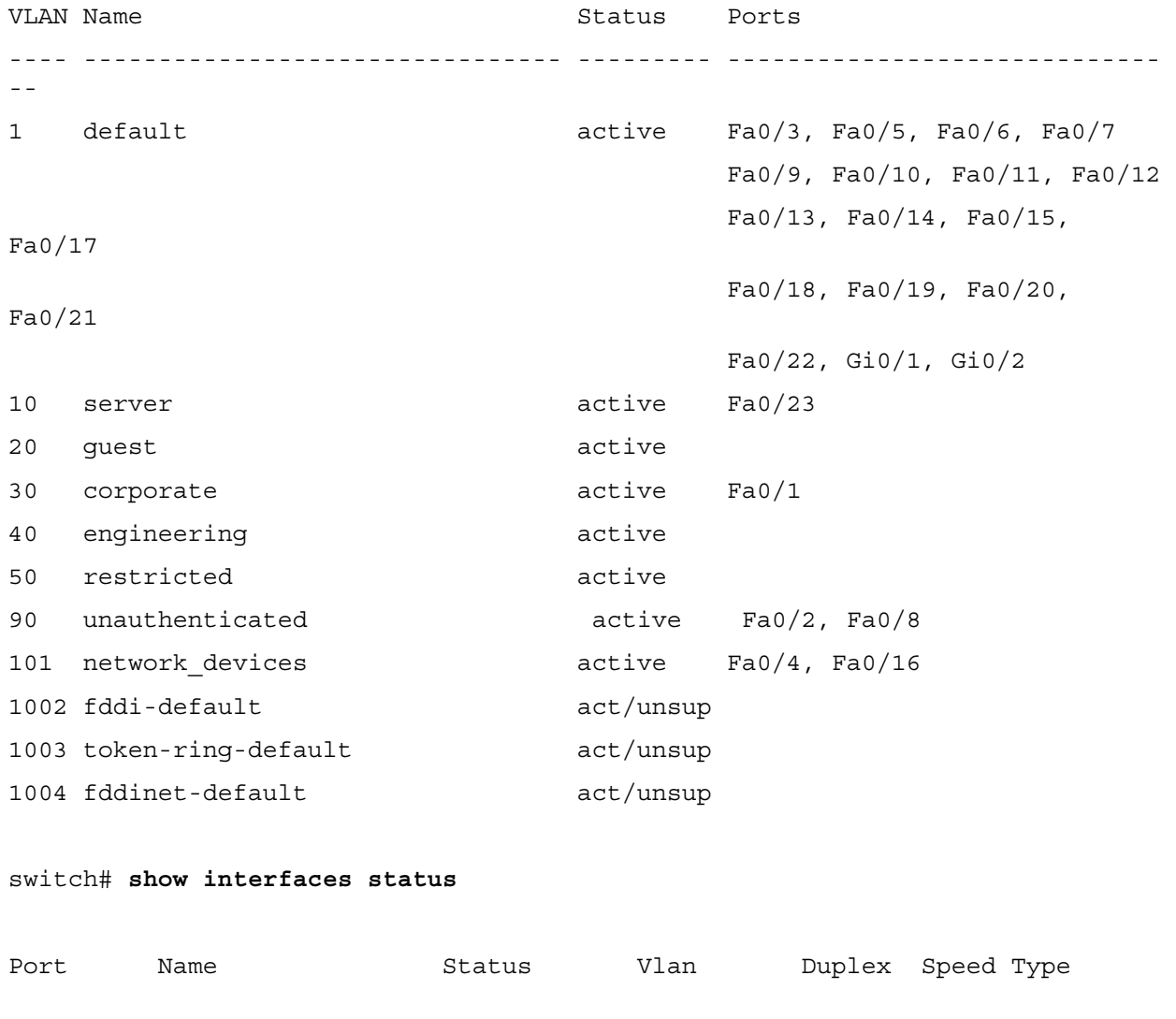

40 Securing Networks with Cisco Routers and Switches (SNRS) v2.0 © 2007 Cisco Systems, Inc.

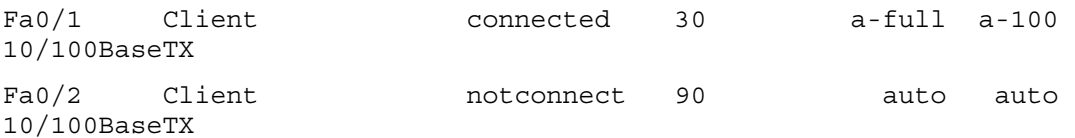

■ Connect a client into the switch that *does not have* the 802.1x supplicant. You will not get a prompt for credentials. The output of the **show dot1x** command should resemble the following:

```
switch# show dot1x
Sysauthcontrol = Enabled
Supplicant Allowed In Guest Vlan = Disabled 
Dot1x Protocol Version = 1
switch# show dot1x all
Dot1x Info for interface FastEthernet0/1 
---------------------------------------------------- 
Supplicant MAC <Not Applicable> 
AuthSM State = AUTHENTICATED(GUEST VLAN)
BendSM State = IDLE
Posture = N/A ReAuthPeriod = None (From Authentication Server) 
  ReAuthAction = N/ATimeToNextRealth = N/APortStatus = AUTHORIZED (GUEST-VLAN)
MaxReq = 2
MaxAuthorReg = 2
HostMode = Single 
Port Control = Auto
ControlDirection = Both 
QuietPeriod = 60 Seconds 
Re-authentication = Enabled
ReAuthPeriod = From Authentication Server
ServerTimeout = 30 Seconds
SuppTimeout = 30 Seconds
TxPeriod = 30 Seconds
Guest-Vlan = 20AuthFail-Vlan = 50
AuthFail-Max-Attempts = 3
```
#### router# **show ip dhcp binding**

Bindings from all pools not associated with VRF:

<sup>© 2007</sup> Cisco Systems, Inc. Lab Guide 41

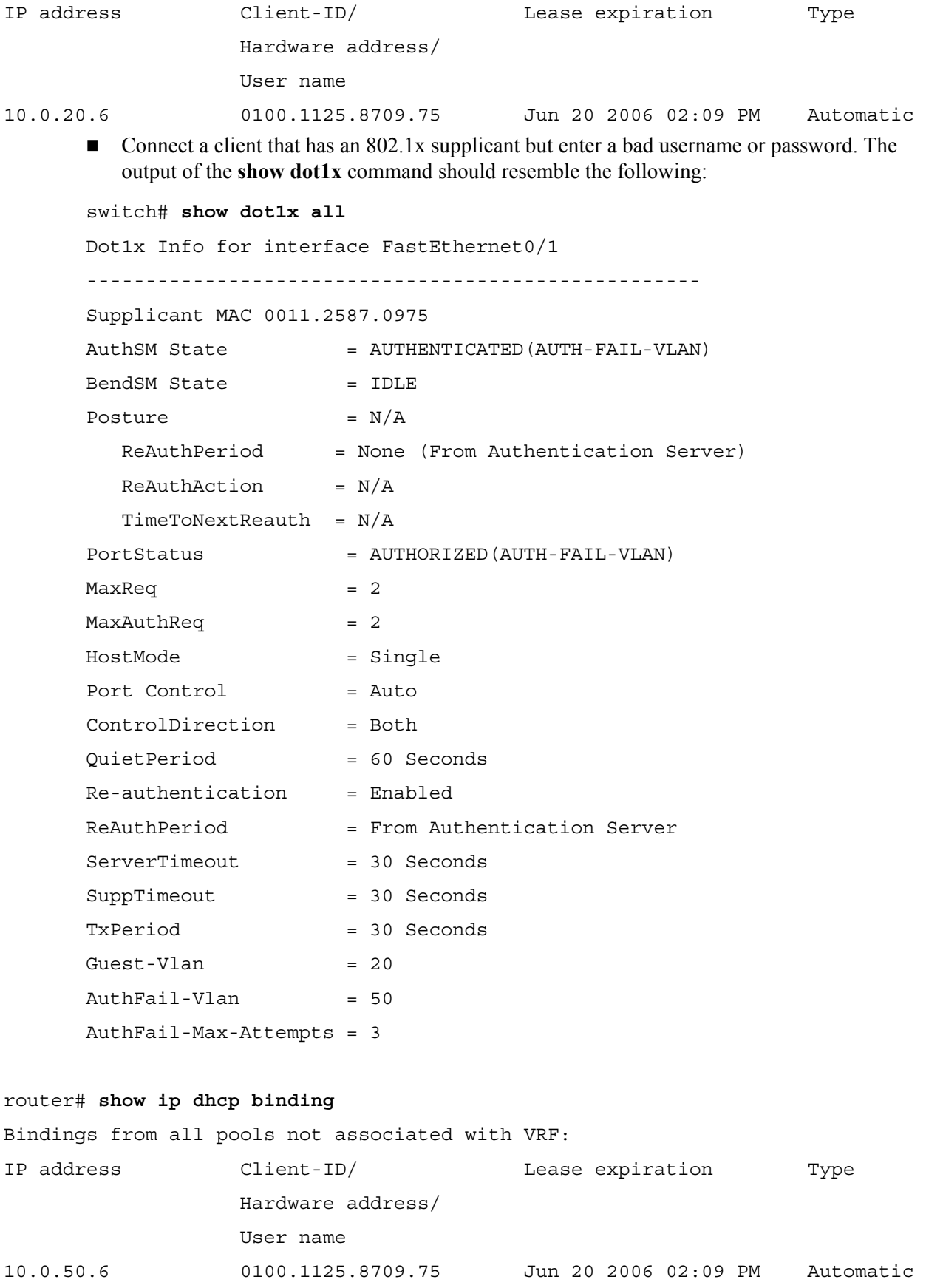

*The PDF files and any printed representation for this material are the property of Cisco Systems, Inc., for the sole use by Cisco employees for personal study. The files or printed representations may not be used in commercial training, and may not be distributed for purposes other than individual self-study.*

### **Task 8: Display 802.1x Statistics and Status**

In this task, you will use some commands to view 802.1x status and statistics.

### **Activity Procedure**

Complete these steps:

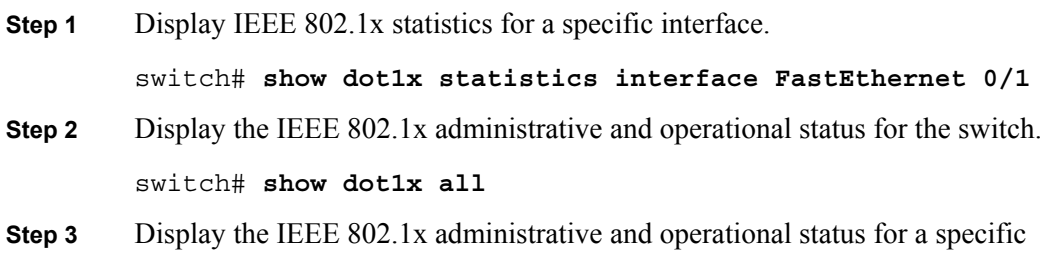

interface.

switch# **show dot1x interface FastEthernet 0/1**

#### **Activity Verification**

You have completed this task when you attain these results:

```
■ Use various options of the show dot1x command to view various settings.
switch# show dot1x statistics interface fa0/1
PortStatistics Parameters for Dot1x 
-------------------------------------------- 
TxReqId = 3 TxReq = 3 TxTotal = 5RxStart = 0 RxLoopff = 0 RxRespId = 0 RxResp = 0RxInvalid = 0 RxLenErr = 0 RxTotal= 0 
RxVersion = 0 LastRxSrcMac 0000.0000.0000 
switch# show dot1x all 
Dot1x Info for interface FastEthernet0/1 
---------------------------------------------------- 
Supplicant MAC 0050.daeb.43d4 
AuthSM State = AUTHENTICATED
BendSM State = IDLE
Posture = N/A ReAuthPeriod = 3600 Seconds (From Authentication Server) 
  ReAuthAction = ReAuthenticate
   TimeToNextReauth = 3593 Seconds 
PortStatus = AUTHORIZED
MaxReg = 2
MaxAuthor = 2
HostMode = Single
```
© 2007 Cisco Systems, Inc. Lab Guide 43

The PDF files and any printed representation for this material are the property of Cisco Systems, Inc., *for the sole use by Cisco employees for personal study. The files or printed representations may not be used in commercial training, and may not be distributed for purposes other than individual self-study.*

Port Control = Auto

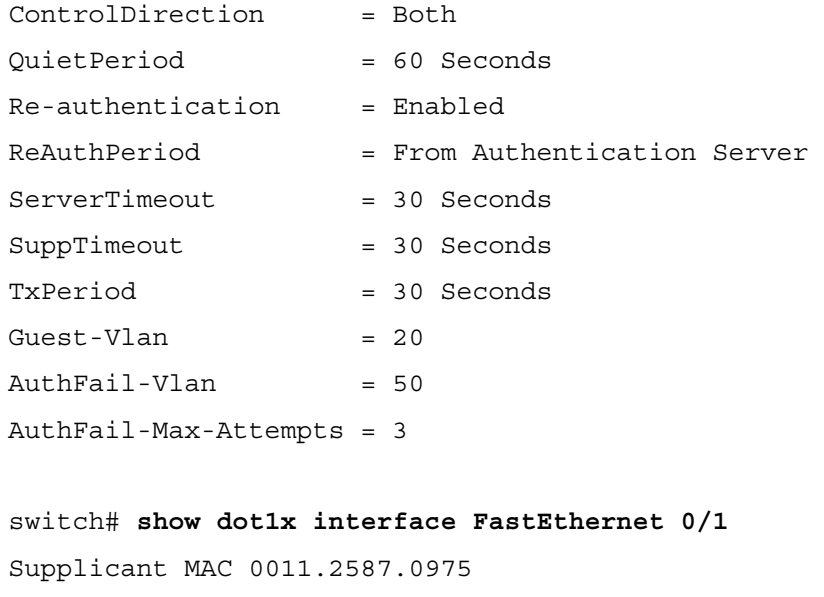

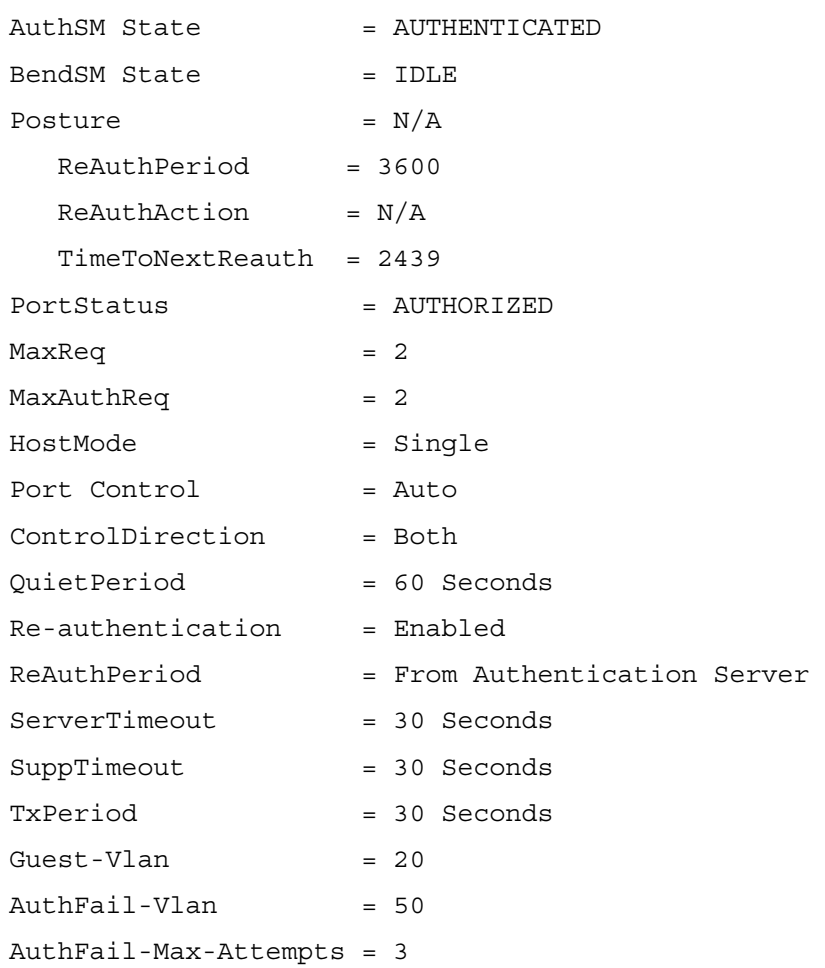

44 Securing Networks with Cisco Routers and Switches (SNRS) v2.0 © 2007 Cisco Systems, Inc.

# **Lab 3-1: Configure Cisco NFP**

Complete this lab activity to practice what you learned in the related module.

# **Activity Objective**

In this activity, you will configure control, management, and data plane protection from the command line on a Cisco router. After completing this activity, you will be able to meet these objectives:

- Define packet classification criteria for CoPP
- Define a CoPP service policy
- Enter control plane configuration mode
- **Apply a CoPP service policy**
- Configure a port-filter policy
- Configure a queue-threshold policy
- Use **show** commands to verify CPPr
- **Enter MPP configuration mode**
- **Designate one or more interfaces as a management interface and configure the management** protocols that will be allowed on the management interfaces
- **Load a PHDF**
- Create a traffic class for FPM
- Create a traffic policy for FPM
- Apply an FPM filter policy to an interface

<sup>© 2007</sup> Cisco Systems, Inc. Lab Guide 45

# **Visual Objective**

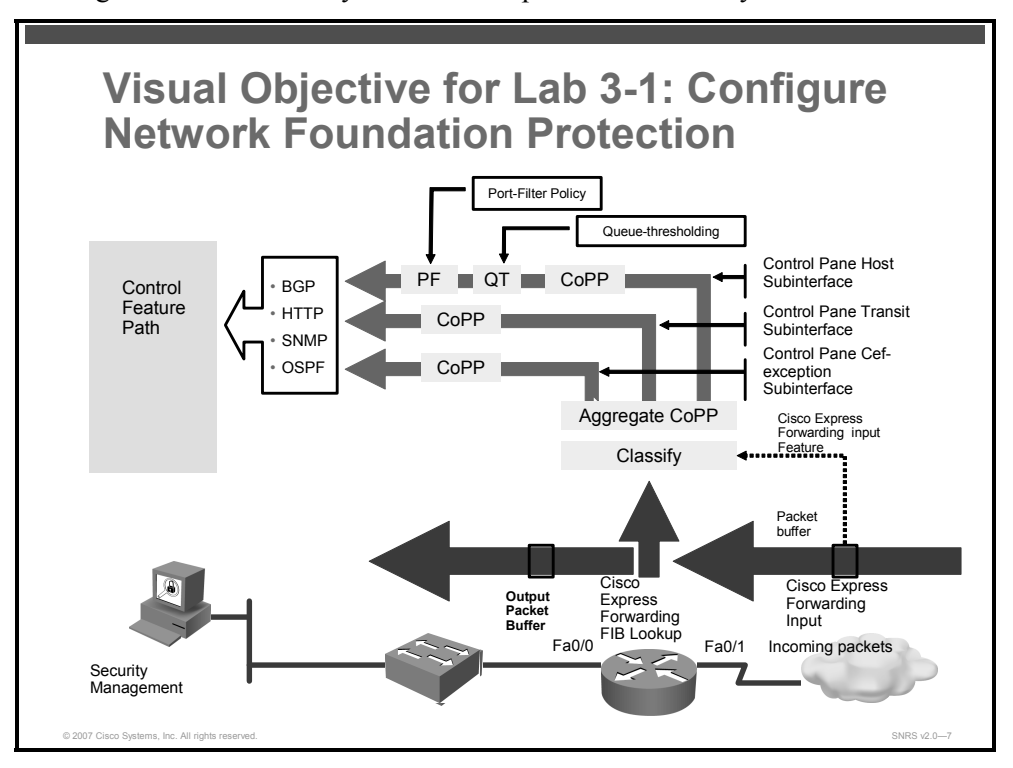

The figure illustrates what you will accomplish in this activity.

### **Required Resources**

These are the resources and equipment that are required to complete this activity:

- Pod routers
- Student laptops

### **Command List**

The table describes the commands that are used in this activity.

#### **Network Foundation Protection Commands**

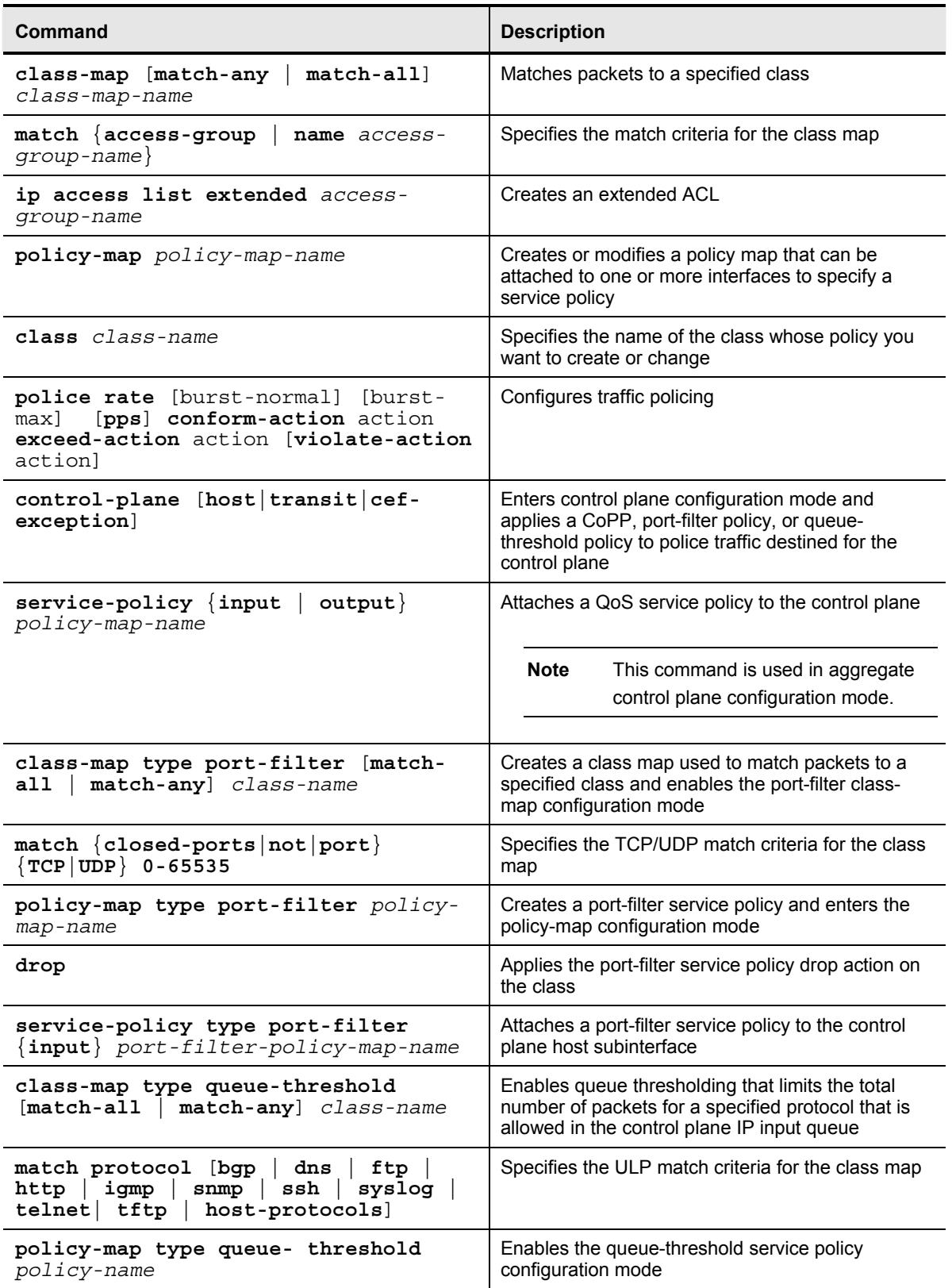

© 2007 Cisco Systems, Inc. Lab Guide 47

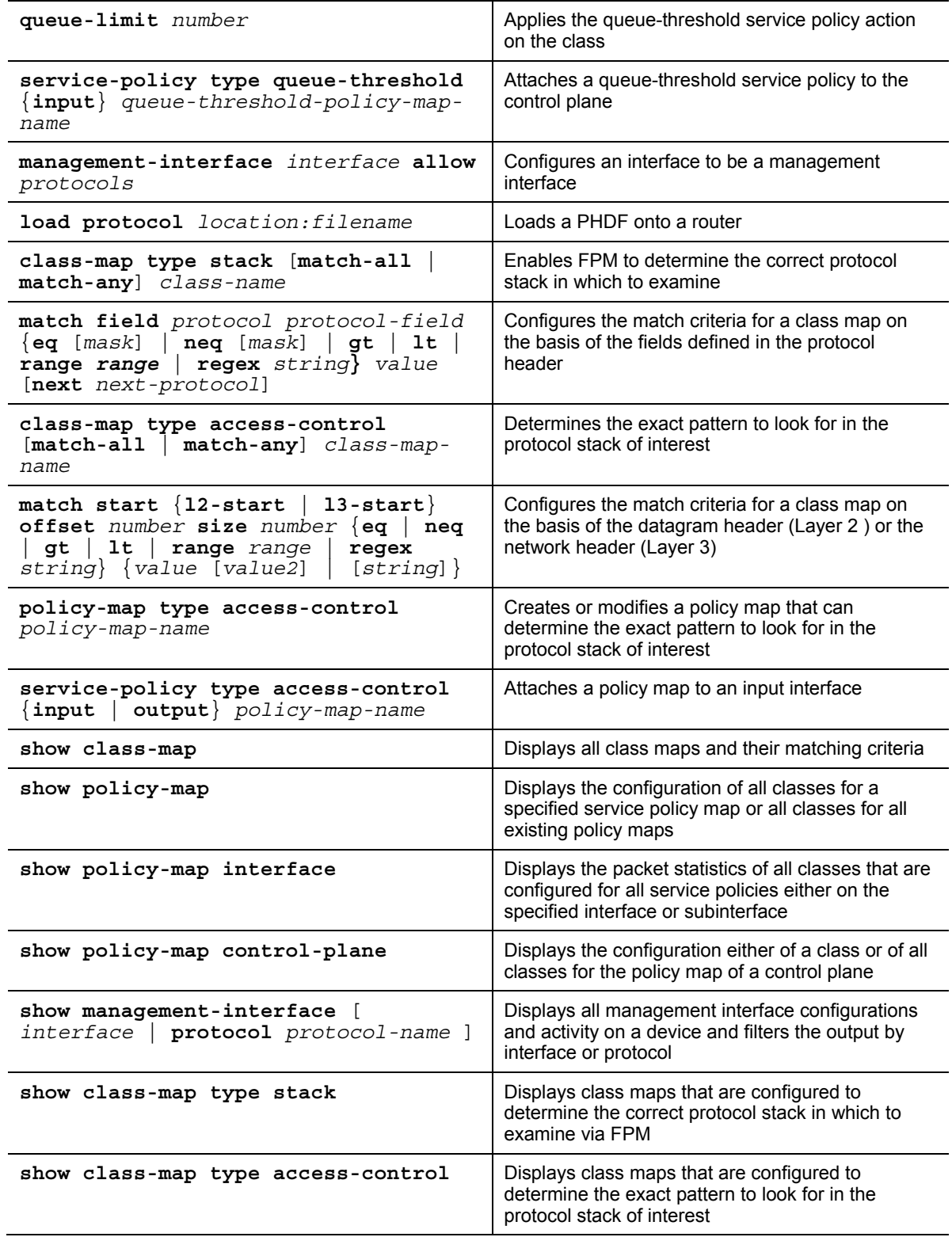

### **Job Aids**

There are no job aids for this activity.

48 Securing Networks with Cisco Routers and Switches (SNRS) v2.0 © 2007 Cisco Systems, Inc.

# **Configuring CPPr**

# **Task 1: Define Packet Classification Criteria for CoPP**

In this task, you will create a class map and define criteria for the class map.

### **Activity Procedure**

Complete these steps:

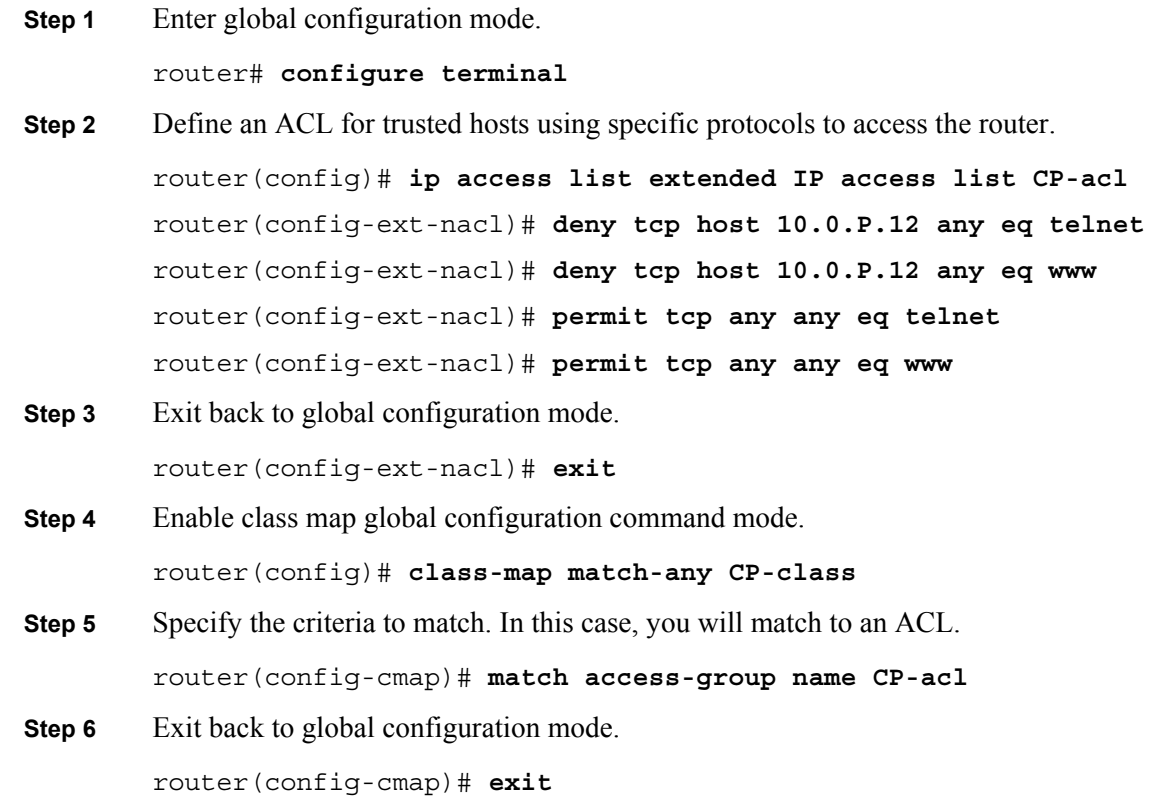

#### **Activity Verification**

You have completed this task when you attain these results:

 The output of the **show class-map** and **show ip access-lists** commands should resemble the following:

```
router# show class-map
  Class Map match-any class-default (id 0) 
    Match any 
  Class Map match-any CP-class (id 2) 
    Match access-group name CP-acl 
router# show ip access-lists
Extended IP access list CP-acl 
     10 deny tcp host 10.0.1.12 any eq telnet
```
<sup>© 2007</sup> Cisco Systems, Inc. Lab Guide 49

 20 deny tcp host 10.0.1.12 any eq www 30 permit tcp any any eq telnet

40 permit tcp any any eq www

# **Task 2: Define a CoPP Service Policy**

In this task, you will define a CoPP service policy using a policy map.

### **Activity Procedure**

Complete these steps:

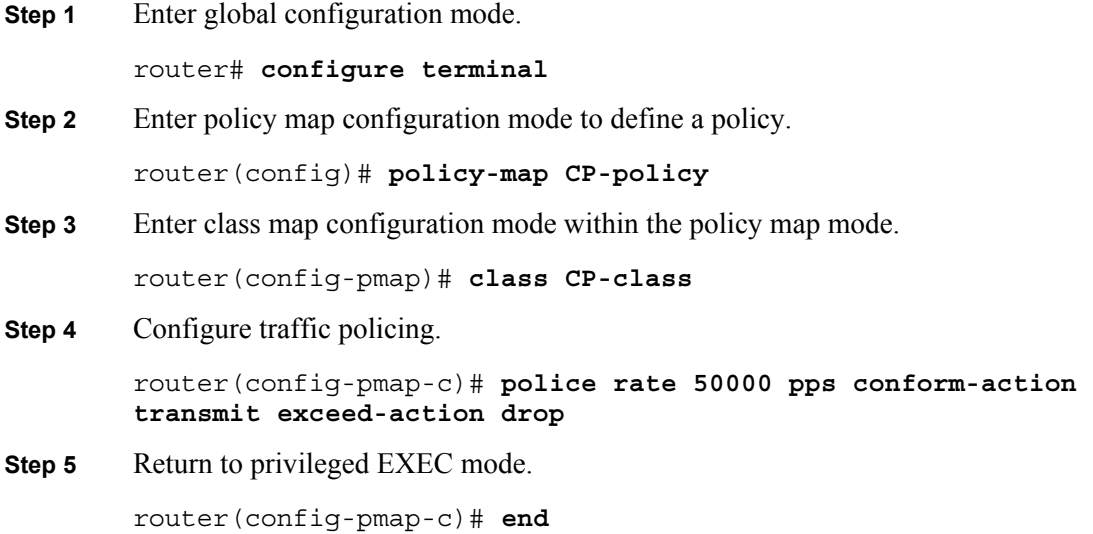

### **Activity Verification**

You have completed this task when you attain these results:

■ The output of the **show policy-map** command should resemble the following:

```
router# show policy-map
```
 Policy Map CP-policy Class CP-class police rate 50000 pps burst 12207 packets conform-action transmit exceed-action drop

```
router# show policy-map CP-policy
   Policy Map CP-policy 
     Class CP-class 
      police rate 50000 pps burst 12207 packets 
        conform-action transmit 
        exceed-action drop
```
### **Task 3: Apply CoPP Service Policy to the Control Plane Host Subinterface**

In this task, you will enter the control plane configuration mode.

### **Activity Procedure**

Complete these steps:

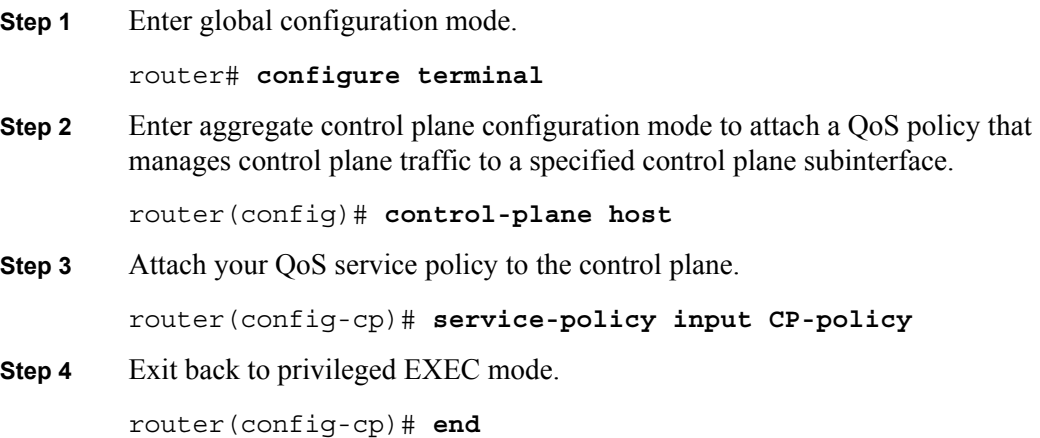

### **Activity Verification**

You have completed this task when you attain these results:

- Telnet to 10.0.P.2 to generate traffic to the control plane.
- The output of the **show policy-map control-plane host** command should resemble the following:

```
router# show policy-map control-plane host
  Control Plane Host 
   Service-policy input: CP-policy 
     Class-map: CP-class (match-any) 
       1704 packets, 102240 bytes 
       5 minute offered rate 0 bps, drop rate 0 bps 
       Match: access-group name CP-acl 
         1704 packets, 102240 bytes 
         5 minute rate 0 bps 
       police: 
           rate 50000 pps, burst 12207 packets 
         conformed 3400 packets; actions: 
           transmit 
         exceeded 0 packets; actions: 
           drop 
         conformed 2 pps, exceed 0 pps 
     Class-map: class-default (match-any)
```
© 2007 Cisco Systems, Inc. Lab Guide 51

```
 2202 packets, 213406 bytes 
 5 minute offered rate 2000 bps, drop rate 0 bps 
 Match: any
```
# **Task 4: Configure a Port-Filter Policy**

In this task, you will configure a port-filter policy on the host subinterface of the control plane.

### **Activity Procedure**

Complete these steps:

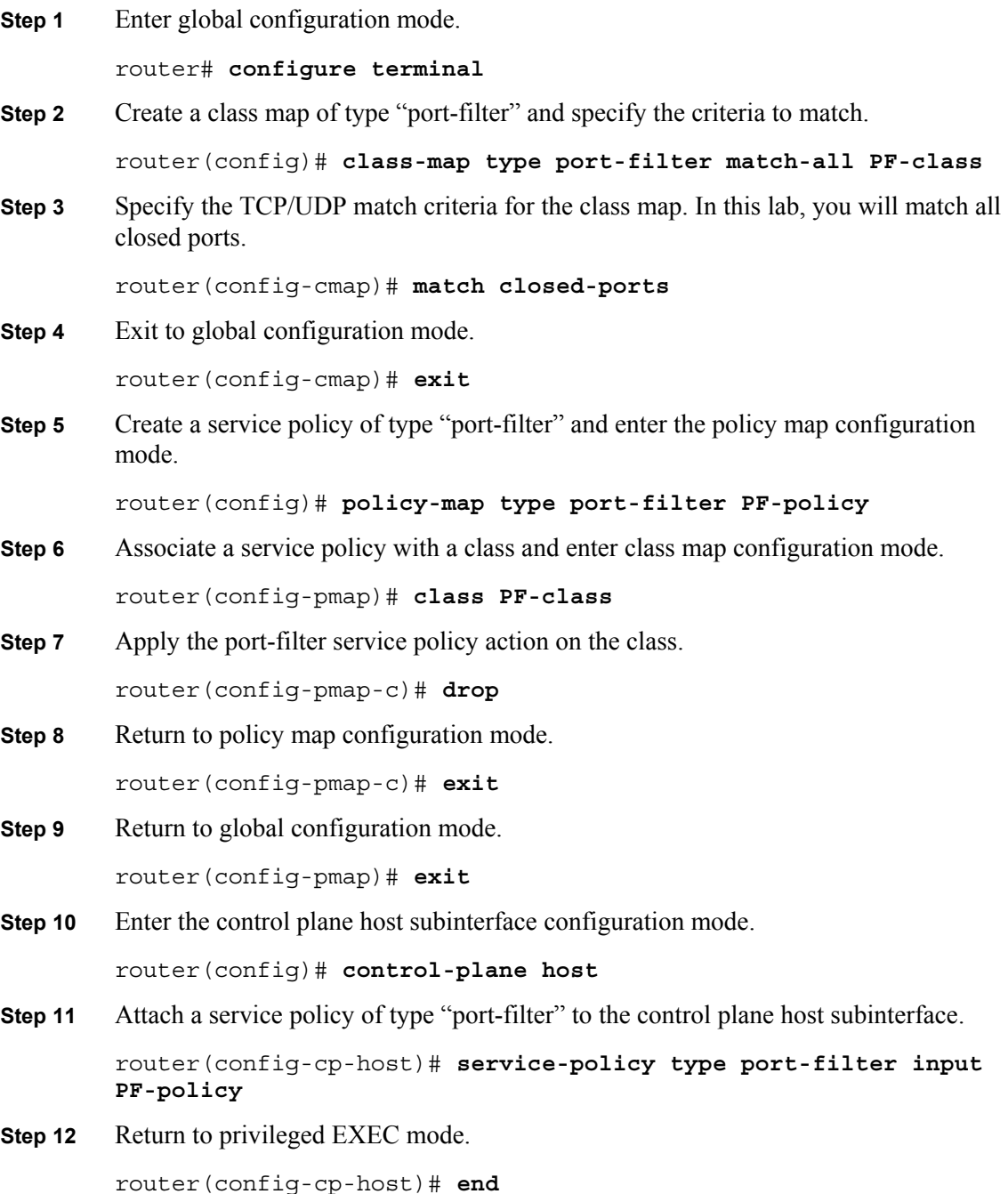

52 Securing Networks with Cisco Routers and Switches (SNRS) v2.0 © 2007 Cisco Systems, Inc.

*The PDF files and any printed representation for this material are the property of Cisco Systems, Inc., for the sole use by Cisco employees for personal study. The files or printed representations may not be used in commercial training, and may not be distributed for purposes other than individual self-study.*

You have completed this task when you attain these results:

 The output of the **show class-map type port-filter** and **show policy-map type port-filter** commands should resemble the following:

```
router# show class-map type port-filter
  Class Map type port-filter match-all PF-class (id 3) 
    Match closed-ports 
router# show policy-map type port-filter
   Policy Map type port-filter PF-policy 
     Class PF-class 
       drop 
router# show policy-map type port-filter control-plane host
       drop 
  Control Plane Host 
   Service-policy port-filter input: PF-policy 
     Class-map: PF-class (match-all) 
       0 packets, 0 bytes 
       5 minute offered rate 0 bps, drop rate 0 bps 
       Match: closed-ports 
     Class-map: class-default (match-any) 
       0 packets, 0 bytes 
       5 minute offered rate 0 bps, drop rate 0 bps 
       Match: any
```
*The PDF files and any printed representation for this material are the property of Cisco Systems, Inc., for the sole use by Cisco employees for personal study. The files or printed representations may not be used in commercial training, and may not be distributed for purposes other than individual self-study.*

## **Task 5: Configure a Queue-Threshold Policy**

In this task, you will create a queue-threshold policy on the host subinterface of the control plane.

### **Activity Procedure**

Complete these steps:

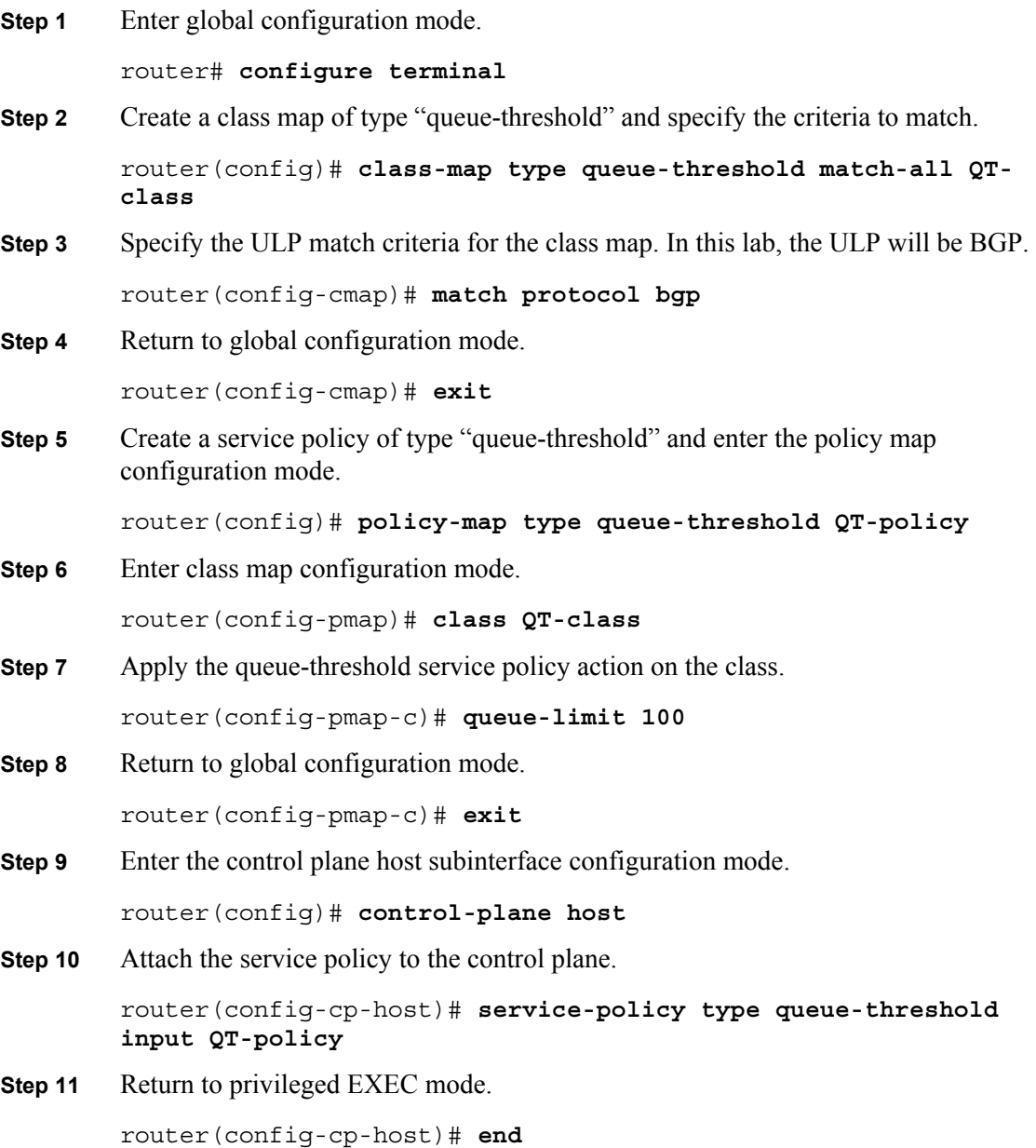

*The PDF files and any printed representation for this material are the property of Cisco Systems, Inc., for the sole use by Cisco employees for personal study. The files or printed representations may not be used in commercial training, and may not be distributed for purposes other than individual self-study.*

You have completed this task when you attain these results:

 The output of the **show class-map type queue-threshold** and **show policy-map type queue-threshold** commands should resemble the following:

```
router# show class-map type queue-threshold
  Class Map type queue-threshold match-all QT-class (id 1) 
    Match protocol bgp 
router# show policy-map type queue-threshold
   Policy Map type queue-threshold QT-policy 
     Class QT-class 
       queue-limit 100 
router# show policy-map type queue-threshold control-plane host
       queue-limit 100 
       queue-count 0 packets allowed/dropped 0/0 
  Control Plane Host 
   Service-policy queue-threshold input: QT-policy 
     Class-map: QT-class (match-all) 
       0 packets, 0 bytes 
       5 minute offered rate 0 bps, drop rate 0 bps 
       Match: protocol bgp 
     Class-map: class-default (match-any) 
       0 packets, 0 bytes 
       5 minute offered rate 0 bps, drop rate 0 bps 
       Match: any
```
© 2007 Cisco Systems, Inc. Lab Guide 55

# **Configuring MPP**

## **Task 6: Enter Control Plane Host Configuration Mode**

In this task, you will configure management plane protection.

### **Activity Procedure**

Complete these steps:

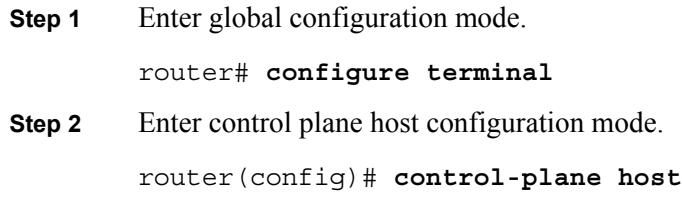

### **Activity Verification**

You have completed this task when you attain these results:

■ You will verify this activity after the next task.

## **Task 7: Specify Management Interface and Protocols**

In this task, you will specify the management interface and allowed protocols.

### **Activity Procedure**

Complete these steps:

**Step 1** Configure an interface to be a management interface and specify which management protocols are allowed.

> router(config-cp-host)# **management-interface Fa0/0 allow ssh SNMP**

**Step 2** Return to privileged EXEC mode.

router(config-cp-host)# **end** 

### **Activity Verification**

You have completed this task when you attain these results:

- 1. Try to telnet to 10.0.P.2. You should fail unless you entered telnet as an "allowed" management protocol.
- 2. Now use SSH to connect to 10.0.P.2. You should be able to connect using SSH.
- The output of the **show management-interface** command should resemble the following:

router# **show management-interface**

Management interface FastEthernet0/1

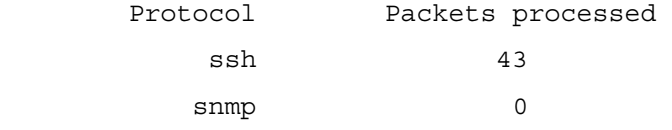

56 Securing Networks with Cisco Routers and Switches (SNRS) v2.0 © 2007 Cisco Systems, Inc.

# **Configuring FPM**

### **Task 8: Load a PHDF**

In this task, you will load two PHDFs.

**Note** Make sure that the PHDFs are stored in flash memory for use in this lab.

#### **Activity Procedure**

Complete these steps:

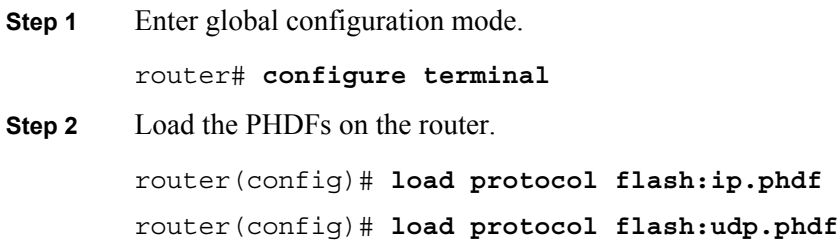

### **Activity Verification**

You have completed this task when you attain these results:

■ The output of the **show protocols phdf** command should resemble this:

```
router# show protocols phdf ip 
Protocol ID: 1 
Protocol name: IP 
Description: IP-Protocol 
Original file name: flash:ip.phdf 
Header length: 20 
Constraint(s):
         Protocol ID: 1 
         Field ID: 0 
         Match Value: 4 
         Operator is eq 
         Protocol ID: 1 
         Field ID: 1 
         Match Value: 5 
         Operator is eq 
Total number of fields: 13
```
Field id: 0, version, IP-Version

<sup>© 2007</sup> Cisco Systems, Inc. Lab Guide 57

 Fixed offset. offset 0 Constant length. Length: 4

 Field id: 1, ihl, IP-Header-Length Fixed offset. offset 4 Constant length. Length: 4

 Field id: 2, tos, IP-Type-Of-Service Fixed offset. offset 8 Constant length. Length: 8

 Field id: 3, length, IP-Packet-Length Fixed offset. offset 16 Constant length. Length: 16

 Field id: 4, identification, IP-Identification Fixed offset. offset 32 Constant length. Length: 16

 Field id: 5, flags, IP-Fragmentation-Flags Fixed offset. offset 48 Constant length. Length: 3

 Field id: 6, fragment-offset, IP-Fragmentation-Offset Fixed offset. offset 51 Constant length. Length: 13

 Field id: 7, ttl, IP-TTL Fixed offset. offset 64 Constant length. Length: 8

 Field id: 8, protocol, IP-Protocol Fixed offset. offset 72 Constant length. Length: 8

 Field id: 9, checksum, IP-Header-Checksum Fixed offset. offset 80 Constant length. Length: 16

Field id: 10, source-addr, IP-Source-Address

*The PDF files and any printed representation for this material are the property of Cisco Systems, Inc., for the sole use by Cisco employees for personal study. The files or printed representations may not be used in commercial training, and may not be distributed for purposes other than individual self-study.*

 Fixed offset. offset 96 Constant length. Length: 32 Field id: 11, dest-addr, IP-Destination-Address Fixed offset. offset 128 Constant length. Length: 32 Field id: 12, payload-start, IP-Payload-Start Fixed offset. offset 160 Constant length. Length: 0

© 2007 Cisco Systems, Inc. Lab Guide 59

### **Task 9: Create a Traffic Class**

In this task, you will create two types of class maps. One of type "stack" used to define a stack of protocol headers and another of type "access-control" used to classify packets.

### **Activity Procedure**

Complete these steps:

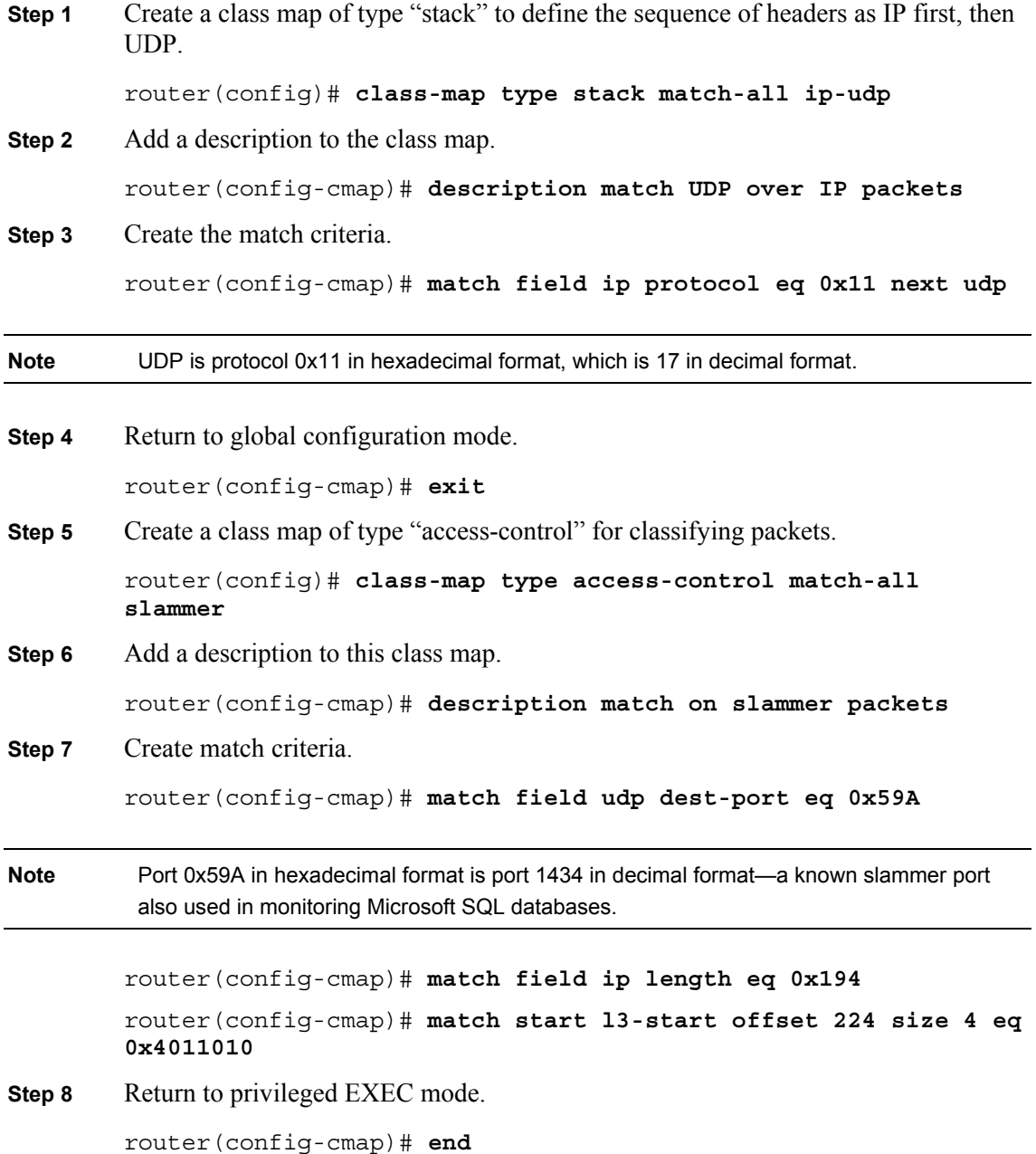

You have completed this task when you attain these results:

```
■ The output of the show class-map type stack command should resemble this:
router# show class-map type stack
  Class Map type stack match-all ip-udp (id 4) 
   Description: match UDP over IP packets 
    Match field IP protocol eq 0x11 next UDP 
router# show class-map type access-control
  Class Map type access-control match-all slammer (id 5) 
   Description: match on slammer packets 
    Match field UDP dest-port eq 0x59A 
    Match field IP length eq 0x194 
    Match start l3-start offset 224 size 4 eq 0x4011010
```
© 2007 Cisco Systems, Inc. Lab Guide 61

## **Task 10: Create a Traffic Policy**

In this task, you will create a policy map to define the traffic policy for an interface.

### **Activity Procedure**

Complete these steps:

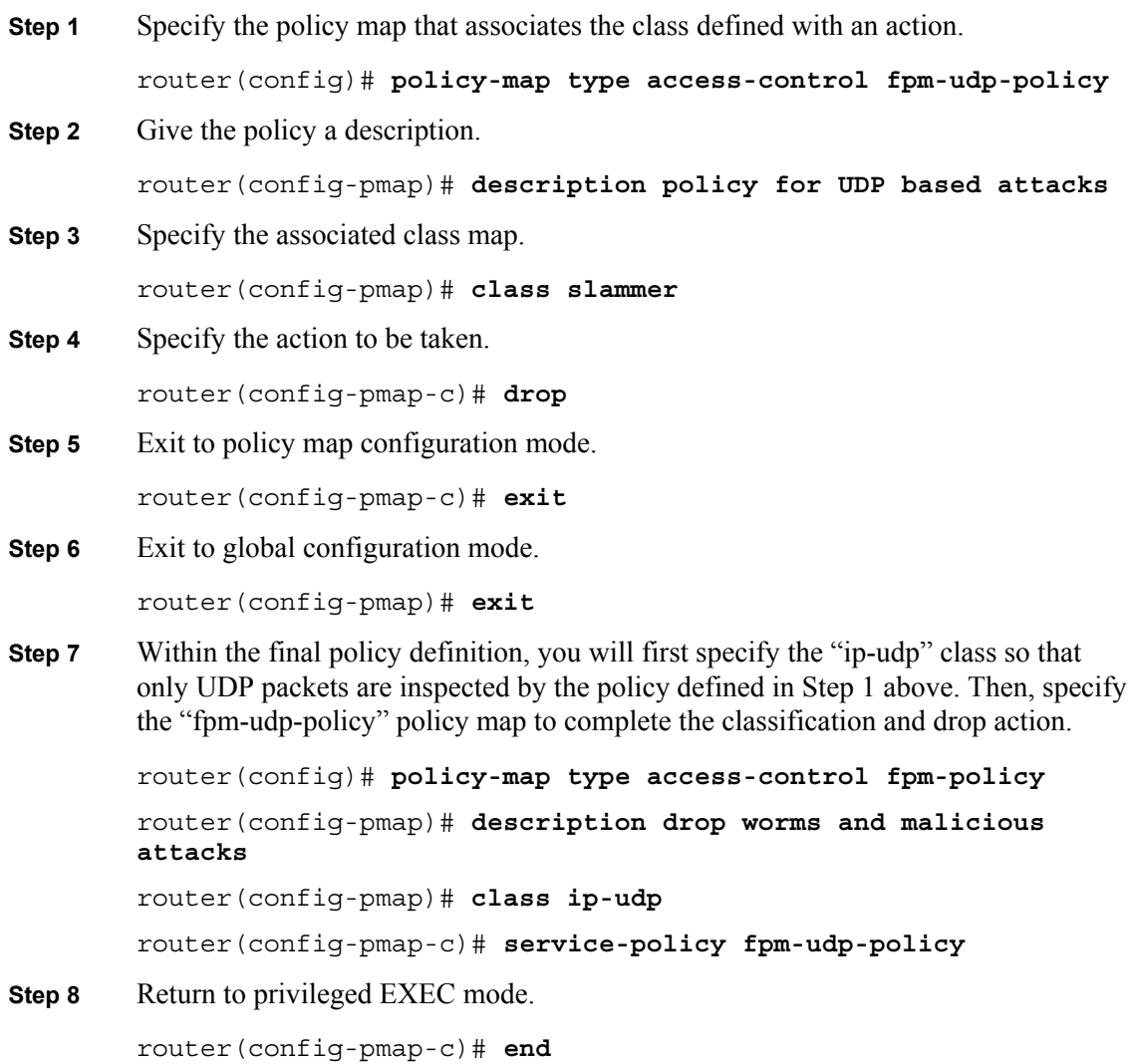

62 Securing Networks with Cisco Routers and Switches (SNRS) v2.0 © 2007 Cisco Systems, Inc.

You have completed this task when you attain these results:

■ The output of the **show policy-map type access-control** command should resemble this:

#### router# **show policy-map type access-control**

Policy Map type access-control fpm-udp-policy

Description: policy for UDP based attacks

Class slammer

drop

Policy Map type access-control fpm-policy

Description: drop worms and malicious attacks

Class ip-udp

service-policy fpm-udp-policy

## **Task 11: Apply Service Policy to an Interface**

In this task, you will apply the policy to the perimeter interface of your network.

### **Activity Procedure**

Complete these steps:

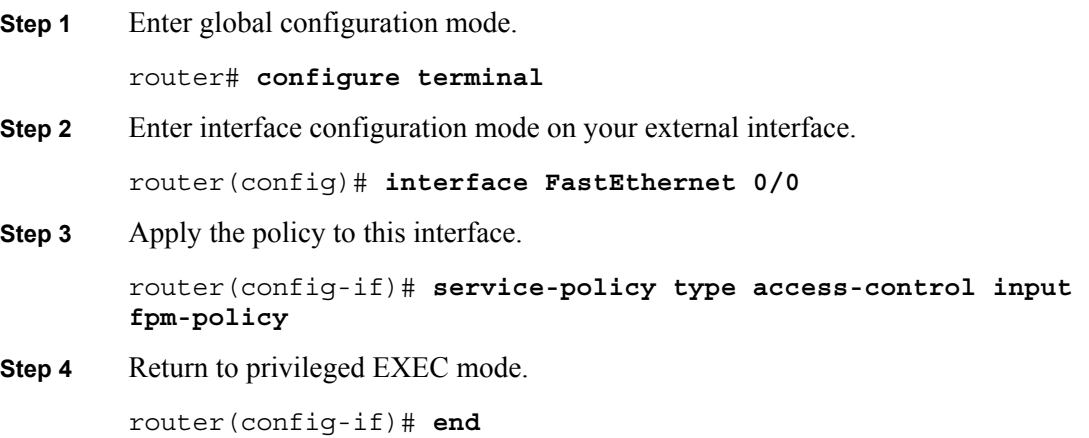

© 2007 Cisco Systems, Inc. Lab Guide 63

You have completed this task when you attain these results:

■ The output of the **show policy-map type access-control interface**  $\leq$ *int*> command should resemble this:

```
router# show policy-map type access-control interface FastEthernet 0/0
FastEthernet0/1 
   Service-policy access-control input: fpm-policy 
     Class-map: ip-udp (match-all) 
       0 packets, 0 bytes 
       5 minute offered rate 0 bps 
       Match: field IP version eq 4 
       Match: field IP ihl eq 5 
       Match: field IP protocol eq 0x11 next UDP 
       Service-policy access-control : fpm-udp-policy 
         Class-map: slammer (match-all) 
           0 packets, 0 bytes 
           5 minute offered rate 0 bps, drop rate 0 bps 
           Match: field UDP dest-port eq 0x59A 
           Match: field IP length eq 0x194 
           Match: start l3-start offset 224 size 4 eq 0x4011010 
         Class-map: class-default (match-any) 
           0 packets, 0 bytes 
5 minute offered rate 0 bps, drop rate 0 bps 
           Match: any 
     Class-map: class-default (match-any) 
       0 packets, 0 bytes 
       5 minute offered rate 0 bps, drop rate 0 bps 
       Match: any
```
# **Lab 4-1: Configure a Site-to-Site VPN using Pre-Shared Keys**

Complete this lab activity to practice what you learned in the related module.

# **Activity Objective**

In this activity, you will configure a perimeter router for site-to-site VPNs using pre-shared keys. After completing this activity, you will be able to meet these objectives:

- $\blacksquare$  Set up lab devices
- **Prepare for configuring IPsec**
- Create an ISAKMP policy to use pre-shared keys
- Configure transform sets
- Configure a crypto ACL
- Configure a crypto map
- Apply the crypto map to an interface
- Ensure that encryption is working between routers

### **Visual Objective**

The figure illustrates what you will accomplish in this activity.

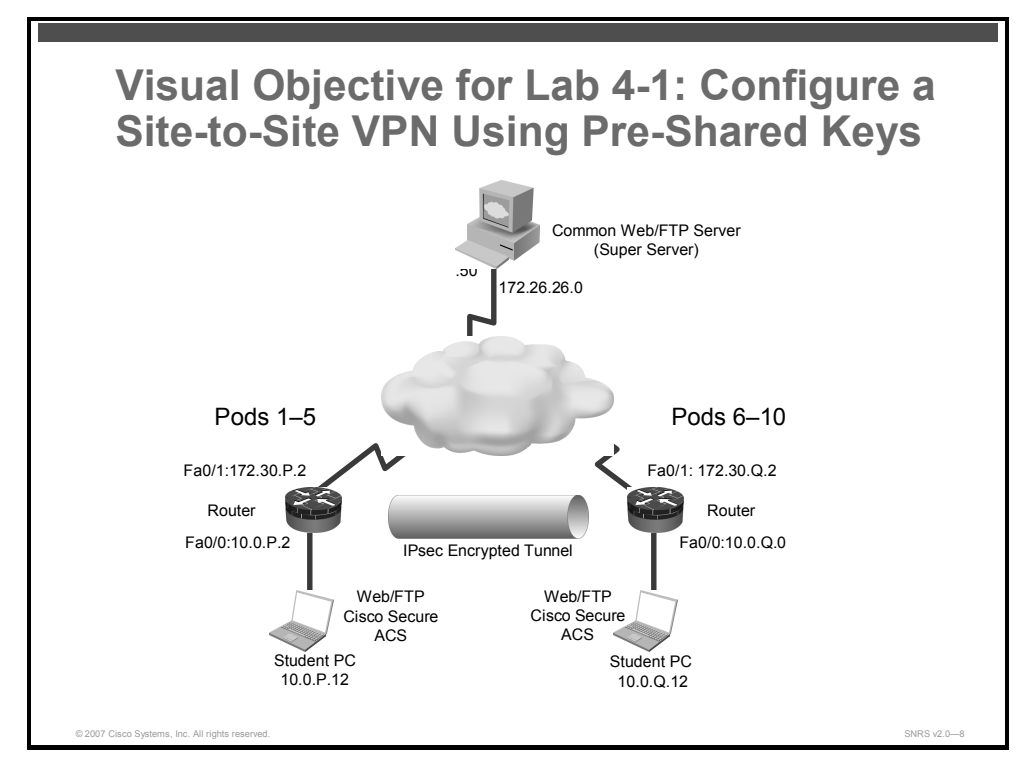

© 2007 Cisco Systems, Inc. Lab Guide 65

## **Required Resources**

These are the resources and equipment that are required to complete this activity:

- **Student laptops**
- Pod routers

66 Securing Networks with Cisco Routers and Switches (SNRS) v2.0 © 2007 Cisco Systems, Inc.

# **Command List**

The table describes the commands that are used in this activity.

#### **IPsec Commands**

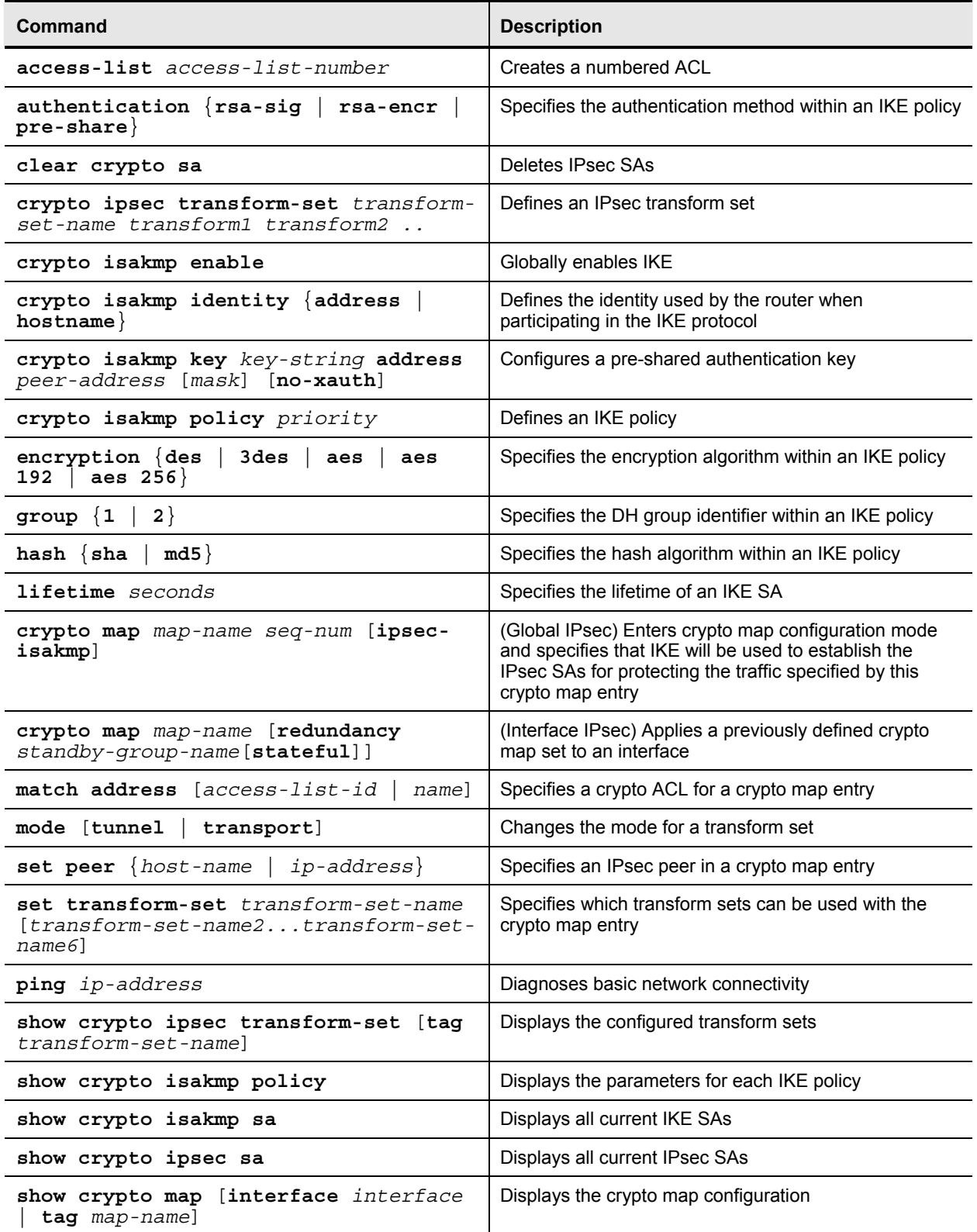

© 2007 Cisco Systems, Inc. Lab Guide 67

### **Job Aids**

There are no job aids for this activity.

# **Task 1: Set Up Lab Devices**

In this task, you will complete the lab setup exercise by ensuring connectivity with other routers in the lab.

### **Activity Procedure**

Complete these steps:

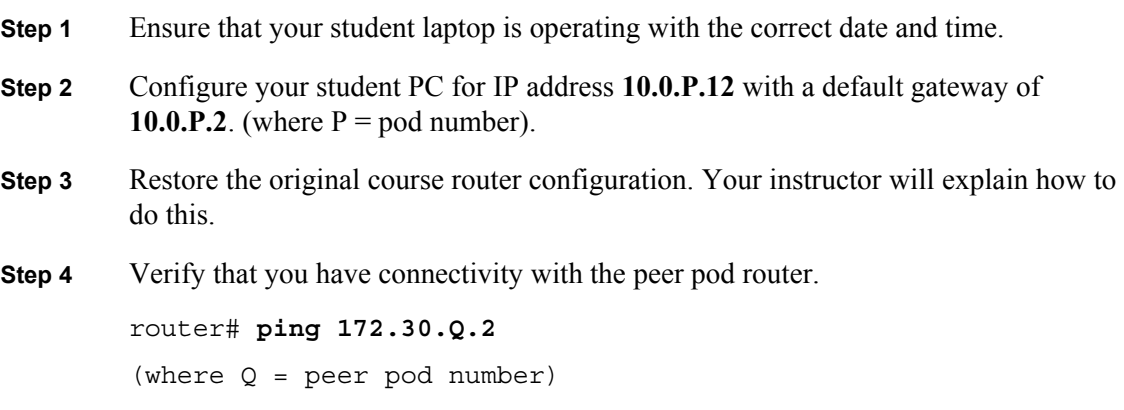

### **Activity Verification**

You have completed this task when you attain these results:

**Ping the peer pod outside interface.** Your output should resemble the following:

```
router# ping 172.30.6.2
```
Type escape sequence to abort.

```
Sending 5, 100-byte ICMP Echos to 172.30.6.2, timeout is 2 seconds: 
!!!!!
```

```
Success rate is 100 percent (5/5), round-trip min/avg/max = 1/2/4 ms
```
### **Task 2: Prepare for IPsec**

In this task, you will prepare for configuring IPsec by determining the ISAKMP and IPsec policy and by creating an ACL to allow IPsec traffic.

### **Activity Procedure**

Complete these steps:

- **Step 1** Determine the ISAKMP and IPsec policy. In this lab exercise, you will use default values except when you are directed to enter a specific value.
	- The ISAKMP policy is to use pre-shared keys.
	- The IPsec policy is to use ESP mode with 3DES encryption.
	- The IPsec policy is to encrypt all traffic between the specified subnetworks.
- **Step 2** Create an ACL to allow IPsec protocols on the outside interface.

```
router# configure terminal 
router(config)# ip access-list extended 102 
router(config-ext-nacl)# permit ahp host 172.30.P.2 host 
172.30.Q.2
router(config-ext-nacl)# permit esp host 172.30.P.2 host 
172.30.Q.2
router(config-ext-nacl)# permit udp host 172.30.P.2 host 
172.30.Q.2 eq isakmp
router(config-ext-nacl)# permit udp host 172.30.P.2 host 
172.30.Q.2 eq 4500
```
**Step 3** Exit to privileged EXEC mode.

router(config-ext-nacl)# **end**

### **Activity Verification**

You have completed this task when you attain these results:

Perform a **show ip access-lists** command. The output should be similar to this:

```
router# show ip access-lists
Extended IP access list 102 
     10 permit ahp host 172.30.1.2 host 172.30.6.2 
     20 permit esp host 172.30.1.2 host 172.30.6.2 
     30 permit udp host 172.30.1.2 host 172.30.6.2 eq isakmp 
     40 permit udp host 172.30.1.2 host 172.30.6.2 eq non500-isakmp
```
© 2007 Cisco Systems, Inc. Lab Guide 69

*The PDF files and any printed representation for this material are the property of Cisco Systems, Inc., for the sole use by Cisco employees for personal study. The files or printed representations may not be used in commercial training, and may not be distributed for purposes other than individual self-study.*

### **Task 3: Configure an ISAKMP Policy to Use Pre-Shared Keys**

In this task, you will enable IKE/ISAKMP on the router and configure authentication using preshared keys.

#### **Activity Procedure**

Complete these steps:

**Step 1** Verify that ISAKMP is enabled. You should see a default policy.

```
router# show crypto isakmp policy
```
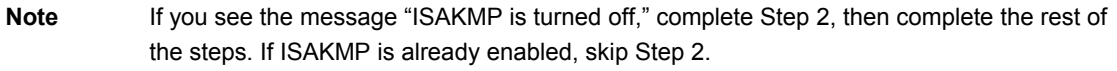

```
R1# show crypto isakmp policy
Global IKE policy 
Default protection suite 
         encryption algorithm: DES - Data Encryption Standard (56 bit 
keys). 
        hash algorithm: Secure Hash Standard
         authentication method: Rivest-Shamir-Adleman Signature 
         Diffie-Hellman group: #1 (768 bit) 
                       lifetime: 86400 seconds, no volume limit 
     Step 2 Enable ISAKMP on the router.
              router(config)# crypto isakmp enable
     Step 3 Set the policy priority and enter ISAKMP policy configuration mode.
              router(config)# crypto isakmp policy 110
     Step 4 Set authentication to use pre-shared keys.
              router(config-isakmp)# authentication pre-share
     Step 5 Set IKE encryption.
              router(config-isakmp)# encryption 3des
     Step 6 Set the DH group.
              router(config-isakmp)# group 2
     Step 7 Set the hash algorithm.
              router(config-isakmp)# hash md5
     Step 8 Set the ISAKMP SA lifetime.
              router(config-isakmp)# lifetime 36000
     Step 9 Exit the ISAKMP policy configuration mode.
              router(config-isakmp)# exit
```
*The PDF files and any printed representation for this material are the property of Cisco Systems, Inc., for the sole use by Cisco employees for personal study. The files or printed representations may not be used in commercial training, and may not be distributed for purposes other than individual self-study.*
**Step 10** Configure the pre-shared key and peer address. router(config)# **crypto isakmp key 0 cisco1234 address 172.30.Q.2** (where  $Q = peer$  pod number) **Step 11** Exit configuration mode. router(config)# **end Step 12** Examine the crypto policy suite.

#### **Activity Verification**

You have completed this task when you attain these results:

■ Your output is similar to this:

```
R1# show crypto isakmp policy
Global IKE policy 
Protection suite of priority 110 
        encryption algorithm: Three key triple DES 
        hash algorithm: Message Digest 5 
        authentication method: Pre-Shared Key 
        Diffie-Hellman group: #2 (1024 bit) 
        lifetime: 36000 seconds, no volume limit 
Default protection suite 
        encryption algorithm: DES - Data Encryption Standard (56 bit 
keys). 
       hash algorithm: Secure Hash Standard
        authentication method: Rivest-Shamir-Adleman Signature 
        Diffie-Hellman group: #1 (768 bit) 
        lifetime: 86400 seconds, no volume limit
```
© 2007 Cisco Systems, Inc. Lab Guide 71

# **Task 4: Configure an IPsec Transform Set**

In this task, you will configure an IPsec transform set.

#### **Activity Procedure**

Complete these steps:

**Step 1** Define a transform set that includes the following:

- Transform name: **SNRS**
- ESP protocols: **esp-des**
- Mode: **tunnel**

router(config)# **crypto ipsec transform-set SNRS esp-des**

**Step 2** Set the mode to tunnel.

router(cfg-crypto-trans)# **mode tunnel**

**Step 3** Exit the configuration mode.

router(cfg-crypto-trans)# **end**

#### **Activity Verification**

You have completed this task when you attain these results:

 Issue a **show crypto ipsec transform-set** command. Your output should be similar to the following:

```
R1# show crypto ipsec transform-set
```

```
Transform set SNRS: { esp-des } 
   will negotiate = \{ Tunnel, \},
```
## **Task 5: Configure an IPsec Crypto ACL**

In this task, you will create an ACL that "defines" traffic to protect. The ACL should encrypt traffic between the subnetworks that you specify. Use the following parameters:

- Traffic encrypted: Traffic between **10.0.P.0** and **10.0.Q.0**
- **ACL** number: 101
- Protocol: **IP**

#### **Activity Procedure**

Complete these steps:

**Step 1** Configure the crypto ACL. router(config)# **ip access-list extended 101** router(config-ext-nacl)# **permit ip 10.0.P.0 0.0.0.255 10.0.Q.0 0.0.0.255** (where  $P = pod number$ , and  $Q = peer$  pod number) **Step 2** Exit to privileged EXEC mode. router(config-ext-nacl)# **end**

72 Securing Networks with Cisco Routers and Switches (SNRS) v2.0 © 2007 Cisco Systems, Inc.

*The PDF files and any printed representation for this material are the property of Cisco Systems, Inc., for the sole use by Cisco employees for personal study. The files or printed representations may not be used in commercial training, and may not be distributed for purposes other than individual self-study.*

#### **Activity Verification**

You have completed this task when you attain these results:

Issue a **show access-list** command. The output should be similar to this:

```
R1# show ip access-lists
Extended IP access list 101 
     10 permit ip 10.0.1.0 0.0.0.255 10.0.6.0 0.0.0.255 
Extended IP access list 102 
     10 permit ahp host 172.30.1.2 host 172.30.6.2 
     20 permit esp host 172.30.1.2 host 172.30.6.2 
     30 permit udp host 172.30.1.2 host 172.30.6.2 eq isakmp 
     40 permit udp host 172.30.1.2 host 172.30.6.2 eq non500-isakmp
```
### **Task 6: Configure an IPsec Crypto Map**

In this task, you will configure a crypto map. Use the following parameters:

- Name of map: **SNRS-MAP**
- Number of map: 10
- Key exchange type: **isakmp**
- Peer: **172.30.O.2**
- Transform set: **SNRS**
- Match address: **101**

#### **Activity Procedure**

Complete these steps:

**Step 1** Set the name of the map, the map number, and the type of key exchange to be used.

router(config)# **crypto map SNRS-MAP 10 ipsec-isakmp** 

You should see the following:

- % NOTE: This new crypto map will remain disabled until a peer and a valid access list have been configured.
- **Step 2** Specify the extended ACL to use with this map.

router(config-crypto-map)# **match address 101**

**Step 3** Specify the transform set that you defined earlier.

router(config-crypto-map)# **set transform-set SNRS**

**Step 4** Assign the VPN peer using the hostname or IP address of the peer.

router(config-crypto-map)# **set peer 172.30.Q.2** 

(where  $Q = peer$  pod number)

**Step 5** Exit back to privileged EXEC mode.

router(config-crypto-map)# **end** 

© 2007 Cisco Systems, Inc. Lab Guide 73

#### **Activity Verification**

You have completed this task when you attain these results:

■ Issue the **show crypto map** command. The output should be similar to this:

```
R1# show crypto map
Crypto Map "SNRS-MAP" 10 ipsec-isakmp 
         Peer = 172.30.6.2 
         Extended IP access list 101 
             access-list 101 permit ip 10.0.1.0 0.0.0.255 10.0.6.0 
0.0.0.255 
         Security association lifetime: 4608000 kilobytes/3600 seconds 
         PFS (Y/N): N 
         Transform sets={ 
                 SNRS, 
 } 
         Interfaces using crypto map SNRS-MAP:
```
### **Task 7: Apply the Crypto Map to an Interface**

In this task, you will apply the crypto map to an interface. Use the following parameters:

- Interface to configure: **FastEthernet 0/1**
- Crypto map to use: **SNRS-MAP**

#### **Activity Procedure**

Complete these steps:

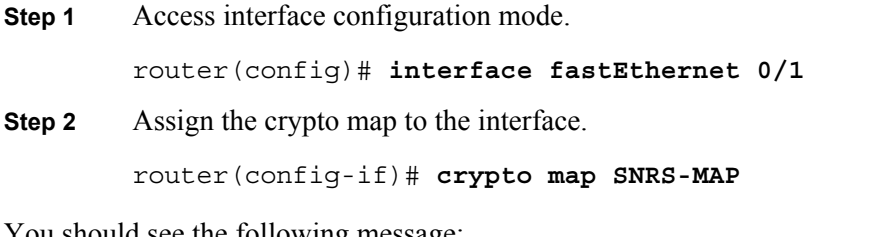

You should see the following message:

Jul 26 16:19:05.123: %CRYPTO-6-ISAKMP\_ON\_OFF: ISAKMP is ON

**Step 3** Exit interface configuration mode.

router(config-if)# **end**

#### **Activity Verification**

You have completed this task when you attain these results:

■ Issue the **show crypto map interface fa0/1** command. The output should be similar to this:

```
R1# show crypto map interface fastEthernet 0/1
Crypto Map "SNRS-MAP" 10 ipsec-isakmp 
        Peer = 172.30.6.2 Extended IP access list 101 
             access-list 101 permit ip 10.0.1.0 0.0.0.255 10.0.6.0 
0.0.0.255 
         Current peer: 172.30.6.2 
         Security association lifetime: 4608000 kilobytes/3600 seconds 
         PFS (Y/N): N 
         Transform sets={ 
                 SNRS, 
 } 
         Interfaces using crypto map SNRS-MAP: 
                 FastEthernet0/1
```
### **Task 8: Ensure That Encryption Is Working Between Routers**

In this task, you will generate traffic from your internal subnet to your peer pod internal subnet to ensure that encryption is working between the routers.

#### **Activity Procedure**

Complete these steps:

**Step 1** Generate interesting traffic using an extended ping. You will ping from the inside interface of your pod router to the inside interface of your peer pod router. You can also ping from your laptop to the laptop of your peer pod.

```
R1# ping
Protocol [ip]: 
Target IP address: 10.0.6.2
Repeat count [5]: 100
Datagram size [100]: 
Timeout in seconds [2]: 
Extended commands [n]: yes
Source address or interface: 10.0.1.2
Type of service [0]: 
Set DF bit in IP header? [no]: 
Validate reply data? [no]: 
Data pattern [0xABCD]: 
Loose, Strict, Record, Timestamp, Verbose[none]: 
Sweep range of sizes [n]: 
Type escape sequence to abort. 
Sending 5, 100-byte ICMP Echos to 10.0.6.2, timeout is 2 seconds: 
Packet sent with a source address of 10.0.1.2 
!!!!! 
Success rate is 100 percent (5/5), round-trip min/avg/max = 1/2/4ms
```
**Step 2** Display your ISAKMP SAs.

**Step 3** Display your IPsec SAs

#### **Activity Verification**

You have completed this task when you attain these results:

■ Verify that the IKE and IPsec SAs have been established. R1# **show crypto isakmp sa** IPv4 Crypto ISAKMP SA dst src src state conn-id slot status 172.30.6.2 172.30.1.2 QM\_IDLE 1001 0 ACTIVE IPv6 Crypto ISAKMP SA R1# **show crypto ipsec sa** interface: FastEthernet0/1 Crypto map tag: SNRS-MAP, local addr 172.30.1.2 protected vrf: (none) local ident (addr/mask/prot/port): (10.0.1.0/255.255.255.0/0/0) remote ident (addr/mask/prot/port): (10.0.6.0/255.255.255.0/0/0) current\_peer 172.30.6.2 port 500 PERMIT, flags={origin is acl,} #pkts encaps: 6657, #pkts encrypt: 6657, #pkts digest: 6657 #pkts decaps: 6656, #pkts decrypt: 6656, #pkts verify: 6656 #pkts compressed: 0, #pkts decompressed: 0 #pkts not compressed: 0, #pkts compr. failed: 0 #pkts not decompressed: 0, #pkts decompress failed: 0 #send errors 1, #recv errors 0 local crypto endpt.: 172.30.1.2, remote crypto endpt.: 172.30.6.2 path mtu 1500, ip mtu 1500 current outbound spi: 0x1B029B45(453155653) inbound esp sas: spi: 0xD74582A5(3611656869) transform: esp-des , in use settings = $\{Tunnel, \}$  conn id: 2001, flow\_id: FPGA:1, crypto map: SNRS-MAP sa timing: remaining key lifetime (k/sec): (4565588/2901) IV size: 8 bytes replay detection support: N Status: ACTIVE

```
 inbound ah sas: 
 inbound pcp sas: 
 outbound esp sas: 
  spi: 0x1B029B45(453155653) 
    transform: esp-des , 
   in use settings =\{Tunnel, \} conn id: 2002, flow_id: FPGA:2, crypto map: SNRS-MAP 
    sa timing: remaining key lifetime (k/sec): (4565588/2871) 
    IV size: 8 bytes 
    replay detection support: N 
    Status: ACTIVE 
 outbound ah sas:
```
outbound pcp sas:

# **Lab 4-2: Configure a Site-to-Site VPN Using Certificates**

Complete this lab activity to practice what you learned in the related module.

# **Activity Objective**

In this activity, you will configure a perimeter router for site-to-site VPNs using a CA. After completing this activity, you will be able to meet these objectives:

- $\blacksquare$  Set up lab devices
- $\blacksquare$  Set the router date and time
- Define the domain name of the router
- Define the static hostname-to-IP address mapping of the CA server
- Generate RSA keys
- Configure the CA server trustpoint
- Create an IKE policy to use RSA signatures
- Configure transform sets and SA parameters
- Configure crypto ACLs
- Configure crypto maps
- Apply the crypto map to an interface
- **Ensure that encryption is working**

# **Visual Objective**

The figure illustrates what you will accomplish in this activity.

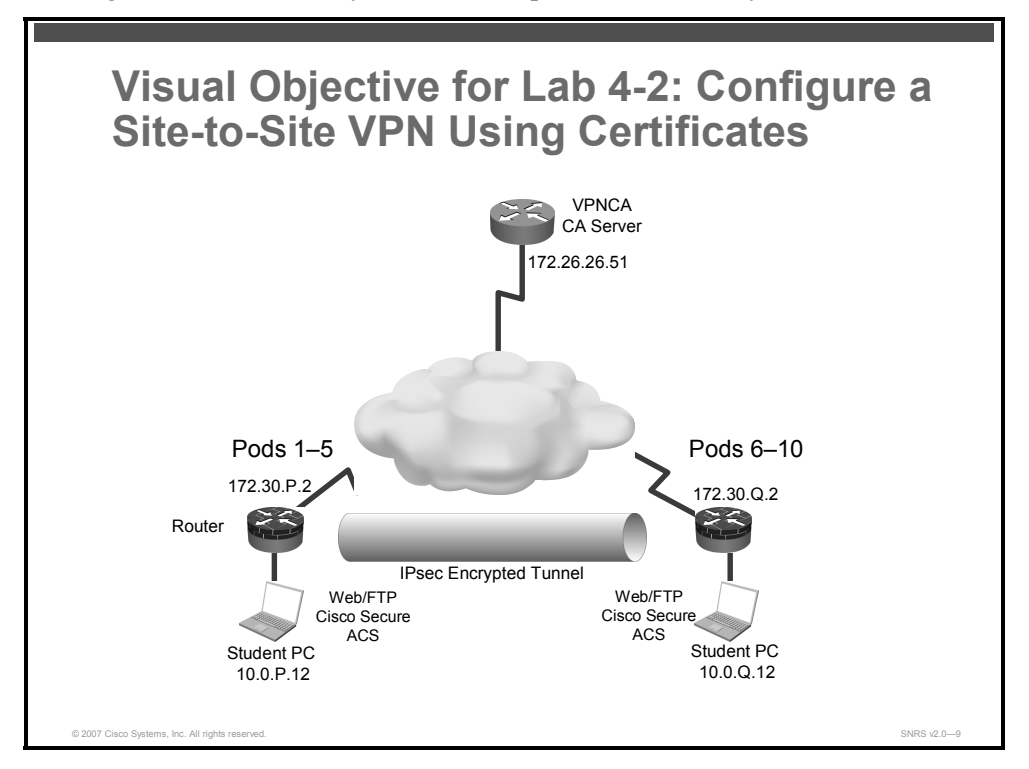

### **Required Resources**

These are the resources and equipment that are required to complete this activity:

- Student laptops
- Pod routers
- CA server

*The PDF files and any printed representation for this material are the property of Cisco Systems, Inc., for the sole use by Cisco employees for personal study. The files or printed representations may not be used in commercial training, and may not be distributed for purposes other than individual self-study.*

# **Command List**

The table describes the commands that are used in this activity.

#### **PKI Commands**

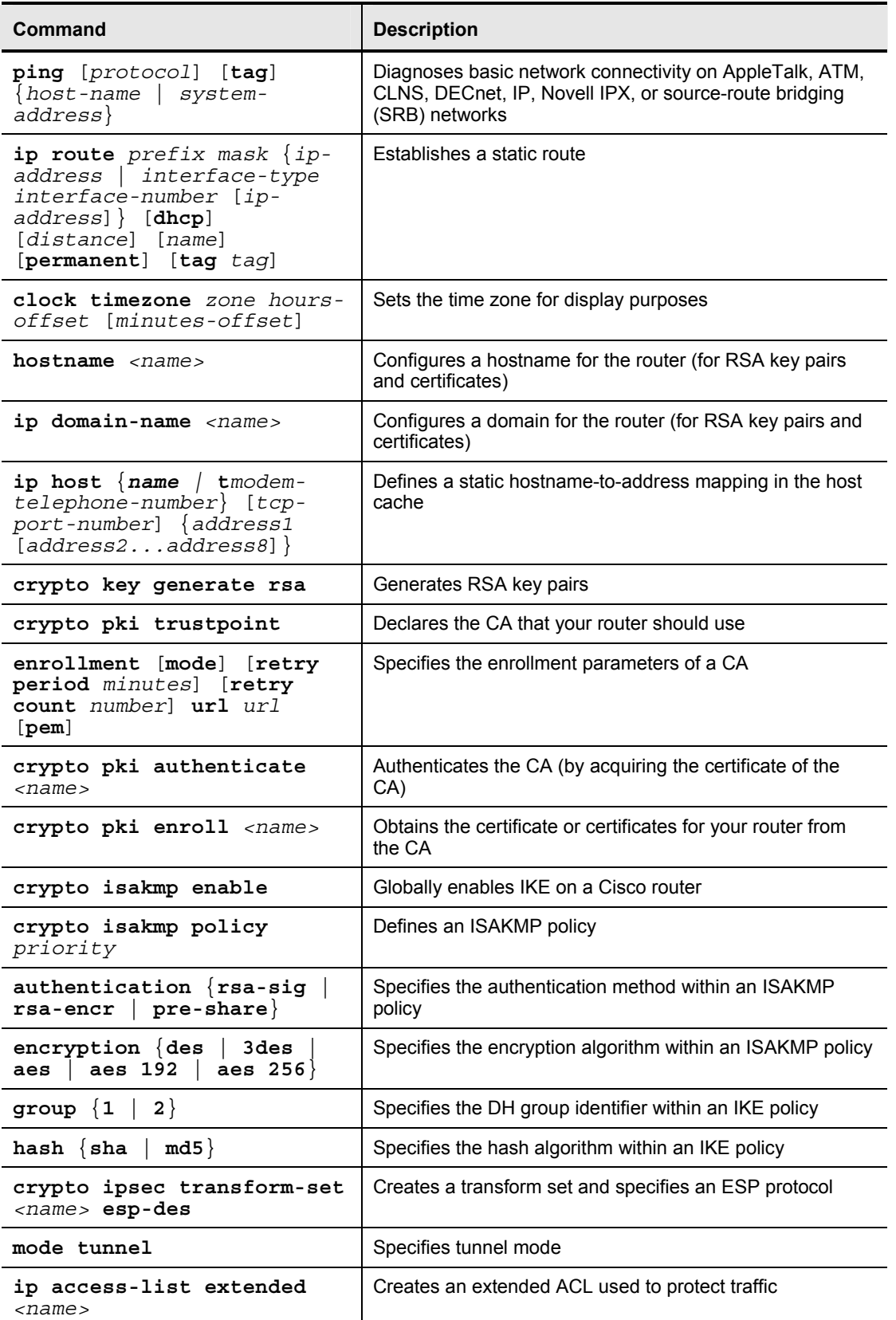

© 2007 Cisco Systems, Inc. Lab Guide 81

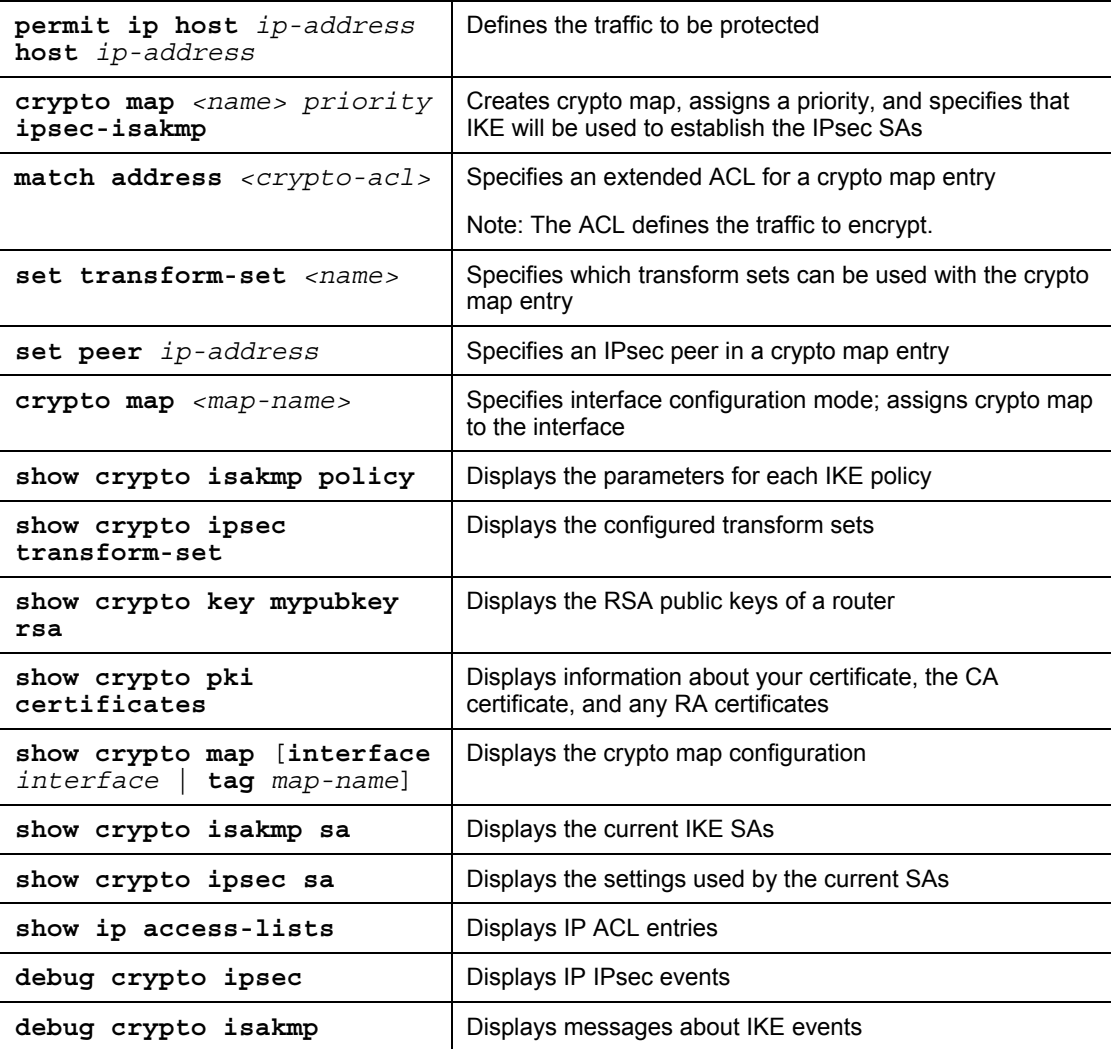

### **Job Aids**

There are no job aids for this activity.

82 Securing Networks with Cisco Routers and Switches (SNRS) v2.0 © 2007 Cisco Systems, Inc.

### **Task 1: Set Up Lab Devices**

In this task, you will complete the lab exercise setup by resetting router defaults, ensuring connectivity with other routers in the lab, and establishing connectivity to the CA server.

#### **Activity Procedure**

Complete these steps:

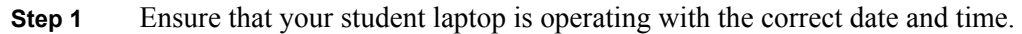

- **Step 2** Configure your student PC for IP address **10.0.P.12** with a default gateway of **10.0.P.2**. (where  $P =$  pod number).
- **Step 3** Restore the original course router configuration.
- **Step 4** Verify that you have connectivity with the peer pod router.

router# **ping 172.30.Q.2**

(where  $Q = peer$  pod number)

**Step 5** Build a static route to the 172.26.26.0/24 network where the CA server is located.

router(config)# **ip route 172.26.26.0 255.255.255.0 172.30.P.1**  (where P = pod number)

**Step 6** Ensure that you can connect to the CA server from your router.

router# **ping 172.26.26.51** 

**Step 7** Ensure that you can establish an HTTP session to the CA server. Test this capability from your Microsoft Windows 2000 Server by opening a web browser and entering the location: **http://172.26.26.51/**.

#### **Activity Verification**

You have completed this task when you attain these results:

■ You can successfully ping the 172.26.26.51 address (CA server) and your peer pod router.

<sup>© 2007</sup> Cisco Systems, Inc. Lab Guide 83

*The PDF files and any printed representation for this material are the property of Cisco Systems, Inc., for the sole use by Cisco employees for personal study. The files or printed representations may not be used in commercial training, and may not be distributed for purposes other than individual self-study.*

### **Task 2: Prepare for IPsec**

In this task, you will prepare for configuring IPsec by determining the ISAKMP and IPsec policy, creating an ACL to allow IPsec traffic and verifying the time zone, date, and time on the router.

#### **Activity Procedure**

Complete these steps:

- **Step 1** Determine the ISAKMP and IPsec policy. In this lab exercise, you will use default values except when you are directed to enter a specific value.
	- The ISAKMP policy is to use RSA signature keys.
	- The IPsec policy is to use ESP mode with DES.
	- The IPsec policy is to encrypt all traffic between specified subnetworks.

**Step 2** Create an ACL to allow IPsec protocols on the outside interface.

router# **configure terminal**  router(config)# **ip access-list extended 102**  router(config-ext-nacl)# **permit ahp host 172.30.P.2 host 172.30.Q.2** router(config-ext-nacl)# **permit esp host 172.30.P.2 host 172.30.Q.2** router(config-ext-nacl)# **permit udp host 172.30.P.2 host 172.30.Q.2 eq isakmp** router(config-ext-nacl)# **permit udp host 172.30.P.2 host 172.30.Q.2 eq 4500 Step 3** Set the router time zone. router(config)# **clock timezone CST -6**

**Step 4** Set the router date and time.

router# **clock set** *hh:mm:ss day month year*

#### **Activity Verification**

You have completed this task when you attain these results:

 Issue a **show clock** and a **show ip access-lists** command. The output should be similar to this:

```
R1# show clock
23:21:24.007 CST Fri Sept 8 2006 
R1# show ip access-lists
Extended IP access list 102 
     10 permit ahp host 172.30.1.2 host 172.30.6.2 
     20 permit esp host 172.30.1.2 host 172.30.6.2 
     30 permit udp host 172.30.1.2 host 172.30.6.2 eq isakmp 
     40 permit udp host 172.30.1.2 host 172.30.6.2 eq non500-isakmp
```
84 Securing Networks with Cisco Routers and Switches (SNRS) v2.0 © 2007 Cisco Systems, Inc.

### **Task 3: Define the Router Host and Domain Name**

In this task, you will give the router a hostname and define the router domain name. These will be used when generating your RSA key pairs and certificates.

#### **Activity Procedure**

Complete these steps:

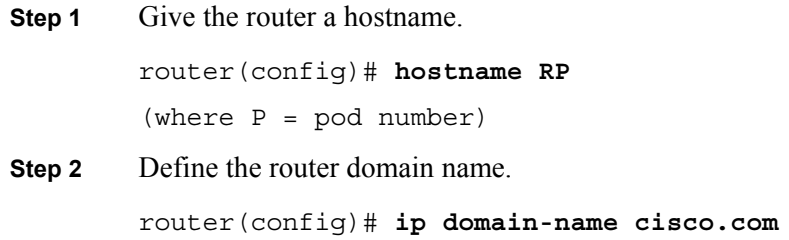

#### **Activity Verification**

You have completed this task when you attain these results:

■ Issue a **show run** command. The output should contain the following:

```
! 
hostname R<P> 
ip domain name cisco.com 
!
```
### **Task 4: Define Hostname-to-IP Address Mapping**

In this task, you will define the CA server static hostname-to-IP address mapping.

#### **Activity Procedure**

Complete these steps:

**Step 1** Define the CA server static hostname-to-IP address mapping.

router(config)# **ip host vpnca 172.26.26.51**

#### **Activity Verification**

!

You have completed this task when you attain these results:

■ Issue a **show run** command. The output should contain the following:

```
hostname R1 
ip domain name cisco.com 
ip host VPNCA 172.26.26.51 
!
```
### **Task 5: Generate RSA Key Pairs**

In this task, you will generate RSA keys.

#### **Activity Procedure**

Complete this step:

**Step 1** Generate RSA keys. router(config)# **crypto key generate rsa Note** Follow the router prompts to complete the task. Use **512** for the number of bits for the modulus.

#### **Activity Verification**

You have completed this task when you attain these results:

■ **Issue a show crypto key mypubkey rsa** command. The output should be similar to this:

```
R2# show crypto key mypubkey rsa
% Key pair was generated at: 08:27:16 CST Mar 8 2005 
Key name: R2.cisco.com 
  Usage: Signature Key 
 Key is not exportable. 
  Key Data: 
   305C300D 06092A86 4886F70D 01010105 00034B00 30480241 00D589C9 E077B874 
   4E659CA9 8AFB7BCB 1AFB5534 6AFF4207 0B575271 543AC147 C34383AC F68FA0B0 
   65153A9F 56725C8E D0BD5AA4 BB38A91D 3F10EC8D 8209FCB3 71020301 0001 
% Key pair was generated at: 08:27:18 CST Mar 8 2005 
Key name: R2.cisco.com 
  Usage: Encryption Key 
  Key is not exportable. 
  Key Data: 
  305C300D 06092A86 4886F70D 01010105 00034B00 30480241 00B732F0 6AE5F0A5 
   0DAA23D7 86595EE0 A2ECDCB9 EEF0079E 8878DEC7 6F12F304 0F1D0FA8 E3313317 
  ECD5521C F82962F5 41903C39 BC26A362 C03D8221 CEE2A7A6 A1020301 0001 
% Key pair was generated at: 08:27:27 CST Mar 8 2005 
Key name: R2.cisco.com.server 
  Usage: Encryption Key 
  Key is not exportable. 
  Key Data: 
   307C300D 06092A86 4886F70D 01010105 00036B00 30680261 00AFBE5F 651AE624 
   F220E6BD 473A6643 9D24644E 5034F6EF D9B1DB4F E96DCB48 727997ED 46DFC45E 
   2FAE67C0 78A82788 D4A27D12 A96E472B D178A7A9 9A23E3E8 60275C72 56603867 
       0DF75F9E A682F959 14AA0E1E EB4D49BA 41A2D002 33CA2A1C AD020301 0001
```
86 Securing Networks with Cisco Routers and Switches (SNRS) v2.0 © 2007 Cisco Systems, Inc.

### **Task 6: Configure the CA Server Trustpoint**

In this task, you will configure the CA server trustpoint.

#### **Activity Procedure**

Complete these steps:

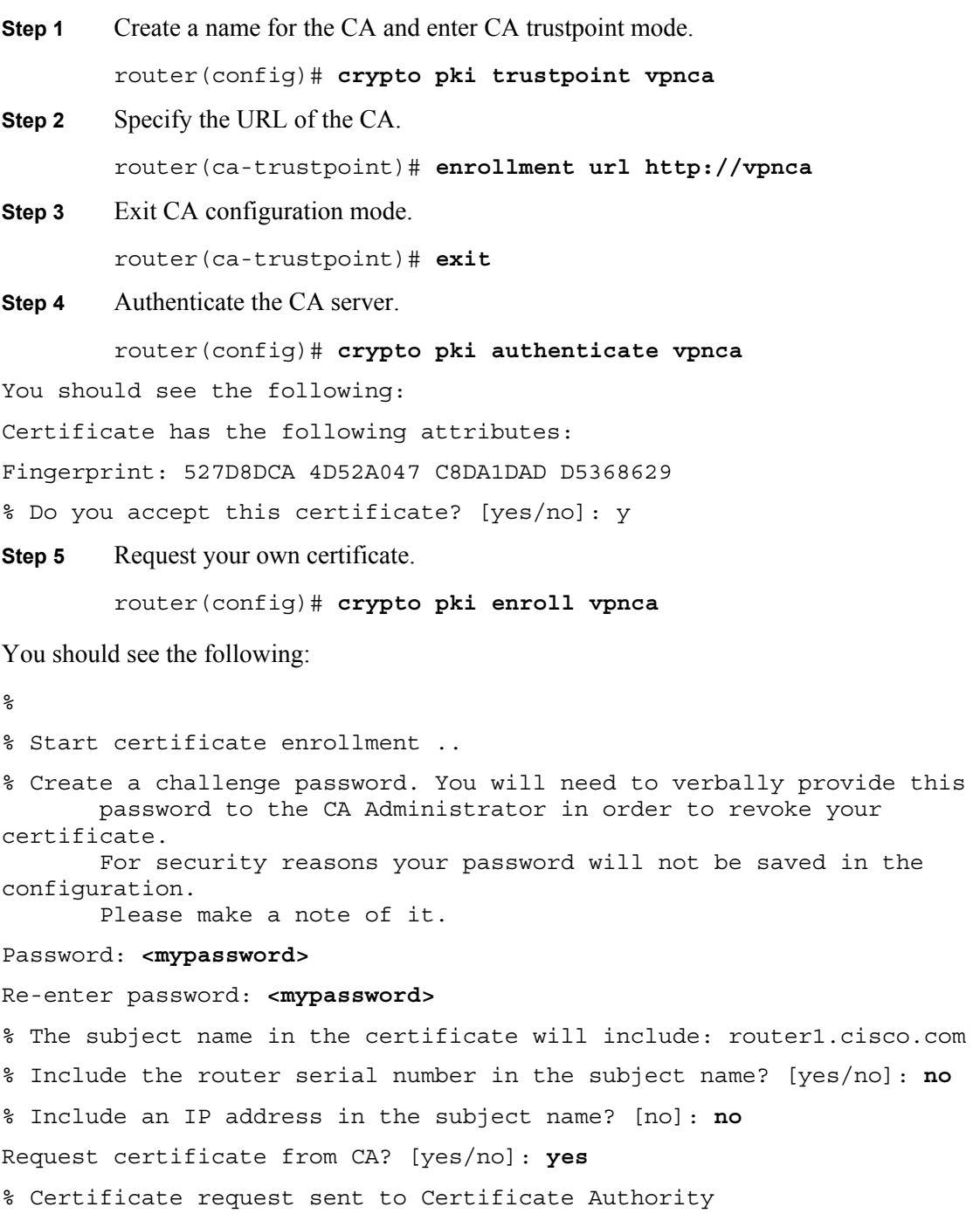

% The 'show crypto ca certificate vpnca verbose' command will show the fingerprint.

\*Jul 24 17:07:15.403: CRYPTO\_PKI: Certificate Request Fingerprint MD5: D35C6688

E6EBADEF 504EE6F2 BEC8FA13

<sup>© 2007</sup> Cisco Systems, Inc. Lab Guide 87

```
*Jul 24 17:07:15.407: CRYPTO_PKI: Certificate Request Fingerprint 
SHA1: 1A45EA0 
A 6725B055 E84018FB 9DE5DD88 4E1C2CF5 
*Jul 24 17:07:19.915: %PKI-6-CERTRET: Certificate received from 
Certificate Authority
```
**Step 6** Save the keys and certificates to NVRAM.

router# **copy system:running-config nvram:startup-config** 

#### **Activity Verification**

You have completed this task when you attain these results:

```
 Issue a show crypto pki certificates command. The output should be similar to this: 
router1# show crypto pki certificates 
Certificate 
   Status: Available 
   Certificate Serial Number: 02 
   Certificate Usage: General Purpose 
   Issuer: 
     cn=vpnca 
   Subject: 
     Name: router1.cisco.com 
     hostname=router1.cisco.com 
   Validity Date: 
     start date: 10:06:21 CST Jul 24 2006 
     end date: 10:06:21 CST Jul 24 2007 
   Associated Trustpoints: vpnca 
  Storage: nvram:vpnca#6102.cer 
  Certificate 
     Status: Available 
     Certificate Serial Number: 01 
     Certificate Usage: Signature 
     Issuer: 
       cn=vpnca 
     Subject: 
       cn=vpnca 
     Validity Date: 
       start date: 09:33:21 CST Jul 24 2006 
       end date: 09:33:21 CST Jul 23 2009 
     Associated Trustpoints: vpnca 
     Storage: nvram:vpnca#6101CA.cer
```
# **Task 7: Configure an ISAKMP Policy to Use RSA Signatures**

In this task, you will configure an ISAKMP policy to use RSA signatures.

#### **Activity Procedure**

Complete these steps:

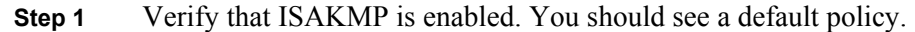

router# **show crypto isakmp policy** 

**Note** If you see the message "ISAKMP is turned off," complete Step 2, then complete the rest of the steps. If ISAKMP is already enabled, skip Step 2.

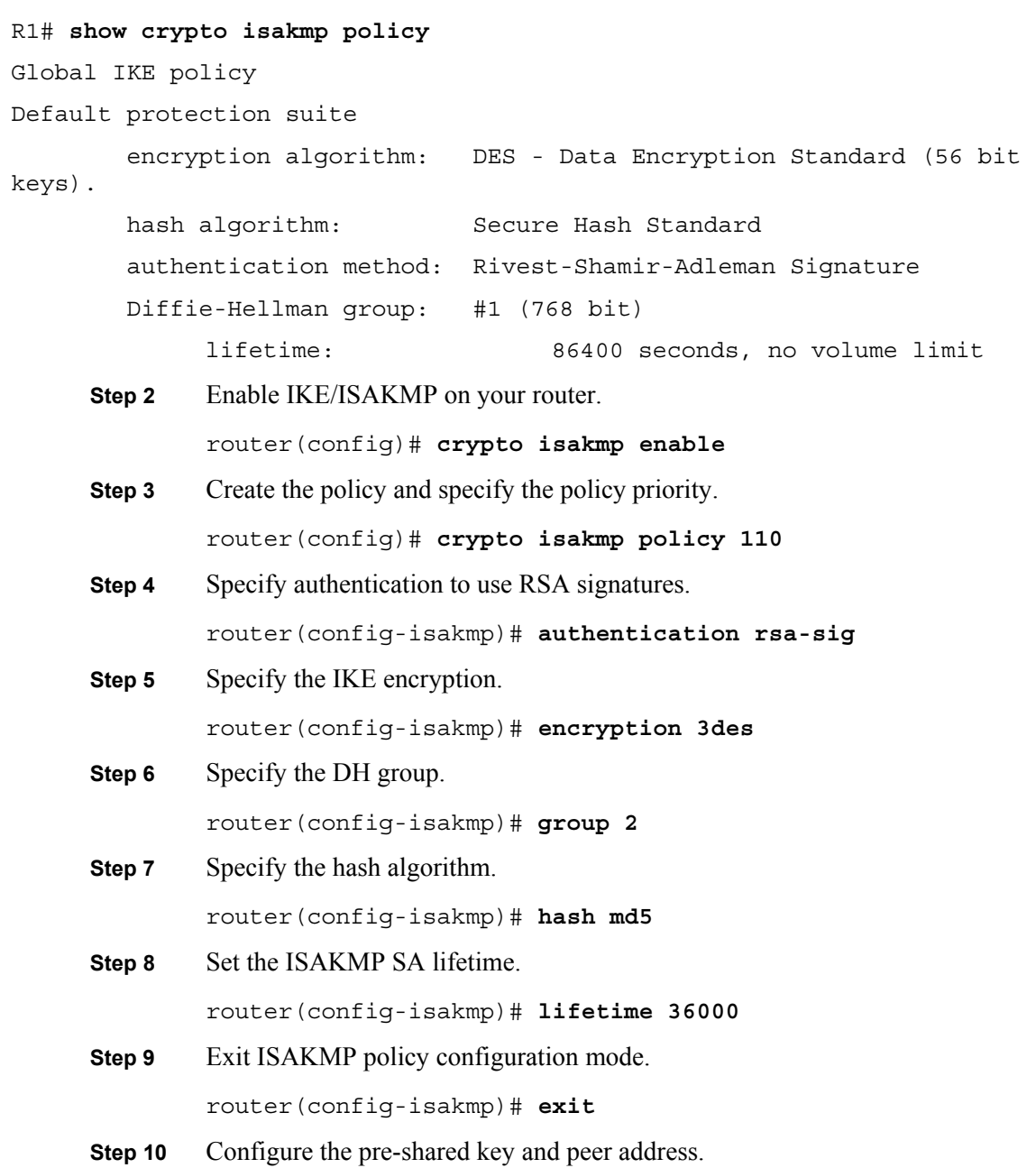

<sup>© 2007</sup> Cisco Systems, Inc. Lab Guide 89

```
router(config)# crypto isakmp key 0 cisco1234 address 
172.30.Q.2
(where Q = peer pod number)
```
**Step 11** Exit configuration mode.

router(config)# **end** 

#### **Activity Verification**

You have completed this task when you attain these results:

Issue a **show crypto isakmp policy** command. The output should be similar to this:

```
R1# show crypto isakmp policy
Global IKE policy 
Protection suite of priority 110 
        encryption algorithm: Three key triple DES 
        hash algorithm: Message Digest 5 
        authentication method: Rivest-Shamir-Adleman Signature 
        Diffie-Hellman group: #2 (1024 bit) 
        lifetime: 36000 seconds, no volume limit 
Default protection suite 
        encryption algorithm: DES - Data Encryption Standard (56 bit 
keys). 
        hash algorithm: Secure Hash Standard 
        authentication method: Rivest-Shamir-Adleman Signature 
        Diffie-Hellman group: #1 (768 bit) 
        lifetime: 86400 seconds, no volume limit
```
90 Securing Networks with Cisco Routers and Switches (SNRS) v2.0 © 2007 Cisco Systems, Inc.

### **Task 8: Configure an IPsec Transform Set**

In this task, you will configure a transform set.

#### **Activity Procedure**

Complete these steps:

**Step 1** Define a transform set. Use the following parameters:

- Transform name = **SNRS**
- ESP protocols = **esp-des**
- $\blacksquare$  Mode = **tunnel**

```
router(config)# crypto ipsec transform-set SNRS esp-des
```
**Step 2** Set the mode to tunnel.

router(cfg-crypto-trans)# **mode tunnel**

**Step 3** Exit crypto transform configuration mode.

router(cfg-crypto-trans)# **end**

#### **Activity Verification**

You have completed this task when you attain these results:

Issue a **show crypto ipsec transform-set** command. The output should be similar to this:

```
router# show crypto ipsec transform-set
```

```
Transform set SNRS: { esp-des }
```
*for the sole use by Cisco employees for personal study. The files or printed representations may not be used in commercial training, and may not be distributed for purposes other than individual self-study.*

```
will negotiate = \{ Tunnel, \},
```
# **Task 9: Configure an IPsec Crypto ACL**

In this task, you will create an ACL that "defines" traffic to protect. The ACL should encrypt traffic between the subnetworks that you specify. Use the following parameters:

- Traffic encrypted: Traffic between **10.0.P.0** and **10.0.Q.0**
- ACL number: **101**
- Protocol: **IP**

#### **Activity Procedure**

Complete these steps:

**Step 1** Configure the crypto ACL. router(config)# **ip access-list extended 101** router(config-ext-nacl)# **permit ip 10.0.P.0 0.0.0.255 10.0.Q.0 0.0.0.255**  (where  $P = pod number$ , and  $Q = peer$  pod number) **Step 2** Exit ACL configuration mode. router(config-ext-nacl)# **end**

#### **Activity Verification**

You have completed this task when you attain these results:

■ Issue a **show access-list** command. The output should be similar to this:

```
R1# show ip access-lists
Extended IP access list 101 
     10 permit ip 10.0.1.0 0.0.0.255 10.0.6.0 0.0.0.255 
Extended IP access list 102 
     10 permit ahp host 172.30.1.2 host 172.30.6.2 
     20 permit esp host 172.30.1.2 host 172.30.6.2 
     30 permit udp host 172.30.1.2 host 172.30.6.2 eq isakmp 
     40 permit udp host 172.30.1.2 host 172.30.6.2 eq non500-isakmp
```
### **Task 10: Configure an IPsec Crypto Map**

In this task, you will configure a crypto map. Use the following parameters:

- Name of map: **SNRS-MAP**
- Priority of map: **10**
- Key exchange type: **isakmp**
- Peer: **172.30.Q.2**
- Transform set: **SNRS**
- Match address: 101

92 Securing Networks with Cisco Routers and Switches (SNRS) v2.0 © 2007 Cisco Systems, Inc.

#### **Activity Procedure**

Complete these steps:

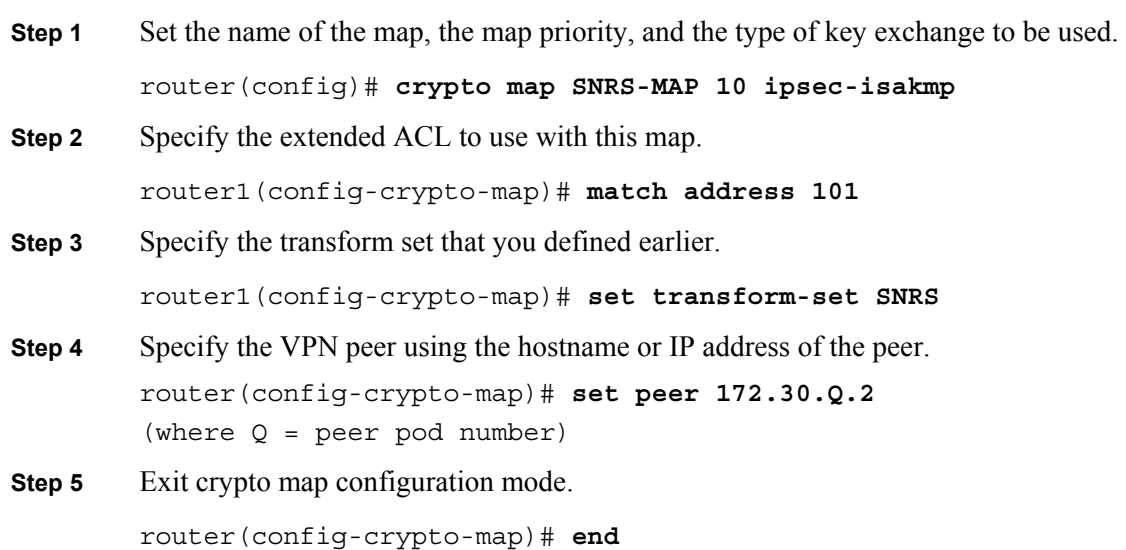

#### **Activity Verification**

You have completed this task when you attain these results:

■ Issue a **show crypto map** command. The output should be similar to this:

```
R1# show crypto map
```

```
Crypto Map "SNRS-MAP" 10 ipsec-isakmp 
         Peer = 172.30.6.2 
         Extended IP access list 101 
             access-list 101 permit ip 10.0.1.0 0.0.0.255 10.0.6.0 
0.0.0.255 
         Security association lifetime: 4608000 kilobytes/3600 seconds 
         PFS (Y/N): N 
         Transform sets={ 
                 SNRS, 
 } 
         Interfaces using crypto map SNRS-MAP:
```
### **Task 11: Apply the Crypto Map to an Interface**

In this task, you will apply the crypto map to an interface. Use the following parameters:

- Interface to configure: **FastEthernet 0/1**
- Crypto map to use: **SNRS-MAP**

#### **Activity Procedure**

Complete these steps:

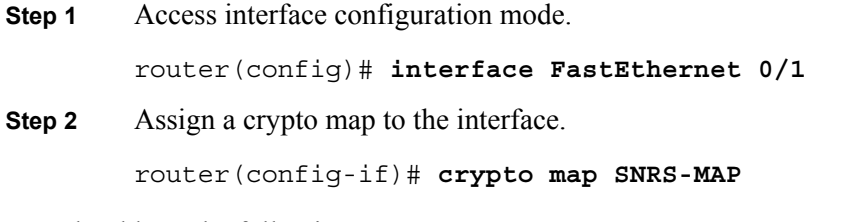

You should see the following message:

Jul 26 16:19:05.123: %CRYPTO-6-ISAKMP\_ON\_OFF: ISAKMP is ON

**Step 3** Exit interface configuration mode.

router(config-if)# **end**

#### **Activity Verification**

You have completed this task when you attain these results:

■ Issue a **show crypto map** or **show crypto map interface** command. The output should be similar to this:

```
R1# show crypto map interface fastEthernet 0/1
Crypto Map "SNRS-MAP" 10 ipsec-isakmp 
        Peer = 172.30.6.2 Extended IP access list 101 
             access-list 101 permit ip 10.0.1.0 0.0.0.255 10.0.6.0 
0.0.0.255 
         Current peer: 172.30.6.2 
         Security association lifetime: 4608000 kilobytes/3600 seconds 
         PFS (Y/N): N 
         Transform sets={ 
                 SNRS, 
 } 
         Interfaces using crypto map SNRS-MAP: 
                 FastEthernet0/1
```
*The PDF files and any printed representation for this material are the property of Cisco Systems, Inc., for the sole use by Cisco employees for personal study. The files or printed representations may not be used in commercial training, and may not be distributed for purposes other than individual self-study.*

### **Task 12: Ensure That Encryption Is Working Between Routers**

In this task, you will generate traffic from your internal subnet to your peer pod internal subnet to ensure that encryption is working between the routers.

#### **Activity Procedure**

Complete these steps:

**Step 1** Generate interesting traffic using an extended ping. You will ping from the inside interface of your pod router to the inside interface of your peer pod router. You can also ping from your laptop to the laptop of your peer pod.

R1# **ping** Protocol [ip]: Target IP address: **10.0.6.2** Repeat count [5]: **100** Datagram size [100]: Timeout in seconds [2]: Extended commands [n]: **yes** Source address or interface: **10.0.1.2** Type of service [0]: Set DF bit in IP header? [no]: Validate reply data? [no]: Data pattern [0xABCD]: Loose, Strict, Record, Timestamp, Verbose[none]: Sweep range of sizes [n]: Type escape sequence to abort. Sending 5, 100-byte ICMP Echos to 10.0.6.2, timeout is 2 seconds: Packet sent with a source address of 10.0.1.2 !!!!! Success rate is 100 percent  $(5/5)$ , round-trip min/avg/max =  $1/2/4$  ms **Step 2** Display your ISAKMP SAs. **Step 3** Display your IPsec SAs

#### **Activity Verification**

You have completed this task when you attain these results:

Verify that the IKE and IPsec SAs have been established.

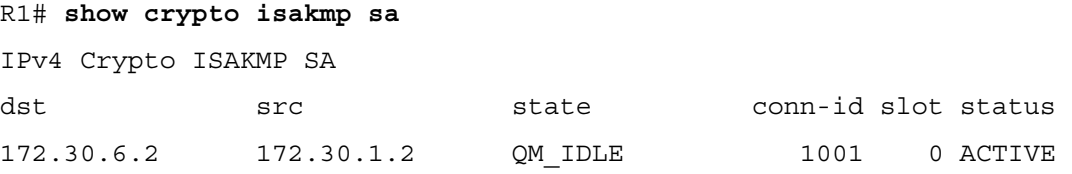

<sup>© 2007</sup> Cisco Systems, Inc. Lab Guide 95

```
IPv6 Crypto ISAKMP SA 
R1# show crypto ipsec sa
interface: FastEthernet0/1 
     Crypto map tag: SNRS-MAP, local addr 172.30.1.2 
    protected vrf: (none) 
    local ident (addr/mask/prot/port): (10.0.1.0/255.255.255.0/0/0) 
    remote ident (addr/mask/prot/port): (10.0.6.0/255.255.255.0/0/0) 
    current_peer 172.30.6.2 port 500 
     PERMIT, flags=\{origin is acl, \} #pkts encaps: 6657, #pkts encrypt: 6657, #pkts digest: 6657 
     #pkts decaps: 6656, #pkts decrypt: 6656, #pkts verify: 6656 
     #pkts compressed: 0, #pkts decompressed: 0 
     #pkts not compressed: 0, #pkts compr. failed: 0 
     #pkts not decompressed: 0, #pkts decompress failed: 0 
     #send errors 1, #recv errors 0 
      local crypto endpt.: 172.30.1.2, remote crypto endpt.: 172.30.6.2 
      path mtu 1500, ip mtu 1500 
      current outbound spi: 0x1B029B45(453155653) 
      inbound esp sas: 
       spi: 0xD74582A5(3611656869) 
         transform: esp-des , 
        in use settings =\{Tunnel, \} conn id: 2001, flow_id: FPGA:1, crypto map: SNRS-MAP 
         sa timing: remaining key lifetime (k/sec): (4565588/2901) 
         IV size: 8 bytes 
         replay detection support: N 
         Status: ACTIVE 
      inbound ah sas: 
      inbound pcp sas: 
      outbound esp sas: 
       spi: 0x1B029B45(453155653) 
         transform: esp-des , 
        in use settings =\{Tunnel, \} conn id: 2002, flow_id: FPGA:2, crypto map: SNRS-MAP
```
 sa timing: remaining key lifetime (k/sec): (4565588/2871) IV size: 8 bytes replay detection support: N Status: ACTIVE

outbound ah sas:

outbound pcp sas:

© 2007 Cisco Systems, Inc. Lab Guide 97

# **Lab 4-3: Configure a GRE Tunnel to a Remote Site**

Complete this lab activity to practice what you learned in the related module.

# **Activity Objective**

In this activity, you will configure s Cisco perimeter router to use GRE tunnels. After completing this activity, you will be able to meet these objectives:

- Create a GRE tunnel and configure the source and destination addresses
- Configure GRE as the tunnel mode and bring up the interface
- Configure static routes
- Verify connectivity to a remote site

### **Visual Objective**

The figure illustrates what you will accomplish in this activity.

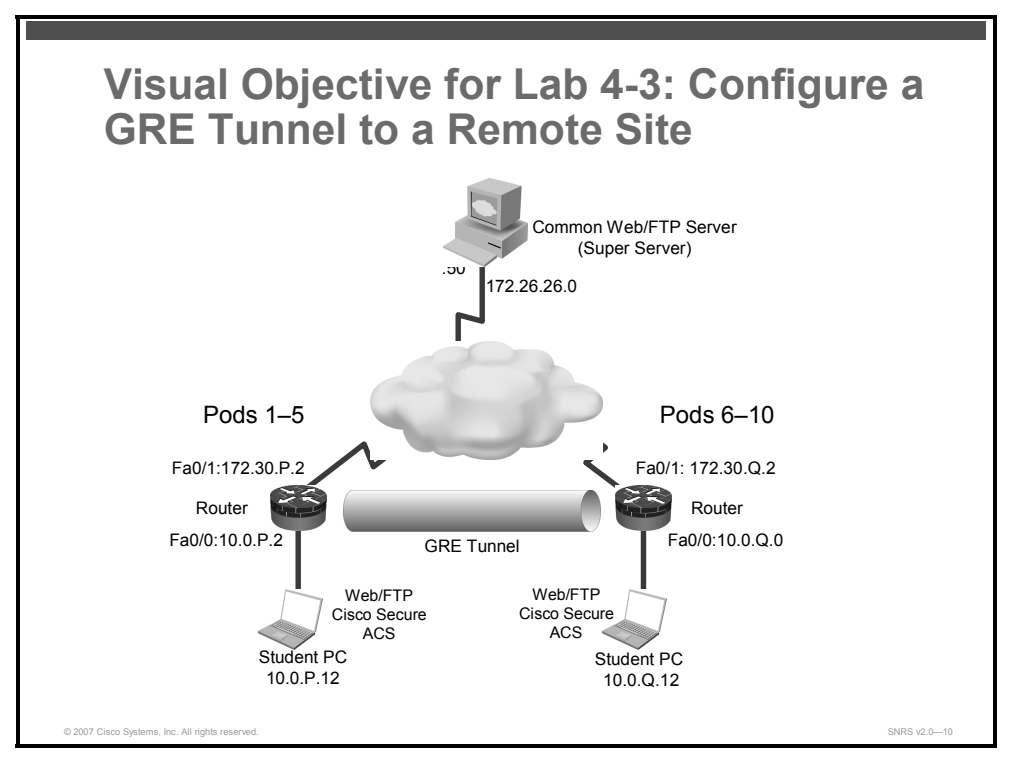

### **Required Resources**

These are the resources and equipment that are required to complete this activity:

- **Student laptops**
- Pod routers

98 Securing Networks with Cisco Routers and Switches (SNRS) v2.0 © 2007 Cisco Systems, Inc.

# **Command List**

The table describes the commands that are used in this activity.

#### **GRE Commands**

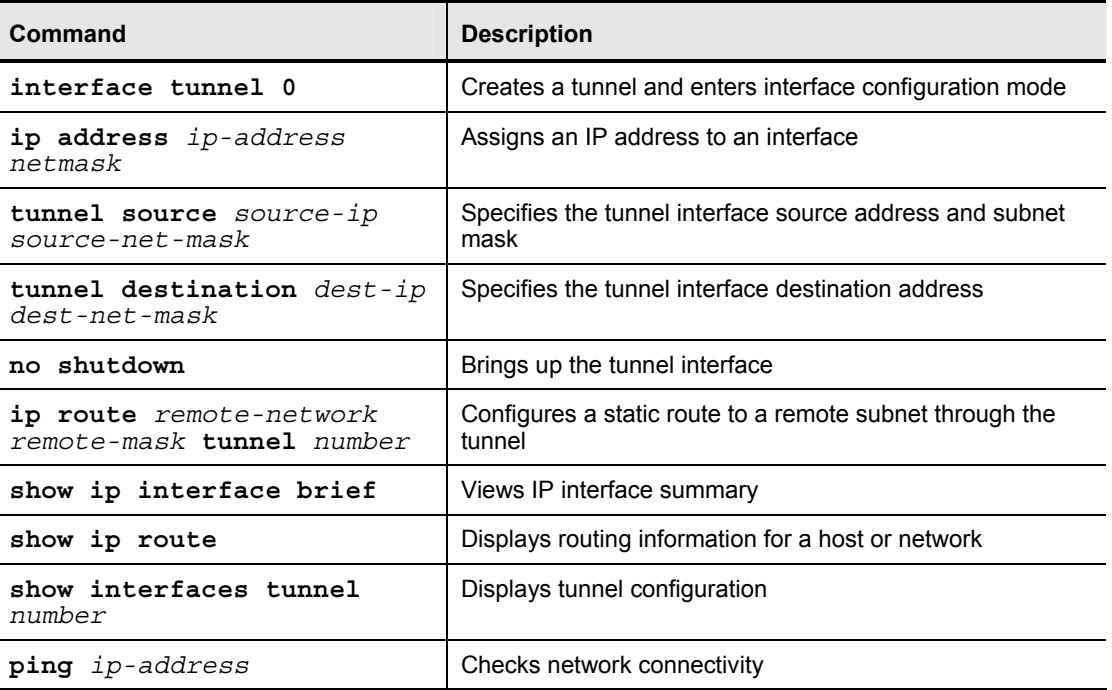

### **Job Aids**

There are no job aids for this activity.

### **Task 1: Set Up Lab Devices**

In this task, you will complete the lab exercise setup by resetting the router defaults and ensuring connectivity with the other routers in the lab.

#### **Activity Procedure**

Complete these steps:

- **Step 1** Ensure that your student laptop is operating with the correct date and time.
- **Step 2** Configure your student PC for IP address **10.0.P.12** with a default gateway of **10.0.P.2**. (where  $P =$  pod number).
- **Step 3** Remove the crypto map from the interface.
- **Step 4** Verify that you have connectivity with the peer pod router.

router# **ping 172.30.Q.2**

(where  $Q = peer$  pod number)

#### **Activity Verification**

You have completed this task when you attain these results:

<sup>© 2007</sup> Cisco Systems, Inc. Lab Guide 99

■ Your output should resemble the following:

```
router# ping 172.30.6.2
Type escape sequence to abort. 
Sending 5, 100-byte ICMP Echos to 172.30.6.2, timeout is 2 seconds: 
!!!!! 
Success rate is 100 percent (5/5), round-trip min/avg/max = 1/2/4 ms
```
# **Task 2: Configure the Tunnel Interface, Source, and Destination**

In this task, you will create the tunnel and configure the GRE tunnel source and destination addresses.

#### **Activity Procedure**

**Other Pod** 

Complete these steps:

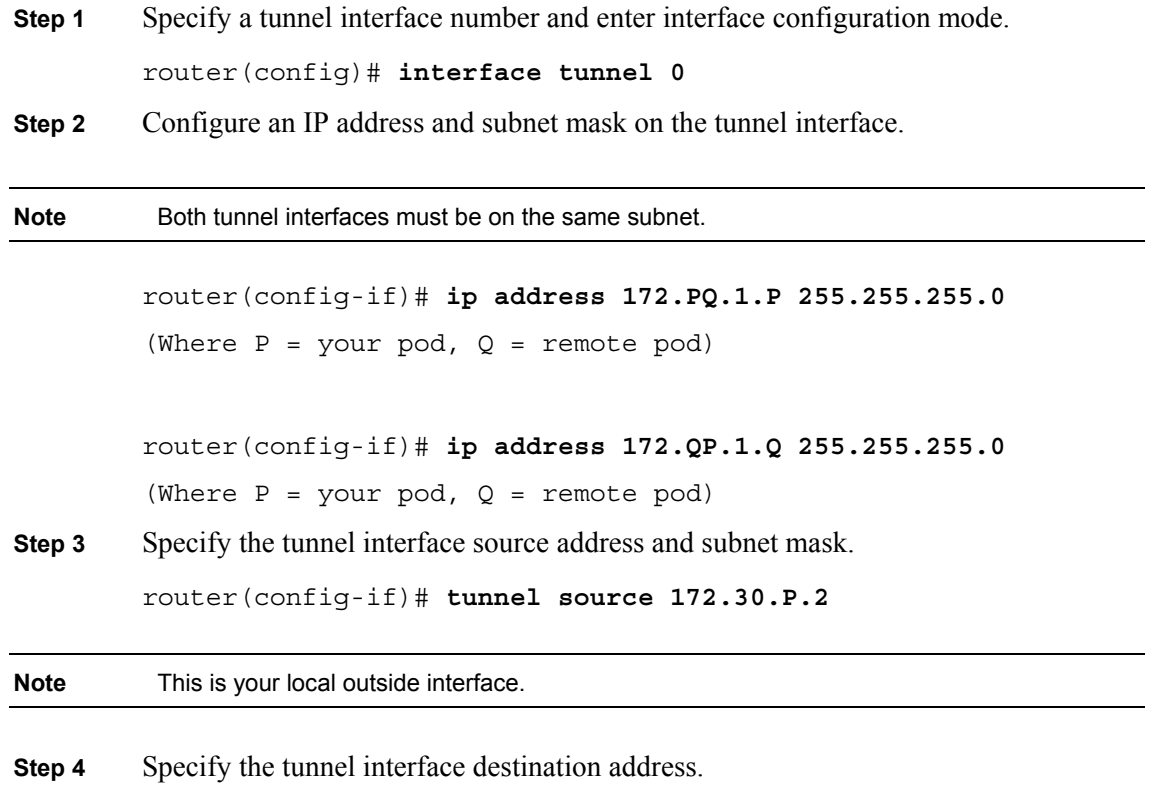

router(config-if)# **tunnel destination 172.30.Q.2 255.255.255.0**

#### **Activity Verification**

You have completed this task when you attain these results:

■ You will verify this activity after the next task.

### **Task 3: Bring Up the Tunnel Interface**

In this task, you will bring up the tunnel interface.

#### **Activity Procedure**

Complete these steps:

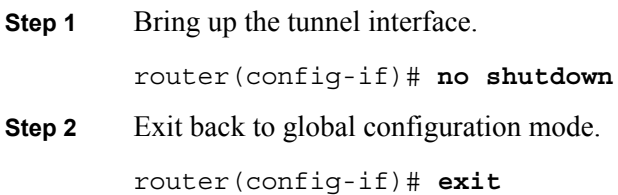

#### **Activity Verification**

You have completed this task when you attain these results:

■ The output of the **show** commands should be similar to this:

| router# show ip interface brief                  |                              |  |              |    |
|--------------------------------------------------|------------------------------|--|--------------|----|
| Interface<br>Protocol                            | IP-Address OK? Method Status |  |              |    |
| FastEthernet0/0<br>up                            | 10.0.1.2                     |  | YES NVRAM up |    |
| FastEthernet0/1<br>up                            | 172.30.1.2 YES NVRAM         |  |              | up |
| Tunnel0<br>up                                    | 172.16.1.1 YES manual up     |  |              |    |
| router# show interfaces tunnel 0                 |                              |  |              |    |
| Tunnel0 is up, line protocol is up               |                              |  |              |    |
| Hardware is Tunnel                               |                              |  |              |    |
| Internet address is $172.16.1.1/24$              |                              |  |              |    |
| MTU 1514 bytes, BW 9 Kbit, DLY 500000 usec,      |                              |  |              |    |
| reliability 255/255, txload 1/255, rxload 1/255  |                              |  |              |    |
| Encapsulation TUNNEL, loopback not set           |                              |  |              |    |
| Keepalive not set                                |                              |  |              |    |
| Tunnel source 172.30.1.2, destination 172.30.2.2 |                              |  |              |    |
| Tunnel protocol/transport GRE/IP                 |                              |  |              |    |
| Key disabled, sequencing disabled                |                              |  |              |    |
| Checksumming of packets disabled                 |                              |  |              |    |
| Tunnel TTL 255                                   |                              |  |              |    |
| Fast tunneling enabled                           |                              |  |              |    |
| Tunnel transmit bandwidth 8000 (kbps)            |                              |  |              |    |
| Tunnel receive bandwidth 8000 (kbps)             |                              |  |              |    |

<sup>© 2007</sup> Cisco Systems, Inc. Lab Guide 101

```
 Last input never, output never, output hang never 
  Last clearing of "show interface" counters never 
   Input queue: 0/75/0/0 (size/max/drops/flushes); Total output drops: 
\Omega Queueing strategy: fifo 
  Output queue: 0/0 (size/max) 
   5 minute input rate 0 bits/sec, 0 packets/sec 
   5 minute output rate 0 bits/sec, 0 packets/sec 
      0 packets input, 0 bytes, 0 no buffer 
      Received 0 broadcasts, 0 runts, 0 giants, 0 throttles 
      0 input errors, 0 CRC, 0 frame, 0 overrun, 0 ignored, 0 abort 
      0 packets output, 0 bytes, 0 underruns 
      0 output errors, 0 collisions, 0 interface resets 
      0 output buffer failures, 0 output buffers swapped out
```
### **Task 4: Configure a Route to a Remote Network Through a Tunnel**

In this task, you will configure static routes to the remote site.

#### **Activity Procedure**

Complete these steps:

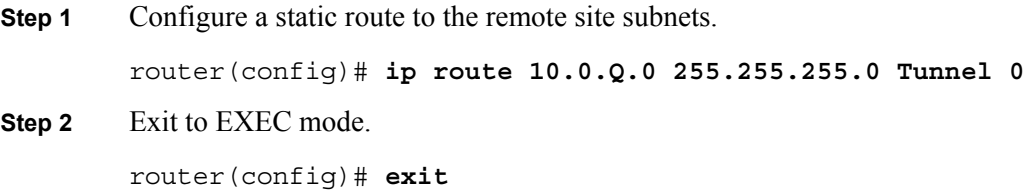

#### **Activity Verification**

You have completed this task when you attain these results:

■ The output of the **show ip route** command should be similar to this.

```
router2# show ip route 10.0.6.0
Routing entry for 10.0.6.0/24 
   Known via "static", distance 1, metric 0 (connected) 
   Redistributing via eigrp 1 
   Advertised by eigrp 1 
   Routing Descriptor Blocks: 
   * directly connected, via Tunnel0 
       Route metric is 0, traffic share count is 1
```
102 Securing Networks with Cisco Routers and Switches (SNRS) v2.0 © 2007 Cisco Systems, Inc.

### **Task 5: Verify the Tunnel**

In this task, you will verify connectivity to the remote site.

#### **Activity Procedure**

Complete these steps:

**Step 1** Ping the other side of the tunnel.

R1# **ping 172.16.1.6**

Type escape sequence to abort. Sending 5, 100-byte ICMP Echos to 172.16.1.6, timeout is 2 seconds:

!!!!!

```
Success rate is 100 percent (5/5), round-trip min/avg/max = 1/1/4ms
```
**Step 2** Ping the remote subnet.

```
R1# ping 10.0.6.2
```
Type escape sequence to abort.

Sending 5, 100-byte ICMP Echos to 10.0.1.2, timeout is 2 seconds: !!!!! Success rate is 100 percent  $(5/5)$ , round-trip min/avg/max =  $1/2/4$ ms.

#### **Activity Verification**

You have completed this task when you attain these results:

 Verify traffic on the tunnel by using the **show interfaces tunnel** command and checking if the counters increase.

```
R1# show interfaces tunnel 0 
Tunnel0 is up, line protocol is up 
   Hardware is Tunnel 
   Internet address is 172.16.1.1/24 
   MTU 1514 bytes, BW 9 Kbit, DLY 500000 usec, 
      reliability 255/255, txload 1/255, rxload 1/255 
   Encapsulation TUNNEL, loopback not set 
   Keepalive not set 
   Tunnel source 172.30.1.2, destination 172.30.6.2 
   Tunnel protocol/transport GRE/IP 
     Key disabled, sequencing disabled 
     Checksumming of packets disabled 
   Tunnel TTL 255 
   Fast tunneling enabled 
   Tunnel transmit bandwidth 8000 (kbps)
```
<sup>© 2007</sup> Cisco Systems, Inc. Lab Guide 103

```
 Tunnel receive bandwidth 8000 (kbps) 
  Last input 00:03:34, output 00:03:34, output hang never 
  Last clearing of "show interface" counters never 
   Input queue: 0/75/0/0 (size/max/drops/flushes); Total output drops: 
\Omega Queueing strategy: fifo 
  Output queue: 0/0 (size/max) 
  5 minute input rate 0 bits/sec, 0 packets/sec 
   5 minute output rate 0 bits/sec, 0 packets/sec 
      145 packets input, 11500 bytes, 0 no buffer 
      Received 0 broadcasts, 0 runts, 0 giants, 0 throttles 
      0 input errors, 0 CRC, 0 frame, 0 overrun, 0 ignored, 0 abort 
      50 packets output, 6200 bytes, 0 underruns 
      0 output errors, 0 collisions, 0 interface resets 
      0 output buffer failures, 0 output buffers swapped out
```
# **Lab 4-4: Configure a DMVPN**

Complete this lab activity to practice what you learned in the related module.

# **Activity Objective**

In this activity, you will set up a DMVPN. After completing this activity, you will be able to meet these objectives:

- $\blacksquare$  Set up lab devices
- Configure ISAKMP and IPsec policies to support a DMVPN
- Configure an IPsec profile
- Configure the hub router for mGRE and IPsec integration
- Configure the spoke routers for mGRE and IPsec integration
- Verify DMVPN operation

### **Visual Objective**

The figure illustrates what you will accomplish in this activity.

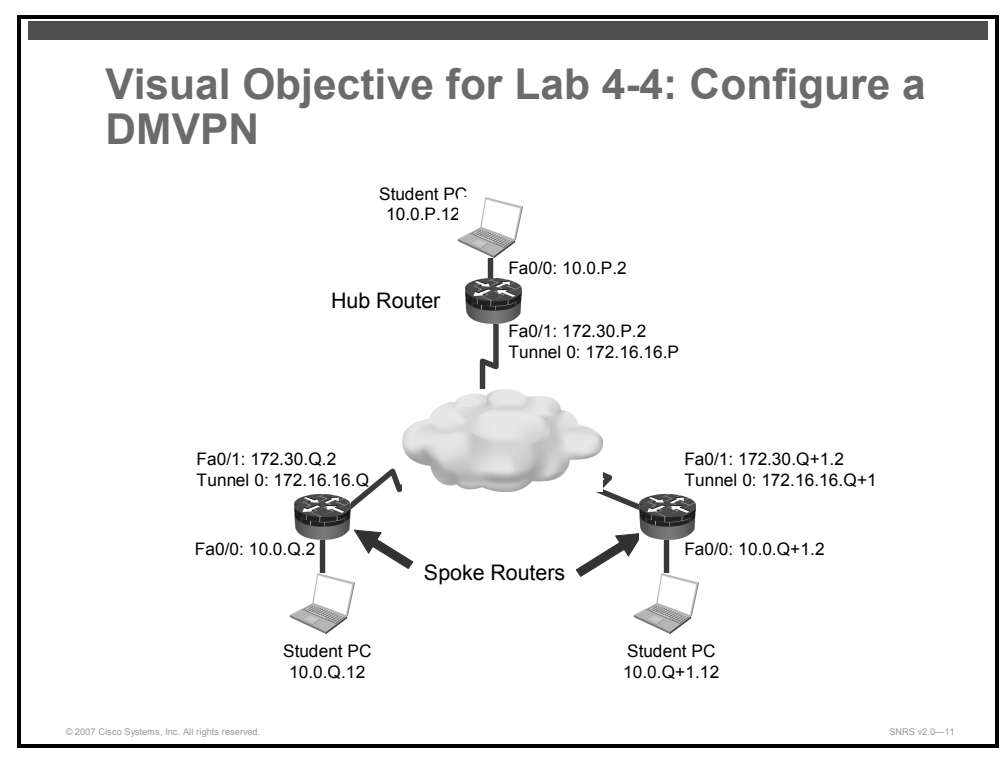

### **Required Resources**

These are the resources and equipment that are required to complete this activity:

- Student laptops
- Pod routers

© 2007 Cisco Systems, Inc. Lab Guide 105

### **Command List**

The table describes the commands that are used in this activity.

#### **DMVPN Commands**

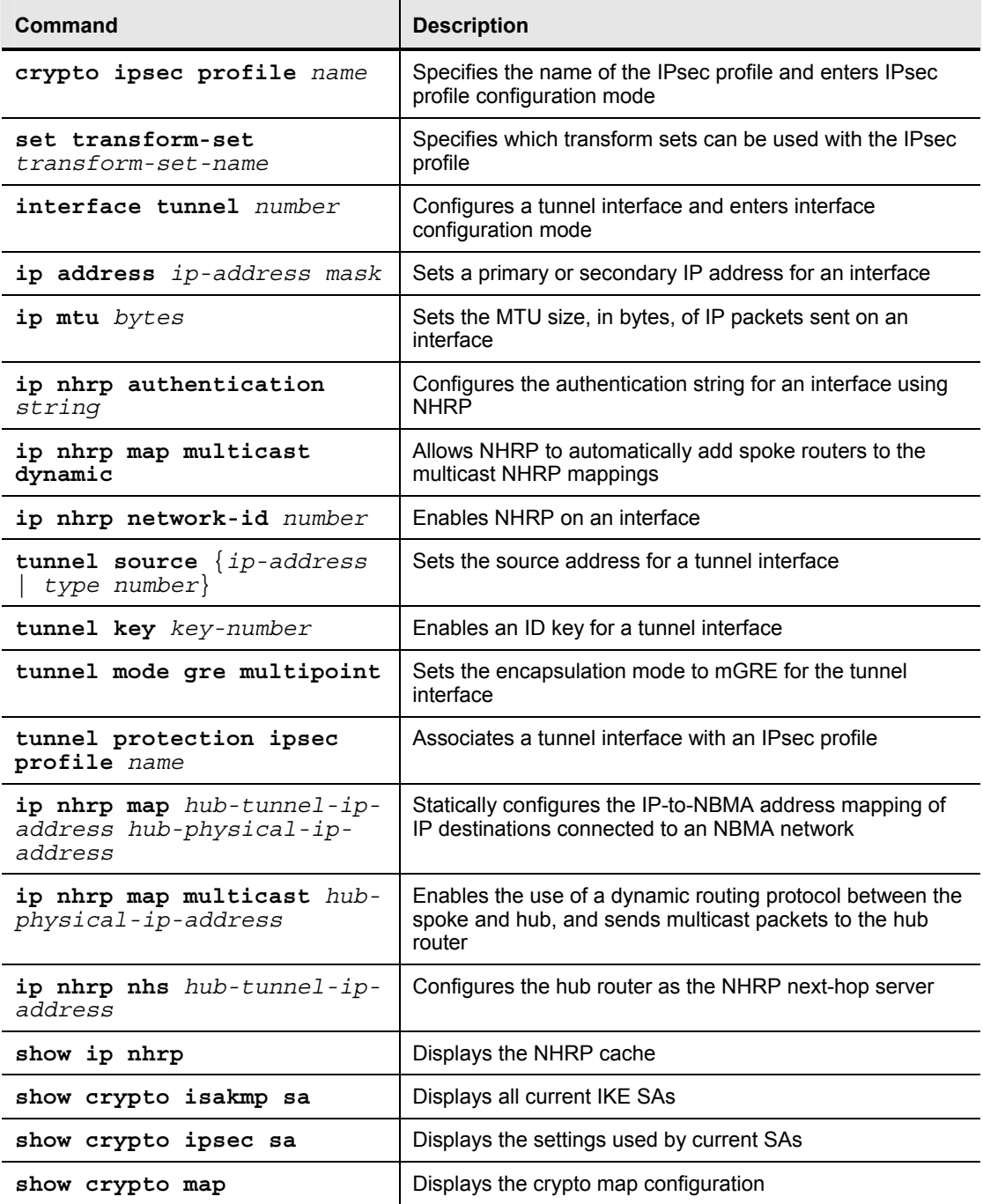

### **Job Aids**

There are no job aids for this activity.

106 Securing Networks with Cisco Routers and Switches (SNRS) v2.0 © 2007 Cisco Systems, Inc.
# **Task 1: Set Up Lab Devices**

In this task, you will complete the lab exercise setup by resetting the router defaults and ensuring connectivity with the other routers in the lab.

## **Activity Procedure**

Complete these steps:

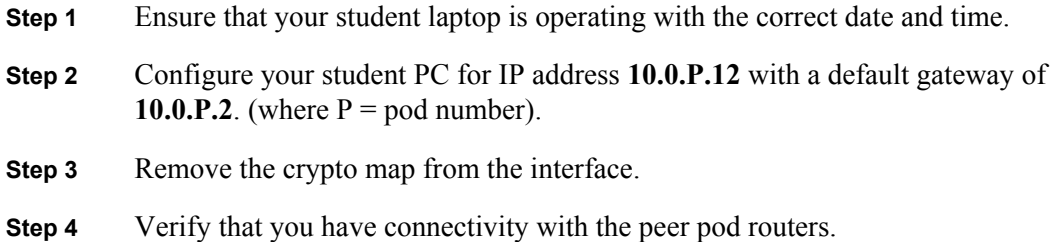

router# **ping 172.30.Q.2**  router# **ping 172.30.Q+1.2**

(where Q = peer pod number)

## **Activity Verification**

You have completed this task when you attain these results:

■ You can successfully ping the spoke routers.

# **Task 2: Configure ISAKMP and IPsec Policies on Routers**

In this task, you will create ISAKMP and IPsec policies on all routers. You will configure your ISAKMP and IPsec policies just as you did with an IPsec site-to-site VPN using pre-shared keys.

## **Activity Procedure**

Complete these steps:

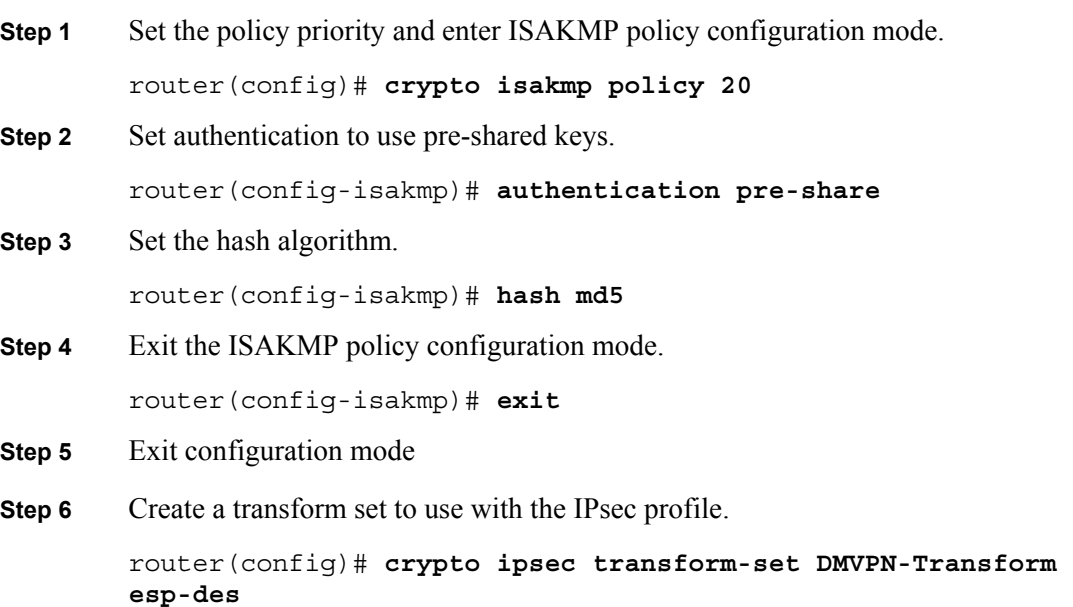

<sup>© 2007</sup> Cisco Systems, Inc. Lab Guide 107

### **Activity Verification**

You have completed this task when you attain these results:

 Issue a **show crypto isakmp policy** command and a **show crypto ipsec transform** command. Your output should be similar to this:

```
R1# show crypto isakmp policy
Global IKE policy 
Protection suite of priority 20 
        encryption algorithm: DES - Data Encryption Standard (56 
bit keys) 
        hash algorithm: Message Digest 5 
        authentication method: Pre-Shared Key 
       Diffie-Hellman group: #1 (768 bit) 
        lifetime: 86400 seconds, no volume limit 
Default protection suite 
        encryption algorithm: DES - Data Encryption Standard (56 
bit keys) 
        hash algorithm: Secure Hash Standard 
        authentication method: Rivest-Shamir-Adleman Signature 
        Diffie-Hellman group: #1 (768 bit) 
        lifetime: 86400 seconds, no volume limit
```

```
router# show crypto ipsec transform-set
```

```
Transform set DMVPN-Transform: { esp-des } 
   will negotiate = \{ Tunnel, \},
```
## **Task 3: Configure an IPsec Profile**

In this task, you will create an IPsec profile.

## **Activity Procedure**

Complete these steps:

**Step 1** Create a profile and enter IPsec profile configuration mode.

router(config)# **crypto ipsec profile DMVPN**

**Step 2** Specify which transform sets can be used with the IPSec profile.

router(ipsec-profile)# **set transform-set DMVPN-Transform** 

## **Activity Verification**

You have completed this task when you attain these results:

```
■ Issue a show crypto ipsec profile command. Your output should be similar to this:
router# show crypto ipsec profile
IPSEC profile DMVPN 
          Security association lifetime: 4608000 kilobytes/3600 seconds 
          PFS (Y/N): N 
          Transform sets={ 
                   MINE, 
          }
```
© 2007 Cisco Systems, Inc. Lab Guide 109

```
The PDF files and any printed representation for this material are the property of Cisco Systems, Inc., 
for the sole use by Cisco employees for personal study. The files or printed representations may not be 
used in commercial training, and may not be distributed for purposes other than individual self-study.
```
# **Task 4: Configure the Hub for DMVPN**

In this task, you will configure the hub router for mGRE and IPsec integration.

## **Activity Procedure**

Complete these steps:

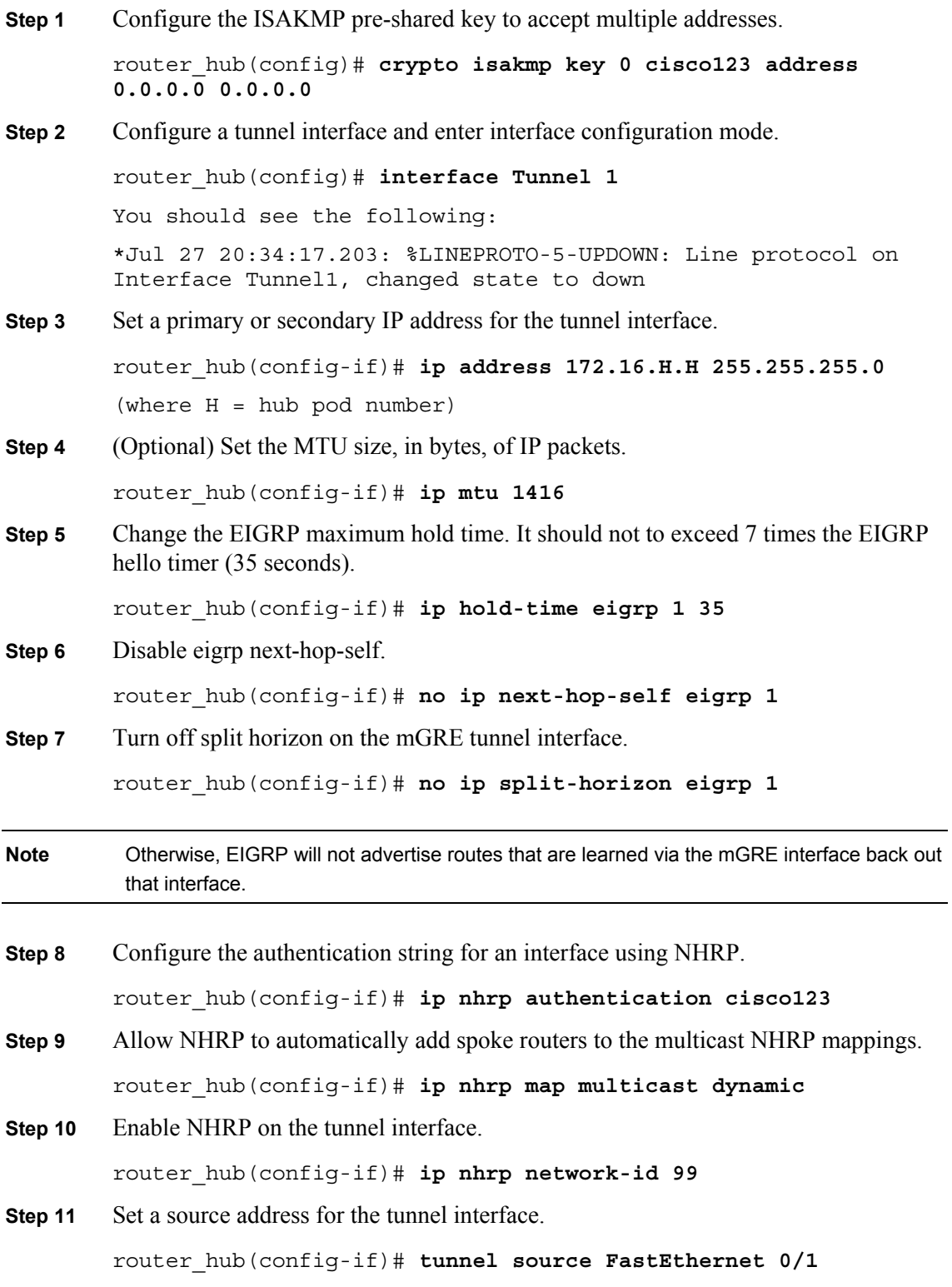

*The PDF files and any printed representation for this material are the property of Cisco Systems, Inc., for the sole use by Cisco employees for personal study. The files or printed representations may not be used in commercial training, and may not be distributed for purposes other than individual self-study.*

**Step 12** Enable an ID key for the tunnel interface.

router\_hub(config-if)# **tunnel key 999**

**Step 13** Set the encapsulation mode to mGRE for the tunnel interface.

router\_hub(config-if)# **tunnel mode gre multipoint** 

You should see the following:

\*Jul 27 20:45:27.199: %LINEPROTO-5-UPDOWN: Line protocol on Interface Tunnel0, changed state to up

**Step 14** Associate the tunnel interface with an IPsec profile.

router\_hub(config-if)# **tunnel protection ipsec profile DMVPN** 

You should see the following:

\*Jul 27 20:46:20.079: %CRYPTO-6-ISAKMP\_ON\_OFF: ISAKMP is ON

**Step 15** Return to global configuration mode.

router\_hub(config-if)# **exit** 

**Step 16** Enter EIGRP configuration mode.

router\_hub(config)# **router eigrp 1**

**Step 17** Specify networks to advertise.

router\_hub(config-router)# **network 10.0.P.0**  router\_hub(config-router)# **network 172.16.0.0**  router\_hub(config-router)# **no network 172.30.0.0** 

**Step 18** Disable auto summarization.

router\_hub(config-router)# **no auto-summary** 

**Step 19** Return to privileged EXEC mode.

router\_hub(config-router)# **exit** 

**Step 20** Remove any static routes to spoke internal networks.

router\_hub(config)# **no ip route 10.0.Q.0 FastEthernet 0/1**  router\_hub(config)# **no ip route 10.0.Q+1.0 FastEthernet 0/1** 

**Step 21** Add static routes to spokes. router\_hub(config)# **ip route 172.30.6.0 255.255.255.0 172.30.P.1**  router\_hub(config)# **ip route 172.30.7.0 255.255.255.0** 

**172.30.P.1** 

### **Activity Verification**

You have completed this task when you attain these results:

```
■ Issue a show crypto map command. Your output should look like this:
router_hub# show crypto map
Crypto Map "MYMAP" 10 ipsec-isakmp 
          Peer = 172.30.6.2 
          Extended IP access list vpn 
              access-list vpn permit ip host 172.30.1.2 host 172.30.6.2 
          Current peer: 172.30.6.2 
          Security association lifetime: 4608000 kilobytes/3600 seconds 
          PFS (Y/N): N 
          Transform sets={ 
                  MINE, 
 } 
          Interfaces using crypto map MYMAP: 
Crypto Map "Tunnel0-head-0" 65536 ipsec-isakmp 
          Profile name: DMVPN 
          Security association lifetime: 4608000 kilobytes/3600 seconds 
          PFS (Y/N): N 
          Transform sets={ 
                  DMVPN, 
 } 
          Interfaces using crypto map Tunnel0-head-0: 
                  Tunnel0
```
# **Task 5: Configure the Spokes for DMVPN**

In this task, you will configure spoke routers for mGRE and IPsec integration.

### **Activity Procedure**

Complete these steps:

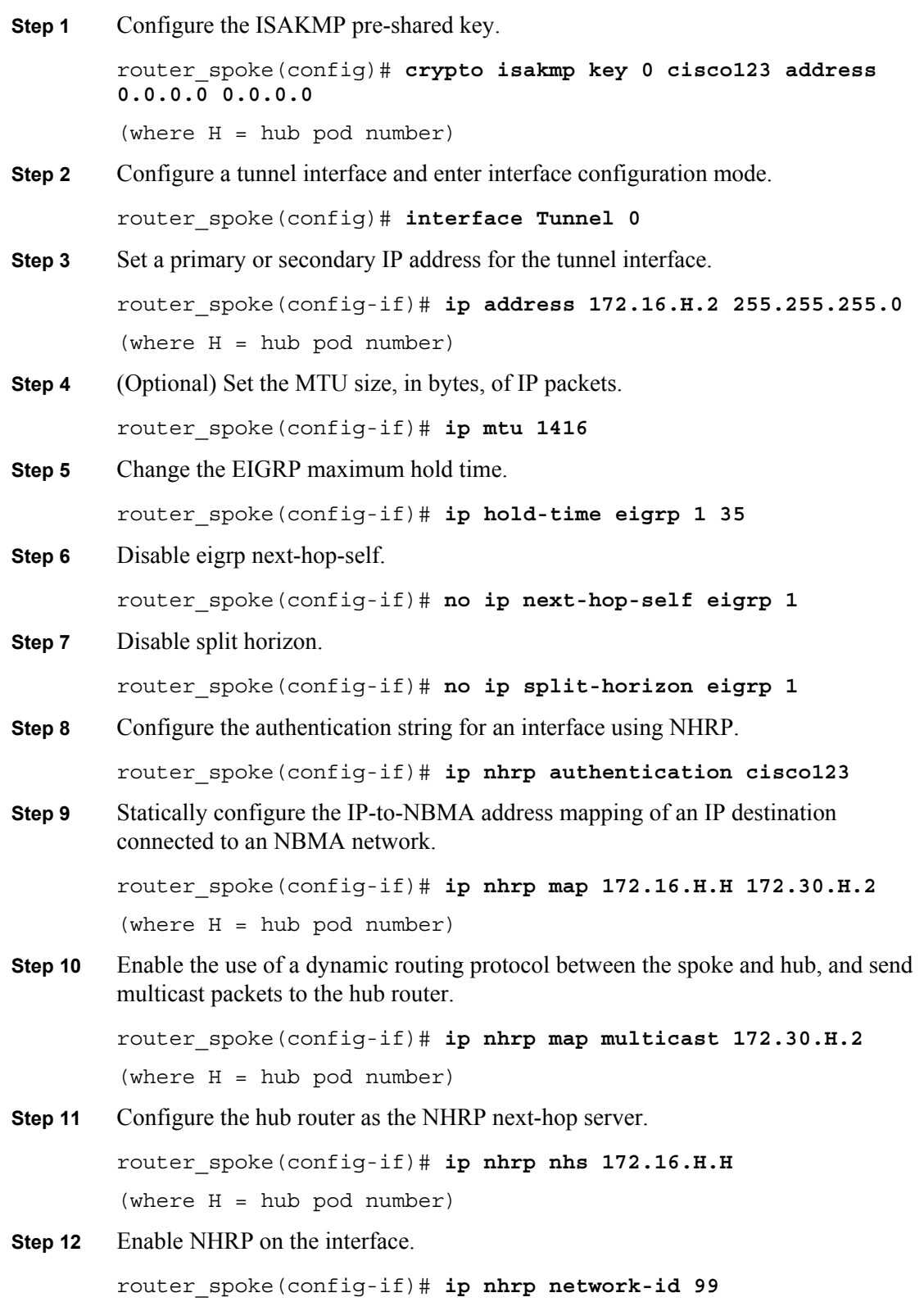

© 2007 Cisco Systems, Inc. Lab Guide 113

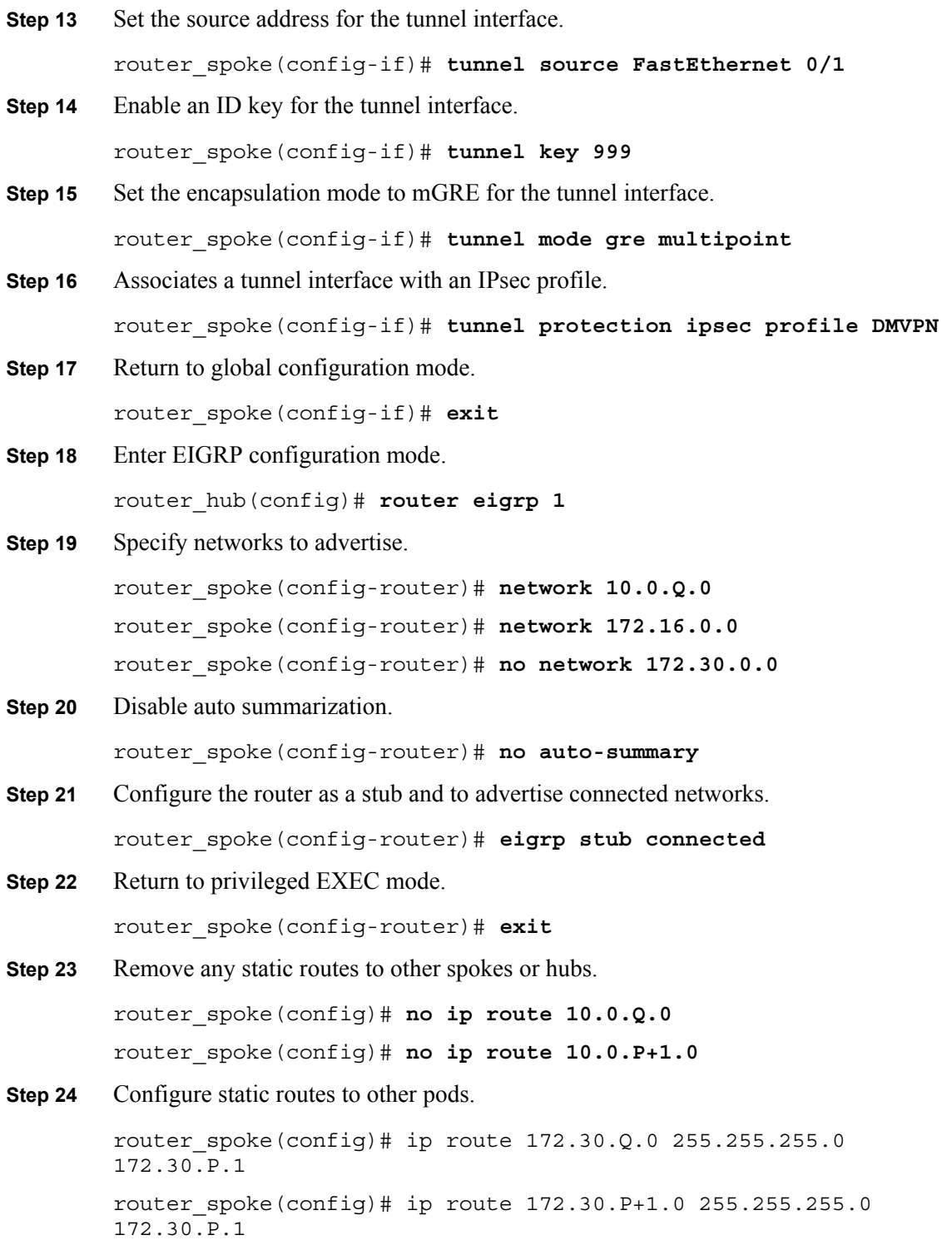

*The PDF files and any printed representation for this material are the property of Cisco Systems, Inc., for the sole use by Cisco employees for personal study. The files or printed representations may not be used in commercial training, and may not be distributed for purposes other than individual self-study.*

### **Activity Verification**

You have completed this task when you attain these results:

```
 Issue a show crypto map command. Your output should look like this: 
router_spoke# show crypto map
Crypto Map "MYMAP" 10 ipsec-isakmp 
         Peer = 172.30.1.2 
         Extended IP access list vpn 
              access-list vpn permit ip host 172.30.1.2 host 172.30.6.2 
         Current peer: 172.30.6.2 
         Security association lifetime: 4608000 kilobytes/3600 seconds 
         PFS (Y/N): N 
         Transform sets={ 
                  DMVPN, 
 } 
         Interfaces using crypto map MYMAP: 
Crypto Map "Tunnel0-head-0" 65536 ipsec-isakmp 
         Profile name: DMVPN 
         Security association lifetime: 4608000 kilobytes/3600 seconds 
         PFS (Y/N): N 
         Transform sets={ 
                  MINE, 
         } 
Crypto Map "Tunnel0-head-0" 65537 ipsec-isakmp 
         Map is a PROFILE INSTANCE. 
        Peer = 172.30.6.2 Extended IP access list 
              access-list permit gre host 172.30.1.2 host 172.30.6.2 
         Current peer: 172.30.1.2 
         Security association lifetime: 4608000 kilobytes/3600 seconds 
         PFS (Y/N): N 
         Transform sets={ 
                  DMVPN, 
 } 
         Interfaces using crypto map Tunnel0-head-0: 
                  Tunnel0
```
# **Task 5: Test and Verify**

In this task, you will verify that the DMVPN feature is working.

### **Activity Procedure**

Complete these steps:

**Step 1** Perform an extended ping from the internal interface of one spoke router to the internal interface of the other spoke router.

```
R6#ping 
Protocol [ip]: 
Target IP address: 10.0.7.2 
Repeat count [5]: 
Datagram size [100]: 
Timeout in seconds [2]: 
Extended commands [n]: y 
Source address or interface: 10.0.6.2 
Type of service [0]: 
Set DF bit in IP header? [no]: 
Validate reply data? [no]: 
Data pattern [0xABCD]: 
Loose, Strict, Record, Timestamp, Verbose[none]: 
Sweep range of sizes [n]: 
Type escape sequence to abort. 
Sending 5, 100-byte ICMP Echos to 10.0.7.2, timeout is 2 seconds: 
Packet sent with a source address of 10.0.1.2 
!!!!! 
Success rate is 100 percent (5/5), round-trip min/avg/max = 1/1/4 ms
Step 2 Display the crypto map configuration.
        router# show crypto map
Step 3 Display the current IKE SAs.
Step 4 router# show crypto isakmp sa
Step 5 Display the settings used by the current SAs.
        router# show crypto ipsec sa
Step 6 Display the NHRP cache. 
        router# show ip nhrp
```
*The PDF files and any printed representation for this material are the property of Cisco Systems, Inc., for the sole use by Cisco employees for personal study. The files or printed representations may not be used in commercial training, and may not be distributed for purposes other than individual self-study.*

## **Activity Verification**

You have completed this task when you attain these results:

 Issue the commands listed in the Activity Procedure section. Your results should be similar to what follows.

# **On the Hub Router**

Before pinging the spoke routers, your output should look like this:

```
hub# show crypto map
Crypto Map "Tunnel0-head-0" 65536 ipsec-isakmp 
         Profile name: DMVPN 
         Security association lifetime: 4608000 kilobytes/3600 seconds 
         PFS (Y/N): N 
         Transform sets={ 
                  MINE, 
 } 
Crypto Map "Tunnel0-head-0" 65539 ipsec-isakmp 
         Map is a PROFILE INSTANCE. 
         Peer = 172.30.1.5 
         Extended IP access list 
             access-list permit gre host 172.30.1.2 host 172.30.6.2 
         Current peer: 172.30.1.5 
         Security association lifetime: 4608000 kilobytes/3600 seconds 
         PFS (Y/N): N 
         Transform sets={ 
                  MINE, 
 } 
Crypto Map "Tunnel0-head-0" 65540 ipsec-isakmp 
         Map is a PROFILE INSTANCE. 
         Peer = 172.30.6.2 
         Extended IP access list 
             access-list permit gre host 172.30.1.2 host 172.30.6.2 
         Current peer: 172.30.6.2 
         Security association lifetime: 4608000 kilobytes/3600 seconds 
         PFS (Y/N): N 
         Transform sets={ 
                  MINE, 
 } 
         Interfaces using crypto map Tunnel0-head-0: 
                  Tunnel0
```
© 2007 Cisco Systems, Inc. Lab Guide 117

#### hub# **show ip nhrp**

```
172.16.16.6/32 via 172.16.16.6, Tunnel0 created 01:12:15, expire 
01:27:44 
  Type: dynamic, Flags: unique nat registered 
  NBMA address: 172.30.1.5 
172.16.16.7/32 via 172.16.16.7, Tunnel0 created 00:55:34, expire 
01:44:25 
  Type: dynamic, Flags: unique registered 
  NBMA address: 172.30.1.6
```
### hub# **show crypto isakmp sa**

IPv4 Crypto ISAKMP SA

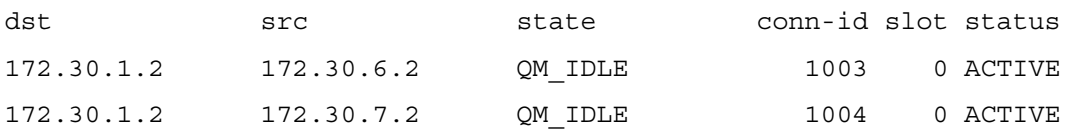

IPv6 Crypto ISAKMP SA

### hub# **show crypto ipsec sa**

```
interface: Tunnel0
```
Crypto map tag: Tunnel0-head-0, local addr 172.30.1.2

```
 protected vrf: (none) 
   local ident (addr/mask/prot/port): 
(172.30.1.2/255.255.255.255/47/0) 
   remote ident (addr/mask/prot/port): 
(172.30.1.6/255.255.255.255/47/0) 
   current_peer 172.30.1.6 port 500 
     PERMIT, flags=\{origin is acl, \} #pkts encaps: 3, #pkts encrypt: 3, #pkts digest: 3 
    #pkts decaps: 3, #pkts decrypt: 3, #pkts verify: 3 
    #pkts compressed: 0, #pkts decompressed: 0 
    #pkts not compressed: 0, #pkts compr. failed: 0 
    #pkts not decompressed: 0, #pkts decompress failed: 0 
    #send errors 0, #recv errors 0 
     local crypto endpt.: 172.30.1.2, remote crypto endpt.: 172.30.1.6
```
 path mtu 1500, ip mtu 1500 current outbound spi: 0x6B4D9B3F(1800248127)

inbound esp sas:

```
 spi: 0xBDBA0F87(3183087495)
```
transform: esp-des ,

# **On the Spoke1 Router**

```
spoke1# show crypto map
Crypto Map "Tunnel0-head-0" 65536 ipsec-isakmp 
        Profile name: DMVPN 
        Security association lifetime: 4608000 kilobytes/3600 seconds 
        PFS (Y/N): N 
        Transform sets={ 
                MINE, 
 } 
Crypto Map "Tunnel0-head-0" 65537 ipsec-isakmp 
        Map is a PROFILE INSTANCE. 
        Peer = 172.30.1.2 Extended IP access list 
            access-list permit gre host 172.30.1.5 host 172.30.1.2 
        Current peer: 172.30.1.2 
        Security association lifetime: 4608000 kilobytes/3600 seconds 
        PFS (Y/N): N 
        Transform sets={ 
                MINE, 
 } 
         Interfaces using crypto map Tunnel0-head-0: 
                Tunnel0 
spoke1# show ip nhrp
172.16.16.1/32 via 172.16.16.1, Tunnel0 created 01:18:26, never expire 
   Type: static, Flags: nat used 
  NBMA address: 172.30.1.2 
spoke1# show crypto isakmp sa
IPv4 Crypto ISAKMP SA 
dst src srct state conn-id slot status
172.30.1.2 172.30.1.5 QM_IDLE 1003 0 ACTIVE
```
IPv6 Crypto ISAKMP SA

spoke1# **show crypto ipsec sa**

© 2007 Cisco Systems, Inc. Lab Guide 119

```
Interface: Tunnel0 
     Crypto map tag: Tunnel0-head-0, local addr 172.30.1.5 
    protected vrf: (none) 
    local ident (addr/mask/prot/port): 
(172.30.1.5/255.255.255.255/47/0) 
    remote ident (addr/mask/prot/port): 
(172.30.1.2/255.255.255.255/47/0) 
    current_peer 172.30.1.2 port 500 
     PERMIT, flags={origin is acl,}
     #pkts encaps: 23, #pkts encrypt: 23, #pkts digest: 23 
     #pkts decaps: 21, #pkts decrypt: 21, #pkts verify: 21 
     #pkts compressed: 0, #pkts decompressed: 0 
     #pkts not compressed: 0, #pkts compr. failed: 0 
     #pkts not decompressed: 0, #pkts decompress failed: 0 
     #send errors 0, #recv errors 0 
      local crypto endpt.: 172.30.1.5, remote crypto endpt.: 172.30.1.2 
      path mtu 1500, ip mtu 1500 
      current outbound spi: 0x26E1DFA(40771066) 
      inbound esp sas: 
       spi: 0x13F1E21C(334619164) 
         transform: esp-des , 
        in use settings =\{Tunnel, \} conn id: 2011, flow_id: FPGA:11, crypto map: Tunnel0-head-0 
         sa timing: remaining key lifetime (k/sec): (4554551/2336) 
         IV size: 8 bytes 
         replay detection support: N 
         Status: ACTIVE 
      inbound ah sas: 
      inbound pcp sas: 
      outbound esp sas: 
       spi: 0x26E1DFA(40771066) 
         transform: esp-des , 
        in use settings =\{Tunnel, \} conn id: 2012, flow_id: FPGA:12, crypto map: Tunnel0-head-0 
         sa timing: remaining key lifetime (k/sec): (4554551/2311)
```
120 Securing Networks with Cisco Routers and Switches (SNRS) v2.0 © 2007 Cisco Systems, Inc.

 IV size: 8 bytes replay detection support: N Status: ACTIVE

outbound ah sas:

outbound pcp sas:

### **After Ping from Spoke2**

```
spoke1# show crypto map
Crypto Map "Tunnel0-head-0" 65536 ipsec-isakmp 
         Profile name: DMVPN 
         Security association lifetime: 4608000 kilobytes/3600 seconds 
         PFS (Y/N): N 
         Transform sets={ 
                 MINE, 
 } 
Crypto Map "Tunnel0-head-0" 65537 ipsec-isakmp 
         Map is a PROFILE INSTANCE. 
        peer = 172.30.1.2 Extended IP access list 
             access-list permit gre host 172.30.1.5 host 172.30.1.2 
         Current peer: 172.30.1.2 
         Security association lifetime: 4608000 kilobytes/3600 seconds 
         PFS (Y/N): N 
         Transform sets={ 
                 MINE, 
 } 
Crypto Map "Tunnel0-head-0" 65538 ipsec-isakmp 
         Map is a PROFILE INSTANCE. 
        Peer = 172.30.1.6 Extended IP access list 
             access-list permit gre host 172.30.1.5 host 172.30.1.6 
         Current peer: 172.30.1.6 
         Security association lifetime: 4608000 kilobytes/3600 seconds 
         PFS (Y/N): N 
         Transform sets={ 
                 MINE, 
 }
```
© 2007 Cisco Systems, Inc. Lab Guide 121

```
 Interfaces using crypto map Tunnel0-head-0: 
        Tunnel0
```
### spoke1# **show ip nhrp**

172.16.16.1/32 via 172.16.16.1, Tunnel0 created 01:32:20, never expire Type: static, Flags: nat used NBMA address: 172.30.1.2 172.16.16.6/32 via 172.16.16.6, Tunnel0 created 00:06:52, expire 01:53:07 Type: dynamic, Flags: router unique nat local NBMA address: 172.30.1.5 (no-socket) 172.16.16.7/32 via 172.16.16.7, Tunnel0 created 00:06:53, expire 01:53:07 Type: dynamic, Flags: router implicit NBMA address: 172.30.1.6 spoke1# **show crypto isakmp sa** IPv4 Crypto ISAKMP SA

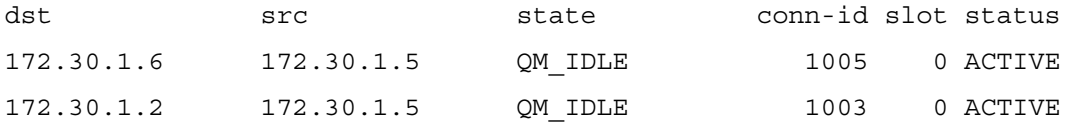

IPv6 Crypto ISAKMP SA

### spoke1# **show crypto ipsec sa**

```
interface: Tunnel0
```
Crypto map tag: Tunnel0-head-0, local addr 172.30.1.5

```
 protected vrf: (none) 
   local ident (addr/mask/prot/port): 
(172.30.1.5/255.255.255.255/47/0) 
   remote ident (addr/mask/prot/port): 
(172.30.1.6/255.255.255.255/47/0) 
   current_peer 172.30.1.6 port 500 
    PERMIT, flags=\{origin is acl, \} #pkts encaps: 1, #pkts encrypt: 1, #pkts digest: 1 
     #pkts decaps: 0, #pkts decrypt: 0, #pkts verify: 0 
     #pkts compressed: 0, #pkts decompressed: 0 
     #pkts not compressed: 0, #pkts compr. failed: 0 
     #pkts not decompressed: 0, #pkts decompress failed: 0 
     #send errors 0, #recv errors 0
```
122 Securing Networks with Cisco Routers and Switches (SNRS) v2.0 © 2007 Cisco Systems, Inc.

```
 local crypto endpt.: 172.30.1.5, remote crypto endpt.: 172.30.1.6 
      path mtu 1500, ip mtu 1500 
      current outbound spi: 0xE937D794(3912750996) 
      inbound esp sas: 
       spi: 0x42C40F9B(1120145307) 
         transform: esp-des , 
        in use settings =\{Tunnel, \} conn id: 2013, flow_id: FPGA:13, crypto map: Tunnel0-head-0 
         sa timing: remaining key lifetime (k/sec): (4579214/3120) 
         IV size: 8 bytes 
         replay detection support: N 
         Status: ACTIVE 
      inbound ah sas: 
      inbound pcp sas: 
      outbound esp sas: 
       spi: 0xE937D794(3912750996) 
         transform: esp-des , 
        in use settings ={Tunnel, } conn id: 2014, flow_id: FPGA:14, crypto map: Tunnel0-head-0 
         sa timing: remaining key lifetime (k/sec): (4579213/3109) 
         IV size: 8 bytes 
         replay detection support: N 
         Status: ACTIVE 
      outbound ah sas: 
      outbound pcp sas: 
   protected vrf: (none) 
   local ident (addr/mask/prot/port): 
(172.30.1.5/255.255.255.255/47/0) 
   remote ident (addr/mask/prot/port): 
(172.30.1.2/255.255.255.255/47/0) 
   current_peer 172.30.1.2 port 500 
     PERMIT, flags=\{origin is acl, \} #pkts encaps: 29, #pkts encrypt: 29, #pkts digest: 29 
     #pkts decaps: 28, #pkts decrypt: 28, #pkts verify: 28
```
© 2007 Cisco Systems, Inc. Lab Guide 123

```
 #pkts compressed: 0, #pkts decompressed: 0 
     #pkts not compressed: 0, #pkts compr. failed: 0 
     #pkts not decompressed: 0, #pkts decompress failed: 0 
     #send errors 0, #recv errors 0 
      local crypto endpt.: 172.30.1.5, remote crypto endpt.: 172.30.1.2 
      path mtu 1500, ip mtu 1500 
      current outbound spi: 0x26E1DFA(40771066) 
      inbound esp sas: 
       spi: 0x13F1E21C(334619164) 
         transform: esp-des , 
        in use settings ={Tunnel, } conn id: 2011, flow_id: FPGA:11, crypto map: Tunnel0-
head-0 
         sa timing: remaining key lifetime (k/sec): (4554549/1467) 
         IV size: 8 bytes 
         replay detection support: N 
         Status: ACTIVE 
      inbound ah sas: 
      inbound pcp sas: 
      outbound esp sas: 
       spi: 0x26E1DFA(40771066) 
         transform: esp-des , 
        in use settings =\{Tunnel, \} conn id: 2012, flow_id: FPGA:12, crypto map: Tunnel0-head-0 
         sa timing: remaining key lifetime (k/sec): (4554549/1459) 
         IV size: 8 bytes 
         replay detection support: N 
         Status: ACTIVE 
      outbound ah sas: 
      outbound pcp sas: 
spoke1# show interfaces tunnel 0
Tunnel0 is up, line protocol is up 
   Hardware is Tunnel
```
124 Securing Networks with Cisco Routers and Switches (SNRS) v2.0 © 2007 Cisco Systems, Inc.

```
 Internet address is 172.16.16.6/24 
 MTU 1514 bytes, BW 9 Kbit, DLY 500000 usec, 
    reliability 255/255, txload 1/255, rxload 1/255 
 Encapsulation TUNNEL, loopback not set 
 Keepalive not set 
 Tunnel source 172.30.1.5 (FastEthernet0/1), destination UNKNOWN 
 Tunnel protocol/transport multi-GRE/IP 
  Key 0x3E7, sequencing disabled 
  Checksumming of packets disabled 
 Fast tunneling enabled 
 Tunnel transmit bandwidth 8000 (kbps) 
 Tunnel receive bandwidth 8000 (kbps) 
 Tunnel protection via IPSec (profile "DMVPN") 
 Last input 00:09:16, output 00:09:15, output hang never 
 Last clearing of "show interface" counters 00:14:02 
 Input queue: 0/75/0/0 (size/max/drops/flushes); Total output drops: 
 Queueing strategy: fifo 
 Output queue: 0/0 (size/max) 
 5 minute input rate 0 bits/sec, 0 packets/sec 
5 minute output rate 0 bits/sec, 0 packets/sec 
      6 packets input, 776 bytes, 0 no buffer 
      Received 0 broadcasts, 0 runts, 0 giants, 0 throttles 
      0 input errors, 0 CRC, 0 frame, 0 overrun, 0 ignored, 0 abort 
      6 packets output, 804 bytes, 0 underruns 
      0 output errors, 0 collisions, 0 interface resets 
      0 output buffer failures, 0 output buffers swapped out
```
© 2007 Cisco Systems, Inc. Lab Guide 125

 $\Omega$ 

# **On the Spoke2 Router**

```
Before pinging other the pods, your output should look like this: 
spoke2# show crypto map
spoke2#show crypto map 
Crypto Map "Tunnel0-head-0" 65536 ipsec-isakmp 
         Profile name: DMVPN 
         Security association lifetime: 4608000 kilobytes/3600 seconds 
         PFS (Y/N): N 
         Transform sets={ 
                 MINE, 
         } 
Crypto Map "Tunnel0-head-0" 65537 ipsec-isakmp 
         Map is a PROFILE INSTANCE. 
        Peer = 172.30.1.2 Extended IP access list 
             access-list permit gre host 172.30.1.6 host 172.30.1.2 
         Current peer: 172.30.1.2 
         Security association lifetime: 4608000 kilobytes/3600 seconds 
         PFS (Y/N): N 
         Transform sets={ 
                 MINE, 
 } 
         Interfaces using crypto map Tunnel0-head-0: 
                 Tunnel0 
spoke2# show ip nhrp
172.16.16.1/32 via 172.16.16.1, Tunnel0 created 00:03:26, never expire 
  Type: static, Flags: authoritative used 
  NBMA address: 172.30.1.2 
spoke2# show crypto isakmp sa
spoke2#show crypto isakmp sa 
dst src state conn-id slot status 
172.30.1.2 172.30.1.6 QM_IDLE 3 0 ACTIVE 
spoke2# show crypto ipsec sa 
interface: Tunnel0 
     Crypto map tag: Tunnel0-head-0, local addr 172.30.1.6
```
126 Securing Networks with Cisco Routers and Switches (SNRS) v2.0 © 2007 Cisco Systems, Inc.

```
 protected vrf: (none) 
   local ident (addr/mask/prot/port): 
(172.30.1.6/255.255.255.255/47/0) 
   remote ident (addr/mask/prot/port): 
(172.30.1.2/255.255.255.255/47/0) 
   current_peer 172.30.1.2 port 500 
     PERMIT, flags={origin is acl,}
     #pkts encaps: 3, #pkts encrypt: 3, #pkts digest: 3 
     #pkts decaps: 3, #pkts decrypt: 3, #pkts verify: 3 
     #pkts compressed: 0, #pkts decompressed: 0 
     #pkts not compressed: 0, #pkts compr. failed: 0 
     #pkts not decompressed: 0, #pkts decompress failed: 0 
     #send errors 0, #recv errors 0 
     local crypto endpt.: 172.30.1.6, remote crypto endpt.: 172.30.1.2 
     path mtu 1500, ip mtu 1500 
      current outbound spi: 0xBDBA0F87(3183087495) 
      inbound esp sas: 
       spi: 0x6B4D9B3F(1800248127) 
         transform: esp-des , 
        in use settings ={Tunnel, } conn id: 3002, flow_id: FPGA:2, crypto map: Tunnel0-head-0 
         sa timing: remaining key lifetime (k/sec): (4585714/964) 
         IV size: 8 bytes 
         replay detection support: N 
         Status: ACTIVE 
      inbound ah sas: 
      inbound pcp sas: 
     outbound esp sas: 
       spi: 0xBDBA0F87(3183087495) 
         transform: esp-des , 
        in use settings =\{Tunnel, \} conn id: 3003, flow_id: FPGA:3, crypto map: Tunnel0-head-0 
         sa timing: remaining key lifetime (k/sec): (4585714/946) 
         IV size: 8 bytes 
         replay detection support: N
```
© 2007 Cisco Systems, Inc. Lab Guide 127

```
 Status: ACTIVE
```
outbound ah sas:

outbound pcp sas:

```
spoke2# show interfaces tunnel 0
Tunnel0 is up, line protocol is up 
  Hardware is Tunnel 
   Internet address is 172.16.16.7/24 
  MTU 1514 bytes, BW 9 Kbit, DLY 500000 usec, 
      reliability 255/255, txload 1/255, rxload 1/255 
  Encapsulation TUNNEL, loopback not set 
  Keepalive not set 
  Tunnel source 172.30.1.6 (FastEthernet0/1), destination UNKNOWN 
   Tunnel protocol/transport multi-GRE/IP, key 0x3E7, sequencing 
disabled 
   Checksumming of packets disabled, fast tunneling enabled 
  Tunnel transmit bandwidth 8000 (kbps) 
  Tunnel receive bandwidth 8000 (kbps) 
  Tunnel protection via IPSec (profile "DMVPN") 
  Last input 00:06:09, output 00:06:09, output hang never 
  Last clearing of "show interface" counters 00:00:10 
   Input queue: 0/75/0/0 (size/max/drops/flushes); Total output drops: 
\cap Queueing strategy: fifo 
  Output queue: 0/0 (size/max) 
   5 minute input rate 0 bits/sec, 0 packets/sec 
   5 minute output rate 0 bits/sec, 0 packets/sec 
      0 packets input, 0 bytes, 0 no buffer 
      Received 0 broadcasts, 0 runts, 0 giants, 0 throttles 
      0 input errors, 0 CRC, 0 frame, 0 overrun, 0 ignored, 0 abort 
      0 packets output, 0 bytes, 0 underruns 
      0 output errors, 0 collisions, 0 interface resets 
      0 output buffer failures, 0 output buffers swapped out
```
### **After Pings to Spoke1**

spoke2# **ping 172.16.16.6**

```
Type escape sequence to abort. 
Sending 5, 100-byte ICMP Echos to 172.16.16.6, timeout is 2 seconds: 
!!!!!
```
### spoke2# **show ip nhrp**

172.16.16.1/32 via 172.16.16.1, Tunnel0 created 01:08:52, never expire Type: static, Flags: authoritative used NBMA address: 172.30.1.2 172.16.16.6/32 via 172.16.16.6, Tunnel0 created 00:00:06, expire 01:59:54 Type: dynamic, Flags: router NBMA address: 172.30.1.5

### spoke2# **show crypto isakmp sa**

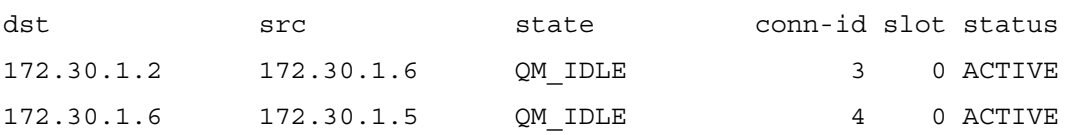

### spoke2# **show crypto ipsec sa**

interface: Tunnel0

Crypto map tag: Tunnel0-head-0, local addr 172.30.1.6

 protected vrf: (none) local ident (addr/mask/prot/port): (172.30.1.6/255.255.255.255/47/0) remote ident (addr/mask/prot/port): (172.30.1.2/255.255.255.255/47/0) current\_peer 172.30.1.2 port 500 PERMIT, flags={origin is acl,} #pkts encaps: 9, #pkts encrypt: 9, #pkts digest: 9 #pkts decaps: 8, #pkts decrypt: 8, #pkts verify: 8 #pkts compressed: 0, #pkts decompressed: 0 #pkts not compressed: 0, #pkts compr. failed: 0 #pkts not decompressed: 0, #pkts decompress failed: 0 #send errors 0, #recv errors 0 local crypto endpt.: 172.30.1.6, remote crypto endpt.: 172.30.1.2

path mtu 1500, ip mtu 1500

© 2007 Cisco Systems, Inc. Lab Guide 129

*The PDF files and any printed representation for this material are the property of Cisco Systems, Inc., for the sole use by Cisco employees for personal study. The files or printed representations may not be used in commercial training, and may not be distributed for purposes other than individual self-study.*

```
 current outbound spi: 0x14077AE8(336034536) 
      inbound esp sas: 
       spi: 0x304A295A(810166618) 
         transform: esp-des , 
        in use settings =\{Tunnel, \}conn id: 3004, flow id: FPGA:4, crypto map: Tunnel0-head-0
         sa timing: remaining key lifetime (k/sec): (4397274/2869) 
         IV size: 8 bytes 
         replay detection support: N 
         Status: ACTIVE 
      inbound ah sas: 
      inbound pcp sas: 
      outbound esp sas: 
       spi: 0x14077AE8(336034536) 
         transform: esp-des , 
        in use settings =\{Tunnel, \} conn id: 3001, flow_id: FPGA:1, crypto map: Tunnel0-head-0 
         sa timing: remaining key lifetime (k/sec): (4397274/2843) 
         IV size: 8 bytes 
         replay detection support: N 
         Status: ACTIVE 
      outbound ah sas: 
      outbound pcp sas: 
   protected vrf: (none) 
   local ident (addr/mask/prot/port): 
(172.30.1.6/255.255.255.255/47/0) 
   remote ident (addr/mask/prot/port): 
(172.30.1.5/255.255.255.255/47/0) 
   current_peer 172.30.1.5 port 500 
     PERMIT, flags=\{origin is acl, \} #pkts encaps: 0, #pkts encrypt: 0, #pkts digest: 0 
     #pkts decaps: 1, #pkts decrypt: 1, #pkts verify: 1 
     #pkts compressed: 0, #pkts decompressed: 0 
     #pkts not compressed: 0, #pkts compr. failed: 0
```

```
130 Securing Networks with Cisco Routers and Switches (SNRS) v2.0 © 2007 Cisco Systems, Inc.
```
*The PDF files and any printed representation for this material are the property of Cisco Systems, Inc., for the sole use by Cisco employees for personal study. The files or printed representations may not be used in commercial training, and may not be distributed for purposes other than individual self-study.*

#pkts not decompressed: 0, #pkts decompress failed: 0

```
 #send errors 0, #recv errors 0 
      local crypto endpt.: 172.30.1.6, remote crypto endpt.: 172.30.1.5 
      path mtu 1500, ip mtu 1500 
      current outbound spi: 0x42C40F9B(1120145307) 
      inbound esp sas: 
       spi: 0xE937D794(3912750996) 
         transform: esp-des , 
        in use settings =\{Tunnel, \} conn id: 3003, flow_id: FPGA:3, crypto map: Tunnel0-head-0 
         conn id: 3003, flow_id: FPGA:3, crypto map: Tunnel0-head-0 
         sa timing: remaining key lifetime (k/sec): (4402655/3483) 
         IV size: 8 bytes 
         replay detection support: N 
         Status: ACTIVE 
      inbound ah sas: 
      inbound pcp sas: 
      outbound esp sas: 
       spi: 0x42C40F9B(1120145307) 
         transform: esp-des , 
        in use settings =\{Tunnel, \} conn id: 3002, flow_id: FPGA:2, crypto map: Tunnel0-head-0 
         sa timing: remaining key lifetime (k/sec): (4402656/3473) 
         IV size: 8 bytes 
         replay detection support: N 
         Status: ACTIVE 
      outbound ah sas: 
      outbound pcp sas: 
spoke2# show interfaces tunnel 0
Tunnel0 is up, line protocol is up 
   Hardware is Tunnel 
   Internet address is 172.16.16.7/24 
   MTU 1514 bytes, BW 9 Kbit, DLY 500000 usec,
```
<sup>© 2007</sup> Cisco Systems, Inc. Lab Guide 131

```
 reliability 255/255, txload 1/255, rxload 1/255 
   Encapsulation TUNNEL, loopback not set 
  Keepalive not set 
  Tunnel source 172.30.1.6 (FastEthernet0/1), destination UNKNOWN 
   Tunnel protocol/transport multi-GRE/IP, key 0x3E7, sequencing 
disabled 
  Checksumming of packets disabled, fast tunneling enabled 
  Tunnel transmit bandwidth 8000 (kbps) 
  Tunnel receive bandwidth 8000 (kbps) 
  Tunnel protection via IPSec (profile "DMVPN") 
  Last input 00:02:11, output 00:02:11, output hang never 
  Last clearing of "show interface" counters 00:36:12 
   Input queue: 0/75/0/0 (size/max/drops/flushes); Total output drops: 
\Omega Queueing strategy: fifo 
  Output queue: 0/0 (size/max) 
   5 minute input rate 0 bits/sec, 0 packets/sec 
   5 minute output rate 0 bits/sec, 0 packets/sec 
      7 packets input, 940 bytes, 0 no buffer 
      Received 0 broadcasts, 0 runts, 0 giants, 0 throttles 
      0 input errors, 0 CRC, 0 frame, 0 overrun, 0 ignored, 0 abort 
      7 packets output, 864 bytes, 0 underruns 
      0 output errors, 0 collisions, 0 interface resets 
      0 output buffer failures, 0 output buffers swapped out
```
# **Lab 4-5: Configure a Cisco IOS SSL VPN (WebVPN)**

Complete this lab activity to practice what you learned in the related module.

# **Activity Objective**

In this activity, you will configure a Cisco router for Cisco IOS SSL VPN clientless access. After completing this activity, you will be able to meet these objectives:

- Set up lab devices
- Configure AAA for WebVPN
- Configure DNS for WebVPN
- Configure certificates and trustpoints for WebVPN
- Configure a WebVPN gateway
- Configure a WebVPN context
- Verify WebVPN operation

# **Visual Objective**

The figure illustrates what you will accomplish in this activity.

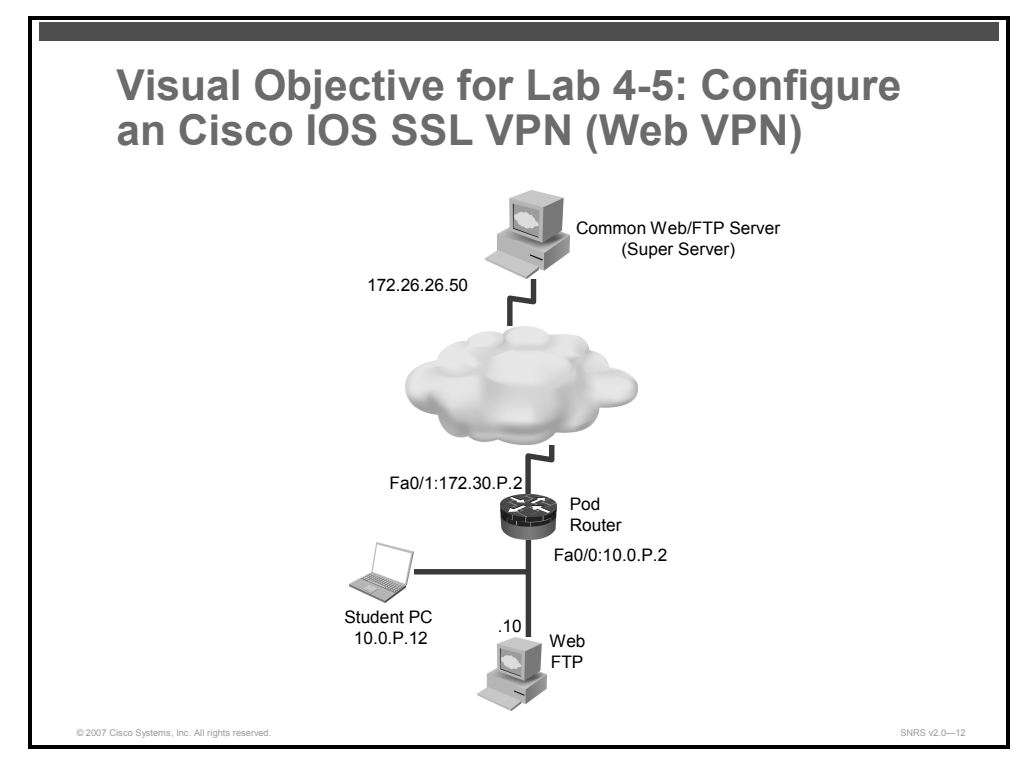

# **Required Resources**

These are the resources and equipment that are required to complete this activity:

- Student laptops
- Pod routers
- External web server (Super Server)

# **Command List**

The table describes the commands that are used in this activity.

### **WebVPN Commands**

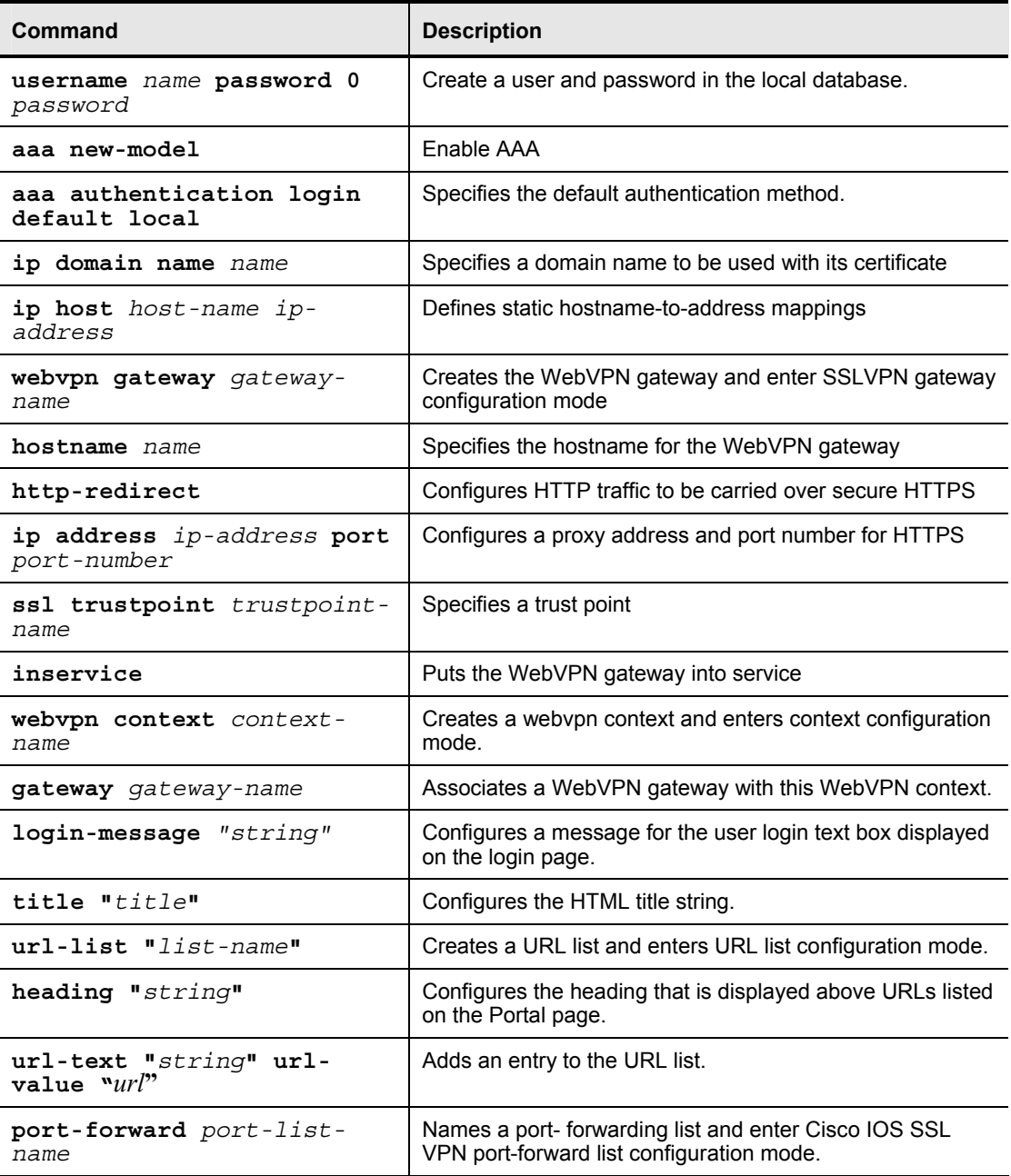

134 Securing Networks with Cisco Routers and Switches (SNRS) v2.0 © 2007 Cisco Systems, Inc.

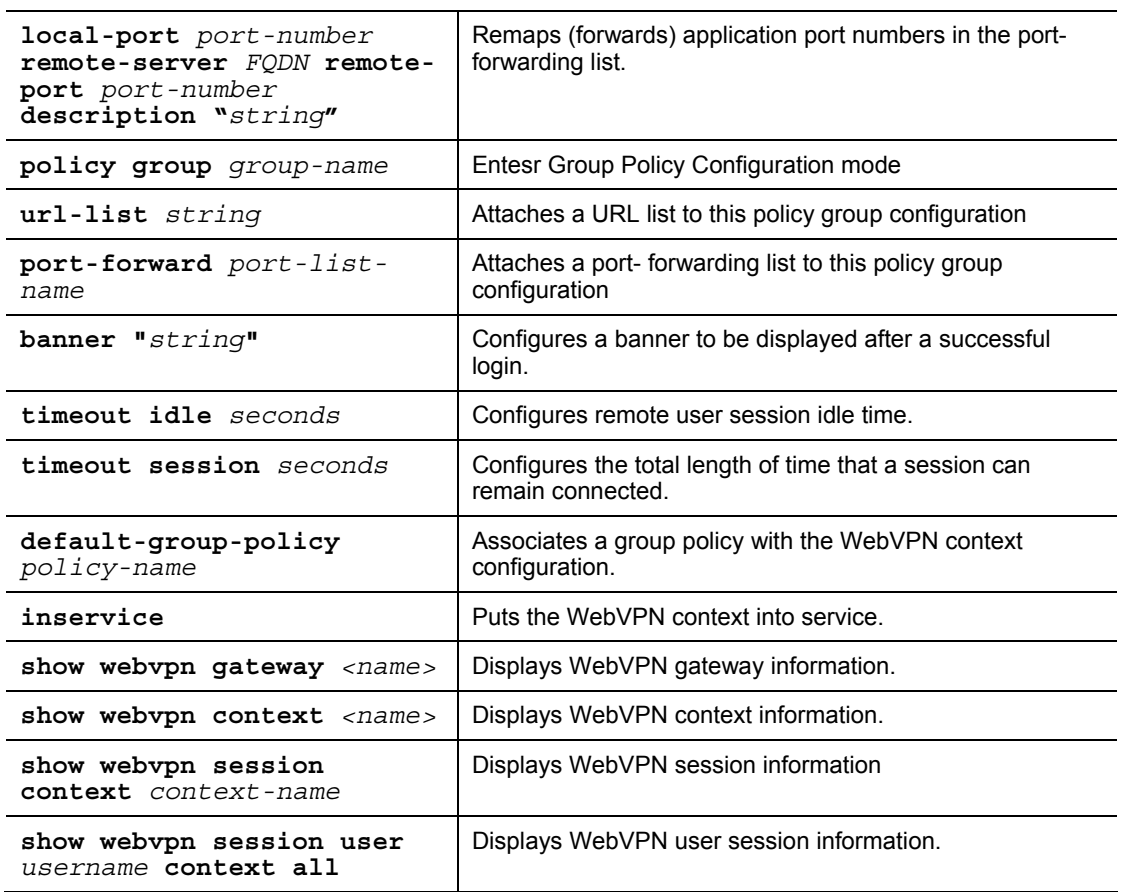

# **Job Aids**

There are no job aids for this activity.

© 2007 Cisco Systems, Inc. Lab Guide 135

# **Task 1: Set Up Lab Devices**

In this task, you will set up the lab devices.

### **Activity Procedure**

Complete these steps:

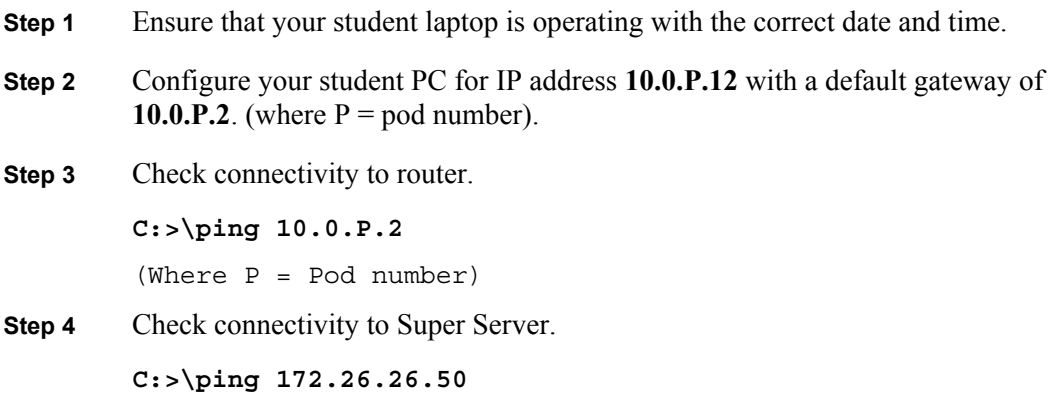

## **Activity Verification**

You have completed this task when you attain these results:

■ You have a successful ping to the router and to the Super Server.

C:\>**ping 10.0.1.2**

Pinging 10.0.1.2 with 32 bytes of data:

```
Reply from 10.0.1.2: bytes=32 time<1ms TTL=255 
Reply from 10.0.1.2: bytes=32 time<1ms TTL=255 
Reply from 10.0.1.2: bytes=32 time<1ms TTL=255 
Reply from 10.0.1.2: bytes=32 time<1ms TTL=255
```

```
Ping statistics for 10.0.1.2: 
    Packets: Sent = 4, Received = 4, Lost = 0 (0% loss),
Approximate round trip times in milli-seconds: 
     Minimum = 0ms, Maximum = 0ms, Average = 0ms
```
# **Task 2: Configure AAA**

In this task, you will configure AAA parameters to work with WebVPN.

## **Activity Procedure**

Complete these steps:

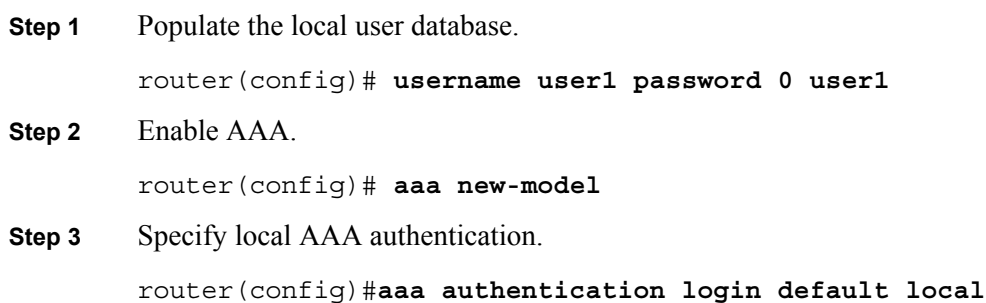

## **Activity Verification**

You have completed this task when you attain these results:

Execute a **show running-config** command. The output should include these statements:

Router#**show running-config**  ! aaa new-model ! aaa authentication login default local ! username user1 password 0 user1

© 2007 Cisco Systems, Inc. Lab Guide 137

# **Task 3: Configure DNS**

In this task, you will configure DNS parameters to work with WebVPN.

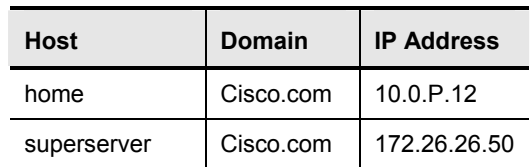

Use the table to populate the router host table.

## **Activity Procedure**

Complete these steps:

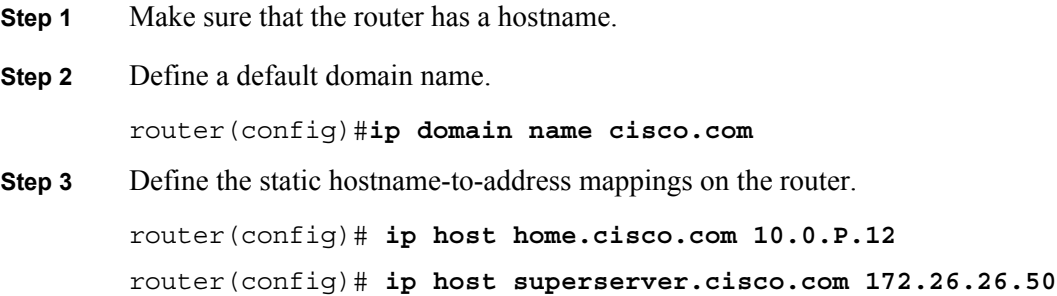

### **Activity Verification**

You have completed this task when you attain these results:

Execute a **show running-config** command. The output should include these statements:

```
router#show running-config
! 
ip domain name cisco.com 
ip host vpnca 172.30.1.5 
ip host home.cisco.com 10.0.1.12 
ip host superserver.cisco.com 172.26.26.50 
!
```
*The PDF files and any printed representation for this material are the property of Cisco Systems, Inc., for the sole use by Cisco employees for personal study. The files or printed representations may not be used in commercial training, and may not be distributed for purposes other than individual self-study.*

# **Task 4: Verify a Self-Signed Certificate**

In this task, you will ensure that the router has a self-signed certificate.

**Note** A self-signed certificate is automatically generated when a WebVPN gateway is put in service.

### **Activity Procedure**

Complete this step:

**Step 1** Check to see if the self-signed certificate is already on the router.

```
router#show running-config
```
If a certificate exists, the output should look like this:

```
! 
crypto pki trustpoint TP-self-signed-1898720763 
  enrollment selfsigned 
  subject-name cn=IOS-Self-Signed-Certificate-1898720763 
  revocation-check none 
  rsakeypair TP-self-signed-1898720763 
! 
! 
crypto pki certificate chain TP-self-signed-1898720763 
  certificate self-signed 01 nvram:IOS-Self-Sig#3301.cer
```
## **Activity Verification**

You have completed this task when you attain these results:

■ You should be able to see the self-signed certificate in Step 1 above.

© 2007 Cisco Systems, Inc. Lab Guide 139

# **Task 5: Configure a WebVPN Gateway**

In this task, you will configure the WebVPN virtual gateway.

### **Activity Procedure**

Complete these steps:

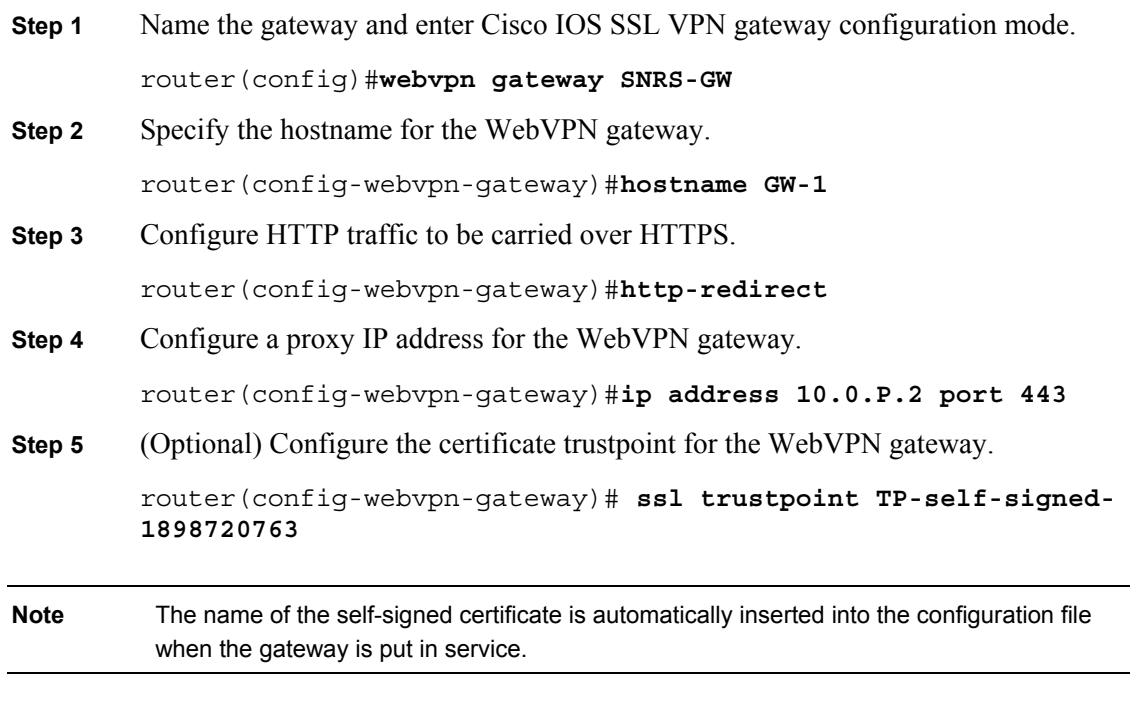

**Step 6** Put the WebVPN virtual gateway into service.

router(config-webvpn-gateway)#**inservice**

### **Activity Verification**

You have completed this task when you attain these results:

 Execute a **show webvpn gateway** command and a **show webvpn gateway <***name***>** command. The output should resemble the following:

### router#**show webvpn gateway**

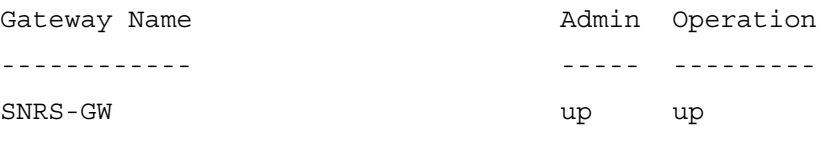

router#**show webvpn gateway SNRS-GW** Admin Status: up Operation Status: up IP: 10.0.1.2, port: 443 HTTP Redirect port: 80 SSL Trustpoint: TP-self-signed-1898720763 Mangling Hostame: GW-1

140 Securing Networks with Cisco Routers and Switches (SNRS) v2.0 © 2007 Cisco Systems, Inc.

# **Task 6: Configure a WebVPN Context**

In this task, you will configure a WebVPN context.

## **Activity Procedure**

Complete these steps:

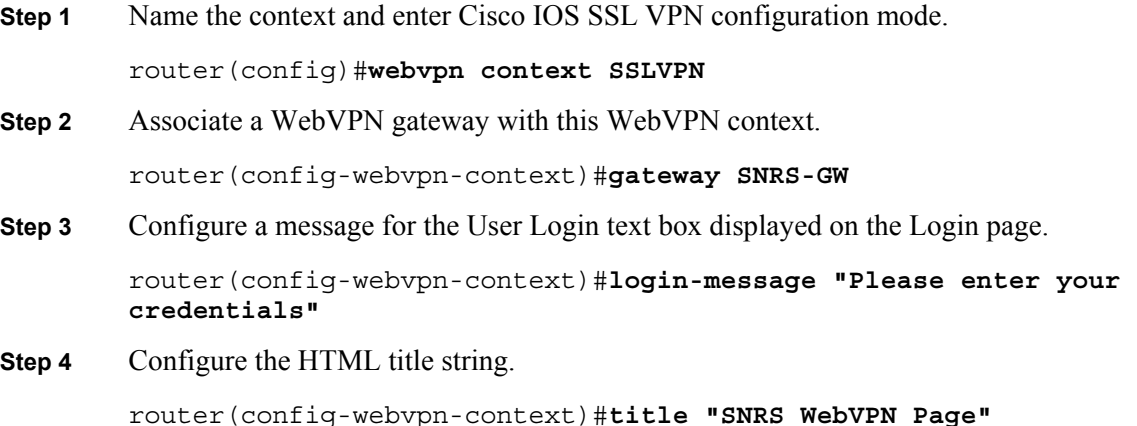

## **Configure a URL List**

Complete these steps to create a URL list:

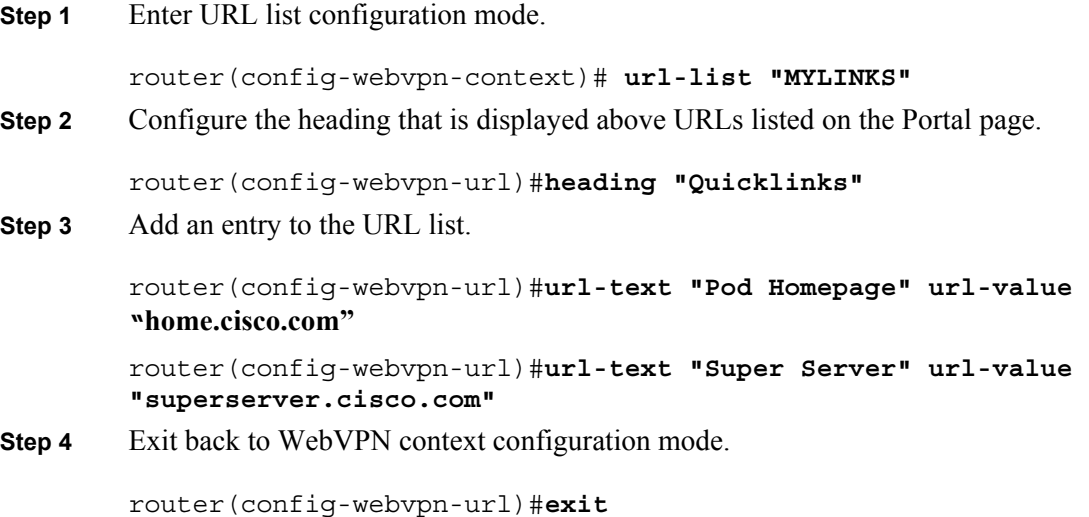

## **Configure Thin-Client Mode**

Complete these steps to configure the thin-client mode of operation:

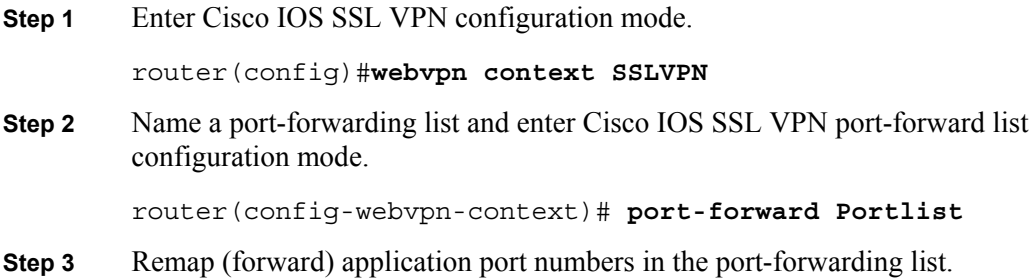

router(config-webvpn-port-fwd)# **local-port 30020 remote-server mail.corporate.com remote-port 25 description "SMTP"**  router(config-webvpn-port-fwd)# **local-port 30021 remote-server mail.corporate.com remote-port 110 description "POP3"**  router(config-webvpn-port-fwd)# **local-port 30022 remote-server mail.corporate.com remote-port 143 description "IMAP"**

**Step 4** Exit Cisco IOS SSL VPN port-forward list configuration mode.

```
router(config-webvpn-port-fwd)# exit
```
### **Configure a Policy Group**

Complete these steps to configure a policy group:

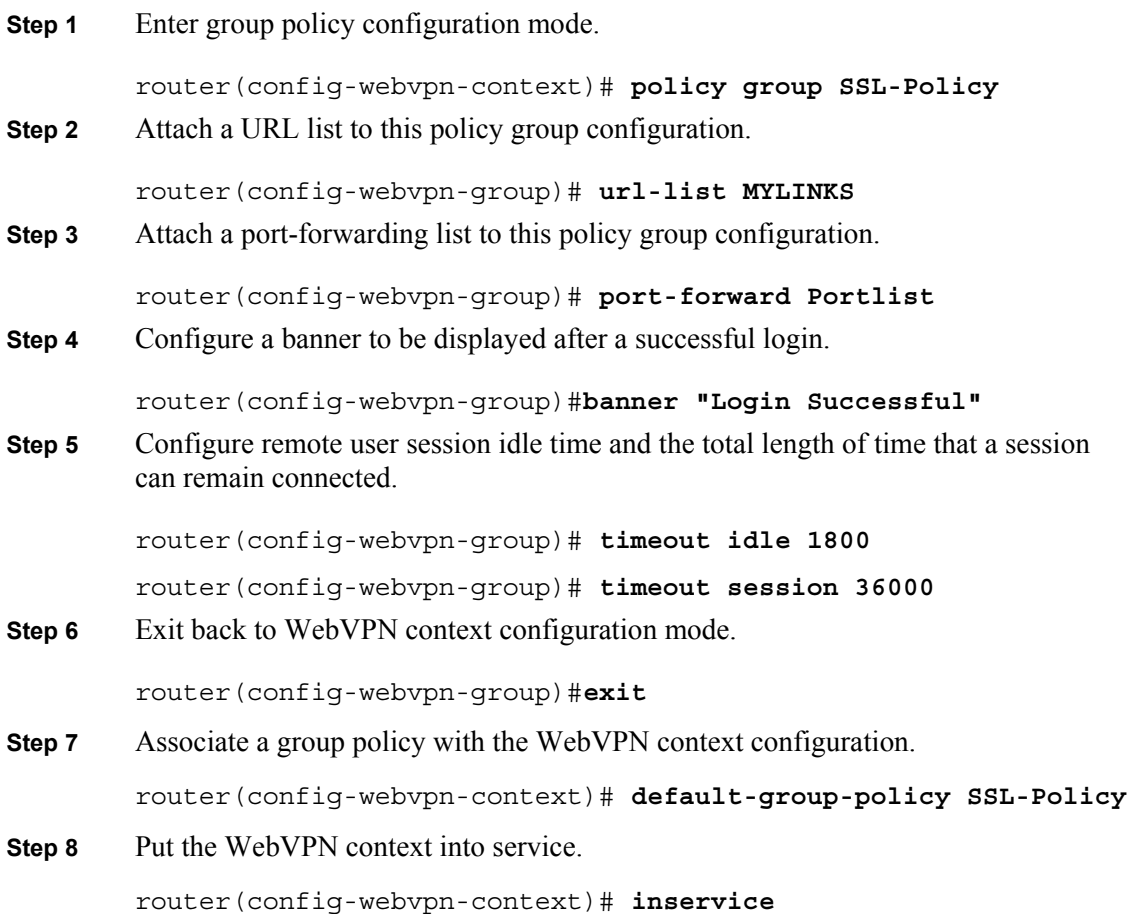

### **Activity Verification**

You have completed this task when you attain these results:

 Execute a **show webvpn context** command and a **show webvpn context <***name***>** command. The output should resemble the following:

```
router#show webvpn context
Codes: AS - Admin Status, OS - Operation Status 
       VHost - Virtual Host 
Context Name Gateway Domain/VHost VRF AS OS
```
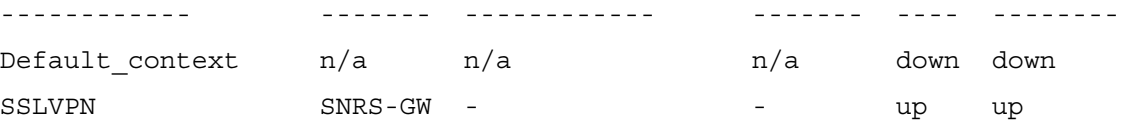

router#**show webvpn context SSLVPN** Admin Status: up Operation Status: up CSD Status: Disabled Certificate authentication type: All attributes (like CRL) are verified AAA Authentication List not configured AAA Authentication Domain not configured Default Group Policy: SSL-Policy Associated WebVPN Gateway: SNRS-GW Domain Name and Virtual Host not configured Maximum Users Allowed: 10000 (default) NAT Address not configured VRF Name not configured

### **Task 7: Verify WebVPN**

In this task, you will verify WebVPN configuration and operation.

### **Activity Procedure**

Complete these steps:

**Step 1** Point your browser to the address that you assigned the virtual gateway. The HTTP session should be redirected to HTTPS and the certificate dialog box should appear.

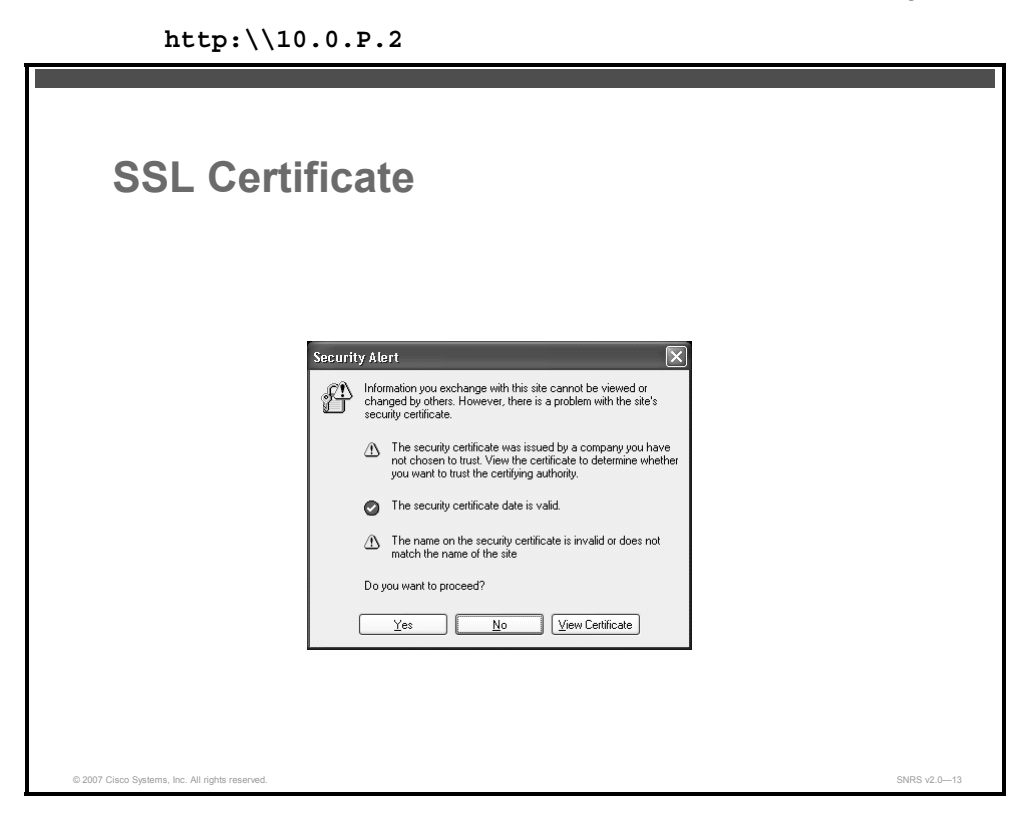

**Step 2** Click **Yes** to proceed. The user login screen should appear.

144 Securing Networks with Cisco Routers and Switches (SNRS) v2.0 © 2007 Cisco Systems, Inc.

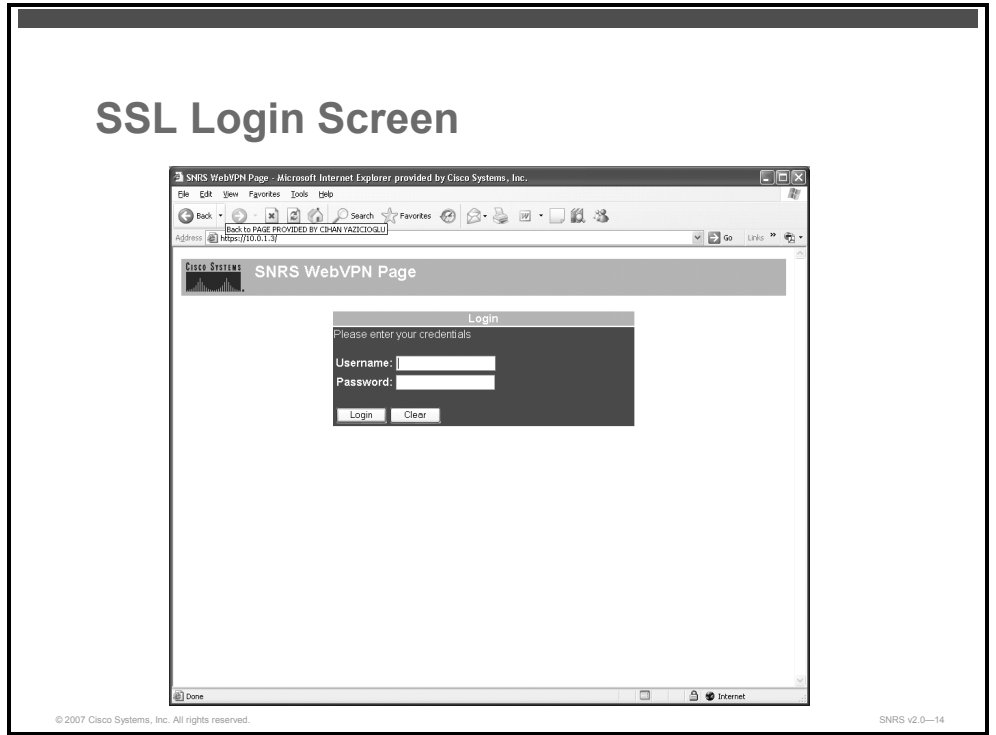

**Step 3** Input a valid username and password. The Login Successful dialog box should appear.

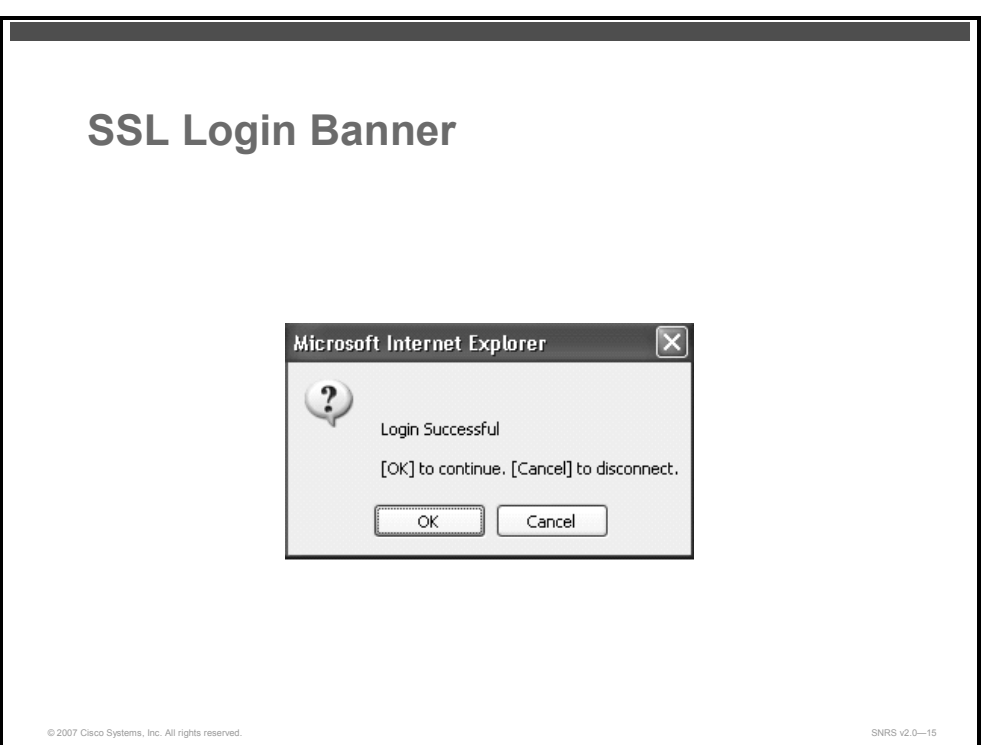

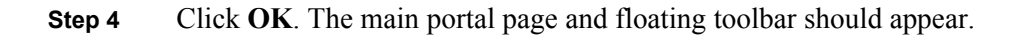

<sup>© 2007</sup> Cisco Systems, Inc. Lab Guide 145

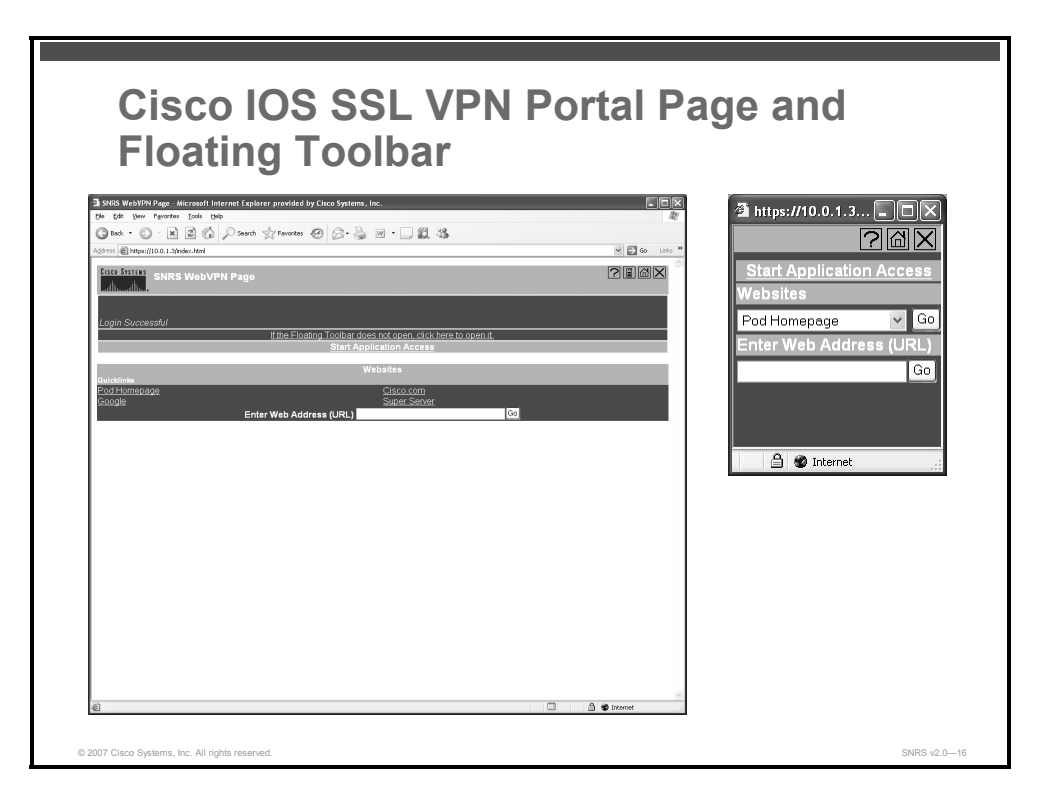

- **Step 5** Click the **Pod Homepage** or **Super Server** links under the Websites section. The web pages should appear.
- **Step 6** Display session context information on the router.

router#**show webvpn session context SSLVPN** 

**Step 7** Display session user information.

router#**show webvpn session user user1 context all** 

**Step 8** Click the Close icon of either the main portal page or the floating toolbar. You should see a prompt to make sure that you want to close the session.

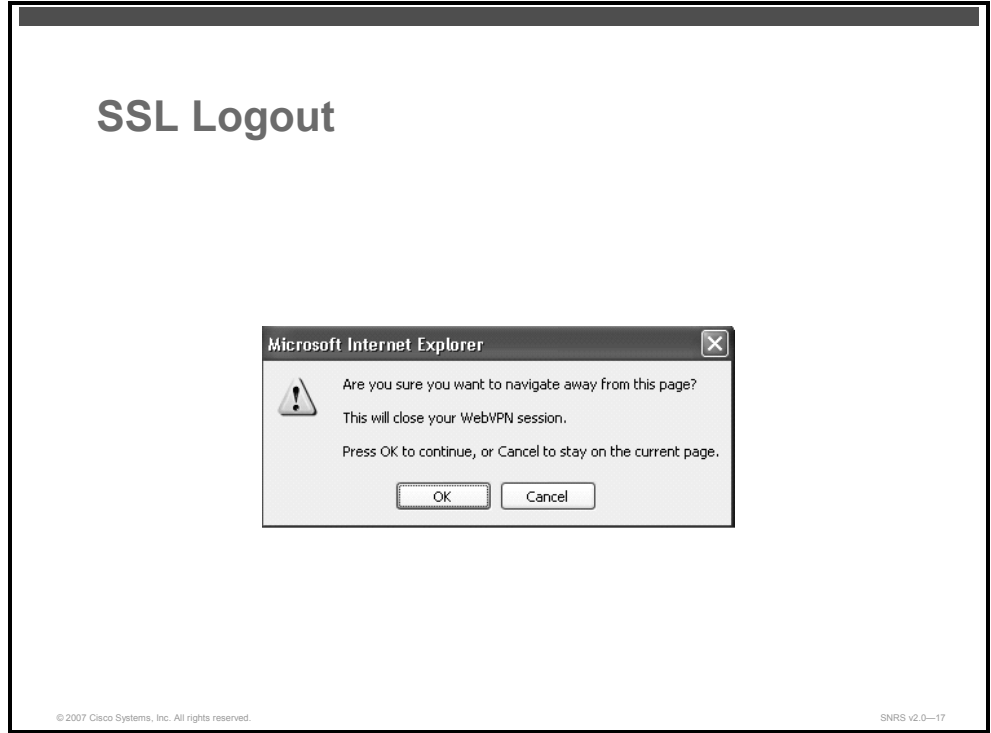

**Step 9** Click **OK**. The WebVPN logout page should appear.

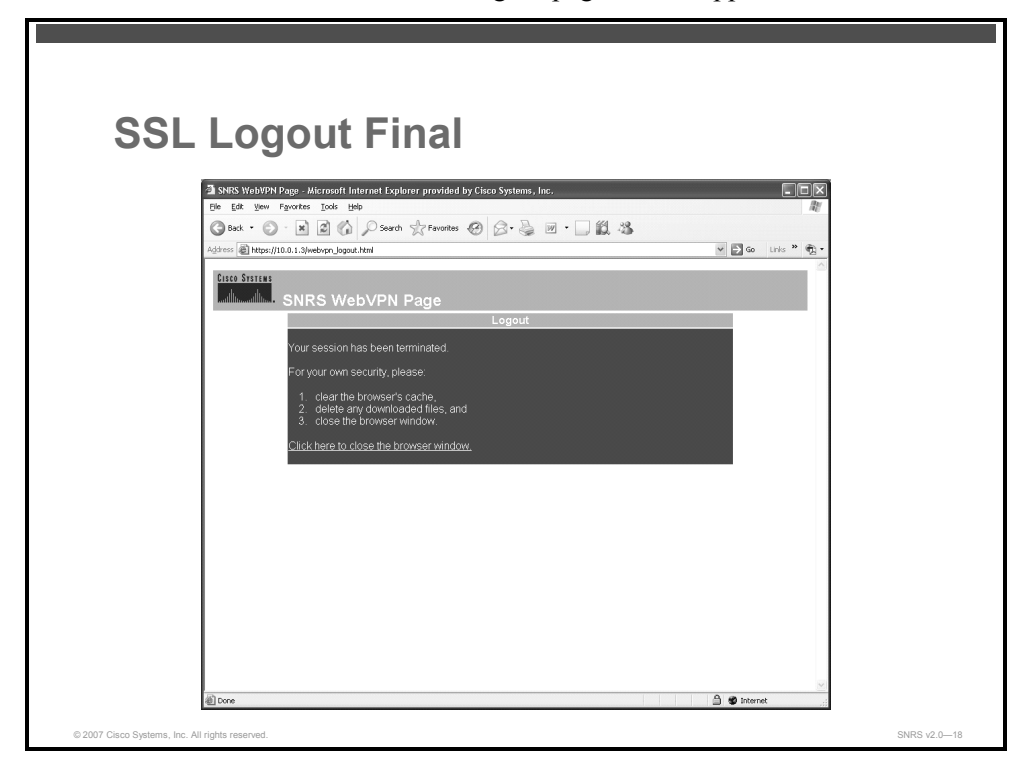

**Step 10** Click **Click Here to Close the Browser Window**. The browser window should close.

#### **Activity Verification**

You have completed this task when you attain these results:

- You should be able to do the following:
	- Log into the portal
	- Browse to different sites under the Websites section
	- Log out of the portal
- When you execute the **show webvpn session** commands, the output should be similar to this:

### router#**show webvpn session context SSLVPN** WebVPN context name: SSLVPN Client Login Name Client IP Address No of Connections Created Last\_Used user1 10.0.1.5 2 00:00:43 00:00:41 router#**show webvpn session user user1 context all** WebVPN user name = user1 ; IP address =  $10.0.1.5$  ; context = SSLVPN No of connections: 1 Created 00:01:27, Last-used 00:01:25 Client Port: 1042 User Policy Parameters Group name = SSL-Policy Group Policy Parameters banner = "Login Successful" url list name = "ACCESS" idle timeout = 2100 sec session timeout = 43200 sec port forward name = functions = citrix disabled dpd client timeout = 300 sec dpd gateway timeout = 300 sec keep sslvpn client installed = disabled

rekey method =

rekey interval = 3600 sec

lease duration = 43200 sec

*The PDF files and any printed representation for this material are the property of Cisco Systems, Inc., for the sole use by Cisco employees for personal study. The files or printed representations may not be used in commercial training, and may not be distributed for purposes other than individual self-study.*

# **Lab 4-6: Configure Cisco Easy VPN Remote Access**

Complete this lab activity to practice what you learned in the related module.

## **Activity Objective**

In this activity, you will configure a Cisco router for Cisco Easy VPN Remote access. After completing this activity, you will be able to meet these objectives:

- Configure a router as a Cisco Easy VPN Server
- Configure Cisco Easy VPN Client on a laptop
- Configure a router as a Cisco Easy VPN Client
- Verify Cisco Easy VPN operation

### **Visual Objective**

The figure illustrates what you will accomplish in this activity.

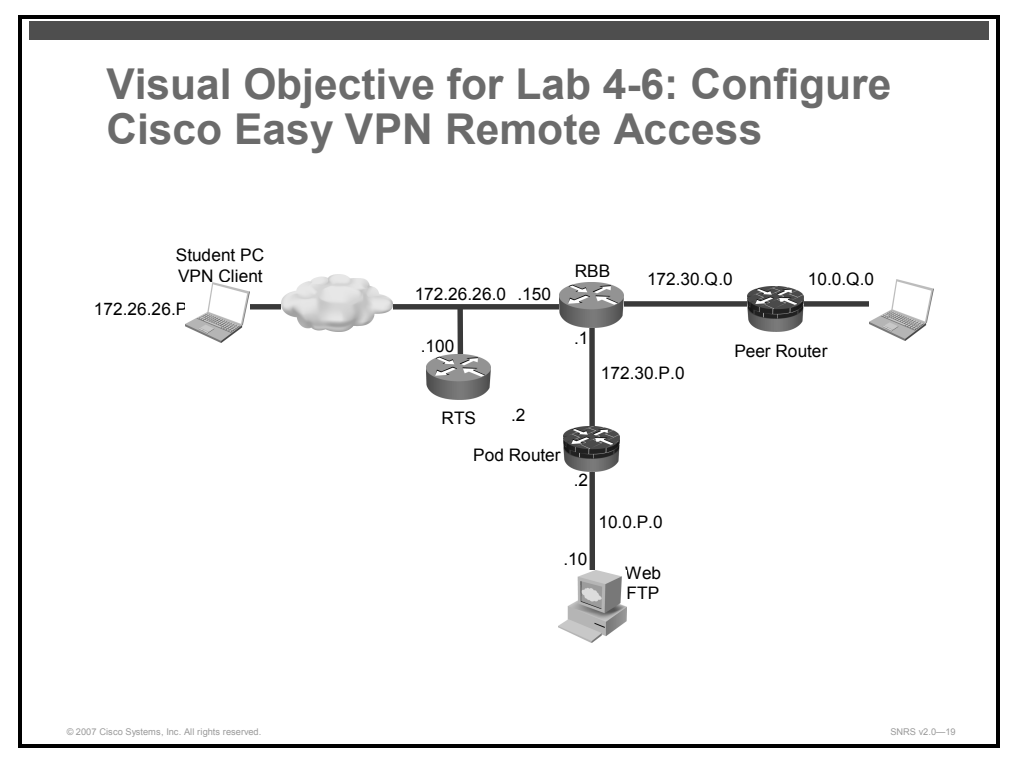

### **Required Resources**

These are the resources and equipment that are required to complete this activity:

- Pod routers
- Student laptops

<sup>© 2007</sup> Cisco Systems, Inc. Lab Guide 149

### **Command List**

The table describes the commands that are used in this activity.

### **Cisco Easy VPN Commands**

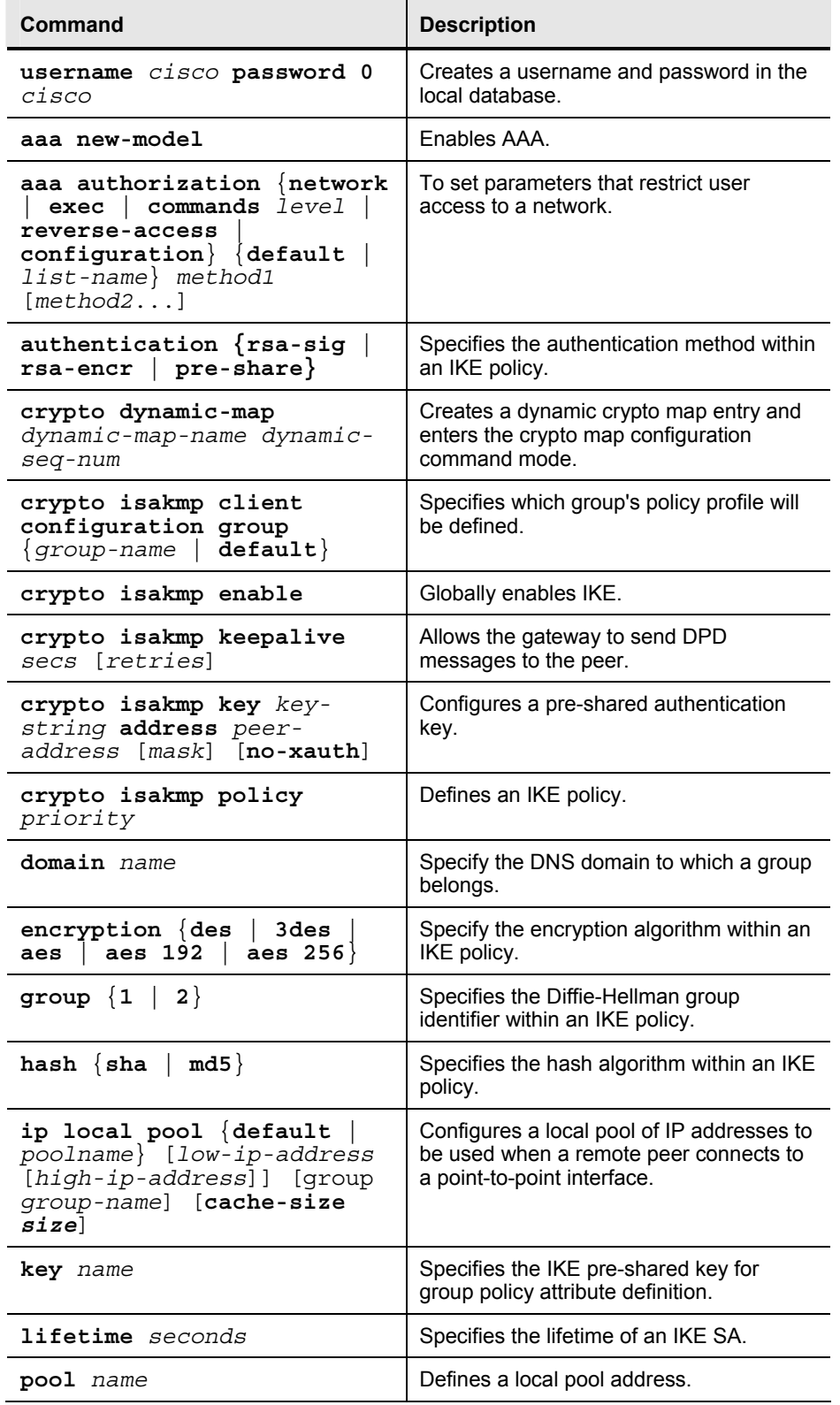

150 Securing Networks with Cisco Routers and Switches (SNRS) v2.0 © 2007 Cisco Systems, Inc.

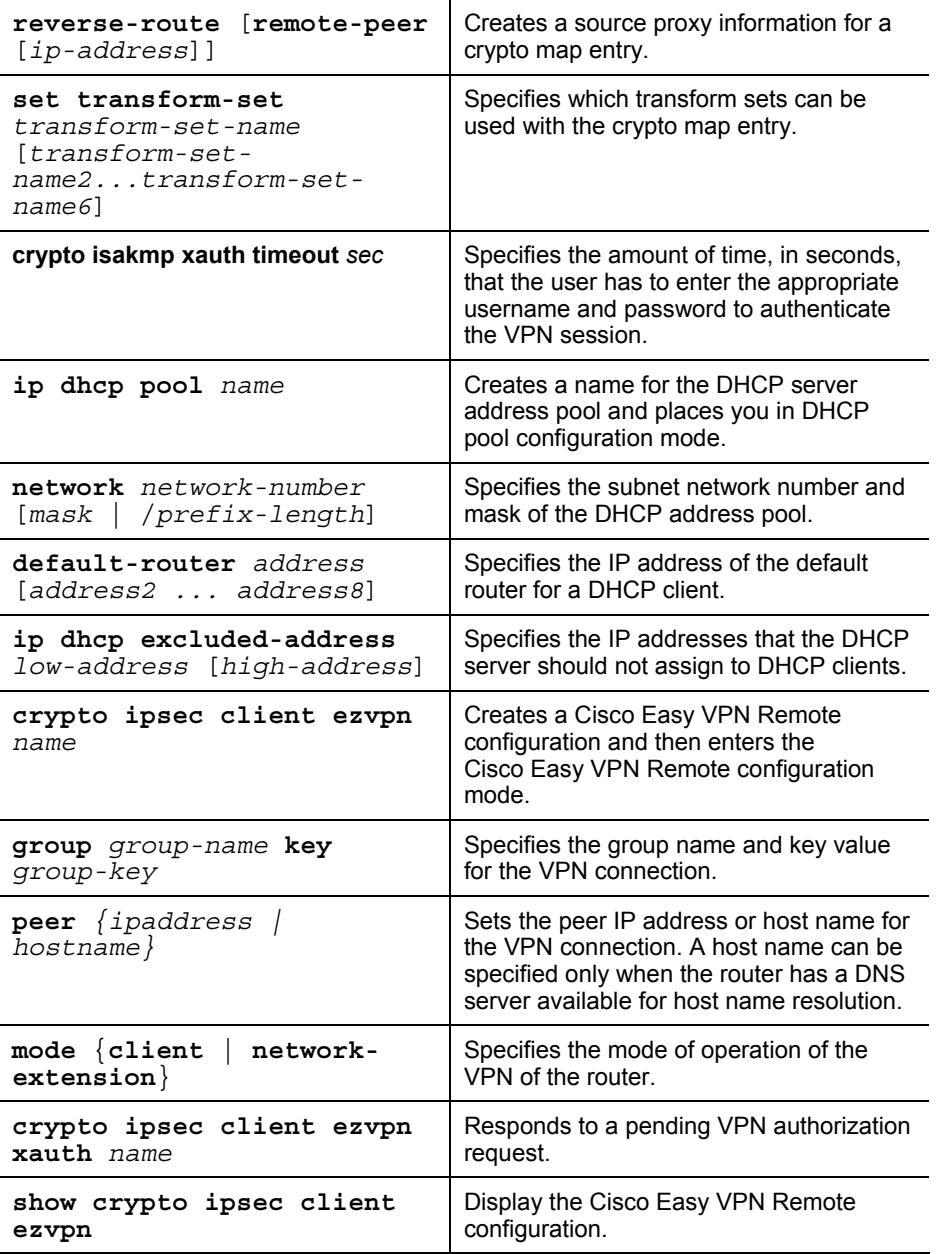

### **Job Aids**

There are no job aids for this activity.

### **Task 1: Set Up Lab Devices**

In this task, you will complete the lab exercise setup by resetting the router defaults and ensuring connectivity with the other routers in the lab.

In this task, you will assign the student laptop an IP address of 172.26.26.X to act as an XAUTH client for authentication.

#### **Activity Procedure**

Complete these steps:

- **Step 1** Ensure that your student laptop is operating with the correct date and time.
- **Step 2** Configure your student PC for IP address **172.26.26.12** with a default gateway of **172.26.26.150**.
- **Step 3** Verify that you have connectivity with the peer pod routers.

C:\> **ping 172.30.Q.2**

#### **Activity Verification**

You have completed this task when you attain these results:

■ You can successfully ping your 172.26.26.150 gateway.

### **Task 2: Configure a Router as a Cisco Easy VPN Server**

In this task, you will configure a router to act as a Cisco Easy VPN Server.

#### **Activity Procedure**

Complete these steps:

**Step 1** Create a local IP address pool named Remote-Pool with an IP address range of **10.0.P.32** to **10.0.P.64**.

router(config)# **ip local pool Remote-Pool 10.0.P.100 10.0.P.150**

**Step 2** Configure a local username of **cisco**, and a password of **cisco** for an account accessing the perimeter router.

```
router(config)# username cisco password 0 cisco123
```
**Note** The **aaa new-model** command (used in Task 3) causes the local username and password on the router to be used in the absence of other AAA statements. It is important to create a known local username and password combination to prevent you from being locked out of the router.

#### **Enable Policy Lookup**

**Step 3** Enable AAA.

router(config)# **aaa new-model**

152 Securing Networks with Cisco Routers and Switches (SNRS) v2.0 © 2007 Cisco Systems, Inc.

*The PDF files and any printed representation for this material are the property of Cisco Systems, Inc., for the sole use by Cisco employees for personal study. The files or printed representations may not be used in commercial training, and may not be distributed for purposes other than individual self-study.*

**Step 4** Create a group called "vpn-group" to be used for local AAA authorization and policy lookup for remote clients.

router(config)# **aaa authorization network vpn-group local**

#### **Create an ISAKMP Policy for Remote Client Access**

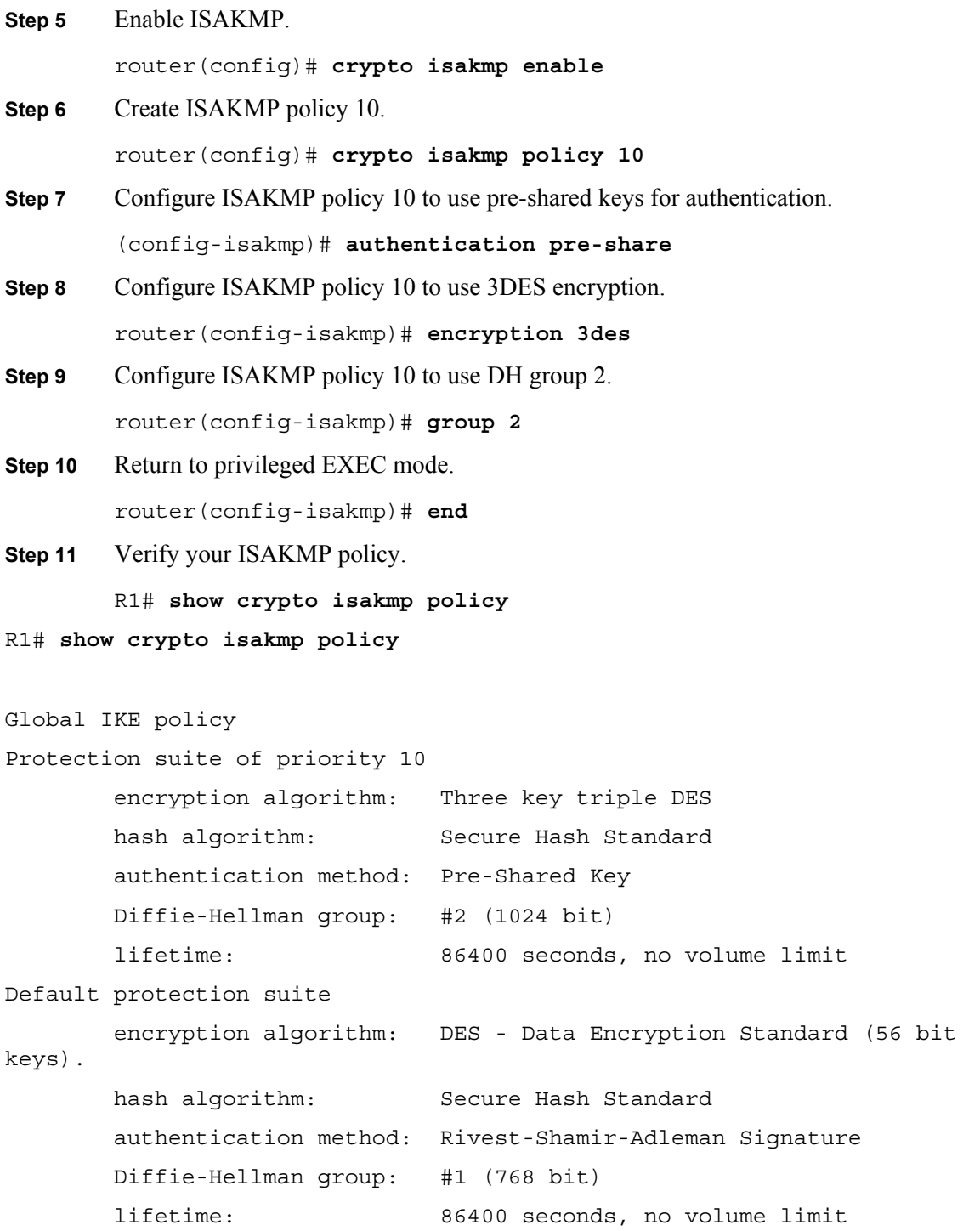

#### **Define Group Policy Information for a Mode Configuration Push**

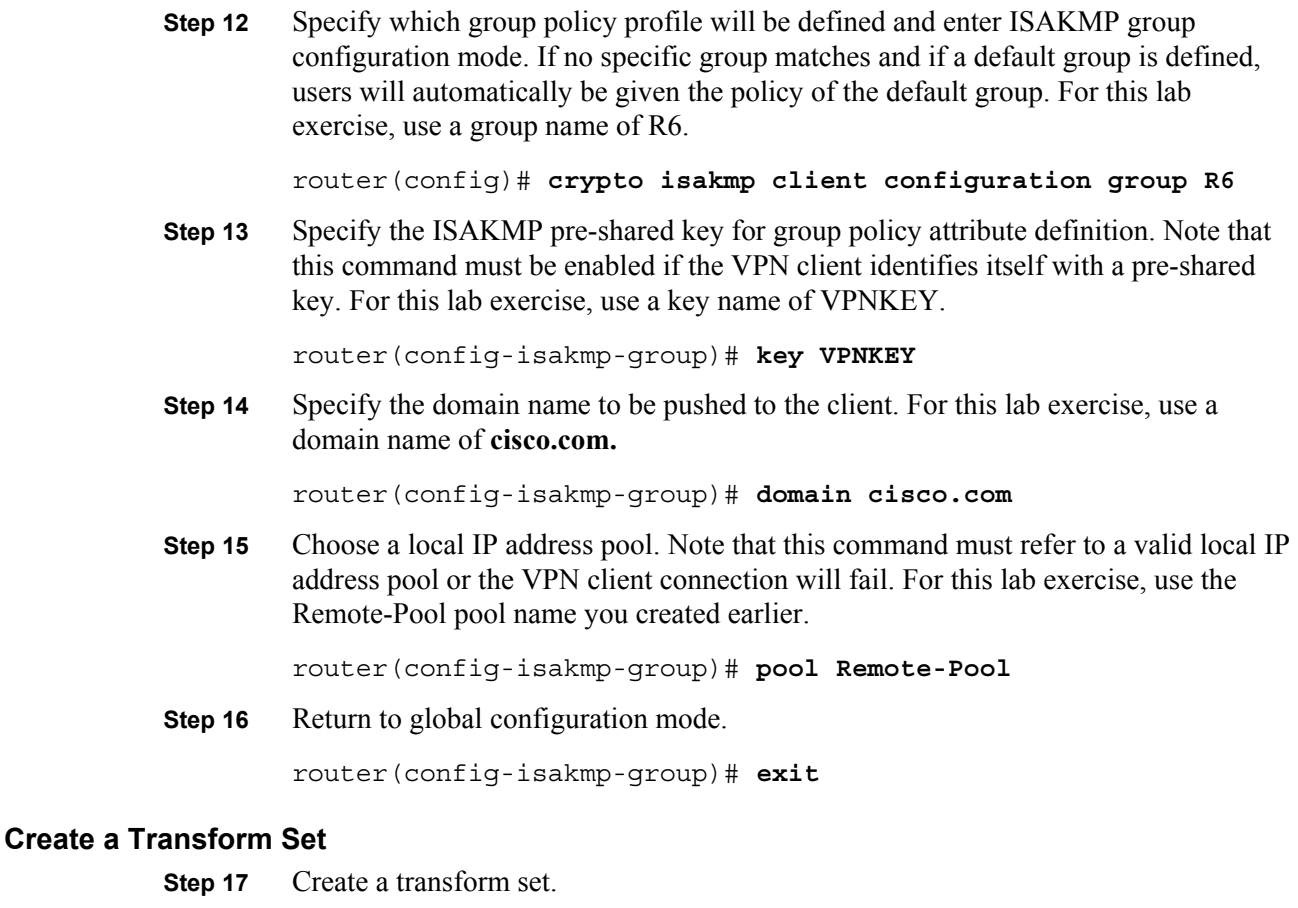

router(config)# **crypto ipsec transform-set VPNTRANSFORM esp-3des esp-sha-hmac**

**Step 18** Return to privileged EXEC mode.

router(cfg-crypto-trans)# **end**

**Step 19** Verify your transform set configuration.

router# show crypto ipsec transform-set

#### R1# **show crypto ipsec transform-set**

Transform set VPNTRANSFORM: { esp-3des esp-sha-hmac }

```
will negotiate = { Tunnel, },
```
#### **Create a Dynamic Crypto Map**

You will create a dynamic crypto map to handle remote-access traffic for the perimeter router.

**Step 20** Create dynamic crypto map, Dynamic-Map, and enter the crypto map configuration mode.

router(config)# **crypto dynamic-map Dynamic-Map 10**

**Step 21** • Assign a transform set to Dynamic-Map.

router(config-crypto-map)# **set transform-set VPNTRANSFORM**

*The PDF files and any printed representation for this material are the property of Cisco Systems, Inc., for the sole use by Cisco employees for personal study. The files or printed representations may not be used in commercial training, and may not be distributed for purposes other than individual self-study.*

**Step 22** Enable RRI. router(config-crypto-map)# **reverse-route Step 23** Return to privileged EXEC mode. router(config-crypto-map)# **end Step 24** Verify your dynamic map. router# **show crypto dynamic-map**  R1# **show crypto dynamic-map** Crypto Map Template"Dynamic-Map" 10 No matching address list set. Security association lifetime: 4608000 kilobytes/3600 seconds PFS  $(Y/N)$ : N Transform sets={ VPNTRANSFORM, }

#### **Apply Mode Configuration**

You will apply mode configuration to a crypto map. Mode configuration must be applied to a crypto map to be enforced. Use the commands shown to apply mode configuration to a crypto map.

**Step 25** Configure the router to initiate or reply to mode configuration requests.

router(config)# **crypto map ClientMap client configuration address respond**

**Step 26** Enable ISAKMP querying for group policy when requested by the VPN client.

router(config)# **crypto map ClientMap isakmp authorization list vpn-group**

**Step 27** Apply the dynamic crypto map to this crypto map.

router(config)# **crypto map ClientMap 65535 ipsec-isakmp dynamic Dynamic-Map**

#### **Apply Crypto Map to Interface**

**Step 28** Enter interface configuration mode.

router(config)# **interface fastEthernet 0/1**

**Step 29** Assign the ClientMap crypto map to the interface.

router(config-if)# **crypto map ClientMap**

**Step 30** Return to privileged EXEC mode.

router(config-if)# **end** 

**Step 31** Verify your crypto map configuration.

router# show crypto map

R1# **show crypto map**

Crypto Map "ClientMap" 65535 ipsec-isakmp

© 2007 Cisco Systems, Inc. Lab Guide 155

 Dynamic map template tag: Dynamic-Map Interfaces using crypto map ClientMap: FastEthernet0/1

#### **Enable DPD**

**Step 32** Enable keepalives for DPD. The *20* value specifies the number of seconds between DPD messages (the range is between 10 and 3600 seconds); the *10* value specifies the number of seconds between retries if DPD messages fail (the range is between 2 and 60 seconds).

router(config)# **crypto isakmp keepalive 20 10**

**Step 33** Exit global configuration mode.

router(config)# **exit**

**Step 34** Save the router configuration.

router# **copy running-config startup-config**

Destination filename [startup-config]?

Building configuration...

[OK]

#### **Activity Verification**

You have completed this task when you attain these results:

Use the various **show** commands from the steps to check your configuration.

*The PDF files and any printed representation for this material are the property of Cisco Systems, Inc., for the sole use by Cisco employees for personal study. The files or printed representations may not be used in commercial training, and may not be distributed for purposes other than individual self-study.*

### **Task 3: Configure a Router as a Cisco Easy VPN Client**

In this task, you will configure a router as a Cisco Easy VPN remote client.

### **Activity Procedure**

Complete these steps:

**Step 1** Create a remote configuration and enter Cisco Easy VPN Remote configuration mode.

R6(config**)# crypto ipsec client ezvpn R6-Client**

- **Step 2** Specify the IPsec group and IPsec key values to be associated with this profile. R6(config-crypto-ezvpn)# **group R6 key VPNKEY**
- **Step 3** Specify the IP address or hostname for the destination peer. R6(config-crypto-ezvpn)# **peer 172.30.Q.2**
- **Step 4** Specify the type of VPN connection that should be made.

R6(config-crypto-ezvpn)# **mode client**

**Step 5** Specify automatic connections.

R6(config-crypto-ezvpn)# **connect auto**

**Step 6** Return to privileged EXEC mode. R6(config-crypto-ezvpn)# **end**

**Step 7** Access interface configuration mode.

R6(config)# **interface FastEthernet 0/1**

**Step 8** Assign the client profile to the outside interface.

R6(config-if)# **crypto ipsec client ezvpn R6-Client**

**Step 9** Change to inside interface.

R6(config-if)# **exit** R6(config)# **interface FastEthernet 0/0**

**Step 10** Assign an inside interface.

R6(config-if)# **crypto ipsec client ezvpn R6-Client inside** 

**Step 11** Return to privileged EXEC mode.

R6(config-if)# **end** 

**Step 12** Save your configuration.

R6# **copy running-config startup-config**

Destination filename [startup-config]?

Building configuration...

[OK]

#### **Activity Verification**

You have completed this task when you attain these results:

■ Issue various **show** commands as with other VPN scenarios. The output should be similar to this:

R6# **show crypto ipsec client ezvpn** Easy VPN Remote Phase: 6 Tunnel name : R6-Client Inside interface list: FastEthernet0/0 Outside interface: FastEthernet0/1 Current State: IPSEC\_ACTIVE Last Event: SOCKET UP Address: 10.0.1.100 Mask: 255.255.255.255 Default Domain: cisco.com Save Password: Allowed Current EzVPN Peer: 172.30.1.2

#### R6# **show crypto session**

Crypto session current status Interface: FastEthernet0/1 Session status: UP-ACTIVE Peer: 172.30.1.2 port 500 IKE SA: local 172.30.6.2/500 remote 172.30.1.2/500 Active IPSEC FLOW: permit ip host 10.0.1.100 0.0.0.0/0.0.0.0 Active SAs: 2, origin: crypto map

#### R6# **show crypto session detail**

```
Crypto session current status 
Code: C - IKE Configuration mode, D - Dead Peer Detection 
K - Keepalives, N - NAT-traversal, X - IKE Extended Authentication
```

```
Interface: FastEthernet0/1 
Session status: UP-ACTIVE 
Peer: 172.30.1.2 port 500 fvrf: (none) ivrf: (none) 
       Phase1_id: 172.30.1.2 
       Desc: (none) 
   IKE SA: local 172.30.6.2/500 remote 172.30.1.2/500 Active 
           Capabilities:C connid:0 lifetime:23:43:26 
   IPSEC FLOW: permit ip host 10.0.1.100 0.0.0.0/0.0.0.0 
         Active SAs: 2, origin: crypto map 
         Inbound: #pkts dec'ed 0 drop 0 life (KB/Sec) 4377612/2647 
         Outbound: #pkts enc'ed 0 drop 0 life (KB/Sec) 4377612/2647
```
### **Task 4: Configure Cisco Easy VPN Client on a Laptop**

In this task, you will install the Cisco VPN client on a client laptop.

### **Activity Procedure**

Complete these steps:

- **Step 1** Open the **CiscoApps** desktop folder.
- **Step 2** Open the **Cisco VPN Client** folder.
- **Step 3** Locate and run the Cisco VPN Client **setup.exe** executable. If this is the first time that the Cisco VPN Client is being installed, a window opens and displays the following message: "Do you want the installer to disable the IPsec policy agent?"
- **Step 4** Click **Yes** to disable the IPsec policy agent. The Welcome window opens.
- **Step 5** Read the Welcome window and click **Next**. The License Agreement window opens.
- **Step 6** Read the license agreement and click **Yes**. The Choose Destination Location window opens.
- **Step 7** Click **Next**. The Select Program Folder window opens.
- **Step 8** Accept the defaults by clicking **Next**. The Start Copying Files window opens.
- **Step 9** The files are copied to the hard disk drive of the student PC and the InstallShield Wizard Complete window opens.
- **Step 10** Choose **Yes, I Want to Restart My Computer Now** and click **Finish**. The student PC restarts.

#### **Create a New Connection Entry**

- **Step 11** Choose **Start > Programs > Cisco Systems VPN Client > VPN Client**. The Cisco Systems VPN Client window opens.
- **Step 12** Click the **New** icon. The Create New VPN Connection Entry window opens.
- **Step 13** Enter **VPN Server** in the connection entry field.
- **Step 14** Enter a perimeter router outside interface IP address of **172.30.P.2** in the host field (where  $P =$  pod number).
- **Step 15** Choose **Group Authentication** and complete the following fields (the entries are always case-sensitive):
- **Step 16** Enter a group name: **R6**. This is the group that you created earlier on the perimeter router.
- **Step 17** Enter the group password: **VPNKEY**. This is the key that you created earlier for the "vpn-group" group.
- **Step 18** Confirm the password: **VPNKEY**.
- **Step 19** Click **Save.**

#### **Launch the Cisco VPN Client and Test Connectivity**

You can now launch the VPN client and test connectivity.

- **Step 20** Choose **Start > Programs > Cisco Systems VPN Client > VPN Client**. The Cisco VPN Client should be launched.
- **Step 21** Click **Connect**. The Connection History window opens and several messages flash by quickly; the window closes and a Cisco VPN Dialer icon appears in the system tray.
- **Step 22** Right-click the **Cisco VPN Client** icon in the student PC system tray and choose the **Statistics** option.
- **Step 23** Open a command prompt shell and ping the inside interface of the perimeter router.

C:\> **ping 10.0.P.2**

 $(where P = pod number)$ 

**Step 24** Close the command prompt shell.

### **Activity Verification**

You have completed this task when you attain these results:

■ You can successfully connect using the VPN client.

*The PDF files and any printed representation for this material are the property of Cisco Systems, Inc., for the sole use by Cisco employees for personal study. The files or printed representations may not be used in commercial training, and may not be distributed for purposes other than individual self-study.*

## **Task 5: (Optional) Configure XAUTH**

In this task, you will add XAUTH to the existing Cisco Easy VPN Server configuration.

### **Activity Procedure**

Complete these steps:

**Step 1** Enable AAA login authentication for the local **vpn-users** user group.

router(config)# **aaa authentication login vpn-users local**

**Step 2** Set the timeout value (0 to 60 seconds) for the amount of time that the remote user has to enter a username and password on the client. Use **20** seconds for the timeout value for this lab exercise.

router(config)# **crypto isakmp xauth timeout 20**

**Step 3** Enable IKE XAUTH for the ClientMap dynamic crypto map using the **vpn-users** user group.

> router(config)# **crypto map ClientMap client authentication list vpn-users**

**Step 4** Exit global configuration mode.

router(config)# **exit**

**Step 5** Save the router configuration to the startup configuration file.

router# **copy running-config starting-config**

#### **Activity Verification**

You have completed this task when you attain these results:

Issue a **show running-config** command. The output should be similar to this:

router# **show run**

```
Your configuration should look similar to the following. Bold items 
are associated with extended authentication: 
! 
aaa new-model 
! 
aaa authentication login vpn-users local 
aaa authorization network vpn-group local 
! 
username cisco password 0 cisco 
! 
crypto isakmp policy 10 
  encr 3des 
  authentication pre-share 
  group 2 
crypto isakmp keepalive 20 10
```
<sup>© 2007</sup> Cisco Systems, Inc. Lab Guide 161

```
crypto isakmp xauth timeout 60 
! 
crypto isakmp client configuration group R6 
  key VPNKEY 
  domain cisco.com 
  pool Remote-Pool 
! 
crypto ipsec transform-set VPNTRANSFORM esp-3des esp-sha-hmac 
! 
crypto dynamic-map Dynamic-Map 10 
  set transform-set VPNTRANSFORM 
  reverse-route 
! 
crypto map CLIENTMAP client authentication list VPNUSERS 
crypto map CLIENTMAP isakmp authorization list vpn-group 
crypto map CLIENTMAP client configuration address respond 
crypto map CLIENTMAP 65535 ipsec-isakmp dynamic Dynamic-Map 
! 
interface Ethernet0/1 
  ip address 172.30.P.2 255.255.255.0 
  half-duplex 
 crypto map DYNMAP 
! 
ip local pool Remote-Pool 10.0.P.32 10.0.P.64 
ip http server
```
## **Task 6: (Optional) Test XAUTH**

In this task, you will test the XAUTH configuration of the Cisco Easy VPN Server.

### **Activity Procedure**

Complete these steps:

- **Step 1** Open the Cisco VPN Dialer application by choosing **Start > Programs > Cisco Systems VPN Client > VPN Client**.
- **Step 2** Ensure that the Cisco Easy VPN Server connection entry is selected and that the IP address of your Cisco Easy VPN Server appears in the Remote Server field.
- **Step 3** Click **Connect**. If XAUTH is working correctly, the User Authentication for the Easy VPN Server window should appear.
- **Step 4** Enter a username of **cisco**.
- **Step 5** Enter a password of **cisco123**.
- **Step 6** Click **OK**. The Cisco VPN Client icon should appear in the system tray of the student PC.
- **Step 7** Check the status of the VPN connection by right-clicking the **Cisco VPN Client** icon in the student PC system tray and choosing **Status** and the **Statistics** tab.
- **Step 8** With the Status window still open, open a command shell and establish a Telnet session to the Cisco Easy VPN Server. You should see the encrypted and decrypted counters of the packets increment.

### **Activity Verification**

You have completed this task when you attain these results:

■ You can connect successfully using the Cisco VPN Client.

# **Lab 5-1: Configure Cisco IOS Classic Firewall**

Complete this lab activity to practice what you learned in the related module.

## **Activity Objective**

In this activity, you will configure Cisco IOS classic firewall on a Cisco router. After completing this activity, you will be able to meet these objectives:

- $\blacksquare$  Set up lab devices
- Define inspection rules for use with Cisco IOS classic firewall
- Apply inspection rules to an interface
- Configure logging and enable audit trails
- Test and verify Cisco IOS classic firewall operation

### **Visual Objective**

The figure illustrates what you will accomplish in this activity.

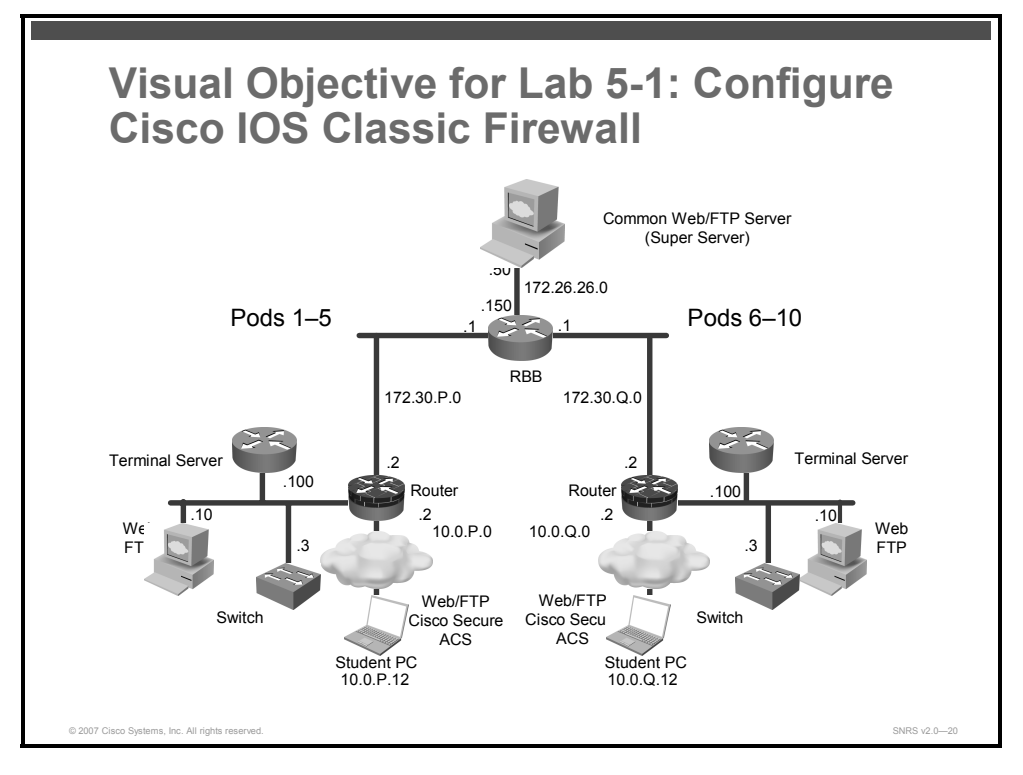

### **Required Resources**

These are the resources and equipment that are required to complete this activity:

- Student computers
- Pod routers

*The PDF files and any printed representation for this material are the property of Cisco Systems, Inc., for the sole use by Cisco employees for personal study. The files or printed representations may not be used in commercial training, and may not be distributed for purposes other than individual self-study.*

### **Command List**

The table describes the commands that are used in this activity.

#### **IOS Firewall Commands**

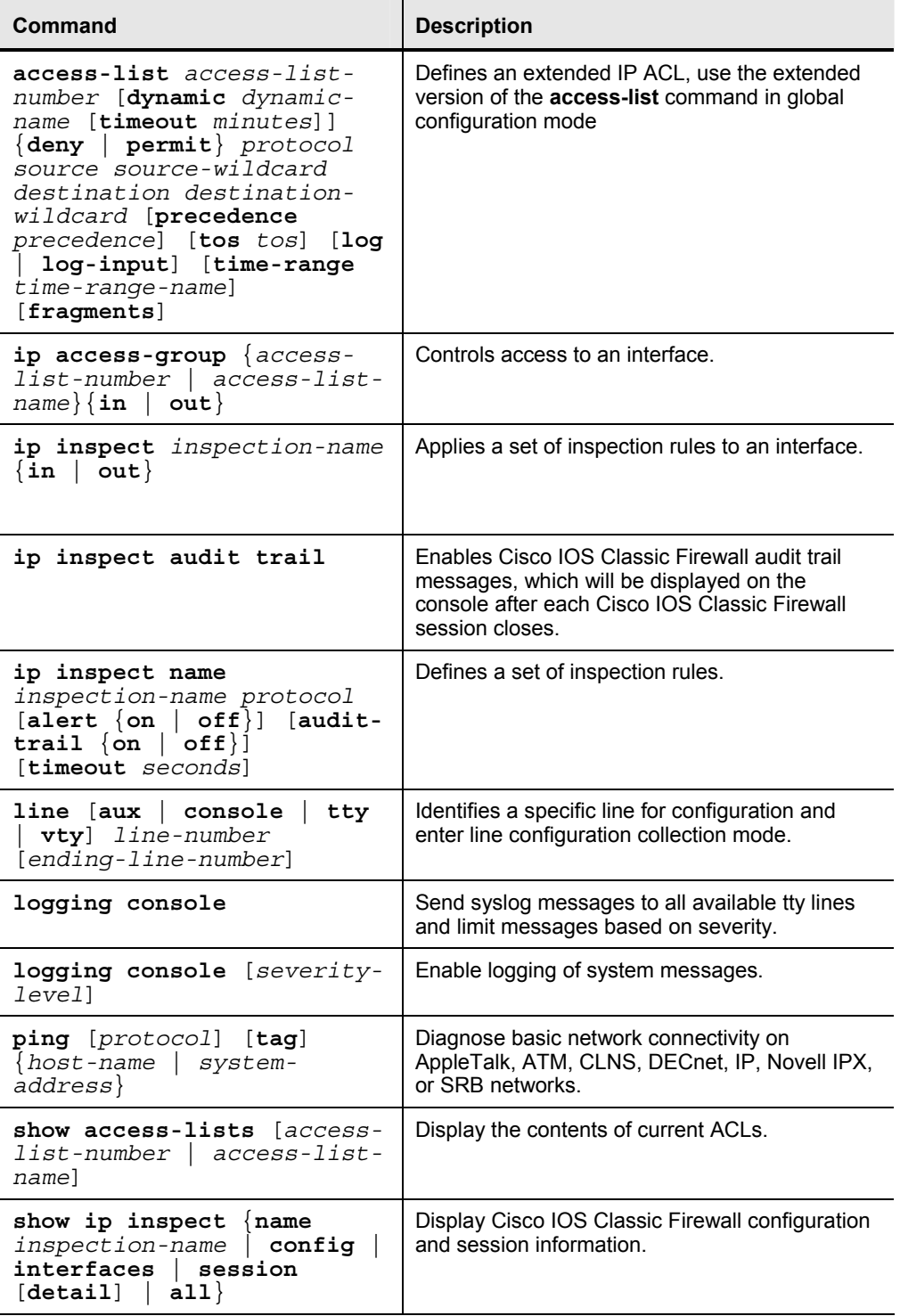

### **Job Aids**

There are no job aids for this activity.

<sup>© 2007</sup> Cisco Systems, Inc. Lab Guide 165

### **Task 1: Set Up Lab Devices**

In this task, you will complete the lab exercise setup.

### **Activity Procedure**

Complete these steps:

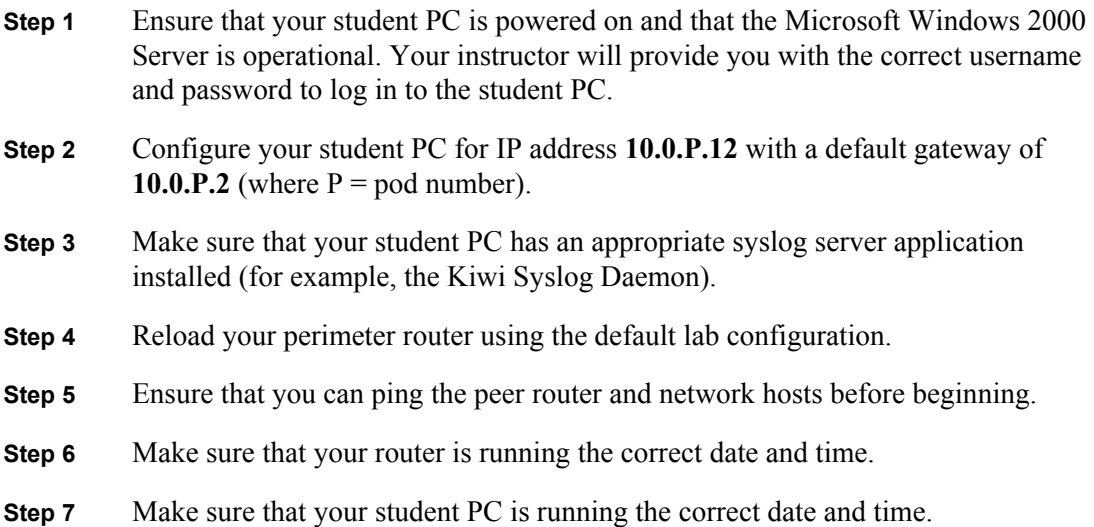

### **Activity Verification**

You have completed this task when you attain these results:

You can ping the pod router and have checked that the date and time are correct.

## **Task 2: Define Inspection Rules and ACLs**

In this task, you will define inspection rules and ACLs.

### **Activity Procedure**

Complete these steps:

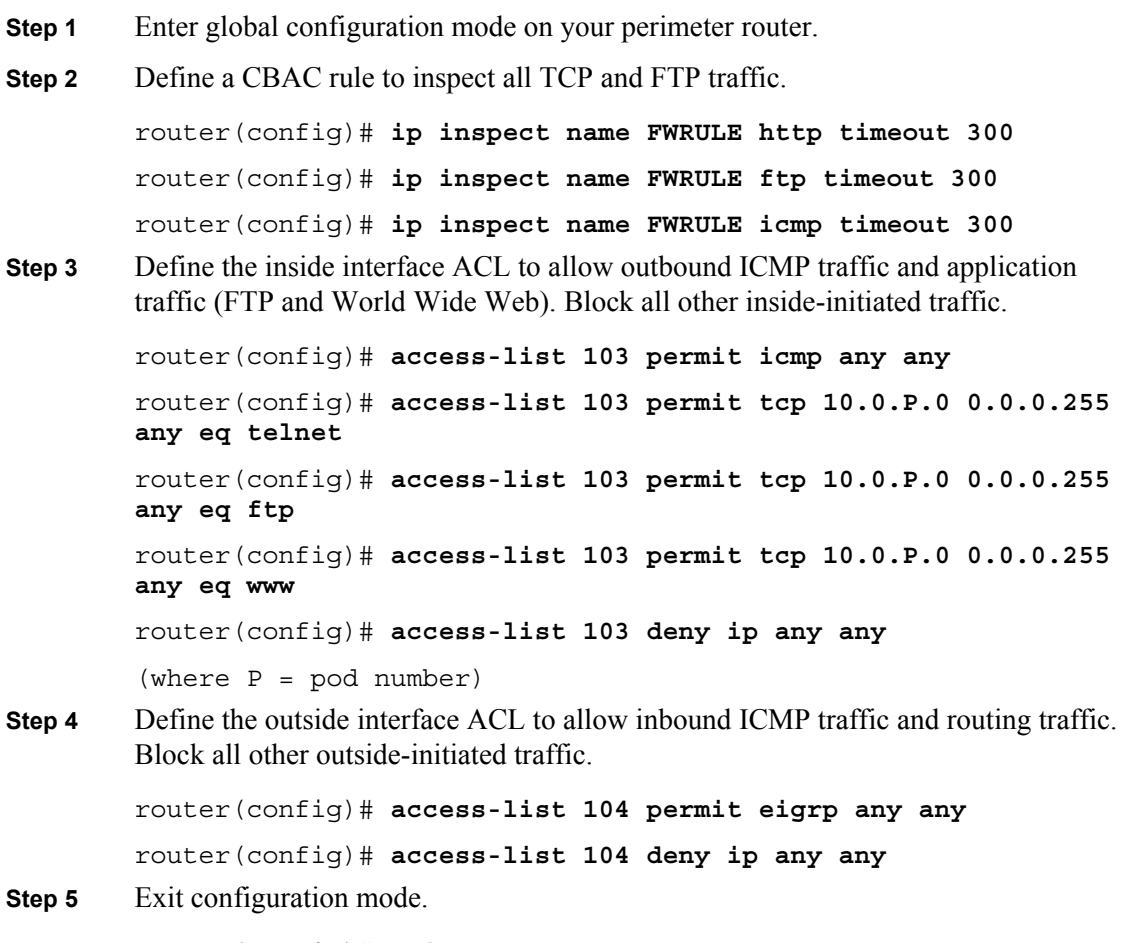

router(config)# **exit** 

### **Activity Verification**

You have completed this task when you attain these results:

■ Issue a **show access-list** command. The output should be similar to this:

```
router#show ip access-lists
Extended IP access list 103 
     10 permit icmp any any 
     20 permit tcp 10.0.1.0 0.0.0.255 any eq telnet 
     30 permit tcp 10.0.1.0 0.0.0.255 any eq ftp 
     40 permit tcp 10.0.1.0 0.0.0.255 any eq www 
     50 deny ip any any 
Extended IP access list 104 
     10 permit eigrp any any 
     20 permit icmp any any 
     30 deny ip any any
```
© 2007 Cisco Systems, Inc. Lab Guide 167

## **Task 3: Apply Inspection Rule and ACL to Interfaces**

In this task, you will apply the inspection rule and ACLs to the appropriate interfaces.

### **Activity Procedure**

Complete these steps:

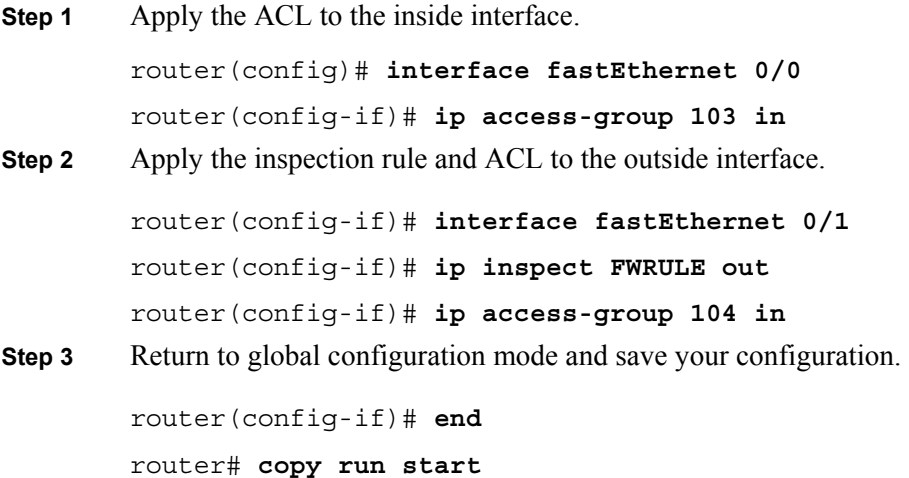

### **Activity Verification**

You have completed this task when you attain these results:

■ Issue a **show ip inspect interfaces** command. The output should be similar to this:

```
R1# show ip inspect interfaces
```

```
Interface Configuration
```

```
 Interface FastEthernet0/1 
 Inbound inspection rule is not set 
 Outgoing inspection rule is FWRULE 
   tcp alert is on audit-trail is off timeout 300 
    ftp alert is on audit-trail is off timeout 300
```
Inbound access list is 104

Outgoing access list is not set

## **Task 4: Configure Logging and Audit Trails**

In this task, you will configure logging and audit trails.

### **Activity Procedure**

Complete these steps:

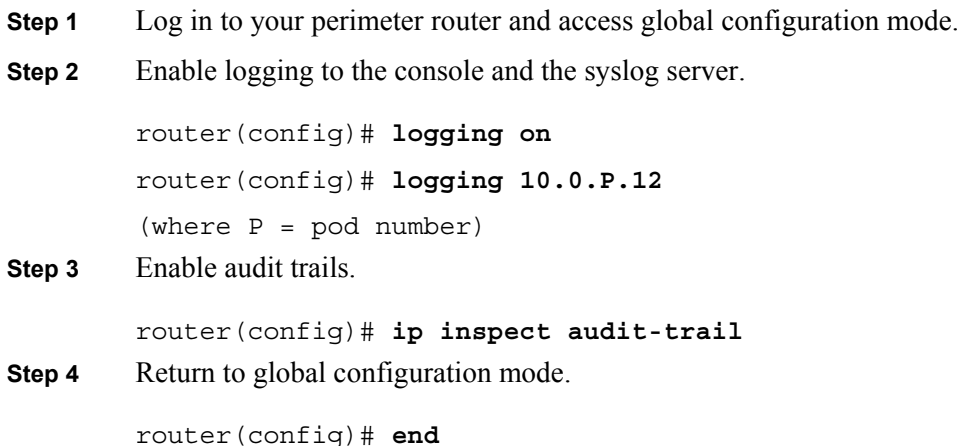

### **Activity Verification**

You have completed this task when you attain these results:

 Issue the **show ip inspect config** and **show ip inspect interfaces** commands. The output should be similar to this:

```
R1# show ip inspect config
Session audit trail is disabled 
Session alert is enabled 
one-minute (sampling period) thresholds are [400:500] connections 
max-incomplete sessions thresholds are [400:500] 
max-incomplete tcp connections per host is 50. Block-time 0 minute. 
tcp synwait-time is 30 sec -- tcp finwait-time is 5 sec 
tcp idle-time is 3600 sec -- udp idle-time is 30 sec 
dns-timeout is 5 sec 
Inspection Rule Configuration 
  Inspection name FWRULE 
     http alert is on audit-trail is off timeout 300 
     ftp alert is on audit-trail is off timeout 300 
     icmp alert is on audit-trail is off timeout 300 
R1# show ip inspect interfaces
Interface Configuration 
  Interface FastEthernet0/1 
   Inbound inspection rule is not set 
   Outgoing inspection rule is FWRULE 
     http alert is on audit-trail is off timeout 300 
     ftp alert is on audit-trail is off timeout 300 
     icmp alert is on audit-trail is off timeout 300 
   Inbound access list is 104 
   Outgoing access list is not set
```
© 2007 Cisco Systems, Inc. Lab Guide 169

### **Task 5: Test and Verify**

In this task, you will test and verify Cisco IOS classic firewall.

#### **Activity Procedure**

Complete these steps:

```
Step 1 Check your ACLs. 
         router# show ip access-lists 
R1# show ip access-lists
Extended IP access list 103 
     10 permit icmp any any 
     20 permit tcp 10.0.1.0 0.0.0.255 any eq ftp 
     30 permit tcp 10.0.1.0 0.0.0.255 any eq www (21 matches) 
     40 deny ip any any 
Extended IP access list 104 
     10 permit eigrp any any (264 matches) 
     20 deny ip any any (117 matches) 
Step 2 Ping the backbone server from the command prompt of your student PC. 
         C:\> ping 172.26.26.50
         Pinging 172.26.26.50 with 32 bytes of data: 
         Reply from 172.26.26.50: bytes=32 time=34ms TTL=125 
         Reply from 172.26.26.50: bytes=32 time=34ms TTL=125 
         Reply from 172.26.26.50: bytes=32 time=34ms TTL=125 
         Reply from 172.26.26.50: bytes=32 time=36ms TTL=125 
Step 3 Use your web browser to connect to the backbone web server.
         http://172.26.26.50
Step 4 From the command prompt on your student PC, connect to the backbone FTP server
         using anonymous FTP. 
         C:\> ftp 172.26.26.50
         ... 
         User (10.0.P.12:(none)): anonymous 
         ... 
         Password: user@ 
Step 5 Display a directory listing to verify data channel connectivity.
         ftp> ls
Step 6 Use the following show commands to verify the CBAC operation:
         router# show ip inspect sessions 
         router# show ip inspect sessions detail
         router# show ip inspect name FWRULE
```
170 Securing Networks with Cisco Routers and Switches (SNRS) v2.0 © 2007 Cisco Systems, Inc.

```
router# show ip inspect config 
         router# show ip inspect interfaces
        router# show ip inspect statistics
        router# show ip inspect all
Step 7 Ping the inside server of your peer from your PC command prompt.
        C:\> ping 10.0.Q.12 
        Pinging 10.0.Q.12 with 32 bytes of data: 
        Reply from 10.0.Q.12: bytes=32 time=34ms TTL=125 
        Reply from 10.0.Q.12: bytes=32 time=34ms TTL=125 
        Reply from 10.0.Q.12: bytes=32 time=34ms TTL=125 
        Reply from 10.0.Q.12: bytes=32 time=36ms TTL=125 
         (where Q = peer pod number)
Step 8 Use your web browser to connect to your peer inside server.
        http://10.0.Q.12
Step 9 Connect to the peer FTP server using anonymous FTP.
        C:\> ftp 10.0.Q.12
         ... 
        User (10.0.Q.12:(none)): anonymous
         ... 
         Password: user@
         (where Q = peer pod number)
```
#### **Activity Verification**

You have completed this task when you attain these results:

■ Use the following **show** commands to verify the CBAC operation:

```
R1# show ip inspect sessions
Established Sessions 
 Session 641721A8 (10.0.1.12:3575)=>(10.0.6.12:80) http SIS OPEN
 Session 64172460 (10.0.1.12:3573)=>(10.0.6.12:21) ftp SIS OPEN
 Session 64171C38 (10.0.1.12:3576)=>(10.0.6.12:80) http SIS OPEN
  Session 64171EF0 (10.0.1.12:8)=>(10.0.6.12:0) icmp SIS_OPEN
```

```
R1# show ip inspect sessions detail
Established Sessions 
 Session 641721A8 (10.0.1.12:3575)=>(10.0.6.12:80) http SIS OPEN
   Created 00:00:13, Last heard 00:00:12 
   Bytes sent (initiator:responder) [1291:659] 
   In SID 10.0.6.12[80:80]=>10.0.1.12[3575:3575] on ACL 104 (5 
matches)
```
© 2007 Cisco Systems, Inc. Lab Guide 171

```
Session 64172460 (10.0.1.12:3573)=>(10.0.6.12:21) ftp SIS OPEN
  Created 00:00:32, Last heard 00:00:18 
  Bytes sent (initiator:responder) [28:154] 
   In SID 10.0.6.12[21:21]=>10.0.1.12[3573:3573] on ACL 104 (4 
matches) 
 Session 64171C38 (10.0.1.12:3576) =>(10.0.6.12:80) http SIS OPEN
  Created 00:00:13, Last heard 00:00:12 
  Bytes sent (initiator:responder) [683:281] 
   In SID 10.0.6.12[80:80]=>10.0.1.12[3576:3576] on ACL 104 (3 
matches) 
 Session 64171EF0 (10.0.1.12:8) = >(10.0.6.12:0) icmp SIS OPEN
  Created 00:06:58, Last heard 00:00:00 
   ECHO request 
  Bytes sent (initiator:responder) [13408:13408] 
  In SID 10.0.6.12[0:0]=>10.0.1.12[0:0] on ACL 104 (369 matches) 
  In SID 0.0.0.0[0:0]=>10.0.1.12[3:3] on ACL 104 
   In SID 0.0.0.0[0:0]=>10.0.1.12[11:11] on ACL 104
```
#### R1# **show ip inspect name FWRULE**

Inspection name FWRULE

 http alert is on audit-trail is on timeout 300 ftp alert is on audit-trail is on timeout 300 icmp alert is on audit-trail is off timeout 300

#### R1# **show ip inspect config**

```
Session audit trail is enabled 
Session alert is enabled 
one-minute (sampling period) thresholds are [400:500] connections 
max-incomplete sessions thresholds are [400:500] 
max-incomplete tcp connections per host is 50. Block-time 0 minute. 
tcp synwait-time is 30 sec -- tcp finwait-time is 5 sec 
tcp idle-time is 3600 sec -- udp idle-time is 30 sec 
dns-timeout is 5 sec 
Inspection Rule Configuration 
  Inspection name FWRULE 
     http alert is on audit-trail is on timeout 300 
     ftp alert is on audit-trail is on timeout 300 
     icmp alert is on audit-trail is off timeout 300
```
172 Securing Networks with Cisco Routers and Switches (SNRS) v2.0 © 2007 Cisco Systems, Inc.

#### R1# **show ip inspect interfaces**

Interface Configuration Interface FastEthernet0/1 Inbound inspection rule is not set Outgoing inspection rule is FWRULE http alert is on audit-trail is on timeout 300 ftp alert is on audit-trail is on timeout 300 icmp alert is on audit-trail is off timeout 300 Inbound access list is 104 Outgoing access list is not set

#### R1# **show ip inspect all**

Session audit trail is enabled Session alert is enabled one-minute (sampling period) thresholds are [400:500] connections max-incomplete sessions thresholds are [400:500] max-incomplete tcp connections per host is 50. Block-time 0 minute. tcp synwait-time is 30 sec -- tcp finwait-time is 5 sec tcp idle-time is 3600 sec -- udp idle-time is 30 sec dns-timeout is 5 sec Inspection Rule Configuration Inspection name FWRULE http alert is on audit-trail is on timeout 300

 ftp alert is on audit-trail is on timeout 300 icmp alert is on audit-trail is off timeout 300

Interface Configuration

 Interface FastEthernet0/1 Inbound inspection rule is not set Outgoing inspection rule is FWRULE http alert is on audit-trail is on timeout 300 ftp alert is on audit-trail is on timeout 300 icmp alert is on audit-trail is off timeout 300 Inbound access list is 104 Outgoing access list is not set

#### Established Sessions

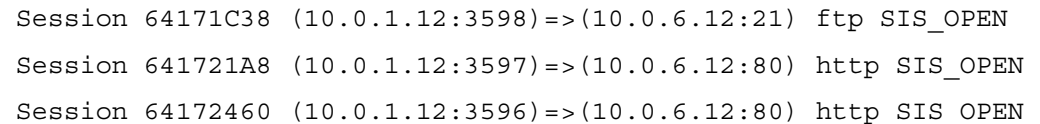

© 2007 Cisco Systems, Inc. Lab Guide 173

```
R1# show ip inspect statistics
Packet inspection statistics [process switch:fast switch] 
   tcp packets: [3:158] 
    packets: [0:1870] 
   http packets: [0:78] 
   ftp packets: [0:10] 
Interfaces configured for inspection 1 
Session creations since subsystem startup or last reset 13 
Current session counts (estab/half-open/terminating) [2:0:0] 
Maxever session counts (estab/half-open/terminating) [4:1:0] 
Last session created 00:00:56 
Last statistic reset never 
Last session creation rate 0 
Last half-open session total 0
```
#### **Syslog**

Check your syslog server. You should see some traffic from the audit trails

11-13-2006 12:44:28 Local7.Info 10.0.1.2 200: \*Nov 13 19:46:41.539: %FW-6-SESS\_AUDIT\_TRAIL: Stop tcp session: initiator (10.0.1.12:2631) sent 256 bytes -- responder (10.0.6.12:80) sent 4203 bytes 11-13-2006 12:44:28 Local7.Info 10.0.1.2 199: \*Nov 13 19:46:41.539: %FW-6-SESS\_AUDIT\_TRAIL: Stop tcp session: initiator (10.0.1.12:2630) sent 257 bytes -- responder (10.0.6.12:80) sent 4203 bytes 11-13-2006 12:44:28 Local7.Info 10.0.1.2 198: \*Nov 13 19:46:41.539: %FW-6-SESS\_AUDIT\_TRAIL: Stop tcp session: initiator (10.0.1.12:2629) sent 559 bytes -- responder (10.0.6.12:80) sent 3967 bytes 11-13-2006 12:44:23 Local7.Info 10.0.1.2 197: \*Nov 13 19:46:36.607: %FW-6-SESS\_AUDIT\_TRAIL\_START: Start tcp session: initiator (10.0.1.12:2631) -- responder (10.0.6.12:80) 11-13-2006 12:44:23 Local7.Info 10.0.1.2 196: \*Nov 13 19:46:36.603: %FW-6-SESS\_AUDIT\_TRAIL\_START: Start tcp session: initiator (10.0.1.12:2630) -- responder (10.0.6.12:80) 11-13-2006 12:44:23 Local7.Info 10.0.1.2 195: \*Nov 13 19:46:36.599: %FW-6-SESS\_AUDIT\_TRAIL\_START: Start tcp session: initiator (10.0.1.12:2629) -- responder (10.0.6.12:80)

*The PDF files and any printed representation for this material are the property of Cisco Systems, Inc., for the sole use by Cisco employees for personal study. The files or printed representations may not be used in commercial training, and may not be distributed for purposes other than individual self-study.*

# **Lab 5-2: Configure Cisco IOS Application Policy Firewall**

Complete this lab activity to practice what you learned in the related module.

## **Activity Objective**

In this activity, you will configure an application firewall for IM or HTTP. After completing this activity, you will be able to meet these objectives:

- Define an application policy and configure protocol-specific rules
- Apply an application policy to an inspection rule
- Display application firewall policy information

## **Visual Objective**

The figure illustrates what you will accomplish in this activity.

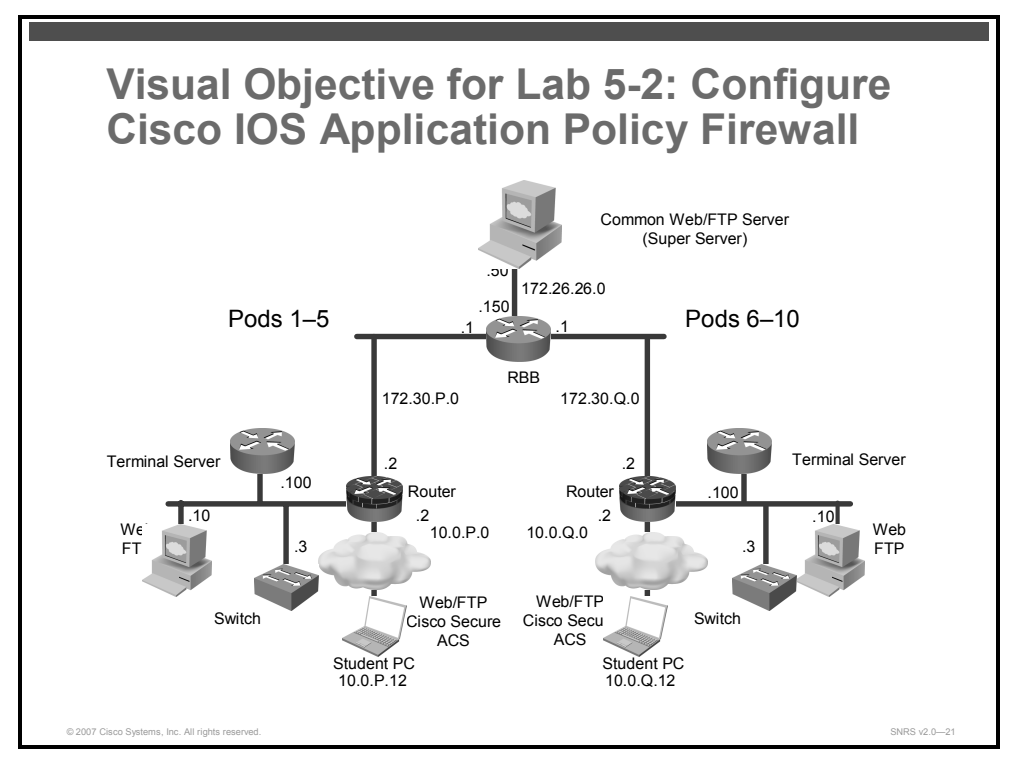

## **Required Resources**

These are the resources and equipment that are required to complete this activity:

- Student laptops
- Pod routers

### **Command List**

The table describes the commands that are used in this activity.

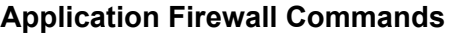

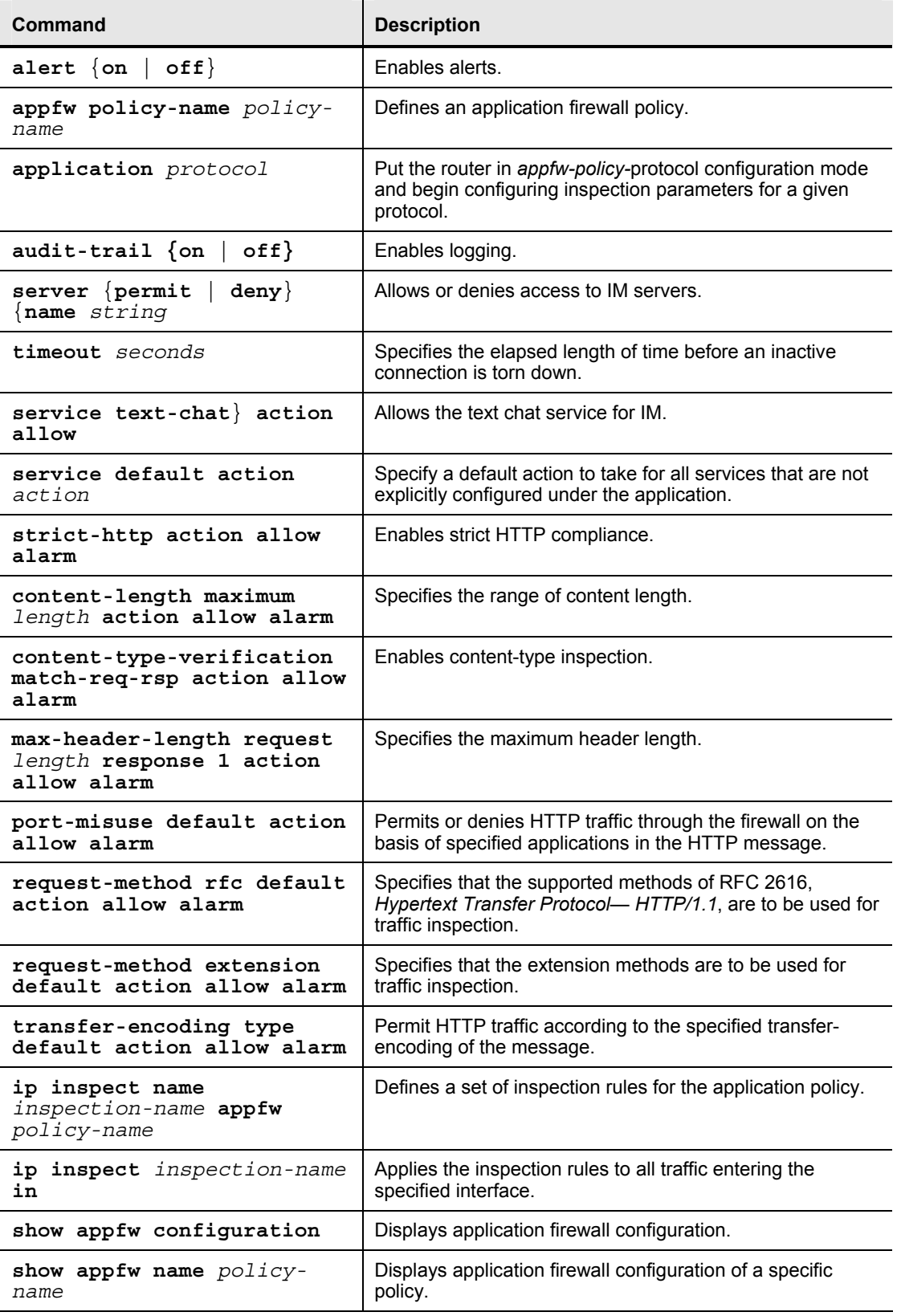

176 Securing Networks with Cisco Routers and Switches (SNRS) v2.0 © 2007 Cisco Systems, Inc.

## **Job Aids**

There are no job aids for this activity.

## **Task 1: Set Up Lab Devices**

In this task, you will set up the lab devices.

### **Activity Procedure**

Complete these steps:

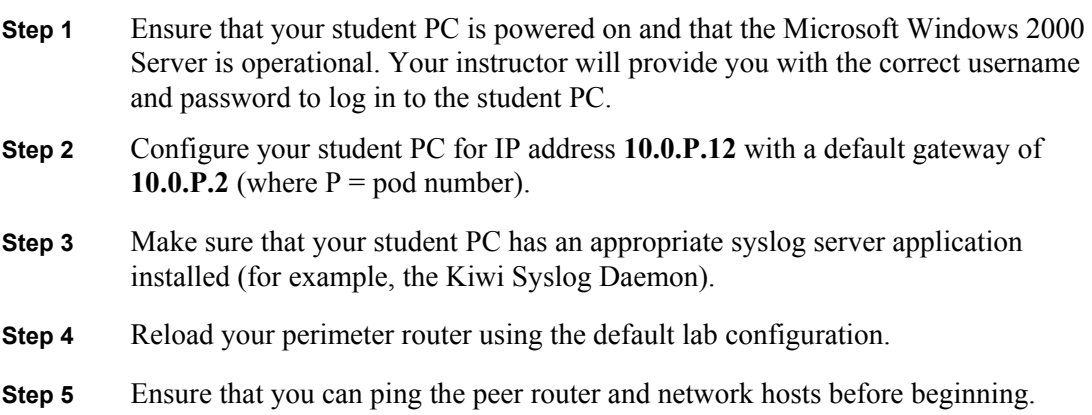

### **Activity Verification**

You have completed this task when you attain these results:

■ You can successfully ping your peer pod router.

### **Task 2: Define an Application Firewall Policy for IM and Configure Protocol-Specific Rules**

In this task, you will define an IM application firewall policy and configure specific rules for that protocol.

### **Activity Procedure**

Complete these steps:

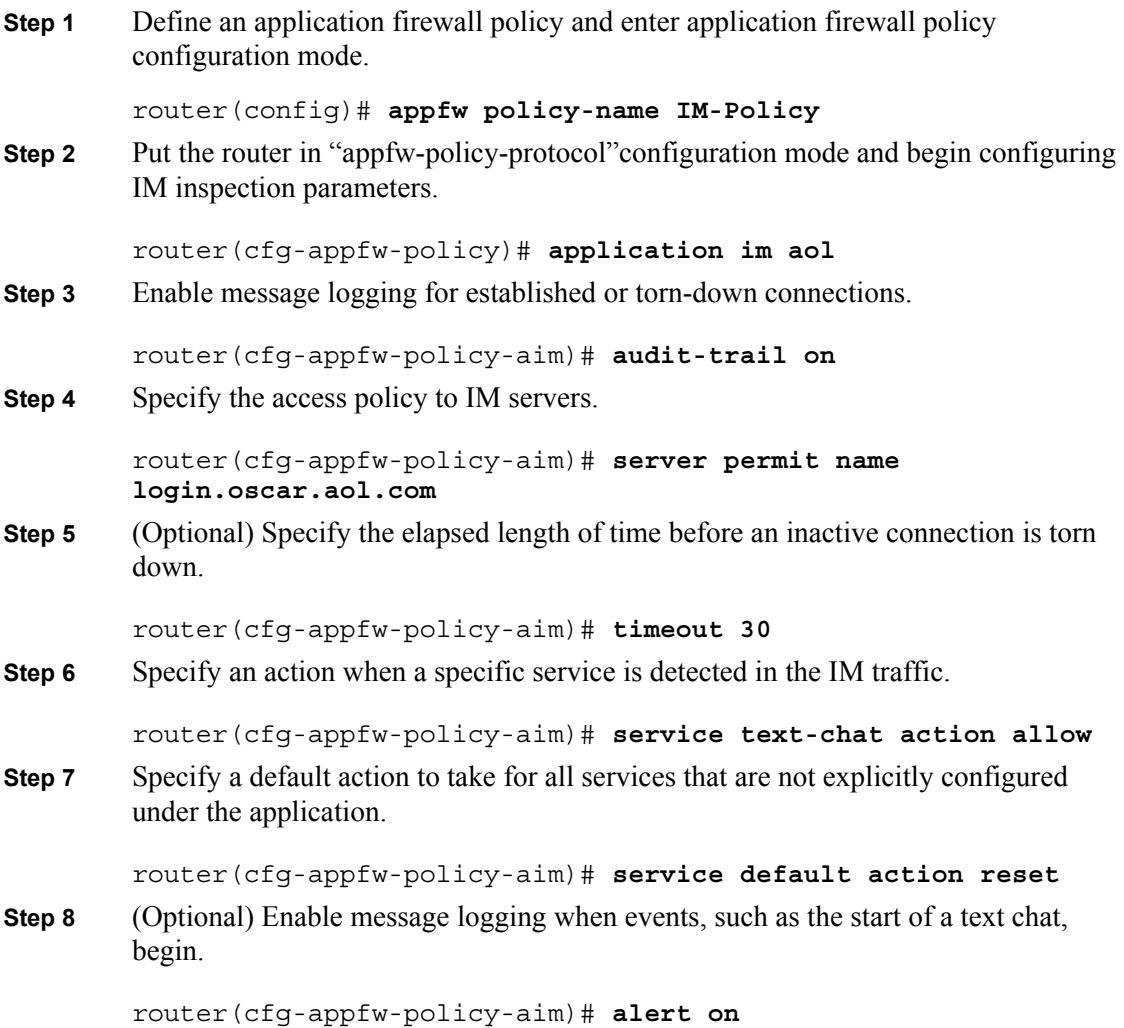

### **Activity Verification**

You have completed this task when you attain these results:

■ **Issue a show appfw configuration** command. The output should be similar to this:

```
router# show appfw configuration 
Application Firewall Rule configuration 
   Application Policy name IM-Policy 
     Application: im aol 
      service default action: reset 
      service text-chat action: allow 
      server: permit name login.oscar.aol.com 
      timeout: 30 audit-trail: on alert: on
```
178 Securing Networks with Cisco Routers and Switches (SNRS) v2.0 © 2007 Cisco Systems, Inc.
## **Task 3: Define an Application Firewall Policy for HTTP and Configure Protocol Specific Rules**

In this task, you will define a HTTP application policy and configure specific rules for that protocol.

### **Activity Procedure**

Complete these steps:

**Step 1** Define an application firewall policy for HTTP and enter application firewall policy configuration mode. router(config)# **appfw policy-name HTTP-Policy Step 2** Put the router in "appfw-policy-protocol" configuration mode and begin configuring HTTP inspection parameters. router(cfg-appfw-policy)# **application http Step 3** Enable message logging for established or torn-down connections. router(cfg-appfw-policy-http)# **audit-trail on Step 4** Enable strict HTTP compliance. router(cfg-appfw-policy-http)# **strict-http action allow alarm Step 5** Specify the range of content length. router(cfg-appfw-policy-http)# **content-length maximum 1000 action allow alarm Step 6** Enable content-type inspection. router(cfg-appfw-policy-http)# **content-type-verification match-req-rsp action allow alarm Step 7** Specify maximum header length. router(cfg-appfw-policy-http)# **max-header-length request 100 response 1 action allow alarm Step 8** Permit or deny HTTP traffic through the firewall on the basis of specified applications in the HTTP message. router(cfg-appfw-policy-http)# **port-misuse default action allow alarm Step 9** Specify that the supported methods of RFC 2616, *Hypertext Transfer Protocol— HTTP/1.1*, are to be used for traffic inspection. router(cfg-appfw-policy-http)# **request-method rfc default action allow alarm Step 10** Specify that the extension methods are to be used for traffic inspection. Default is all types router(cfg-appfw-policy-http)# **request-method extension** 

**default action allow alarm**

**Step 11** Permit HTTP traffic according to the specified transfer-encoding of the message. The default is all types.

```
router(cfg-appfw-policy-http)# transfer-encoding type default 
action allow alarm
```
**Step 12** Exit to global EXEC mode.

router(cfg-appfw-policy-http)# **end** 

### **Activity Verification**

You have completed this task when you attain these results:

■ Issue a **show appfw name** *policy-name* command. The output should be similar to this:

R1#show appfw name HTTP-Policy

Application Policy name HTTP-Policy

```
 Application http
```
alarm

content-length maximum 1000 action allow alarm

```
 content-type-verification match-req-rsp action allow alarm
```
max-header-length request length 1 response length 1 action

allow

 max-uri-length 100 action allow alarm port-misuse default action allow alarm request-method rfc default action allow alarm transfer-encoding default action allow alarm audit-trail is enabled

## **Task 4: Apply an Application Policy to a Firewall for Inspection**

In this task, you will apply the application policy to a firewall.

### **Activity Procedure**

Complete these steps:

**Step 1** Define a set of inspection rules for the application policy.

router(config)# **ip inspect name FIREWALL appfw IM-Policy** 

OR

router(config)# **ip inspect name FIREWALL appfw HTTP-Policy Step 2** Enter interface configuration mode.

router(config)# **interface FastEthernet0/1**

**Step 3** Apply the inspection rules (defined in Step 1) to all traffic entering the specified interface.

router#(config-if)# **ip inspect FIREWALL out**

### **Activity Verification**

You have completed this task when you attain these results:

Issue a **show appfw configuration** command. The output should be similar to this:

```
router# show appfw configuration
Application Firewall Rule configuration 
   Application Policy name IM-Policy 
     Application: im aol 
      service default action: reset 
      service text-chat action: allow 
      server: permit name login.oscar.aol.com 
      timeout: 30 audit-trail: on alert: on 
   Application Policy name HTTP-Policy 
     Application http 
       content-length maximum 1000 action allow alarm 
       content-type-verification match-req-rsp action allow alarm 
       max-header-length request length 1 response length 1 action 
allow 
           alarm 
       max-uri-length 100 action allow alarm 
       port-misuse default action allow alarm 
       request-method rfc default action allow alarm 
       transfer-encoding default action allow alarm 
       audit-trail is enabled
```
# **Lab 5-3: Configure a Cisco IOS Zone-Based Policy Firewall**

Complete this lab activity to practice what you learned in the related module.

## **Activity Objective**

In this activity, you will configure a Cisco IOS zone-based policy firewall on a perimeter router. After completing this activity, you will be able to meet these objectives:

- Create a class map and a policy map
- Configure a security zone
- **Create a zone pair**
- **Assign interfaces to a zone pair**
- Attach a policy map to a zone pair
- Configure the basic inspection of traffic

## **Visual Objective**

The figure illustrates what you will accomplish in this activity.

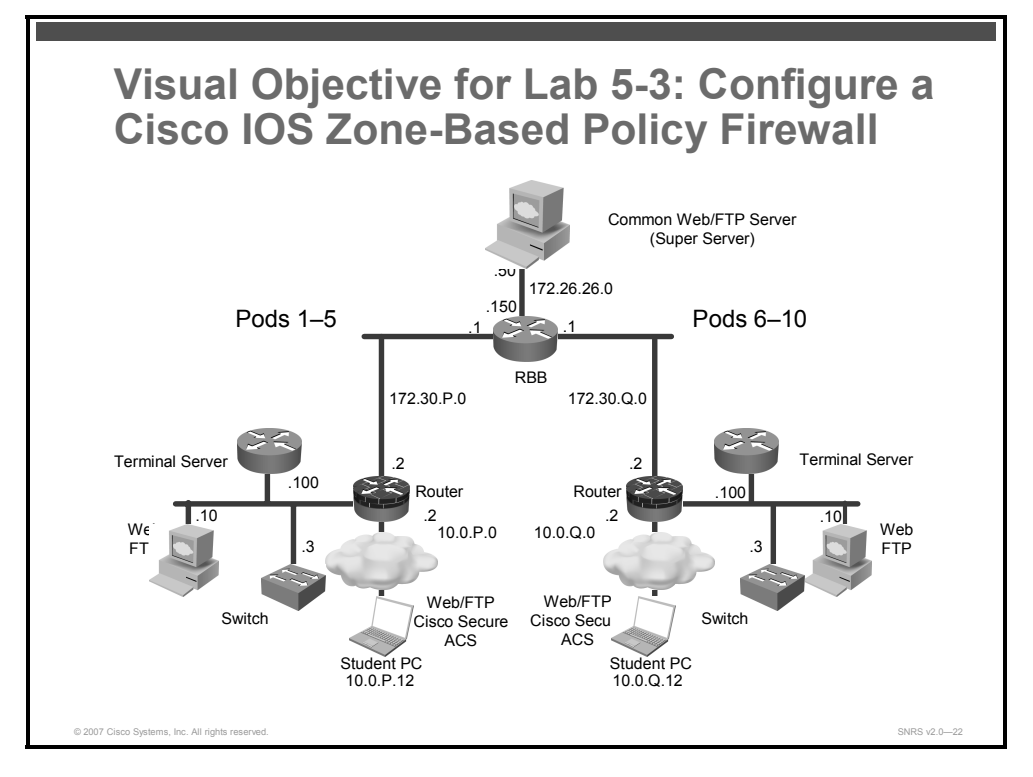

## **Required Resources**

These are the resources and equipment that are required to complete this activity:

- Student laptops
- Pod routers

182 Securing Networks with Cisco Routers and Switches (SNRS) v2.0 © 2007 Cisco Systems, Inc.

## **Command List**

The table describes the commands that are used in this activity.

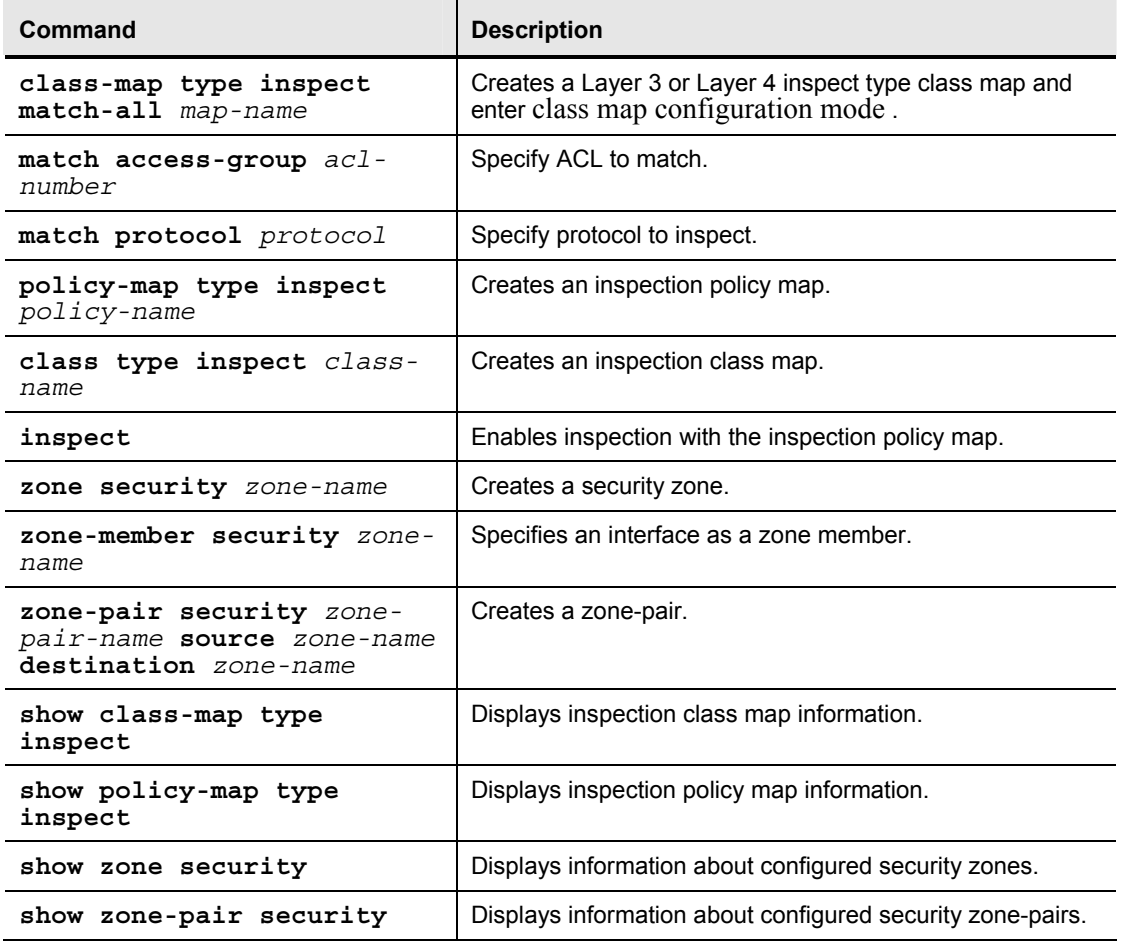

### **Cisco IOS Zone-Based Policy Firewall Commands**

## **Job Aids**

There are no job aids for this activity.

© 2007 Cisco Systems, Inc. Lab Guide 183

## **Task 1: Set Up Lab Devices**

In this task, you will set up the lab devices.

### **Activity Procedure**

Complete these steps:

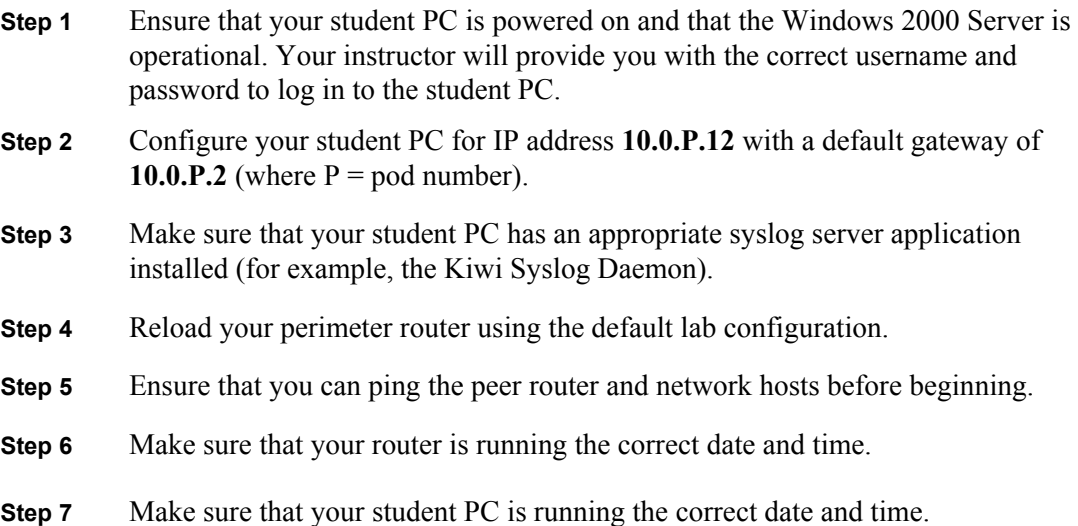

### **Activity Verification**

You have completed this task when you attain these results:

■ You can successfully ping your pod router.

## **Task 2: Configure a Policy**

In this task, you will create a class map and policy map for Layer 3 and Layer 4.

### **Activity Procedure**

Complete these steps:

### **Create a Class Map**

- **Step 1** Create an ACL to match in the class map. router(config)# **access-list 110 permit ip 10.0.P.0 0.0.0.255 10.0.Q.0 0.0.0.255**  router(config)# **access-list 110 permit ip 10.0.P.0 0.0.0.255 172.26.26.0 0.0.0.255 Step 2** Create a Layer 3 or Layer 4 inspect type class map and enter class map configuration mode. router(config)# **class-map type inspect match-all HTTP-Class Step 3** Configure the match criteria for a class map based on an ACL name or number. router(config-cmap)# **match access-group 110 Step 4** Configure the match criteria for a class map on the basis of a specified protocol. In this case, HTTP. router(config-cmap)# **match protocol http Step 5** Return to global configuration mode. router(config-cmap)# **exit Create a Policy Map Step 6** Create a Layer 3 and Layer 4 inspect type policy map and enter policy map configuration mode. router(config)# **policy-map type inspect HTTP-Policy Step 7** Specify the traffic (class) on which an action is to be performed. router(config-pmap)# **class type inspect HTTP-Class Step 8** Enable Cisco IOS stateful packet inspection. router(config-pmap-c)# **inspect**
	- **Step 9** Return to global configuration mode.

router(config-pmap-c)# **exit** 

### **Activity Verification**

You have completed this task when you attain these results:

```
 Issue a show class-map type inspect and show policy-map type inspect command.
```

```
R1# show class-map type inspect
```

```
 Class Map type inspect match-all HTTP-Class (id 1) 
   Match access-group 110 
   Match protocol http
```
### R1# **show policy-map type inspect**

```
 Policy Map type inspect HTTP-Policy 
   Class HTTP-Class 
     Inspect ERROR \leftarrow (This is a bug in the IOS. The "error" after Inspect)
```
## **Task 3: Create a Security Zone and Assign Interfaces to a Security Zone**

In this task, you will configure two security zones and assign interfaces to the zones.

### **Activity Procedure**

Complete these steps:

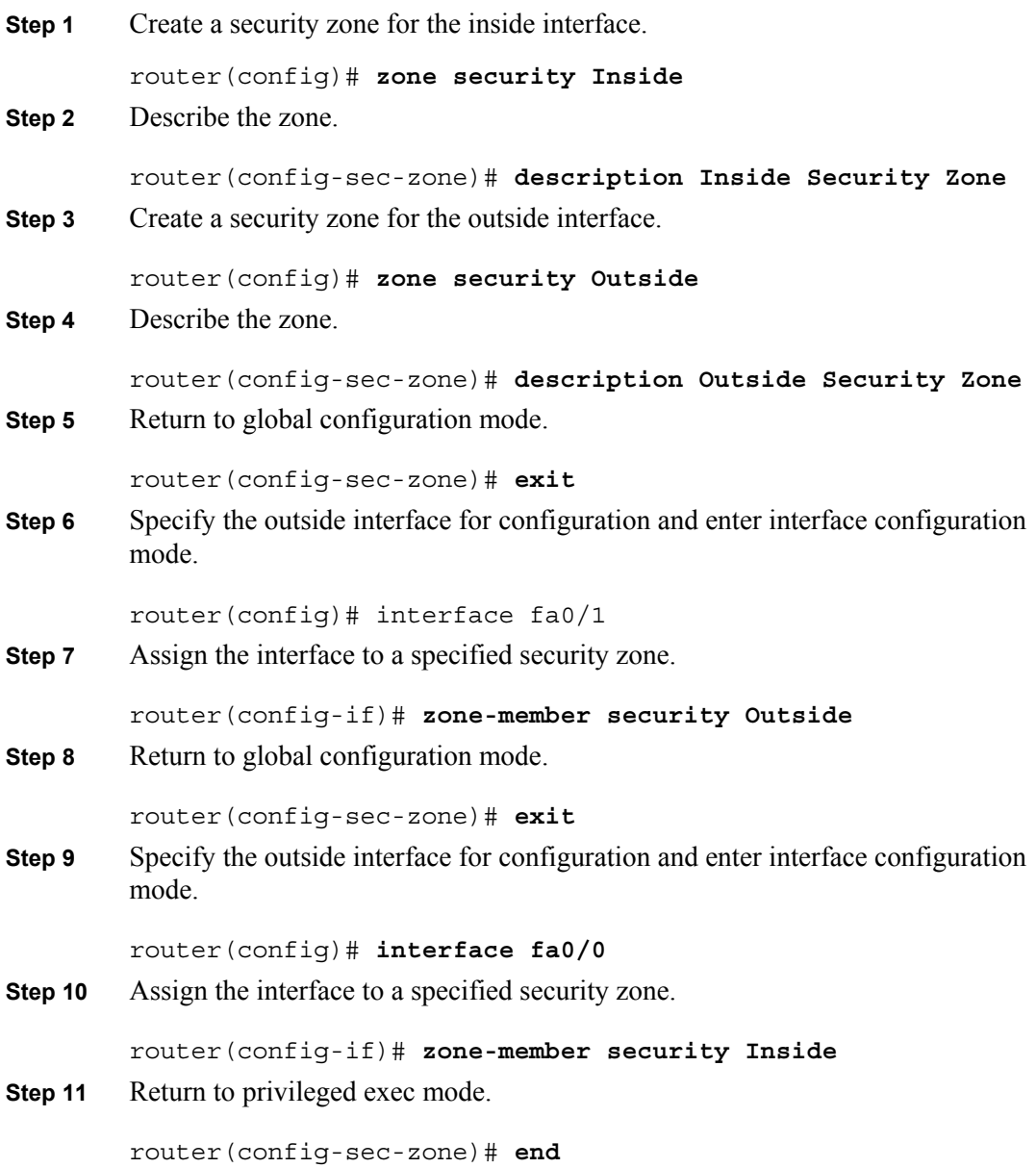

© 2007 Cisco Systems, Inc. Lab Guide 187

*The PDF files and any printed representation for this material are the property of Cisco Systems, Inc., for the sole use by Cisco employees for personal study. The files or printed representations may not be used in commercial training, and may not be distributed for purposes other than individual self-study.*

### **Activity Verification**

You have completed this task when you attain these results:

Issue a **show zone security** command. The output should look similar to this:

```
R1# show zone security
zone self 
   Description: System defined zone
```
zone Inside

 Description: Inside Security Member Interfaces: FastEthernet0/0

zone Outside

 Description: Outside Security Member Interfaces: FastEthernet0/1

## **Task 4: Configure a Zone Pair**

In this task, you will configure a zone pair.

### **Activity Procedure**

Complete these steps:

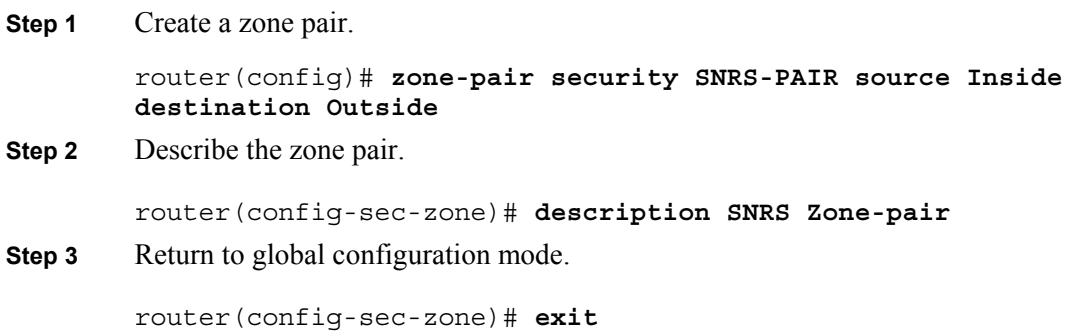

### **Activity Verification**

You have completed this task when you attain these results:

■ Issue a **show zone-pair security** command. The output should be similar to this:

```
R1# show zone-pair security
Zone-pair name SNRS-PAIR 
Description: SNRS Zone-pair 
     Source-Zone Inside Destination-Zone Outside 
     service-policy not configured
```
## **Task 5: Attach a Policy Map to the Zone Pair**

In this task, you will attach a policy map to the zone pair that you created.

### **Activity Procedure**

Complete these steps:

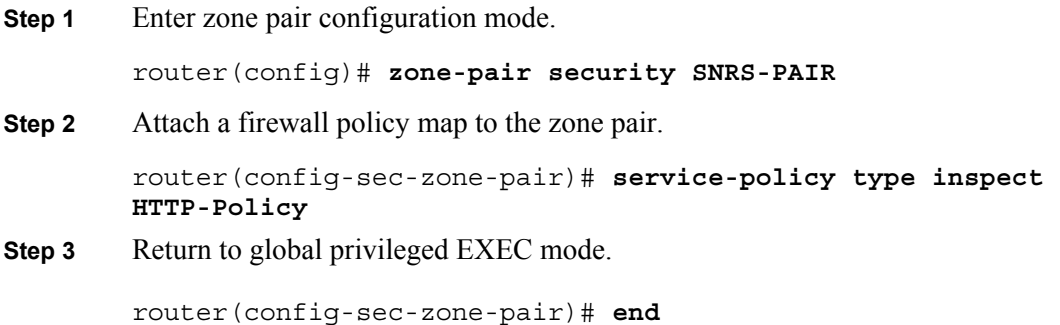

### **Activity Verification**

You have completed this task when you attain these results:

 Use the following **show** commands to verify Cisco IOS zone-based policy firewall configuration:

```
R1# show zone-pair security
Zone-pair name SNRS-PAIR 
Description: SNRS Zone-pair 
     Source-Zone Inside Destination-Zone Outside 
     service-policy HTTP-Policy 
R1# show policy-map type inspect zone-pair SNRS-PAIR
  Zone-pair: SNRS-PAIR 
   Service-policy inspect : HTTP-Policy 
     Class-map: HTTP-Class (match-all) 
       Match: access-group 110 
       Match: protocol http 
       Inspect 
         Session creations since subsystem startup or last reset 0 
         Current session counts (estab/half-open/terminating) [0:0:0] 
         Maxever session counts (estab/half-open/terminating) [0:0:0] 
         Last session created never 
         Last session created never 
         Last statistic reset never 
         Last session creation rate 0 
         Last half-open session total 0 
     Class-map: class-default (match-any)
```
190 Securing Networks with Cisco Routers and Switches (SNRS) v2.0 © 2007 Cisco Systems, Inc.

 Match: any Drop (default action) 0 packets, 0 bytes

# **Lab 5-4: Configure Cisco IOS Authentication Proxy on a Cisco Router**

Complete this lab activity to practice what you learned in the related module.

## **Activity Objective**

In this activity, you will configure Cisco IOS Firewall authentication proxy on a Cisco router. After completing this activity, you will be able to meet these objectives:

- Set up lab devices
- Configure Cisco Secure ACS to support Cisco IOS Firewall authentication proxy
- Configure AAA
- Configure a Cisco IOS Firewall authentication proxy
- Test and verify auth-proxy configuration

## **Visual Objective**

The figure illustrates what you will accomplish in this activity.

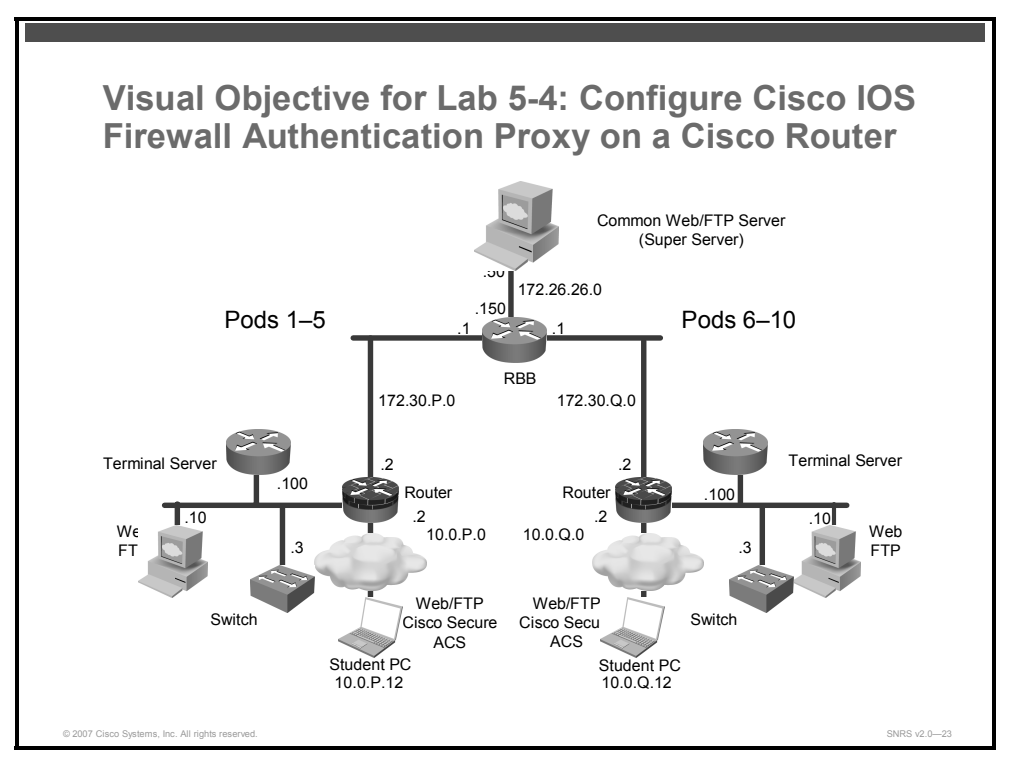

## **Required Resources**

These are the resources and equipment that are required to complete this activity:

- Student computers
- Pod routers

192 Securing Networks with Cisco Routers and Switches (SNRS) v2.0 © 2007 Cisco Systems, Inc.

## **Command List**

The table describes the commands that are used in this activity.

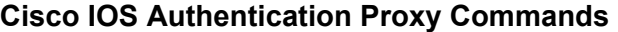

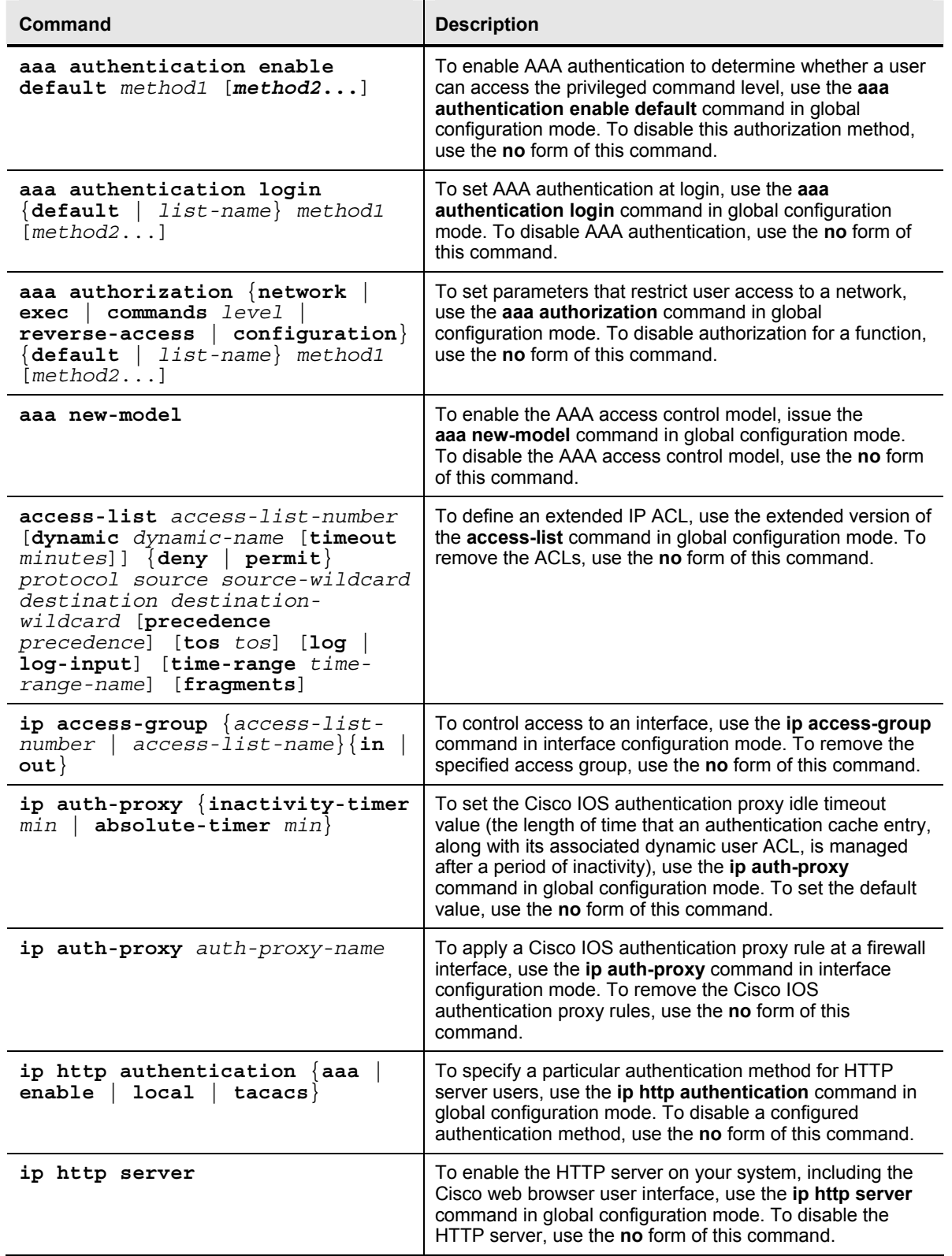

© 2007 Cisco Systems, Inc. Lab Guide 193

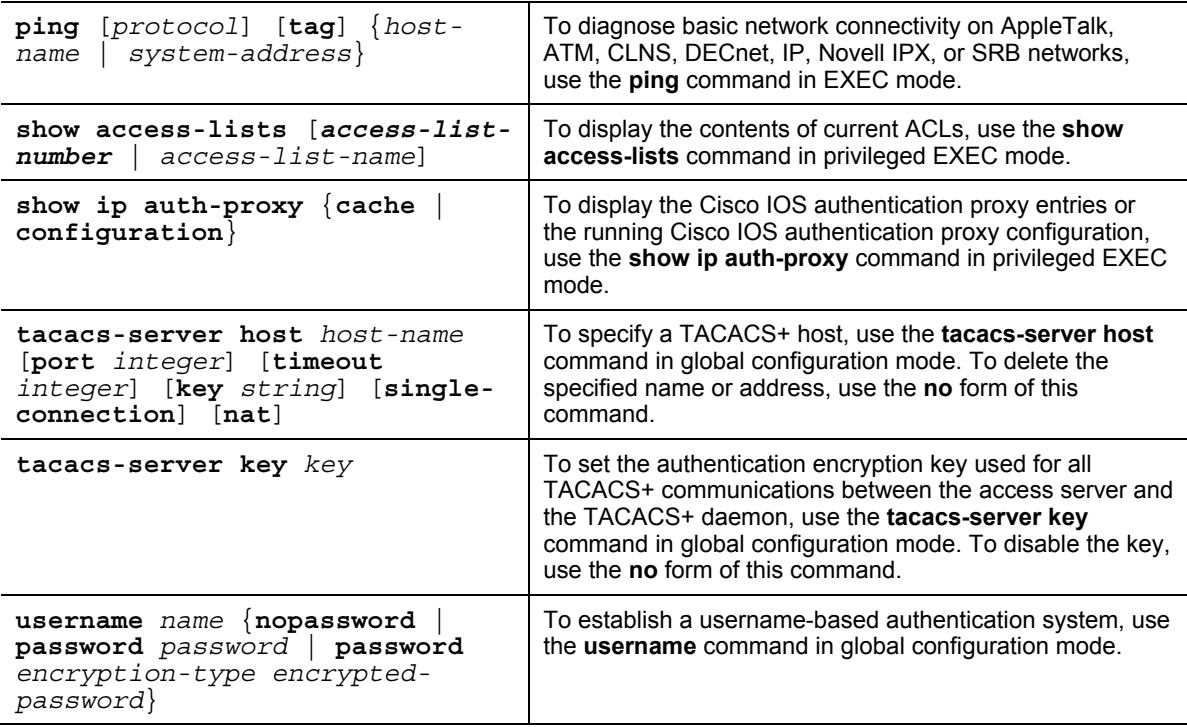

## **Job Aids**

There are no job aids for this activity.

## **Task 1: Set Up Lab Devices**

In this task, you will set up the lab devices.

### **Activity Procedure**

Complete these steps:

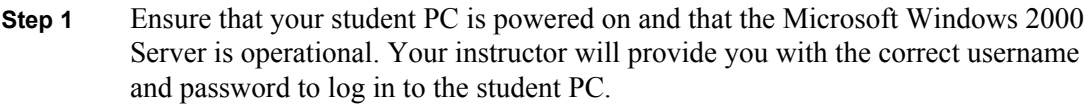

- **Step 2** Configure your student PC for IP address **10.0.P.12** with a default gateway of **10.0.P.2** (where  $P =$  pod number).
- **Step 3** Reload your perimeter router using the default lab configuration.
- **Step 4** Ensure that you can ping the other routers and network hosts before beginning.

### **Activity Verification**

You have completed this task when you attain these results:

■ You can successfully ping the other hosts.

*The PDF files and any printed representation for this material are the property of Cisco Systems, Inc., for the sole use by Cisco employees for personal study. The files or printed representations may not be used in commercial training, and may not be distributed for purposes other than individual self-study.*

## **Task 2: Configure Cisco Secure ACS to Support Cisco IOS Authentication Proxy**

In this task, you will configure the Cisco Secure ACS to work with Cisco IOS authentication proxy.

### **Activity Procedure**

Complete these steps:

**Step 1** On your student PC, open Cisco Secure ACS from the desktop.

### **Add the Cisco IOS NAD as a AAA Client**

Complete these substeps.

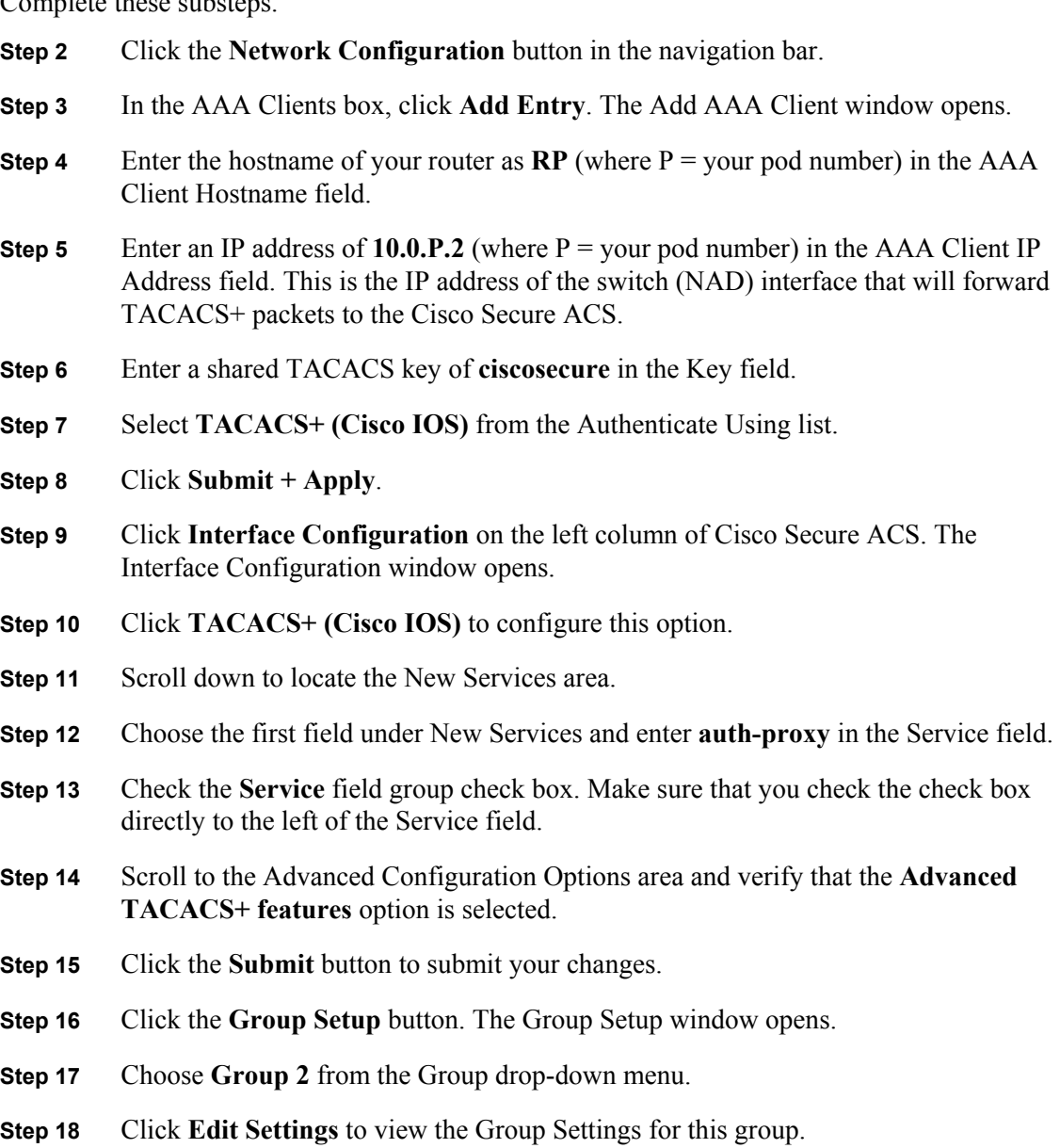

**Step 19** Scroll down to the TACACS+ Settings area and locate the Auth-Proxy and Custom Attributes check boxes. Check both the **Auth-Proxy** check box and the **Custom Attributes** check box.

<sup>© 2007</sup> Cisco Systems, Inc. Lab Guide 195

**Step 20** Enter the following in the Custom Attributes box (note that long lines of text, such as the proxyacl#1 line shown here, can wrap within the Custom Attributes box and may look like two lines):

> **proxyacl#1=permit tcp any host 172.26.26.50 eq www proxyacl#2=permit icmp any any priv-lvl=15**

**Step 21** Click **Submit + Restart**.

- **Step 22** Return to the User Setup and add a new username of **aaauser** with a password of **cisco123** to Group 2.
- **Step 23** Click the **Submit + Restart** button to submit your changes and restart the Cisco Secure ACS. Wait for the interface to return to the Group Setup main window.

### **Activity Verification**

You have completed this task when you attain these results:

Review the settings that you just configured in Cisco Secure ACS.

### **Task 3: Configure AAA**

In this task, you will configure AAA on the router.

### **Activity Procedure**

Complete these steps:

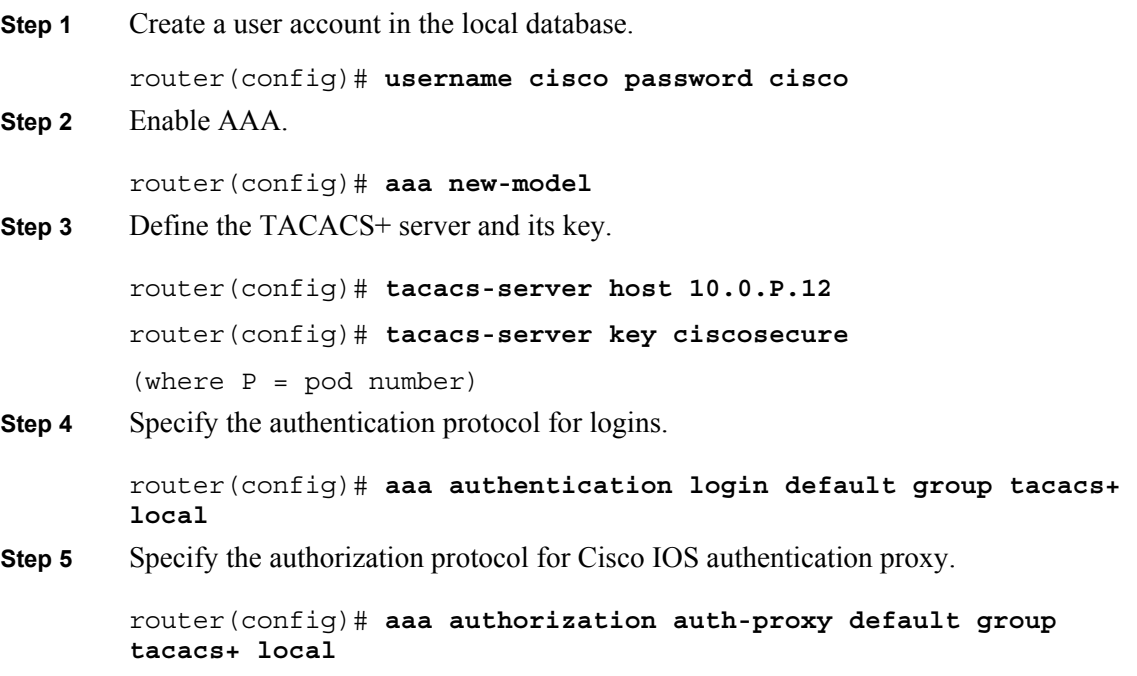

**Step 6** Define a new ACL to allow TACACS+ traffic to the inside interface from your AAA server. Also allow outbound ICMP traffic and CBAC traffic (FTP and World Wide Web). Block all other inside-initiated traffic.

> router(config)# **access-list 101 permit tcp host 10.0.P.12 eq tacacs host 10.0.P.2** router(config)# **access-list 101 permit icmp any any** router(config)# **access-list 101 deny ip any any**   $(where P = pod number)$

**Step 7** Apply the new ACL to the Fa0/0 interface of your perimeter router.

router(config)# **interface Fa0/0**

router(config-if)# **ip access-group 101 in**

- router(config-if)# **exit**
- **Step 8** Enable the router HTTP server for AAA

router(config)# **ip http server**  router(config)# **ip http secure-server** router(config)# **ip http authentication aaa**  router(config)# **end**

### **Activity Verification**

You have completed this task when you attain these results:

 Issue a **show access-lists** command and a **show ip http server status** command. The output should be similar to this:

```
router#show ip access-list
Extended IP access list 101 
     10 permit tcp host 10.0.1.12 eq tacacs host 10.0.1.2 
     20 permit icmp any any 
     30 deny ip any any 
R1# show ip http server status
HTTP server status: Enabled 
HTTP server port: 80 
HTTP server authentication method: aaa 
HTTP server access class: 0 
HTTP server base path: 
HTTP server help root: 
Maximum number of concurrent server connections allowed: 5 
Server idle time-out: 5 seconds 
Server life time-out: 86400 seconds 
Maximum number of requests allowed on a connection: 10000 
HTTP server active session modules: ALL
```
<sup>© 2007</sup> Cisco Systems, Inc. Lab Guide 197

HTTP secure server capability: Present HTTP secure server status: Enabled HTTP secure server port: 443 HTTP secure server ciphersuite: 3des-ede-cbc-sha des-cbc-sha rc4-128 md5 rc4-128-sha HTTP secure server client authentication: Disabled HTTP secure server trustpoint: HTTP secure server active session modules: ALL

## **Task 4: Configure Cisco IOS Authentication Proxy**

In this task, you will configure Cisco IOS authentication proxy on the router.

### **Activity Procedure**

Complete these steps:

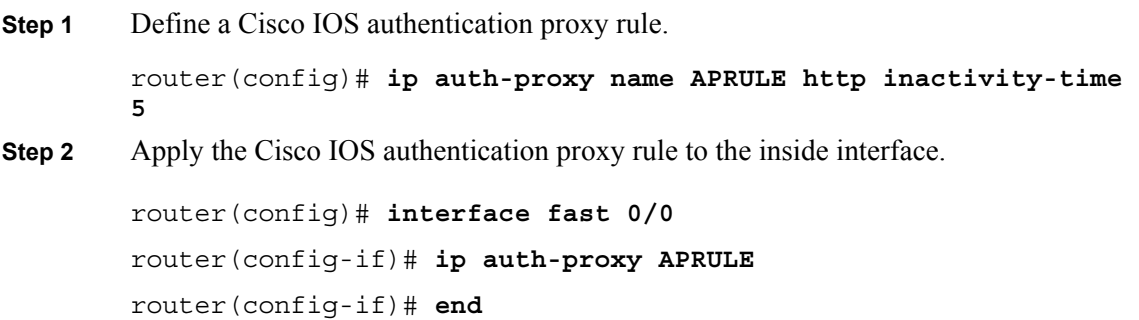

### **Activity Verification**

You have completed this task when you attain these results:

Issue a **show ip auth-proxy configuration** command. The output should be similar to this:

R1# **show ip auth-proxy configuration** Authentication Proxy Banner not configured Authentication global cache time is 60 minutes Authentication global absolute time is 0 minutes Authentication global init state time is 2 minutes Authentication Proxy Session ratelimit is 100 Authentication Proxy Watch-list is disabled Authentication Proxy Auditing is disabled Max Login attempts per user is 5

Authentication Proxy Rule Configuration Auth-proxy name APRULE http list not specified inactivity-timer 5 minutes

© 2007 Cisco Systems, Inc. Lab Guide 199

## **Task 5: Verify and Test the Configuration**

In this task, you will test and verify Cisco IOS authentication proxy.

### **Activity Procedure**

Complete these steps:

**Step 1** Use your web browser to connect to the backbone web server. In the URL field, enter the following:

**http://172.26.26.50**

**Step 2** Enter the following when the web browser prompts you for a username and password:

Username: **aaauser**

Password: **cisco123**

**Step 3** From your workstation command prompt, ping the backbone server.

### C:\> **ping 172.26.26.50**

Pinging 172.26.26.50 with 32 bytes of data: Reply from 172.26.26.50: bytes=32 time=34ms TTL=125 Reply from 172.26.26.50: bytes=32 time=34ms TTL=125 Reply from 172.26.26.50: bytes=32 time=34ms TTL=125 Reply from 172.26.26.50: bytes=32 time=36ms TTL=125

**Step 4** Use the **show ip access-list** command to check your ACLs.

router# **show ip access-list**

**Step 5** Use the **show ip auth-proxy cache** command to verify the Cisco IOS authentication proxy configuration.

router# **show ip auth-proxy cache**

### **Activity Verification**

You have completed this task when you attain these results:

■ Issue a **show ip access-list** and a **show ip auth-proxy cache** command. The output should be similar to this:

```
R1# show ip access-lists
Extended IP access list 101 
      permit ip host 10.0.1.12 any (31 matches) 
     10 permit tcp host 10.0.1.12 eq tacacs host 10.0.1.2 
     20 permit icmp any any 
     30 deny ip any any (143 matches) 
R1# show ip auth-proxy cache
```

```
Authentication Proxy Cache 
Client Name cisco, Client IP 10.0.1.12, Port 2141, timeout 5, Time 
Remaining 3, state ESTAB
```
*The PDF files and any printed representation for this material are the property of Cisco Systems, Inc., for the sole use by Cisco employees for personal study. The files or printed representations may not be used in commercial training, and may not be distributed for purposes other than individual self-study.*

# **Lab 5-5: Configure a Cisco Router with Cisco IOS IPS**

Complete this lab activity to practice what you learned in the related module.

## **Activity Objective**

In this activity, you will configure a Cisco router with Cisco IOS Firewall IPS. After completing this activity, you will be able to meet these objectives:

- Set up lab devices
- **Initialize IPS**
- Load signatures
- Merge the 128MB.sdf file with the default, built-in signatures
- Verify the configuration
- Generate a test message

## **Visual Objective**

The figure illustrates what you will accomplish in this activity.

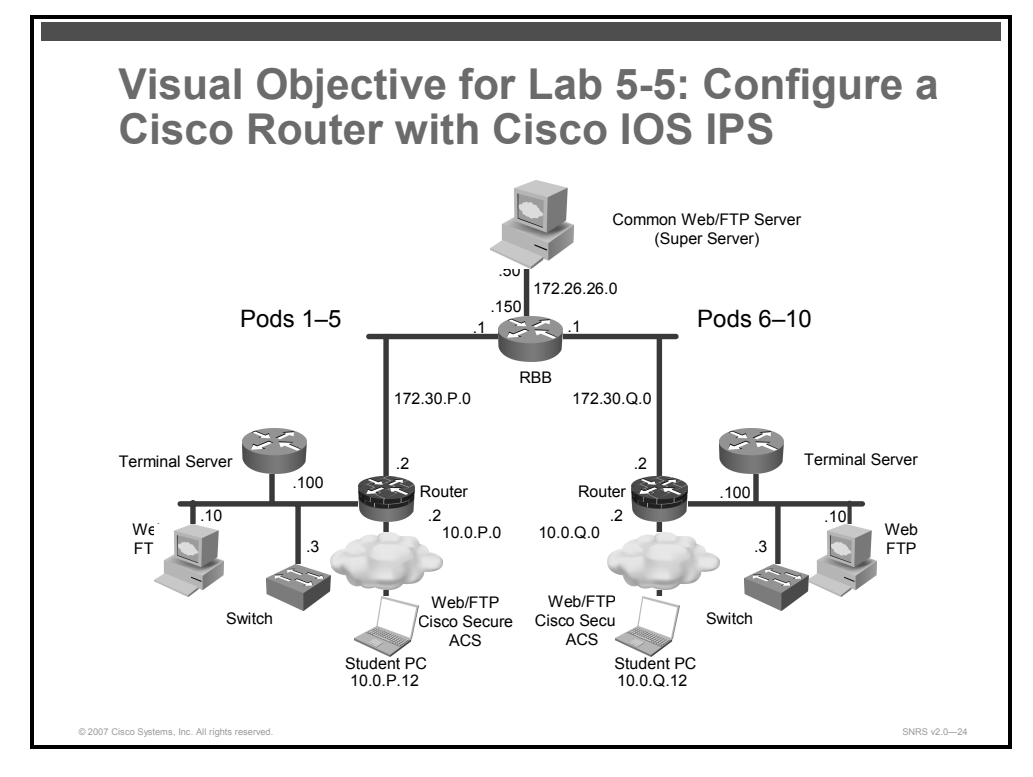

## **Required Resources**

These are the resources and equipment that are required to complete this activity:

- Student computers
- Pod routers
- Cisco Secure ACS

<sup>© 2007</sup> Cisco Systems, Inc. Lab Guide 201

## **Command List**

The table describes the commands that are used in this activity.

### **IPS Commands**

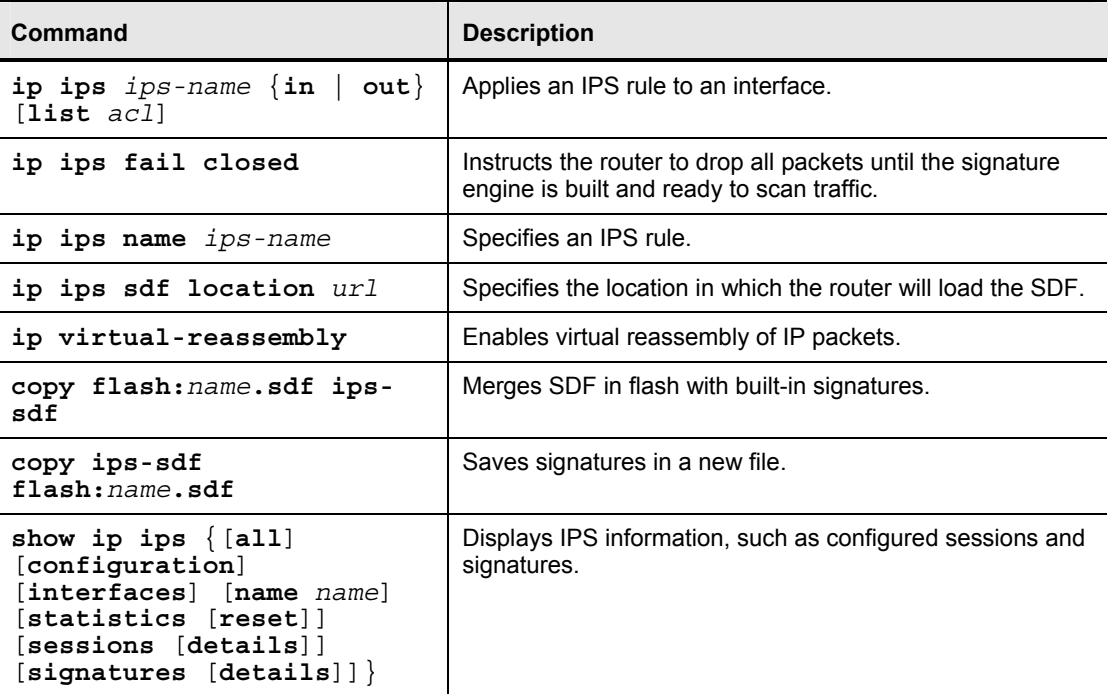

## **Job Aids**

There are no job aids for this activity.

202 Securing Networks with Cisco Routers and Switches (SNRS) v2.0 © 2007 Cisco Systems, Inc.

## **Task 1: Set Up Lab Devices**

In this task, you will set up the lab devices.

### **Activity Procedure**

Complete these steps:

- **Step 1** Ensure that your student PC is powered on and that the Microsoft Windows 2000 Server is operational.
- **Step 2** Configure your student PC for IP address **10.0.P.12** with a default gateway of **10.0.P.2** (where  $P =$  pod number).
- **Step 3** Make sure that your student PC has an appropriate syslog server application installed (for example, Kiwi Syslog Daemon).
- **Step 4** Reload your perimeter router using the default lab configuration.
- **Step 5** Ensure that you can ping the other routers and network hosts before beginning.

### **Activity Verification**

You have completed this task when you attain these results:

■ You can successfully ping the other hosts.

## **Task 2: Initialize IPS**

In this task, you will initialize IPS on the router. This task allows you to load the default, builtin signatures. If you want to merge the two signature files, you must load the default, built-in signatures as described in this task. Then, you can merge the default signatures with the attackdrop.sdf file.

### **Activity Procedure**

Complete these steps:

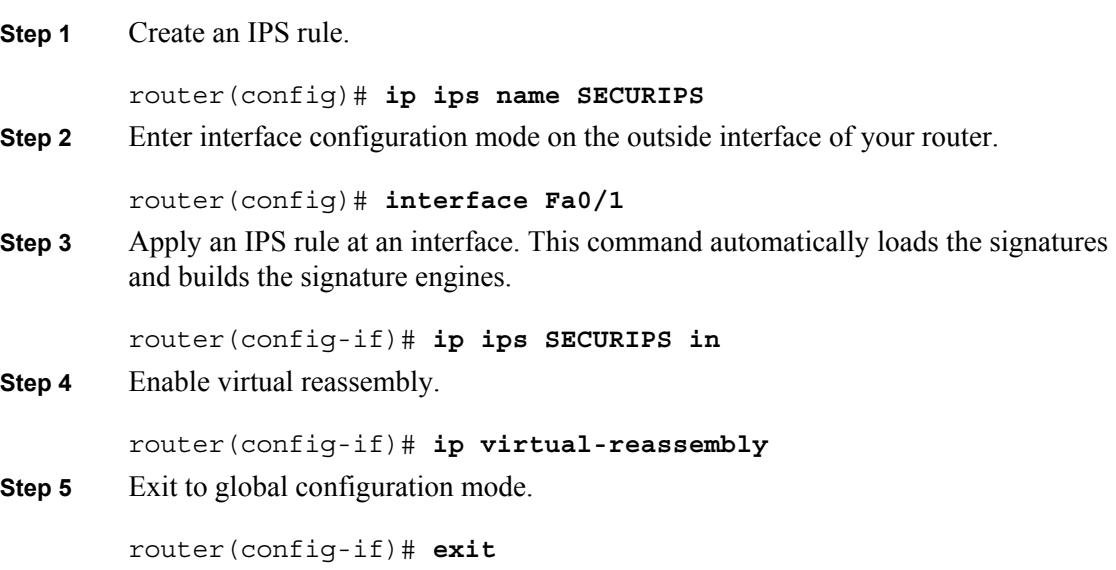

© 2007 Cisco Systems, Inc. Lab Guide 203

### **Step 6** Turn on logging.

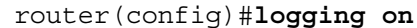

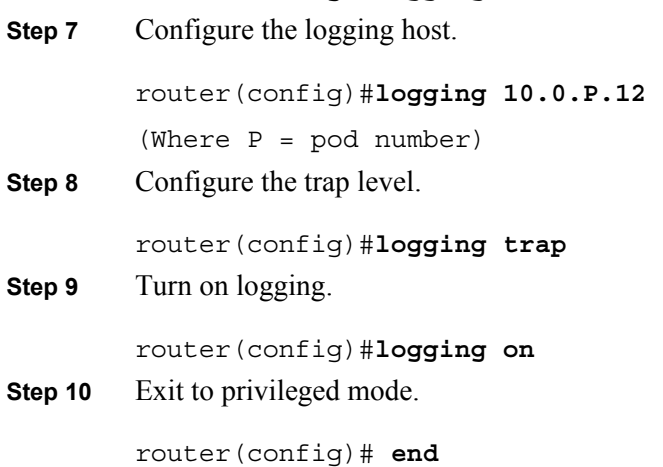

### **Activity Verification**

You have completed this task when you attain these results:

■ Issue a **show ips configuration** command. The output should be similar to this:

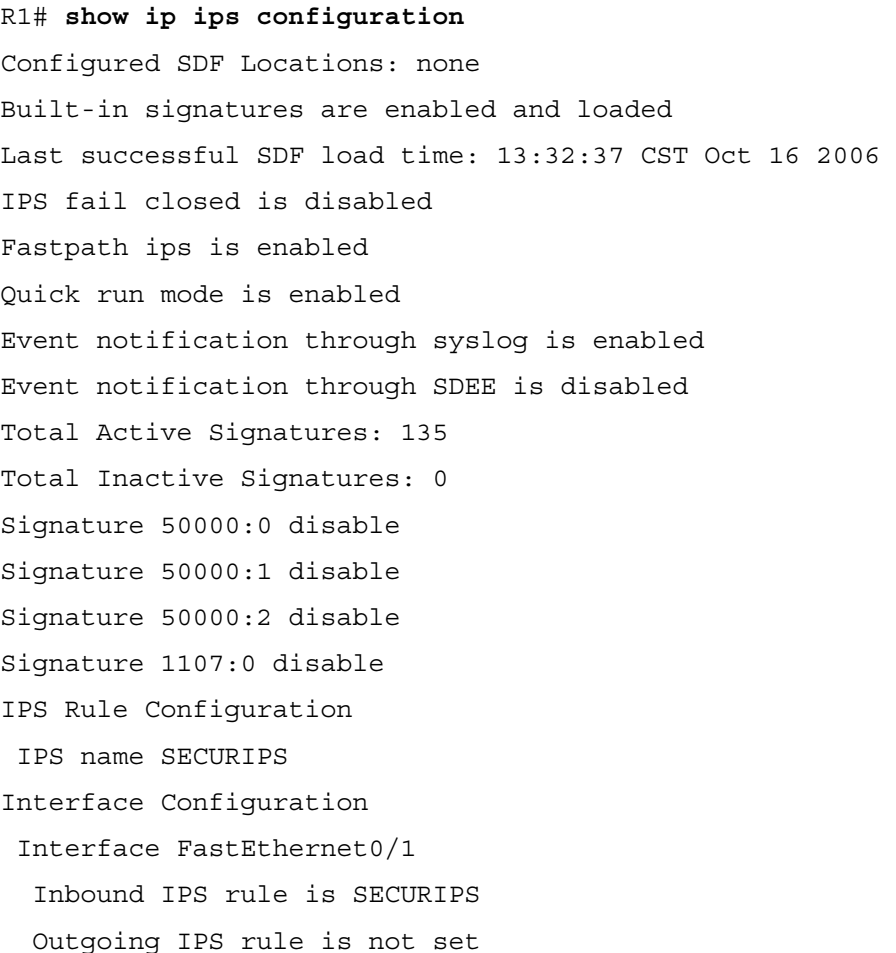

## **Task 3: Load Signatures**

In this task, you will replace the existing signatures in your router with the latest IPS signature file, 128MB.sdf.

### **Activity Procedure**

Complete these steps:

**Step 1** Specify the location where the router will load the SDF. If this command is not issued, the router will load the default SDF.

router(config)# **ip ips sdf location flash:128MB.sdf**

- **Step 2** (Optional) Instruct the router to drop all packets until the signature engine is built and ready to scan traffic. If this command is issued, one of the following scenarios will occur:
	- If IPS fails to load the SDF, all packets will be dropped—unless the user specifies an ACL for packets to send to IPS.
	- If IPS successfully loads the SDF but fails to build a signature engine, all packets that are destined for that engine will be dropped.

router(config)# **ip ips fail closed**

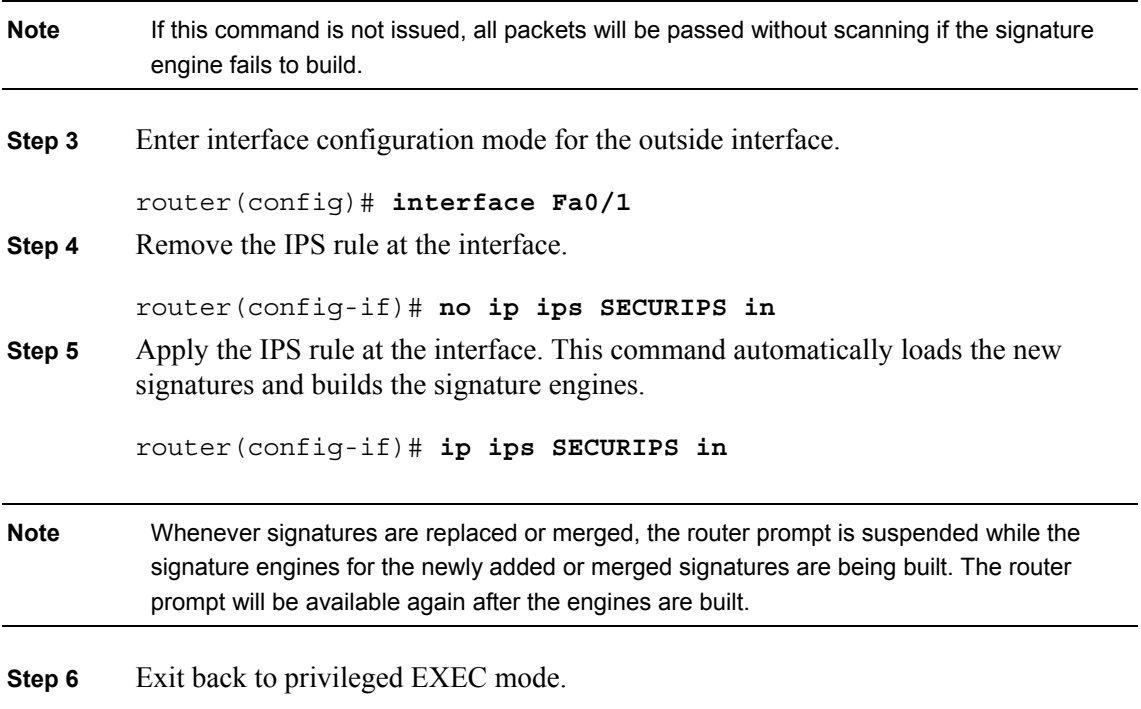

router(config-if)# **end** 

### **Activity Verification**

You have completed this task when you attain these results:

■ Issue another **show ip ips configuration** command. The output should be similar to this:

```
R1# show ip ips configuration
```

```
Configured SDF Locations:
```
<sup>© 2007</sup> Cisco Systems, Inc. Lab Guide 205

*The PDF files and any printed representation for this material are the property of Cisco Systems, Inc., for the sole use by Cisco employees for personal study. The files or printed representations may not be used in commercial training, and may not be distributed for purposes other than individual self-study.*

flash:128MB.sdf

Builtin signatures are enabled but not loaded Last successful SDF load time: 13:39:29 CST Oct 16 2006 IPS fail closed is enabled Fastpath ips is enabled Quick run mode is enabled Event notification through syslog is enabled Event notification through SDEE is disabled Total Active Signatures: 303 Total Inactive Signatures: 0 Signature 50000:0 disable Signature 50000:1 disable Signature 50000:2 disable IPS Rule Configuration IPS name SECURIPS Interface Configuration Interface FastEthernet0/1 Inbound IPS rule is SECURIPS Outgoing IPS rule is not set

 Issue a **show ip ips signatures** command. The output should be similar to this: router# **show ip ips signatures**  Builtin signatures are configured Signatures were last loaded from flash:128MB.sdf Cisco SDF release version 128MB.sdf v2 Trend SDF release version V0.0 \*=Marked for Deletion Action=(A)larm,(D)rop,(R)eset Trait=AlarmTraits MH=MinHits AI=AlarmInterval CT=ChokeThreshold TI=ThrottleInterval AT=AlarmThrottle FA=FlipAddr WF=WantFrag Signature Micro-Engine: OTHER (4 sigs) SigID:SubID On Action Sev Trait MH AI CT TI AT FA WF Version ----------- -- ------ ---- ----- ----- ----- ----- ----- -- -- -- -----  $- -$  1203:0 Y A HIGH 0 0 0 30 15 FA N N 2.2.1.5 1202:0 Y A HIGH 0 0 0 100 15 FA N N 2.2.1.5 3050:0 Y A HIGH 0 0 0 100 15 FA N 1.0

206 Securing Networks with Cisco Routers and Switches (SNRS) v2.0 © 2007 Cisco Systems, Inc.

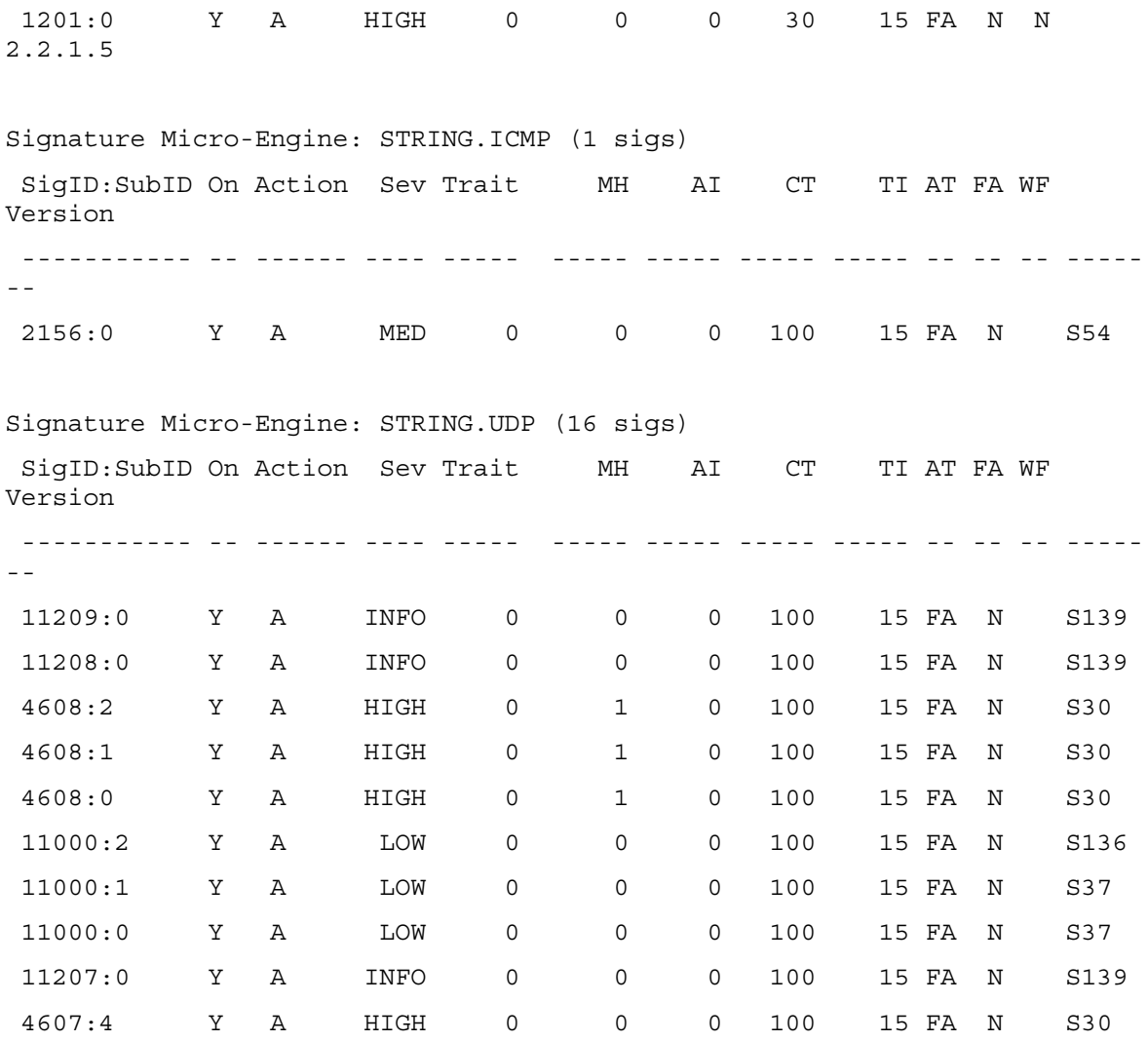

© 2007 Cisco Systems, Inc. Lab Guide 207

*The PDF files and any printed representation for this material are the property of Cisco Systems, Inc., for the sole use by Cisco employees for personal study. The files or printed representations may not be used in commercial training, and may not be distributed for purposes other than individual self-study.*

## **Task 4: Merge the 128MB.sdf File with the Default, Built-in Signatures**

You may want to merge the built-in signatures with the attack-drop.sdf file if you find that the built-in signatures are not providing your network with adequate protection from security threats. Use this task to add the SDF and to change default parameters for a specific signature within the SDF or signature engine.

### **Activity Procedure**

Complete these steps:

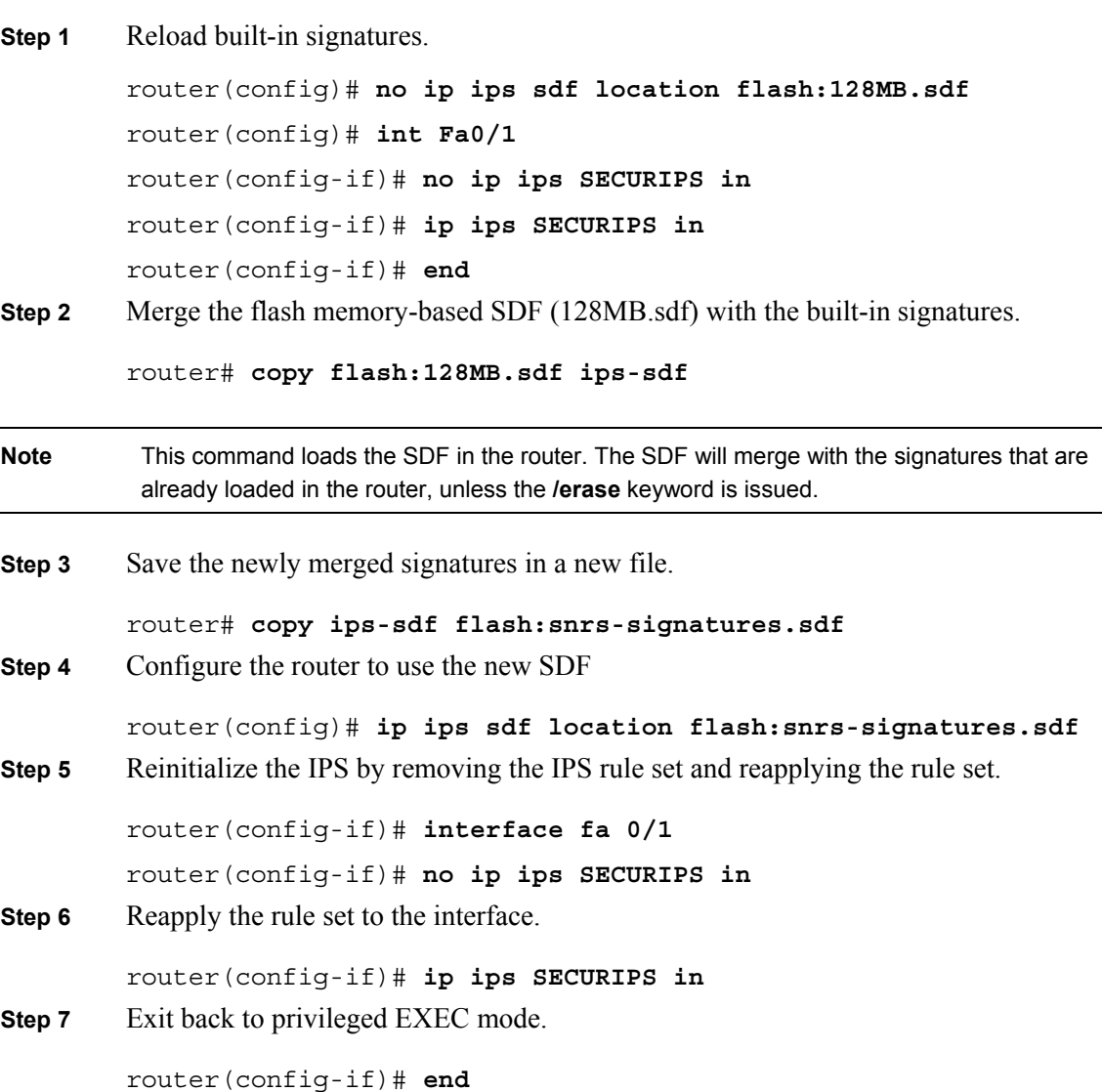

208 Securing Networks with Cisco Routers and Switches (SNRS) v2.0 © 2007 Cisco Systems, Inc.

### **Activity Verification**

You have completed this task when you attain these results:

■ Issue a **show ip ips configuration** command. The output should be similar to this: R1# **show ip ips configuration** Configured SDF Locations: flash:snrs-signatures.sdf Builtin signatures are enabled but not loaded Last successful SDF load time: 13:51:07 CST Oct 16 2006 IPS fail closed is enabled Fastpath ips is enabled Quick run mode is enabled Event notification through syslog is enabled Event notification through SDEE is disabled Total Active Signatures: 370 Total Inactive Signatures: 0 Signature 50000:0 disable Signature 50000:1 disable Signature 50000:2 disable Signature 1107:0 disable IPS Rule Configuration IPS name SECURIPS Interface Configuration Interface FastEthernet0/1 Inbound IPS rule is SECURIPS Outgoing IPS rule is not set

## **Task 5: Verify the Configuration**

In this task, you will verify the IPS router configuration.

### **Activity Procedure**

Complete these steps:

**Step 1** Display your IPS interface configuration. The parameters that you just configured along with several default settings are displayed.

router# **show ip ips interfaces**

### **Activity Verification**

You have completed this task when you attain these results:

Issue a **show ip ips interfaces** command. The output should be similar to the following:

R1#show ip ips interfaces Interface Configuration Interface FastEthernet0/1 Inbound IPS rule is SECURIPS Outgoing IPS rule is not set

## **Task 6: Generate a Test Message**

In this task, you will generate a test message to test IPS.

### **Activity Procedure**

Complete these steps:

- **Step 1** Start the syslog server on your Microsoft Windows 2000 Server.
- **Step 2** Send multiple fragmented packets to the perimeter router of another pod using the following special technique:

```
router# ping
        Protocol [IP] <Enter>
        Target IP address: 172.30.Q.2<Enter> 
        Repeat count [5]: 20
        Datagram size [100]: 2000
        Timeout in seconds [2]: <Enter>
        Extended commands [n]: <Enter> 
        Sweep range of sizes [n]: <Enter>
Step 3 Analyze the syslog messages on the syslog server.
```
### **Activity Verification**

You have completed this task when you attain these results:

Check the syslog server log file. The output should resemble the following:

```
10-16-2006 14:04:48 Local7.Warning 10.0.1.2 253: 
*Oct 16 20:06:35.962: %IPS-4-SIGNATURE: Sig:2000 Subsig:0 Sev:2 ICMP 
Echo Rply [172.30.6.2:0 -> 172.30.1.2:0] 
10-16-2006 14:04:48 Local7.Warning 10.0.1.2 252: 
*Oct 16 20:06:35.962: %IPS-4-SIGNATURE: Sig:2150 Subsig:0 Sev:2 
Fragmented ICMP [172.30.6.2:0 -> 172.30.1.2:0] 
10-16-2006 14:04:48 Local7.Warning 10.0.1.2 251: 
*Oct 16 20:06:35.962: %IPS-4-SIGNATURE: Sig:2151 Subsig:0 Sev:2 Large 
ICMP [172.30.6.2:0 -> 172.30.1.2:0] 
10-16-2006 14:04:48 Local7.Warning 10.0.1.2 250: 
*Oct 16 20:06:35.942: %IPS-4-SIGNATURE: Sig:2000 Subsig:0 Sev:2 ICMP 
Echo Rply [172.30.6.2:0 -> 172.30.1.2:0] 
10-16-2006 14:04:48 Local7.Warning 10.0.1.2 249: 
*Oct 16 20:06:35.942: %IPS-4-SIGNATURE: Sig:2150 Subsig:0 Sev:2 
Fragmented ICMP [172.30.6.2:0 -> 172.30.1.2:0] 
10-16-2006 14:04:48 Local7.Warning 10.0.1.2 248: 
*Oct 16 20:06:35.942: %IPS-4-SIGNATURE: Sig:2151 Subsig:0 Sev:2 Large 
ICMP [172.30.6.2:0 -> 172.30.1.2:0] 
10-16-2006 14:04:48 Local7.Warning 10.0.1.2 247: 
*Oct 16 20:06:35.938: %IPS-4-SIGNATURE: Sig:2000 Subsig:0 Sev:2 ICMP 
Echo Rply [172.30.6.2:0 -> 172.30.1.2:0]
```
<sup>© 2007</sup> Cisco Systems, Inc. Lab Guide 211

*The PDF files and any printed representation for this material are the property of Cisco Systems, Inc., for the sole use by Cisco employees for personal study. The files or printed representations may not be used in commercial training, and may not be distributed for purposes other than individual self-study.*

10-16-2006 14:04:48 Local7.Warning 10.0.1.2 246: \*Oct 16 20:06:35.938: %IPS-4-SIGNATURE: Sig:2150 Subsig:0 Sev:2 Fragmented ICMP [172.30.6.2:0 -> 172.30.1.2:0]

10-16-2006 14:04:48 Local7.Warning 10.0.1.2 245: \*Oct 16 20:06:35.938: %IPS-4-SIGNATURE: Sig:2151 Subsig:0 Sev:2 Large ICMP [172.30.6.2:0 -> 172.30.1.2:0]

10-16-2006 14:04:48 Local7.Warning 10.0.1.2 244: \*Oct 16 20:06:35.934: %IPS-4-SIGNATURE: Sig:2000 Subsig:0 Sev:2 ICMP Echo Rply [172.30.6.2:0 -> 172.30.1.2:0]

212 Securing Networks with Cisco Routers and Switches (SNRS) v2.0 © 2007 Cisco Systems, Inc.